# DocuPrint CP205 / CP205 w

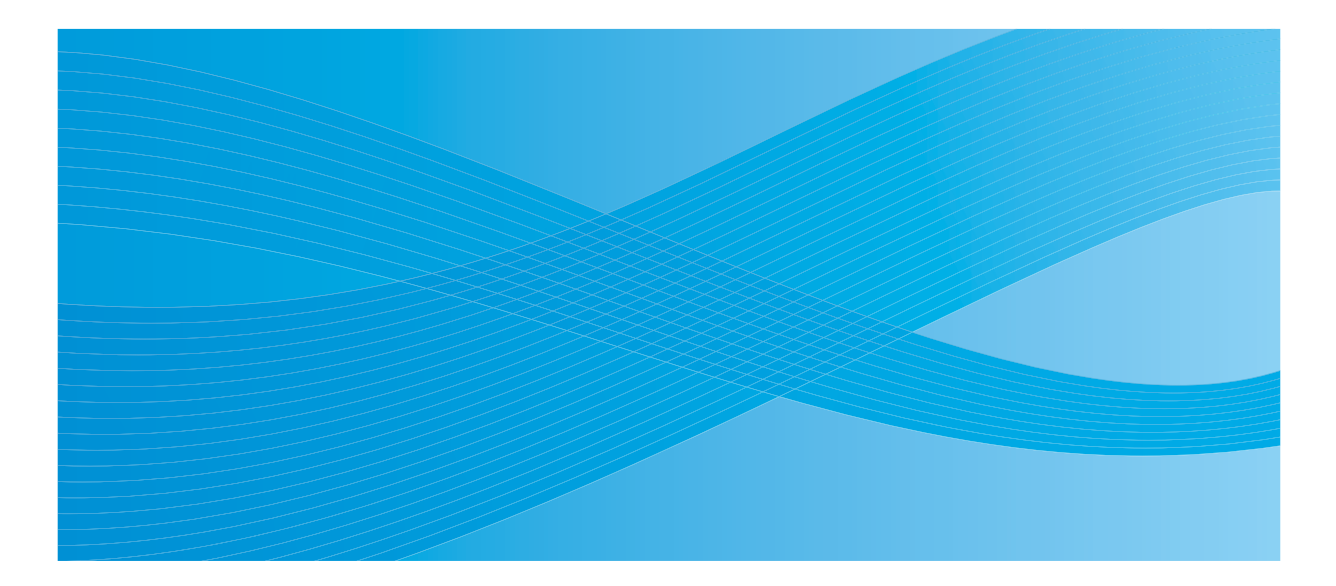

User Guide

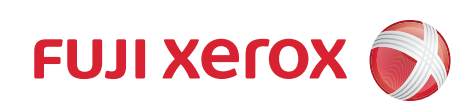

# **Contents**

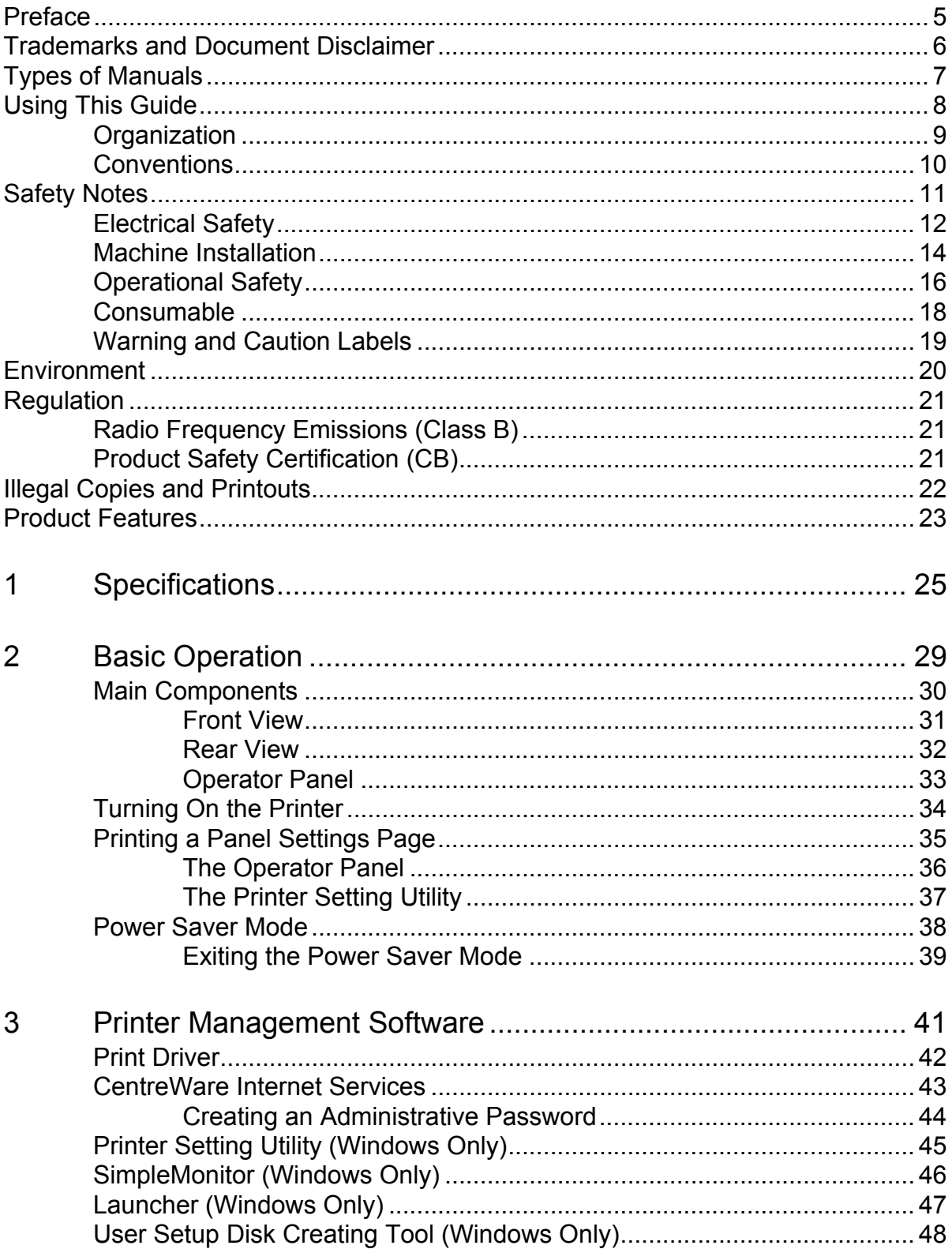

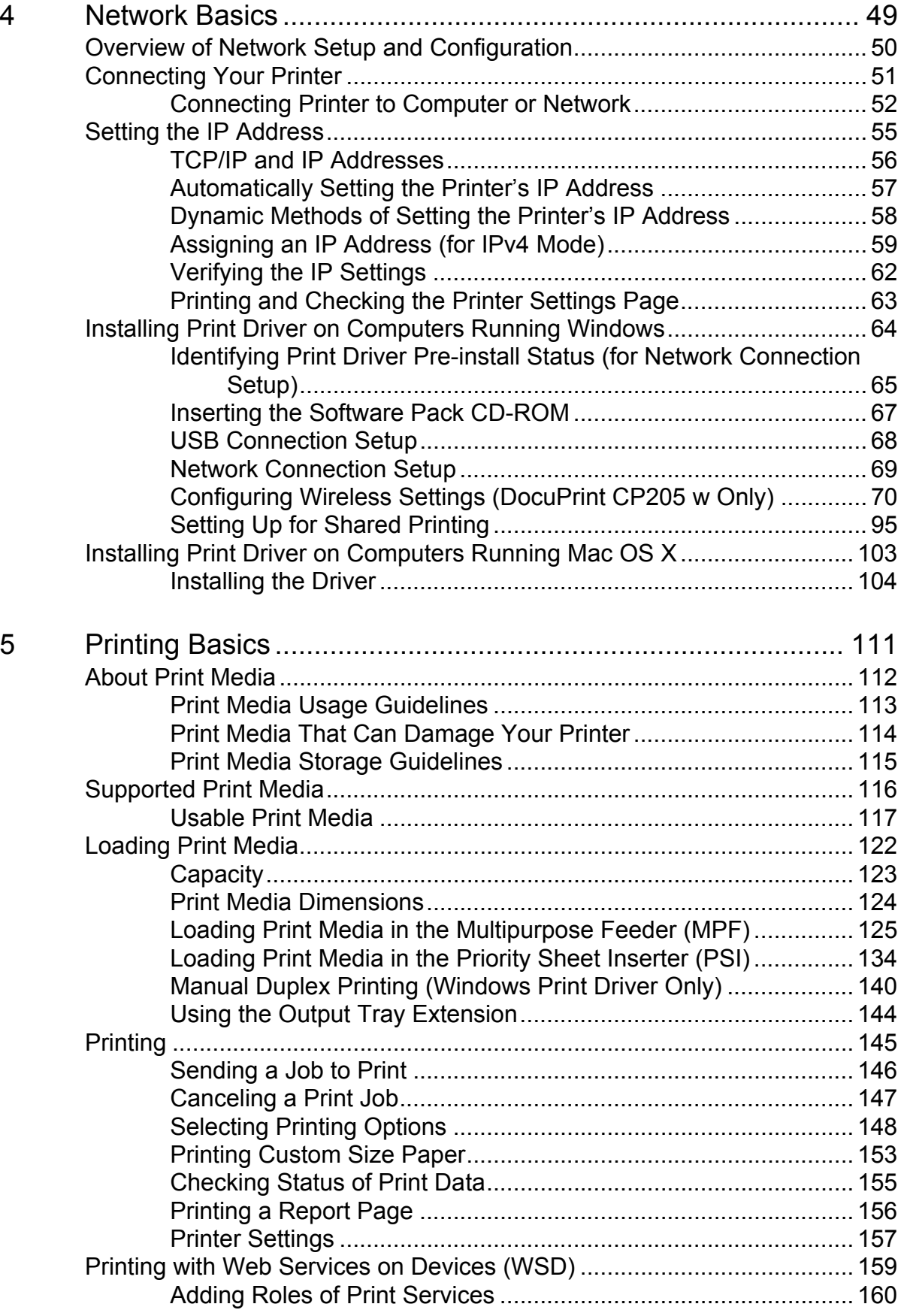

**2**

 $\mathbf{I}$ 

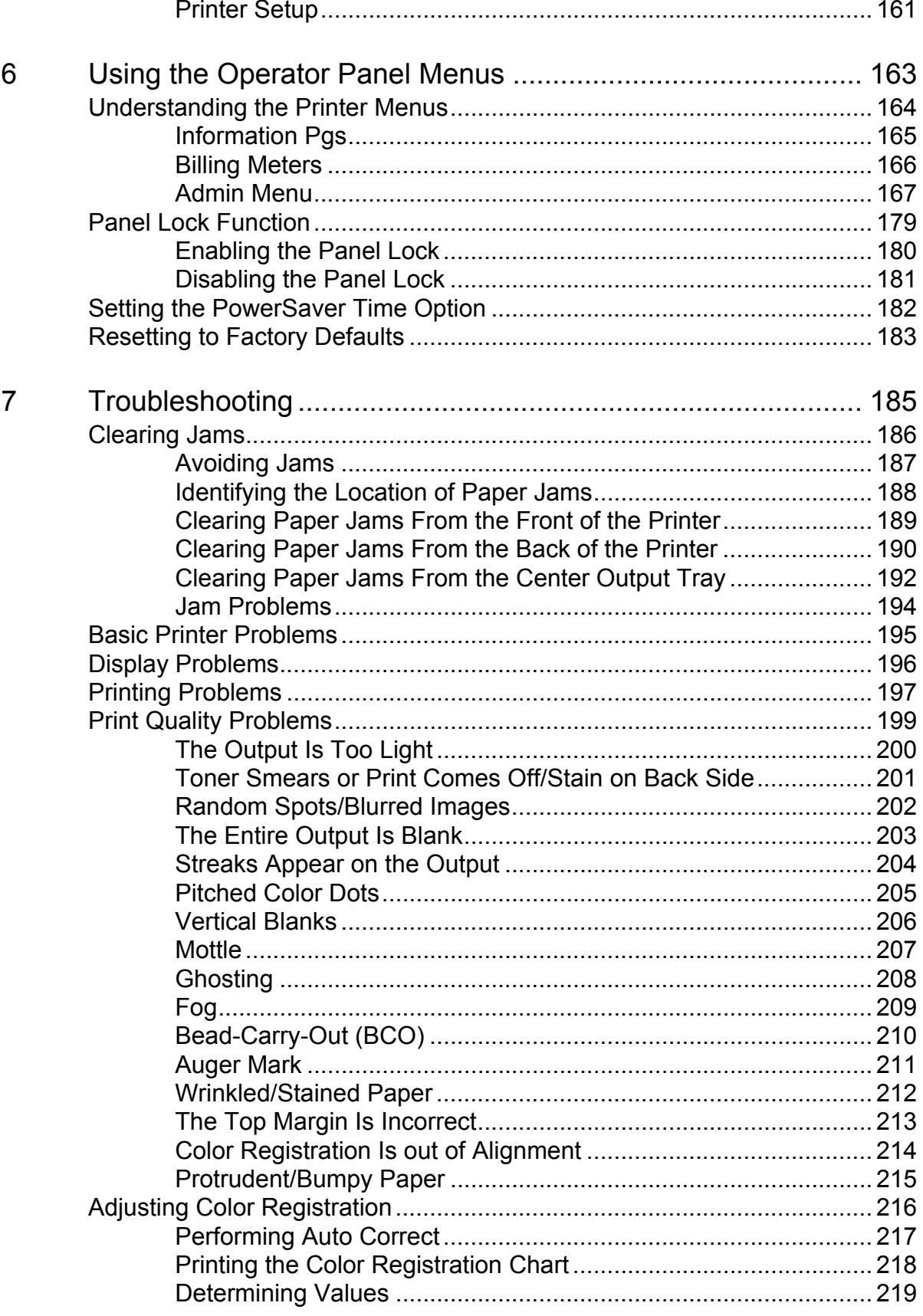

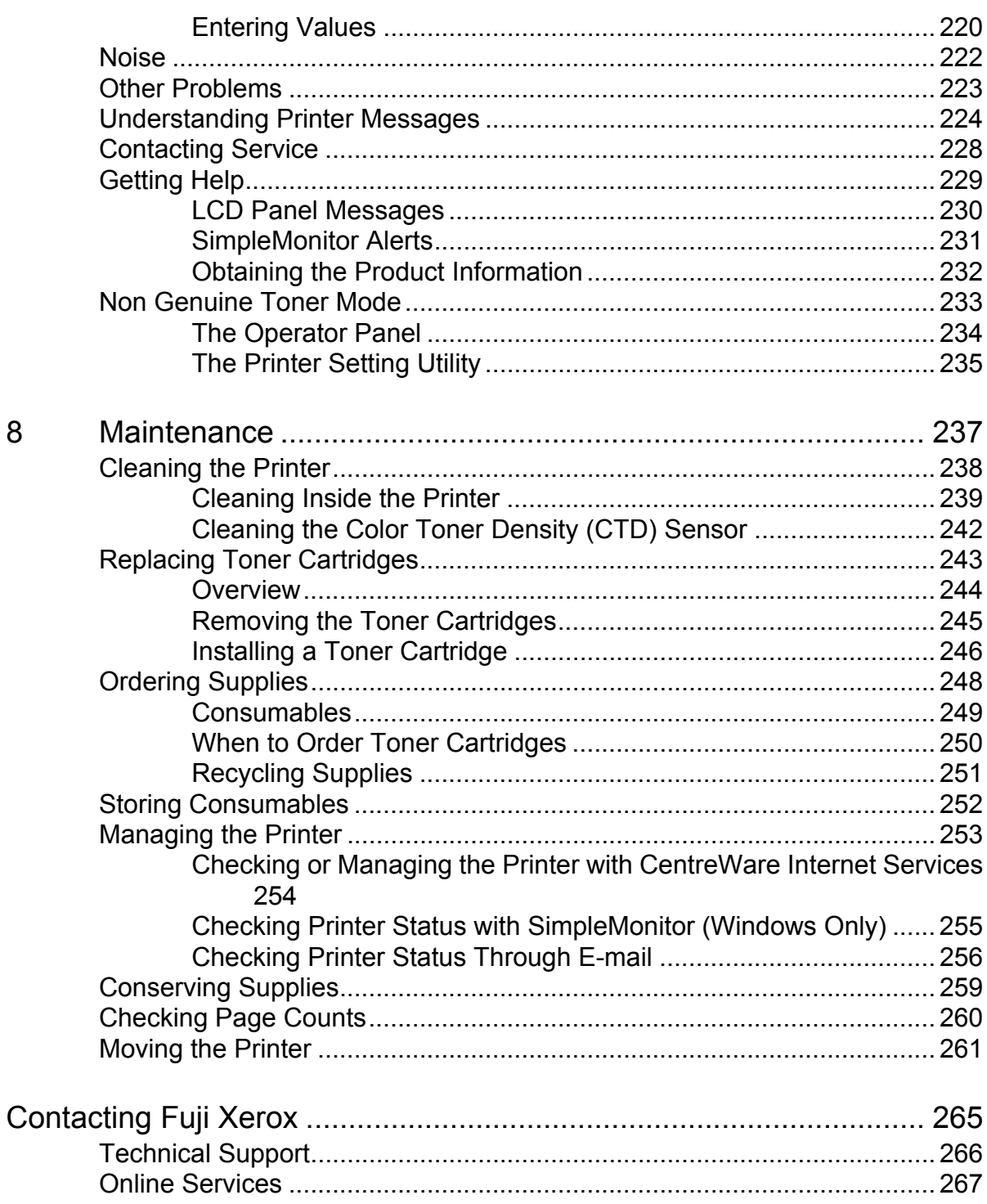

 $\overline{\mathbf{4}}$ 

 $\overline{1}$ 

## <span id="page-5-0"></span>**Preface**

Thank you for purchasing the DocuPrint CP205/CP205 w.

This guide is intended for users who use the printer for the first time, and provides all the necessary operating information about the printer function.

Please read this guide to achieve the best performance from this printer.

This guide assumes you are familiar with computers and the basics of network operation and configuration.

After reading this guide, keep it safe and handy for future reference.

DocuPrint CP205/CP205 w User Guide Help

Copyright© 2010 by Fuji Xerox Co., Ltd. Fuji Xerox Co., Ltd. October 2010 (Edition 1) No. ME5047E2-1

## <span id="page-6-0"></span>**Trademarks and Document Disclaimer**

Apple<sup>®</sup>, Bonjour<sup>®</sup>, ColorSync<sup>®</sup>, Macintosh<sup>®</sup>, and Mac OS<sup>®</sup> are trademarks of Apple Inc. in the United States and/or other countries.

Microsoft<sup>®</sup>, Windows Vista<sup>®</sup>, Windows<sup>®</sup>, and Windows Server<sup>®</sup> are trademarks of Microsoft Corporation in the United States and/or other countries.

All product/brand names are trademarks or registered trademarks of the respective holders.

In this manual, safety instructions are preceded by the symbol  $\triangle$ . Always read and follow the instructions before performing the required procedures.

It may be a legal offence to print currency notes, certificates of stocks and securities, or any other documents of similar nature, regardless of whether they will be used.

Fuji Xerox is not responsible for any breakdown of machines due to infection of computer virus or computer hacking.

#### **IMPORTANT:**

- 1. This manual is copyrighted with all rights reserved. Under the copyright laws, this manual may not be copied or modified in whole or part, without the written consent of the publisher.
- 2. Parts of this manual are subject to change without prior notice.
- 3. We welcome any comments on ambiguities, errors, omissions, or missing pages.
- 4. Never attempt any procedure on the machine that is not specifically described in this manual. Unauthorized operation can cause faults or accidents. Fuji Xerox is not liable for any problems resulting from unauthorized operation of the equipment.
- 5. Decompiling this manual is prohibited.

An export of this product is strictly controlled in accordance with Laws concerning Foreign Exchange and Foreign Trade of Japan and/or the export control regulations of the United States.

XEROX, the sphere of connectivity design, and DocuPrint are trademarks or registered trademarks of Xerox Corporation in the U.S. or Fuji Xerox Co., Ltd.

DocuWorks is a trademark of Fuji Xerox Co., Ltd.

All Xerox and Fuji Xerox product names are either registered trademarks or trademarks of Xerox Corporation or Fuji Xerox Co., Ltd.

## <span id="page-7-0"></span>**Types of Manuals**

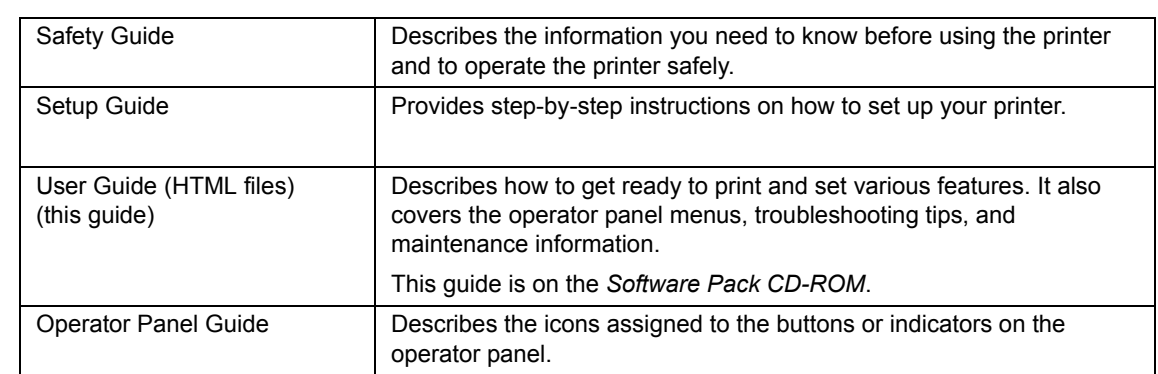

## <span id="page-8-0"></span>**Using This Guide**

This section includes:

- • ["Organization" on page 9](#page-9-0)
- • ["Conventions" on page 10](#page-10-0)

## <span id="page-9-0"></span>**Organization**

This guide is organized into the following chapters. The summary of each chapter is as follows:

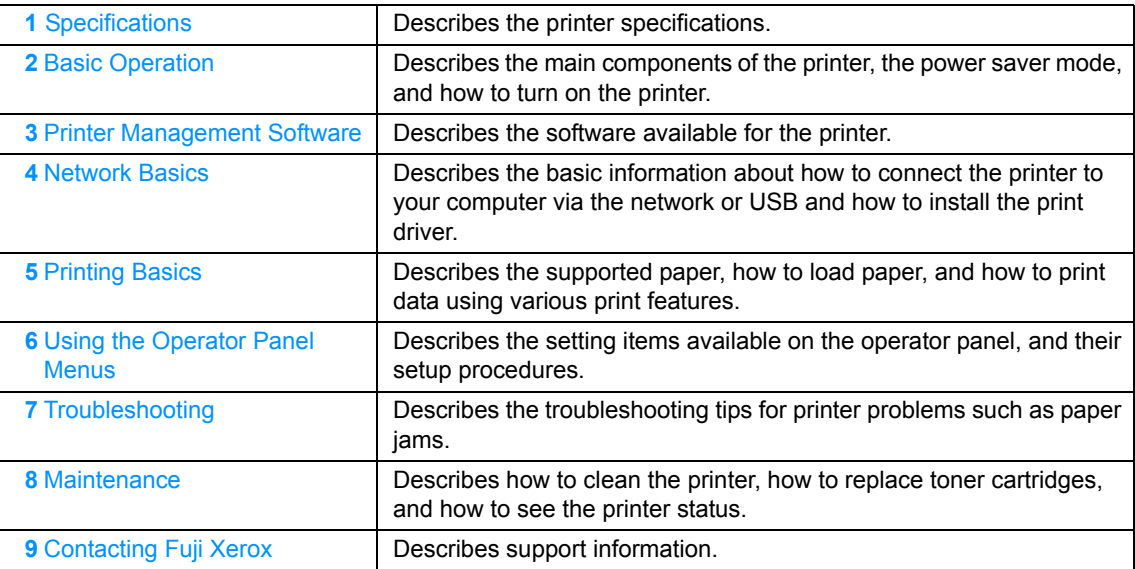

#### <span id="page-10-0"></span>**Conventions**

- **1** In this guide, personal computers and workstations are collectively called "computers".
- **2** The following terms are used throughout this guide:

#### **IMPORTANT:**

• Important information that must be read and followed.

#### **NOTE:**

• Additional information that merits emphasis.

#### **See also:**

- References within this guide.
- **3** Orientation of documents or paper is described in this guide as follows:

 $\Box$ ,  $\Box$ , Long Edge Feed (LEF): Loading the document or paper in portrait orientation.

 $\Box$ ,  $\Box$ , Short Edge Feed (SEF): Loading the document or paper in landscape orientation.

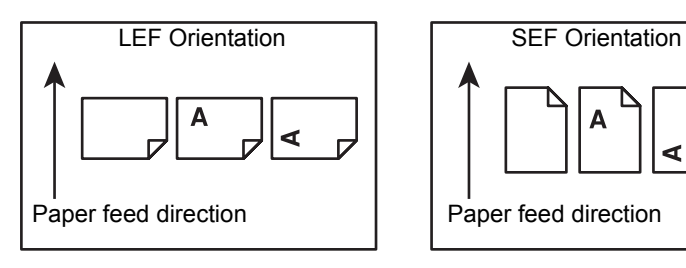

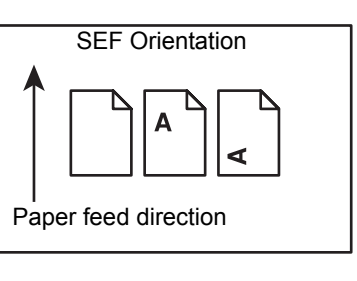

## <span id="page-11-0"></span>**Safety Notes**

Before using this product, read "Safety Notes" carefully for safety use.

This product and recommended supplies have been tested and found to comply with strict safety requirements including safety agency approvals and compliance with environmental standards. Follow the following instructions for safety use.

#### **WARNING:**

**• Any unauthorized alteration including an addition of new functions or connection to external devices may not be covered by the product warranty. Contact your local Fuji Xerox representative for more information.**

Follow all warning instructions marked on this product. The warning marks stand for the followings:

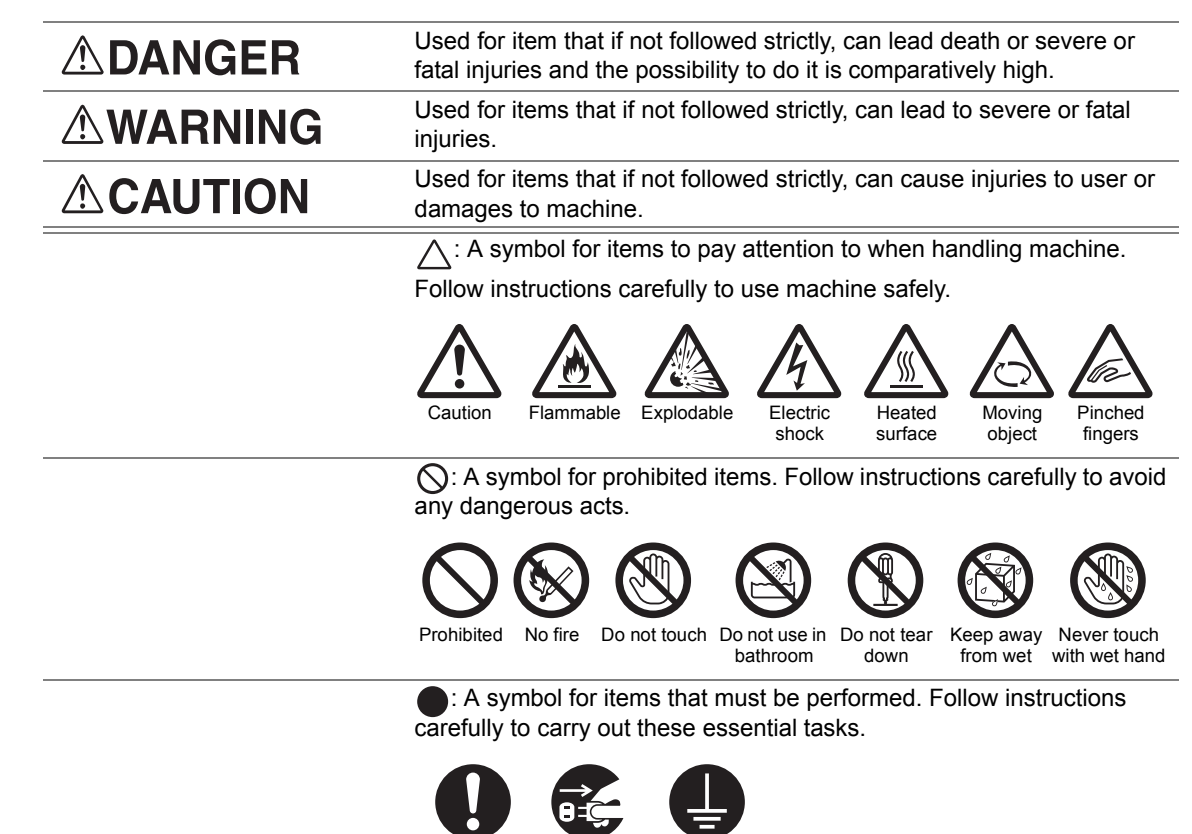

Instructions Unplug Ground/

Earth

## <span id="page-12-0"></span>**Electrical Safety**

#### **WARNING**

This product shall be operated by the power source as indicated on the product's data plate. Consult your local power company to check if your power source meets the requirements.

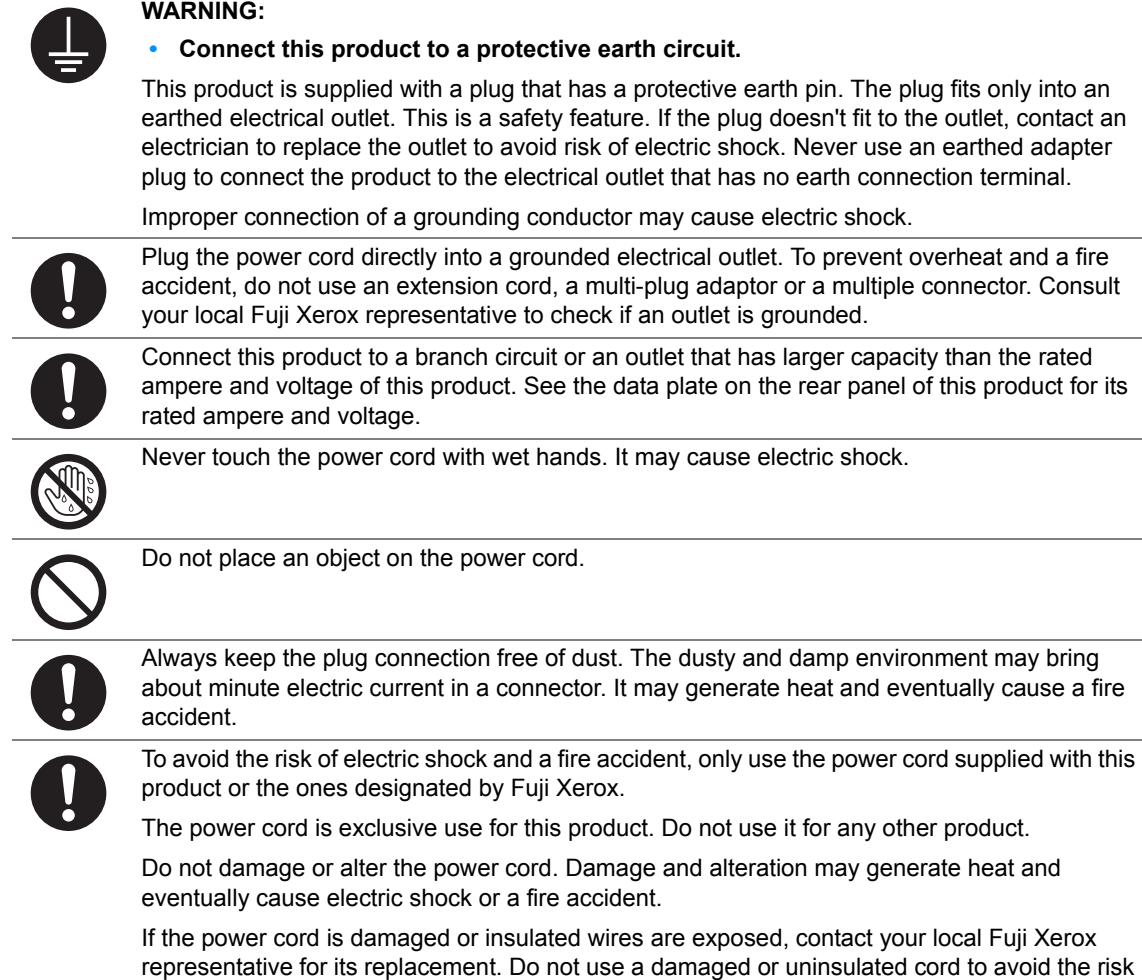

#### **CAUTION**

of electric shock and a fire accident.

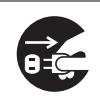

When cleaning this product, always switch off and unplug it. Access to a live machine interior may cause electric shock.

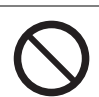

Do not unplug or re-plug this product with the switch on. Plugging and unplugging a live connector may deform the plug and generate heat, and eventually cause a fire accident.

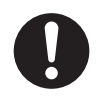

Hold the plug not the cord when unplugging this product, or it may damage the cord and cause electric shock or a fire accident.

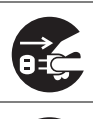

Always switch off and unplug the machine when it is not used over weekends or long holidays. It may cause deterioration of insulations and eventually electric shock or a fire accident.

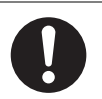

Once a month, switch off this product and check if

- the power cord is plugged firmly into an electrical outlet;
- the plug is not excessively heated, rusted or bent;
- the plug and electrical outlet are free of dust; and
- the power cord is not cracked or worn down.

Once you notice any unusual condition, switch off and unplug this product first and contact your local Fuji Xerox representative.

### <span id="page-14-0"></span>**Machine Installation**

#### **WARNING**

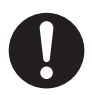

Do not locate this product where people might step on or trip over the power cord. Friction or excessive pressure may generate heat and eventually cause electric shock or a fire accident.

### **CAUTION**

Never locate this product in the following places:

- Near radiators or any other heat sources
- Near volatile flammable materials such as curtains
- In the hot, humid, dusty or poorly ventilated environment
- In the place receiving direct sunlight
- Near cookers or humidifiers

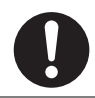

Locate this product on a level and sturdy surface that can withstand a weight of 10.55 Kg. Otherwise, if tilted, the product may fall over and cause injuries.

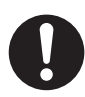

Locate this product in a well-ventilated area. Do not obstruct ventilation openings of the product.

Keep the minimum clearance as follows for ventilation and an access to the power plug. Unplug the product if an abnormal condition is noted.

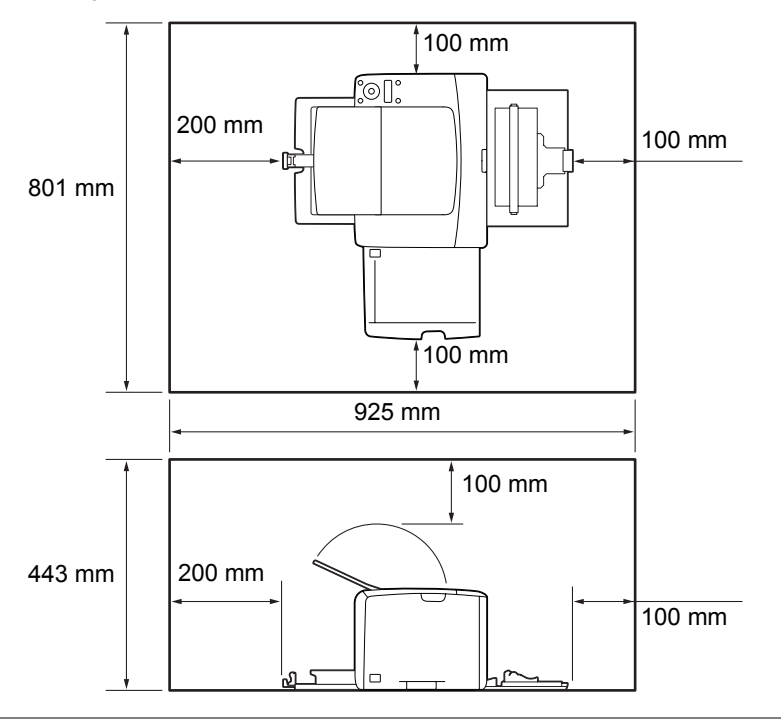

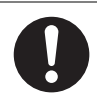

Do not incline the product at more than 10 degree angle. Otherwise, it may fall over and cause iniuries.

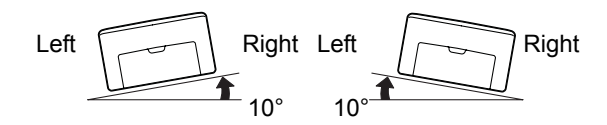

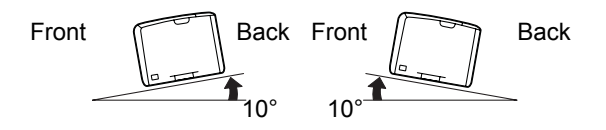

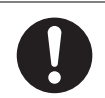

To bundle wires and cables, always use the cable ties and spiral tubes that Fuji Xerox supplies. Otherwise, it may cause some defects.

#### **Others**

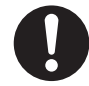

To keep this product in a good performance and condition, always use it in the following environment:

- Temperature: 10 32 °C
- Humidity: 10 85%

When the product is left in a chilly room and the room is rapidly warmed up by heater, dew condensation may form inside the product and cause a partial deletion on printing.

## <span id="page-16-0"></span>■ Operational Safety

#### **WARNING**

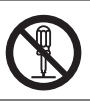

The operator's product maintenance procedures are described in the customer documentation supplied with this product. Do not carry out any other maintenance procedures not described in the documentation.

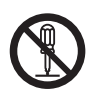

This product features safety design not to allow operators access to hazard areas. The hazard areas are isolated from operators by covers or protectors which require a tool to remove. To prevent electric shock and injuries, never remove those covers and protectors.

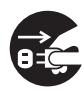

To avoid the risk of electric shock and a fire accident, switch off and unplug the product promptly in the following conditions, then contact your local Fuji Xerox representative.

- The product emits smoke or its surface is unusually hot.
- The product emits unusual noise or odor.
- The power cord is cracked or worn down.
- A circuit breaker, fuse or any other safety device is activated.
- Any liquid is spilled into the product.
- The product is soaked in water.
- Any part of the product is damaged.

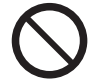

Do not insert any object into slots or openings of this product. Do not place any of the followings on the product:

- Liquid container such as flower vases or coffee cups
- Metal parts such as staples or clips
- Heavy objects

If liquid is spilled over or metal parts are slipped into the product, it may cause electric shock or a fire accident.

Do not use conductive paper such as origami paper, carbonic paper or conductively-coated paper. When paper jam occurs, it may cause short-circuit and eventually a fire accident.

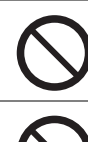

When cleaning this product, use the designated cleaning materials exclusive to it. Other cleaning materials may result in poor performance of the product. Never use aerosol cleaners, or it may catch fire and cause explosion.

Never play the CD-ROM supplied with the product on an audio player. Always use a CD-ROM player. Otherwise, large sound may damage audio players or your ears.

### **CAUTION**

Always follow all warning instructions marked on or supplied with this product.

To avoid the risk of burn injuries and electric shock, never touch the area with the "High Temperature" or "High Voltage" marks on.

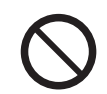

Keep electrical and mechanical safety interlocks active. Keep the safety interlocks away from magnetic materials. Magnetic materials may accidentally activate the product and cause injuries or electric shock.

# $\mathbf{I}$ 1

Do not attempt to remove a paper jammed deeply inside the product, particularly a paper wrapped around a Fusing Unit or a heat roller. Otherwise, it may cause injuries or burns. Switch off the product promptly and contact your local Fuji Xerox representative.

Ventilate well during extended operation or mass copying. It may affect the office air environment due to odor such as ozone in a poorly ventilated room.

Provide proper ventilation to ensure the comfortable and safe environment.

#### <span id="page-18-0"></span>**Consumable**

#### **WARNING**

Store all consumables in accordance with the instructions given on its package or container.

Use a broom or a wet cloth to wipe off spilled toner. Never use a vacuum cleaner for the spills. It may catch fire by electric sparks inside the vacuum cleaner and cause explosion. If you spill a large volume of toner, contact your local Fuji Xerox representative.

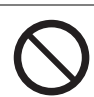

Never throw a toner cartridge into an open flame. Remaining toner in the cartridge may catch fire and cause burn injuries or explosion.

If you have a used toner cartridge no longer needed, contact your local Fuji Xerox representative for its disposal.

#### **CAUTION**

Keep toner cartridges out of the reach of children. If a child accidentally swallows toner, spit it out, rinse mouth with water, drink water and consult a physician immediately.

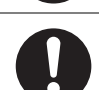

When replacing toner cartridges, be careful not to spill the toner. In case of any toner spills, avoid contact with clothes, skin, eyes and mouth as well as inhalation.

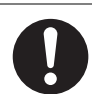

If toner spills onto your skin or clothing, wash it off with soap and water.

If you get toner particles in your eyes, wash it out with plenty of water for at least 15 minutes until irritation is gone. Consult a physician if necessary.

If you inhale toner particles, move to a fresh air location and rinse your mouth with water.

If you swallow toner, spit it out, rinse your mouth with water, drink plenty of water and consult a physician immediately.

#### <span id="page-19-0"></span>**Warning and Caution Labels**

Always follow all warning instructions marked on or supplied with this product.

To avoid the risk of burn injuries and electric shock, never touch the area with the "High Temperature" or "High Voltage" marks on.

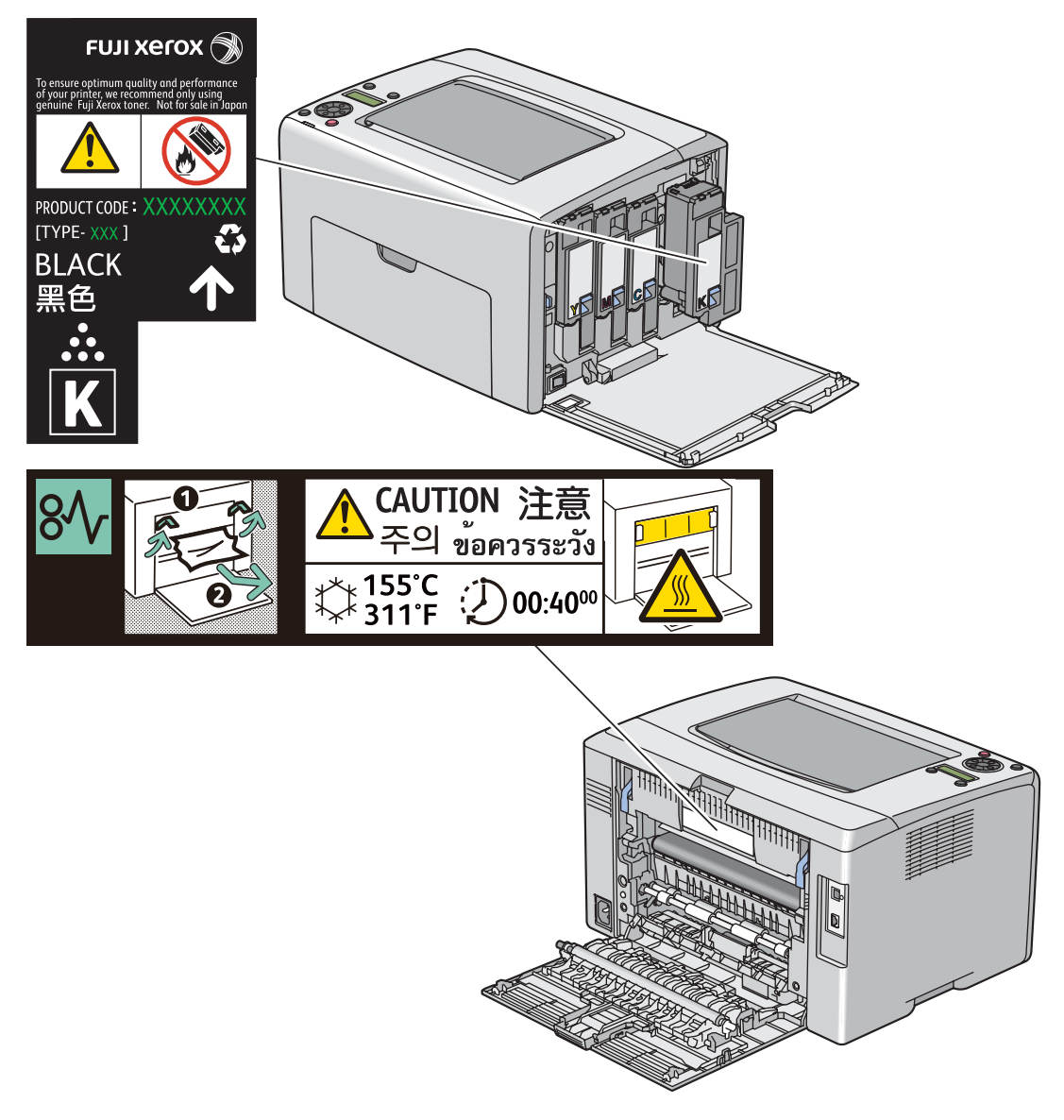

## <span id="page-20-0"></span>**Environment**

- For environmental protection and efficient use of resources, Fuji Xerox reuses returned toner cartridges to make recycle parts, recycle materials or energy recovery.
- Proper disposal is required for toner cartridges no longer needed. Do not open toner cartridges containers. Return them to your local Fuji Xerox representative.

#### <span id="page-21-1"></span><span id="page-21-0"></span>■ Radio Frequency Emissions (Class B)

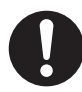

This product has been tested and found to comply with the limits for a Class B digital device, pursuant to the International Standard for Electromagnetic Interference (CISPR Publ. 22) and Radiocommunications Act 1992 in Australia/New Zealand. These limits are designed to provide reasonable protection against harmful interference in a residential installation. This product generates, uses and can radiate radio frequency energy and, if not installed and used in accordance with the instructions, may cause harmful interference to radio communications. However, there is no guarantee that interference will not occur in a particular installation. If this product does cause harmful interference to radio or television reception, which can be determined by turning this product off and on, the user is encouraged to try to correct the interference by one or more of the following measures:

- Reorient or relocate the receiving antenna.
- Increase the separation between this product and the receiver.
- Connect this product into an outlet on a circuit different from that to which the receiver is connected.
- Consult the dealer or an experienced radio/TV technician for help.

Changes and modifications to this product not specifically approved by Fuji Xerox may void the user's authority to operate this product.

#### <span id="page-21-2"></span>■ Product Safety Certification (CB)

This product is certified by the following agency using the safety standards listed.

Agency **Standard** TUV-Rh IEC60950-1:ed. 2

<span id="page-22-0"></span>Copying or printing certain documents may be illegal in your country. Penalties of fines or imprisonment may be imposed on those found guilty. The following are examples of items that may be illegal to copy or print in your country.

- Currency
- Banknotes and checks
- Bank and government bonds and securities
- Passports and identification cards
- Copyright material or trademarks without the consent of the owner
- Postage stamps and other negotiable instruments

This list is not inclusive and no liability is assumed for either its completeness or accuracy. In case of doubt, contact your legal counsel.

## <span id="page-23-0"></span>**Product Features**

This chapter describes the product features and indicates their links.

#### **2 Sided Print (Manual)**

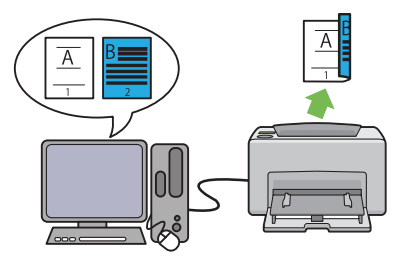

2 Sided Print is to print two or more pages on the front and back sides of a single sheet of paper manually. This feature allows you to reduce the paper consumption.

For more information, see ["Manual Duplex](#page-140-1)  [Printing \(Windows Print Driver Only\)" on](#page-140-1)  [page 140.](#page-140-1)

#### **Printing Through Wireless Connection (Wireless Print) (DocuPrint CP205 w Only)**

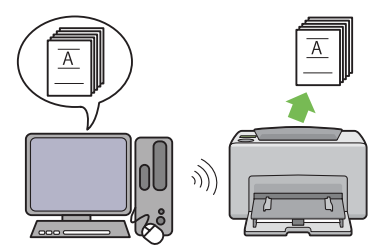

The Wireless LAN feature on your printer allows you to install the printer at any location, and enables printing without a wired connection to your computer.

The Wireless LAN feature is unavailable depending on the region you purchased.

For more information, see ["Configuring Wireless](#page-70-1)  [Settings \(DocuPrint CP205 w Only\)" on](#page-70-1)  [page 70.](#page-70-1)

#### **Multiple-Up Print**

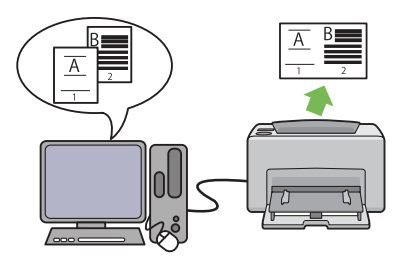

Multiple-Up enables you to print multiple pages on a single sheet of paper. This feature allows you to reduce the paper consumption.

For more information, see the print driver's Help.

#### **Priority Sheet Inserter (PSI)**

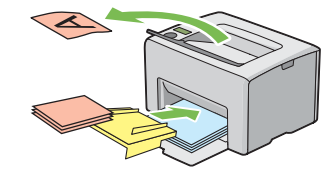

Print media loaded on the PSI is given precedence over those loaded on the multipurpose feeder (MPF). Using the PSI allows you to use other types or sizes of print media preferentially over the regular print media loaded on the MPF.

For more information, see ["Loading Print Media](#page-134-1)  [in the Priority Sheet Inserter \(PSI\)" on](#page-134-1)  [page 134](#page-134-1).

**1**

# <span id="page-25-1"></span><span id="page-25-0"></span>**Specifications**

This chapter lists the main specifications of the printer. Note that the specifications of the product may change without prior notice.

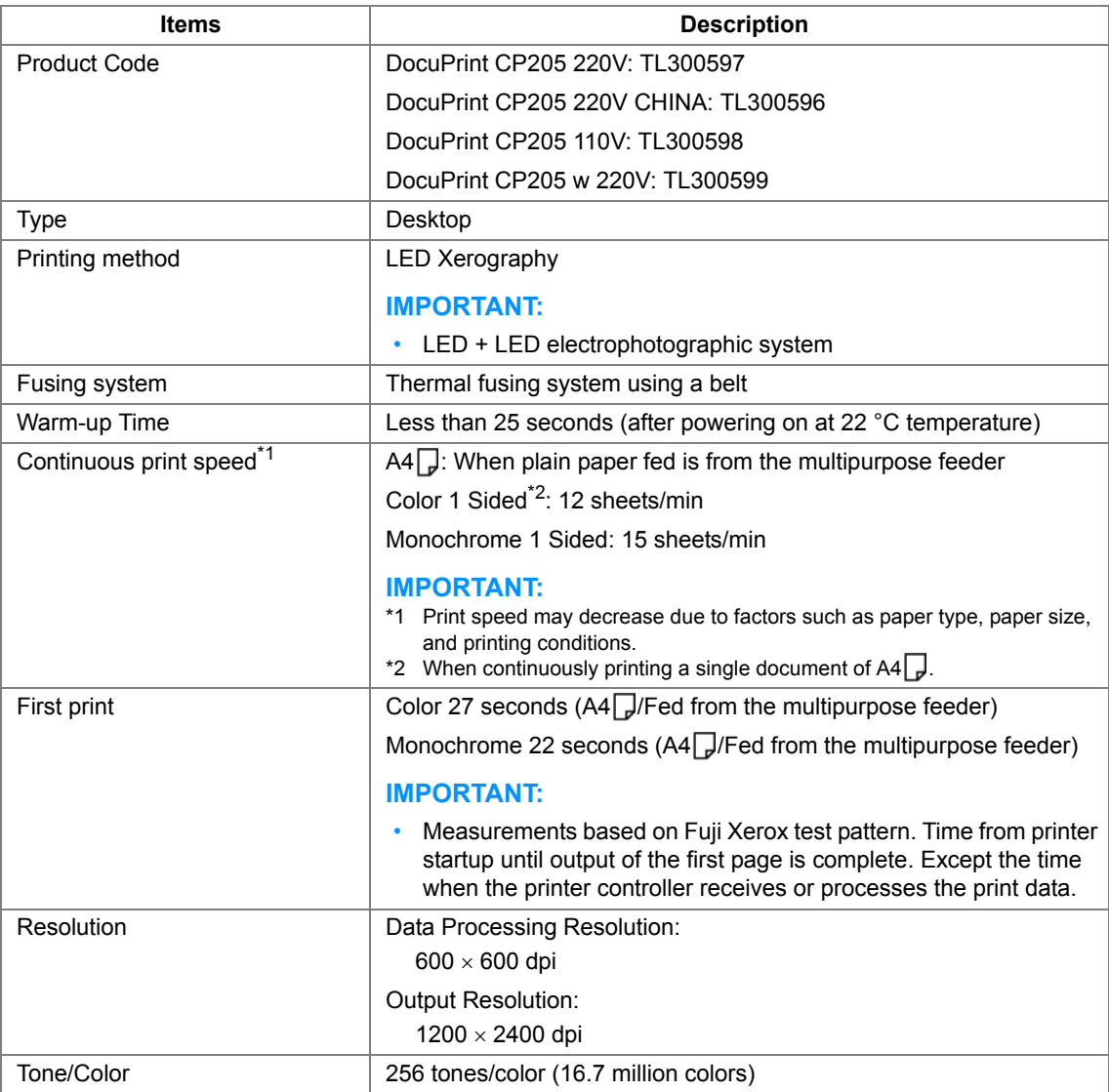

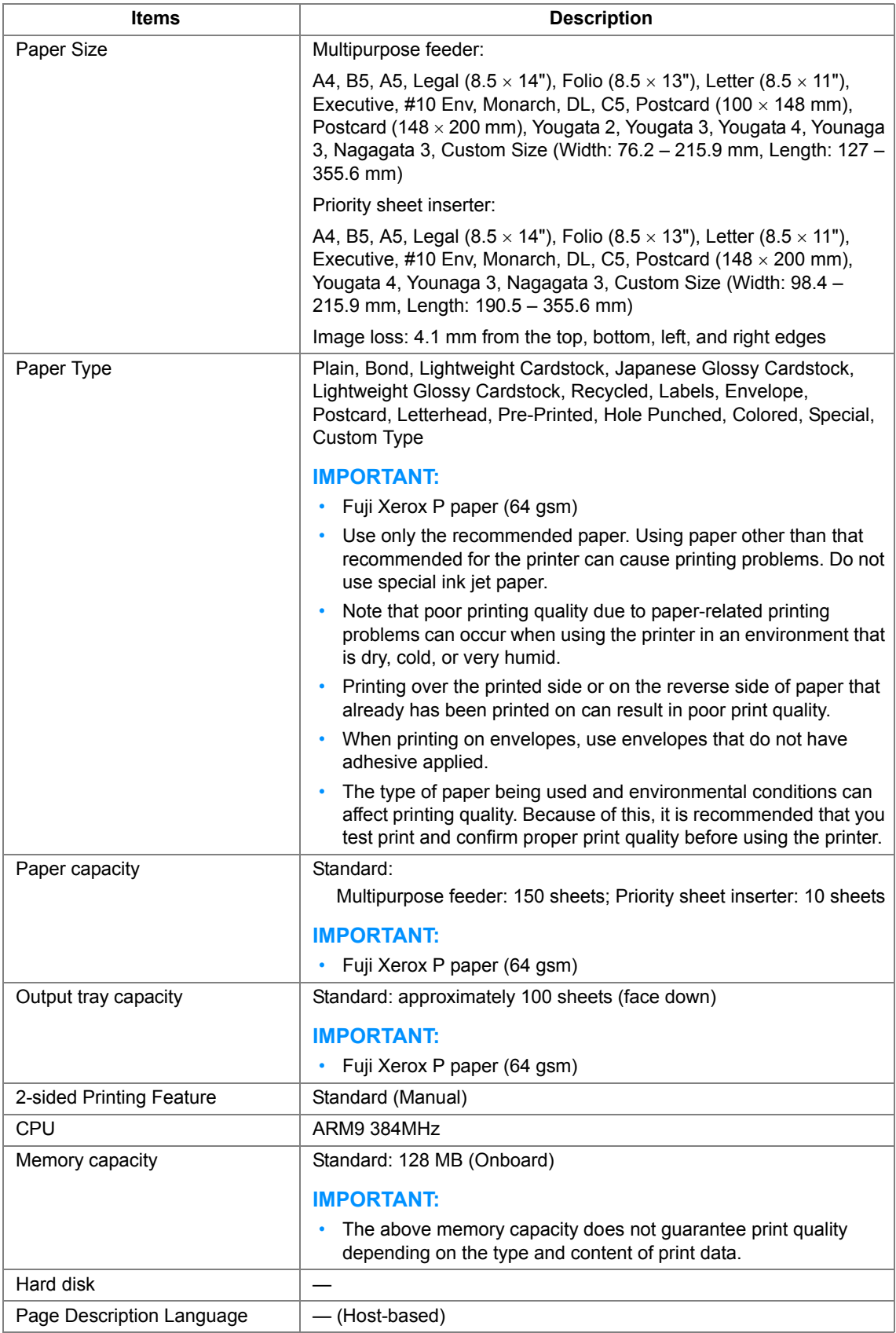

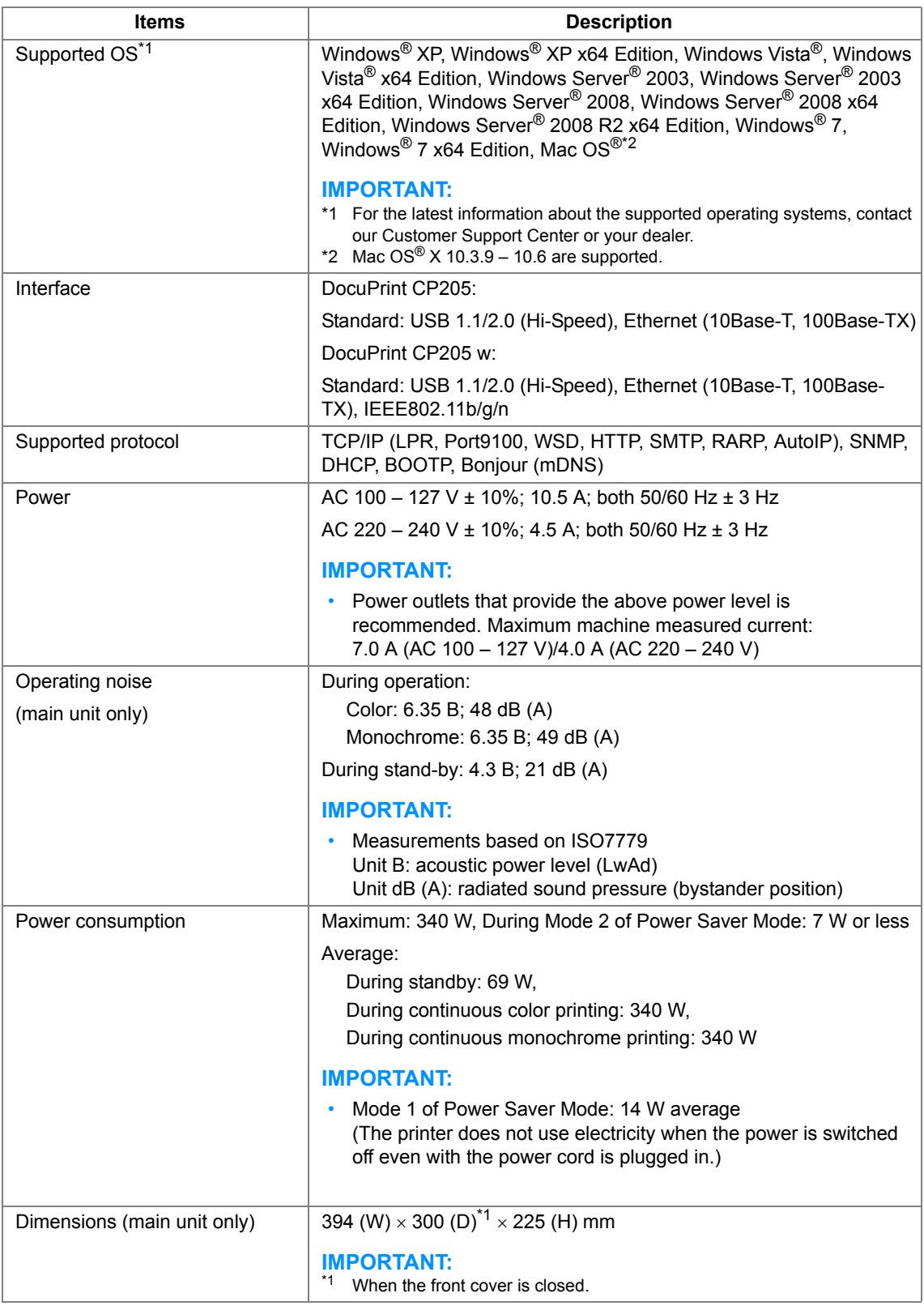

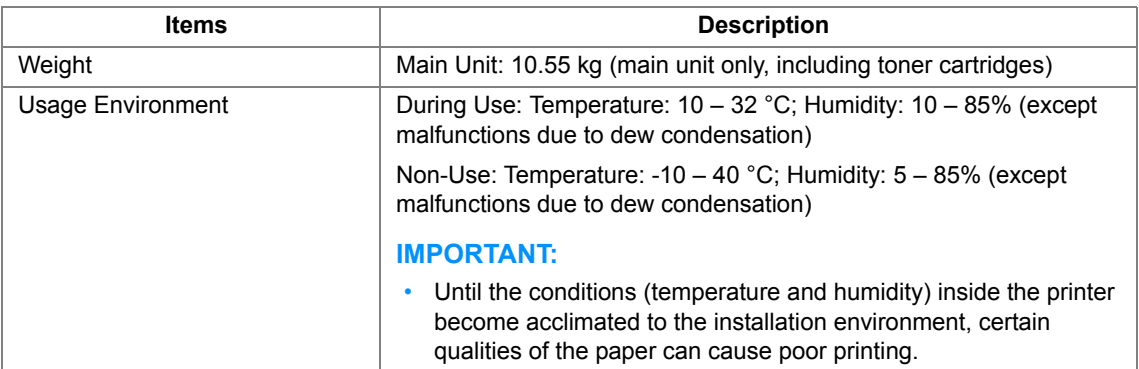

# **2**

# <span id="page-29-1"></span><span id="page-29-0"></span>**Basic Operation**

This chapter includes:

- • ["Main Components" on page 30](#page-30-0)
- • ["Turning On the Printer" on page 34](#page-34-0)
- • ["Printing a Panel Settings Page" on page 35](#page-35-0)
- • ["Power Saver Mode" on page 38](#page-38-0)

## <span id="page-30-0"></span>**Main Components**

This section provides an overview of your DocuPrint CP205/CP205 w.

This section includes:

- • ["Front View" on page 31](#page-31-0)
- • ["Rear View" on page 32](#page-32-0)
- • ["Operator Panel" on page 33](#page-33-0)

#### <span id="page-31-0"></span>**Front View**

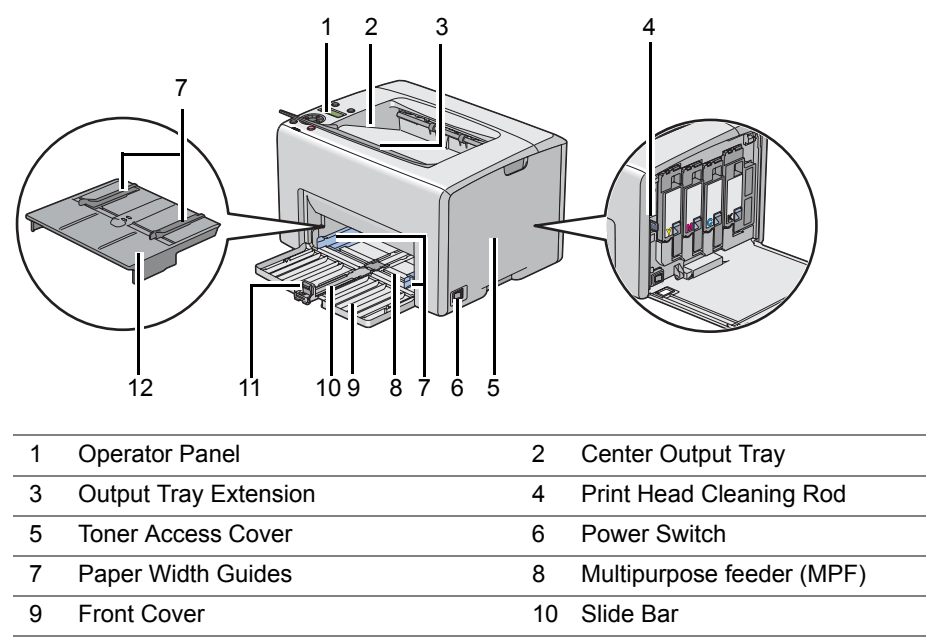

11 Length Guide 12 Priority Sheet Inserter (PSI)

#### <span id="page-32-0"></span>**Rear View**

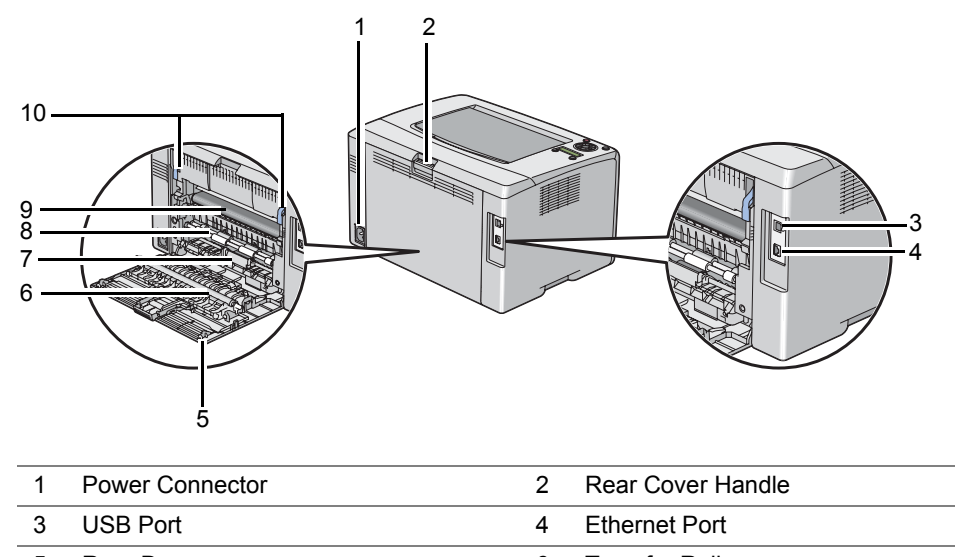

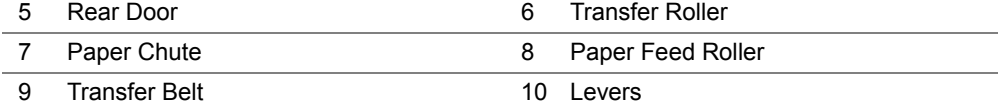

#### <span id="page-33-0"></span>■ Operator Panel

The operator panel has a liquid crystal display (LCD), buttons, and indicators.

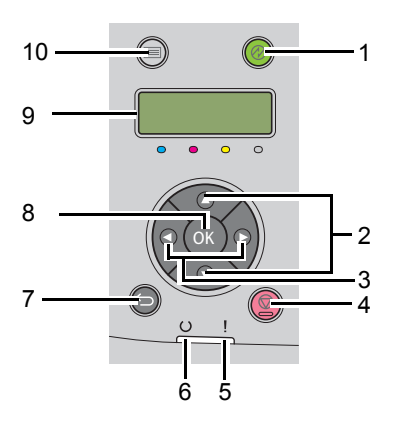

#### **1** (**Energy Saver**) Button/Indicator

- Lights up in the Mode 2 for the Power Saver Mode. Press this button to exit the Power Saver Mode.
- **2** A ▼ Buttons
	- Scrolls through menus or items in the Menu mode. To enter numbers or passwords, press these buttons.
- $3 \leq \bullet$  Buttons
	- Selects submenus or setting values in the Menu mode.
- **4** (**Cancel Job**) Button
	- Cancels the current print job.
- **5** (**Error**) Indicator
	- Lights up when an error occurs and blinks when an unrecoverable error occurs.
- **6** (**Ready**) Indicator
	- Lights up when the printer is ready or the printer is in the Mode 1 for the Power Saver Mode and blinks when data is being received.
- **7** (**Back**) Button
	- Switches to the print mode from the top menu of the Menu mode.
	- Returns to the upper hierarchy of the menu from the submenu of the Menu mode.
- **8** (ok) Button
	- Displays the selected menu or item and determines the selected value in the Menu mode.
- **9** LCD Panel
	- Displays various settings, instructions, and error messages.
- **10** (**Menu**) Button
	- Moves to the top menu.

#### <span id="page-34-0"></span>**IMPORTANT:**

- Do not use extension cords or power strips.
- The printer should not be connected to an uninterruptible power supply (UPS) system.
- **1** Connect the power cord to the power connector on the rear of your printer (see ["Rear View" on](#page-32-0)  [page 32](#page-32-0)).

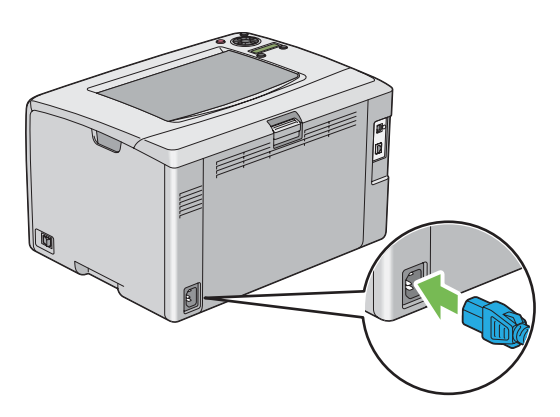

- **2** Connect the other end of the cord to the power source.
- **3** Turn on the printer.

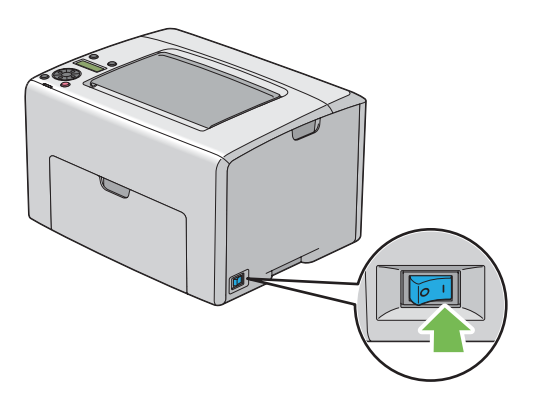

## <span id="page-35-0"></span>**Printing a Panel Settings Page**

The Panel Settings page shows current settings for the operator panel menus.

This section includes:

- • ["The Operator Panel" on page 36](#page-36-0)
- • ["The Printer Setting Utility" on page 37](#page-37-0)
## **The Operator Panel**

- **1** Press the **[8]** (Menu) button.
- **2** Select Information Pgs, and then press the  $\overline{(\alpha)}$  button.
- **3** Select Panel Settings, and then press the  $(x)$  button. The Panel Settings page is printed.

## ■ The Printer Setting Utility

The following procedure uses Microsoft<sup>®</sup> Windows<sup>®</sup> XP as an example.

**1** Click **start** → **All Programs** → **Fuji Xerox** → **Fuji Xerox Printer Software for Asia-Pacific** → **FX DocuPrint CP205**/**FX DocuPrint CP205 w** → **Printer Setting Utility**.

#### **NOTE:**

• The **Select Printer** window appears in this step, when multiple print drivers are installed on your computer. In this case, click the name of the desired printer listed in **Printer Name**.

The Printer Setting Utility appears.

- **2** Click the **Printer Settings Report** tab.
- **3** Select **Information Pages** from the list at the left side of the page. The **Information Pages** page is displayed.
- **4** Click the **Panel Settings** button. The Panel Settings page is printed.

## **Power Saver Mode**

The printer has a power saving feature which reduces power consumption during periods of inactivity. This feature operates in two modes: the Mode 1 and Mode 2. The power consumption of the printer in Mode 2 is lower than in Mode 1. As delivered, the printer switches to the Mode 1 five minutes after the last print job is printed. The printer then switches to the Mode 2 after another six minutes of inactivity. When the printer is in the Mode 1, the display shows Ready/Standby. In the Mode 2, all lamps on the operator panel except for the (**Energy Saver**) button go out. The display also goes blank and displays nothing.

The factory default settings of five minutes (Mode 1) and six minutes (Mode 2) are changeable within the range of 5 to 30 minutes (Mode 1) and 1 to 6 minutes (Mode 2). The printer returns to the ready-toprint state in about 25 seconds when re-activated.

#### **See also:**

• ["Setting the PowerSaver Time Option" on page 182](#page-182-0)

## **Exiting the Power Saver Mode**

The printer automatically exits the Power Saver Mode when it receives a print job from a computer. To manually exit the Mode 1, press any button on the operator panel. To exit the Mode 2, press the  $\otimes$ (**Energy Saver**) button.

#### **NOTE:**

- Opening and closing the rear door will cause the printer to exit the Mode 1.
- When the printer is in the Mode 2, all buttons on the operator panel except for the  $\oslash$  (**Energy Saver**) button do not function. To use the buttons on the operator panel, press the (**Energy Saver**) button to exit the Power Saver Mode.

#### **See also:**

• ["Setting the PowerSaver Time Option" on page 182](#page-182-0)

# **3**

# **Printer Management Software**

Use the *Software Pack CD-ROM* that shipped with your printer to install a combination of software programs, depending on your operating system.

This chapter includes:

- • ["Print Driver" on page 42](#page-42-0)
- • ["CentreWare Internet Services" on page 43](#page-43-0)
- • ["Printer Setting Utility \(Windows Only\)" on page 45](#page-45-0)
- • ["SimpleMonitor \(Windows Only\)" on page 46](#page-46-0)
- • ["Launcher \(Windows Only\)" on page 47](#page-47-0)
- • ["User Setup Disk Creating Tool \(Windows Only\)" on page 48](#page-48-0)

# <span id="page-42-0"></span>**Print Driver**

To access all of your printer's features, install the print driver from the *Software Pack CD-ROM*. The Print driver enables your computer and printer to communicate and provides access to your printer features.

#### **See also:**

- • ["Installing Print Driver on Computers Running Windows" on page 64](#page-64-0)
- • ["Installing Print Driver on Computers Running Mac OS X" on page 103](#page-103-0)

<span id="page-43-0"></span>This section provides information on CentreWare Internet Services, a hyper text transfer protocol (HTTP)-based web page service that is installed with your print driver and is accessed through your web browser.

These pages give you instant access to printer status, and printer configuration options. Anyone on your network can access the printer using their web browser software. In administrative mode you can change the configuration of the printer, and manage your printer settings without leaving your computer.

#### **NOTE:**

• Users who are not given passwords by the administrator can still view the configuration settings and options in user mode. They will not be able to save or apply any changes to the current configuration.

## **Creating an Administrative Password**

- **1** Launch your web browser.
- **2** Enter the IP address of the printer in the address bar, and then press the **Enter** key.
- **3** Click the **Properties** tab.
- **4** In the left navigation panel, scroll down to **Security** and select **Administrator Settings**.
- **5** Select **Enabled** for **Administrator Mode**.
- **6** In the **Administrator Login ID** field, enter a name for the administrator.

#### **NOTE:**

- The default ID and password are "11111" and "x-admin" respectively.
- **7** In the **Administrator Password** and **Re-enter Password** fields, enter a password for the administrator.
- **8** In the **Maximum Login Attempts** field, enter the number of login attempts allowed.
- **9** Click **Apply**. Your new password has been set and anyone with the administrator name and password can log in and change the printer configuration and settings.

# <span id="page-45-0"></span>**Printer Setting Utility (Windows Only)**

The Printer Setting Utility allows you to view or specify the system settings. You can also diagnose the system settings by using the Printer Setting Utility.

The Printer Setting Utility consists of the **Printer Settings Report**, **Printer Maintenance**, and **Diagnosis** tabs.

The Printer Setting Utility is installed with your Fuji Xerox print driver.

#### **NOTE:**

• The **Password** dialog box appears the first time you try to change settings on Printer Setting Utility when Panel Lock is set on the printer. In this case, enter the password you specified, and click **OK** to apply the settings.

## <span id="page-46-0"></span>**SimpleMonitor (Windows Only)**

You can check the printer status with SimpleMonitor. Double-click the SimpleMonitor printer icon on the taskbar at the bottom right of the screen. The **Select Printer** window appears, which displays the printer name, printer connection ports, and printer status. Check the column **Status** to know the current status of your printer.

**Status Settings** button: Displays the **Status Settings** screen and allows you to modify the SimpleMonitor settings.

Click the name of the desired printer listed on the **Select Printer** window. The **Status Monitor** window appears.

The **Status Monitor** window alerts you when there is a warning or when an error occurs, for example, when a paper jam occurs or toner is running low.

By default, the **Status Monitor** window launches automatically when printing starts. You can specify the conditions for starting the **Status Monitor** window in **Auto start setup**.

To change the pop-up settings for the **Status Monitor** window:

The following procedure uses Microsoft<sup>®</sup> Windows<sup>®</sup> XP as an example.

**1** Click **start** → **All Programs** → **Fuji Xerox** → **SimpleMonitor for Asia-Pacific** → **Activate SimpleMonitor**.

The **Select Printer** window appears.

**2** Click **Status Settings**.

The **Status Settings** dialog box appears.

**3** Select the **Pop-up Settings** tab, and then select the type of the pop-up from **Auto start setup**.

You can also check the toner level of your printer and the job information on the **Status Monitor** window.

The SimpleMonitor is installed with your Fuji Xerox print driver.

<span id="page-47-0"></span>Using the **Launcher** window, you can open the **Status Window**, **Printer Setting Utility**, and **Troubleshooting**.

To use the **Launcher**, select to install the **Launcher** when you install the Fuji Xerox print driver.

The following procedure uses Windows XP as an example.

To open the **Launcher** window:

**1** Click **start** → **All Programs** → **Fuji Xerox** → **Fuji Xerox Printer Software for Asia-Pacific** → **Launcher**.

The **Launcher** dialog box appears.

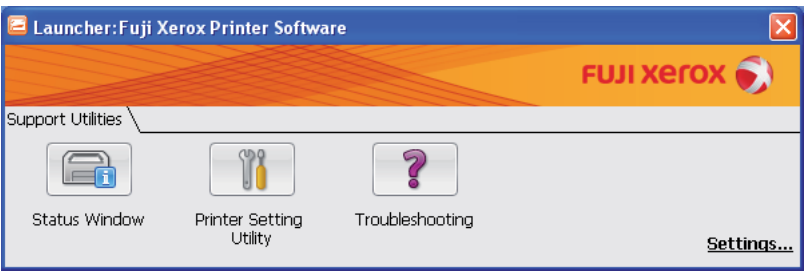

**2** The **Launcher** window provides three buttons; **Status Window**, **Printer Setting Utility**, and **Troubleshooting**.

To exit, click the **X** button at the top-right of the window.

For details, click the **Help** button/icon of each application.

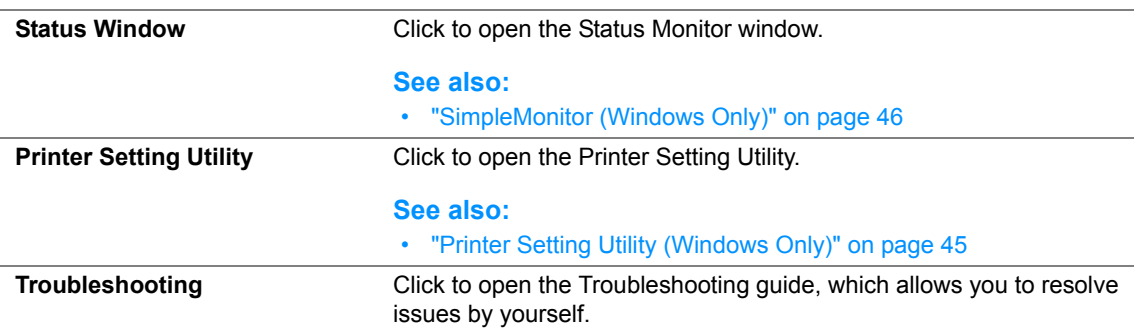

## <span id="page-48-0"></span>**User Setup Disk Creating Tool (Windows Only)**

The User Setup Disk Creating Tool program located in the **MakeDisk** folder of the **Utilities** folder on the *Software Pack CD-ROM* and the print driver located on the *Software Pack CD-ROM* are used to create driver installation packages that contain custom driver settings. A driver installation package can contain a group of saved print driver settings and other data for things such as:

- Print orientation and Multiple-UP (document settings)
- Watermarks

If you want to install the print driver with the same settings on multiple computers running on the same operating system, create a setup disk in a floppy disk or in a server on the network. Using the setup disk that you have created will reduce the amount of work required when installing the print driver.

- Install the DocuPrint CP205/CP205 w print driver in the computer on which the setup disk is to be created.
- The setup disk can only be used on the operating system on which the disk was created or computers running the same operating system. Create a separate setup disk for each of the operating systems.

# **4**

# **Network Basics**

This chapter includes:

- • ["Overview of Network Setup and Configuration" on page 50](#page-50-0)
- • ["Connecting Your Printer" on page 51](#page-51-0)
- • ["Setting the IP Address" on page 55](#page-55-0)
- • ["Installing Print Driver on Computers Running Windows" on page 64](#page-64-1)
- • ["Installing Print Driver on Computers Running Mac OS X" on page 103](#page-103-1)

## <span id="page-50-0"></span>**Overview of Network Setup and Configuration**

To set up and configure the network:

- **1** Connect the printer to the network using the recommended hardware and cables.
- **2** Turn on the printer and the computer.
- **3** Print the Printer Settings page and keep it for referencing network settings.
- **4** Install the driver software on the computer from the *Software Pack CD-ROM*. For information on driver installation, see the section in this chapter for the specific operating system you are using.
- **5** Configure the printer's TCP/IP address, which is required to identify the printer on the network.
	- Microsoft® Windows® operating systems: Run the Installer on the *Software Pack CD-ROM* to automatically set the printer's Internet Protocol (IP) address if you connect the printer to an established TCP/IP network. You can also manually set the printer's IP address on the operator panel.
	- Mac  $OS^{\circledR}$  X systems: Manually set the printer's TCP/IP address on the operator panel.
- **6** Print a Printer Settings page to verify the new settings.

#### **NOTE:**

• If the *Software Pack CD-ROM* is not available, you can download the latest driver from the Fuji Xerox Web Site:<http://www.fujixeroxprinters.com/>

#### **See also:**

• ["Printing a Printer Settings Page" on page 156](#page-156-0)

<span id="page-51-0"></span>Your DocuPrint CP205/CP205 w interconnection cables must meet the following requirements:

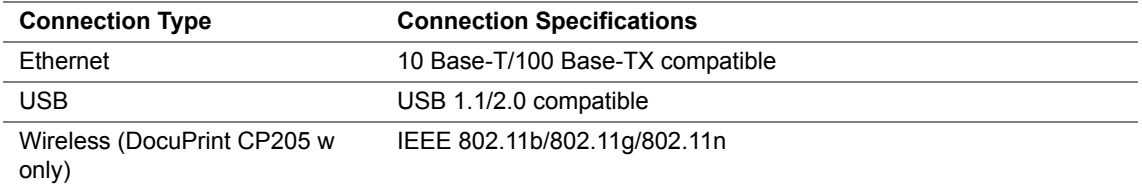

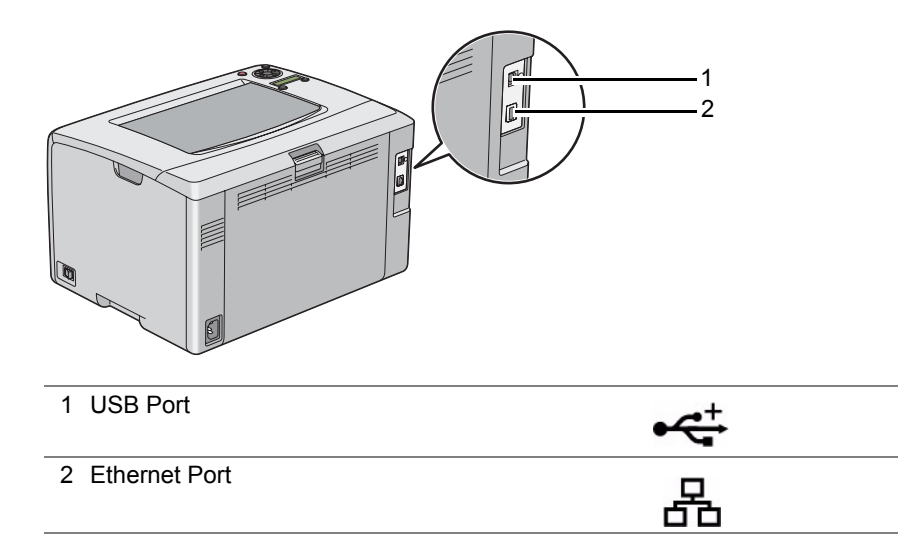

## ■ Connecting Printer to Computer or Network

Connect the printer via Ethernet or USB. A USB connection is a direct connection and is not used for networking. An Ethernet connection is used for networking. Hardware and cabling requirements vary for the different connection methods. Ethernet cable and hardware are generally not included with your printer and must be purchased separately.

The available feature for each connection type is shown in the following table.

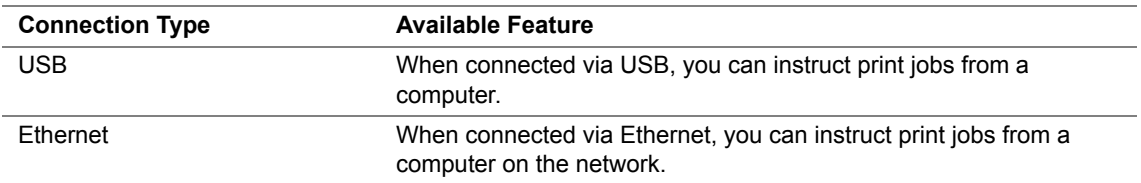

## **USB Connection**

A local printer is a printer which is directly attached to your computer using the USB cable. If your printer is attached to a network instead of your computer, skip this section and go to ["Network](#page-54-0)  [Connection" on page 54](#page-54-0).

The following operating systems support USB connection:

- Windows XP
- Windows XP 64-bit Edition
- Windows Server<sup>®</sup> 2003
- Windows Server 2003 x64 Edition
- Windows Server 2008
- Windows Server 2008 64-bit Edition
- Windows Server 2008 R2
- Windows Vista<sup>®</sup>
- Windows Vista 64-bit Edition
- Windows 7
- Windows 7 64-bit Edition
- Mac OS X 10.3.9/10.4.11/10.5.8 -10.6

To attach the printer to a computer:

- **1** Ensure that the printer, computer, and any other attached devices are turned off and unplugged from the power source/outlet.
- **2** Connect the smaller USB connector into the USB port at the back of the printer and the other end of the cable into a USB port of the computer.

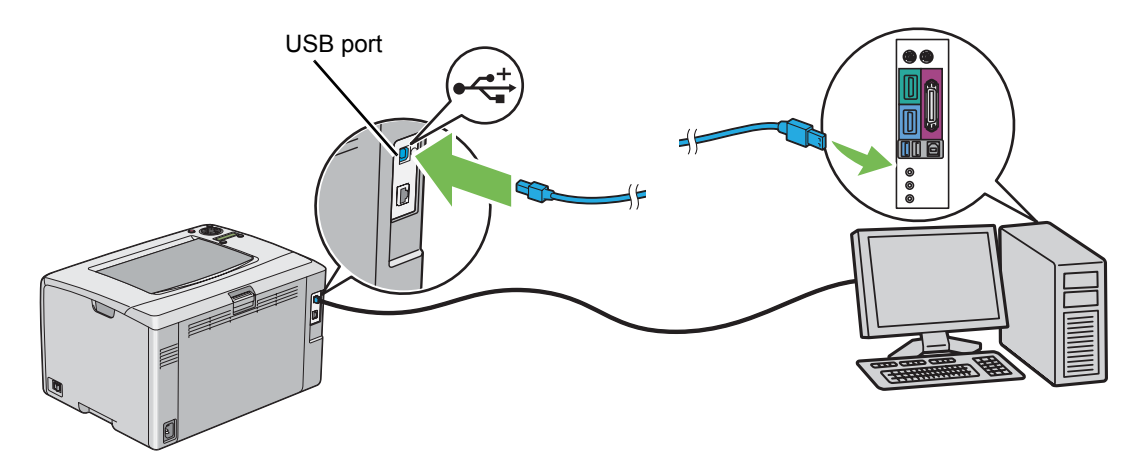

#### **NOTE:**

• Do not connect the printer USB cable to the USB connector available on the keyboard.

## <span id="page-54-0"></span>**Network Connection**

To connect the printer to a network:

- **1** Ensure that the printer, computer and any other connected devices have been turned off and all cables have been disconnected.
- **2** Connect one end of an Ethernet cable into the Ethernet port at the rear of the printer, and the other end to a LAN drop or hub.

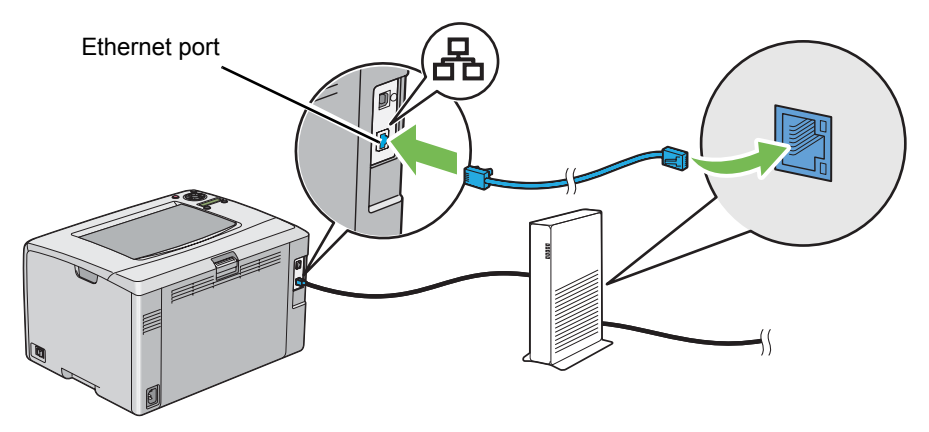

#### **NOTE:**

• Connect the Ethernet cable, only if you need to setup a wired connection.

#### **See also:**

• ["Configuring Wireless Settings \(DocuPrint CP205 w Only\)" on page 70](#page-70-0)

<span id="page-55-0"></span>This section includes:

- • ["TCP/IP and IP Addresses" on page 56](#page-56-0)
- • ["Automatically Setting the Printer's IP Address" on page 57](#page-57-0)
- • ["Dynamic Methods of Setting the Printer's IP Address" on page 58](#page-58-0)
- • ["Assigning an IP Address \(for IPv4 Mode\)" on page 59](#page-59-0)
- • ["Verifying the IP Settings" on page 62](#page-62-0)
- • ["Printing and Checking the Printer Settings Page" on page 63](#page-63-0)

## <span id="page-56-0"></span>■ TCP/IP and IP Addresses

If your computer is on a large network, contact your network administrator for the appropriate TCP/IP addresses and additional system settings information.

If you are creating your own small Local Area Network or connecting the printer directly to your computer using Ethernet, follow the procedure for automatically setting the printer's IP address.

Computers and printers primarily use TCP/IP protocols to communicate over an Ethernet network. With TCP/IP protocols, each printer and computer must have a unique IP address. It is important that the addresses are similar, but not the same; only the last digit needs to be different. For example, your printer can have the address 192.168.1.2 while your computer has the address 192.168.1.3. Another device can have the address 192.168.1.4.

Many networks have a Dynamic Host Configuration Protocol (DHCP) server. A DHCP server automatically programs an IP address into every computer and printer on the network that is configured to use DHCP. A DHCP server is built into most cable and Digital Subscriber Line (DSL) routers. If you use a cable or DSL router, see your router's documentation for information on IP addressing.

## <span id="page-57-0"></span>**Automatically Setting the Printer's IP Address**

If the printer is connected to a small established TCP/IP network without a DHCP server, use the installer on the *Software Pack CD-ROM* to detect or assign an IP address to your printer. For further instructions, insert the *Software Pack CD-ROM* into your computer's CD-ROM drive. After the Installer launches, follow the prompts for installation.

#### **NOTE:**

• For the automatic installer to function, the printer must be connected to an established TCP/IP network.

## <span id="page-58-0"></span>■ Dynamic Methods of Setting the Printer's IP Address

There are two protocols available for dynamically setting the printer's IP address:

- DHCP (enabled by default)
- AutoIP

You can turn on/off both protocols using the operator panel, or use CentreWare Internet Services to turn on/off DHCP.

#### **NOTE:**

• You can print a report that includes the printer's IP address. On the operator panel, press the  $\equiv$  (Menu) button, select Information Pgs, press the  $(x)$  button, select Printer Settings, and then press the  $(x)$ button. The IP address is listed on the Printer Settings page.

### **Using the Operator Panel**

To turn on/off either the DHCP or AutoIP protocol:

- **1** On the operator panel, press the **ige (Menu**) button.
- **2** Select Admin Menu, and then press the  $(X<sup>R</sup>)$  button.
- **3** Select Network Setup, and then press the  $(\alpha k)$  button.
- **4** Select TCP/IP, and then press the  $(\alpha k)$  button.
- **5** Select  $IPv4$ , and then press the  $(X)$  button.
- **6** Select Get IP Address, and then press the  $(X)$  button.
- **7** Select DHCP/AutoIP, and then press the  $(X)$  button.

#### **Using CentreWare Internet Services**

To turn on/off the DHCP protocol:

- **1** Launch your web browser.
- **2** Enter the IP address of the printer in the address bar, and then press the **Enter** key.
- **3** Select **Properties**.
- **4** Select **TCP/IP** from the **Protocol Settings** folder on the left navigation panel.
- **5** In the **Get IP Address** field, select the **DHCP / Autonet** option.
- **6** Click the **Apply** button.

## <span id="page-59-0"></span>**Assigning an IP Address (for IPv4 Mode)**

#### **NOTE:**

- When you assign an IP address manually in **IPv6** mode, use the CentreWare Internet Services. To display the CentreWare Internet Services, use the link local address. To check a link local address, see ["Printing and](#page-63-0)  [Checking the Printer Settings Page" on page 63](#page-63-0).
- Assigning an IP address is considered as an advanced function and is normally done by a system administrator.
- Depending on the address class, the range of the IP address assigned may be different. On Class A, for example, an IP address in the range from 0.0.0.0 to 127.255.255.255 will be assigned. For assignment of IP addresses, contact your system administrator.

You can assign the IP address by using the operator panel or using the Printer Setting Utility.

## **The Operator Panel**

**1** Turn on the printer.

Ensure that Ready message appears on the LCD panel.

- **2** On the operator panel, press the **Fig. (Menu**) button.
- **3** Select Admin Menu, and then press the  $(X)$  button.
- **4** Select Network Setup, and then press the  $(X)$  button.
- **5** Select  $TCP/IP$ , and then press the  $(X)$  button.
- **6** Select  $IPv4$ , and then press the  $(X)$  button.
- **7** Select Get IP Address, and then press the  $(X)$  button.
- **8** Ensure that Panel is selected, and then press the  $\leftarrow$  (Back) button.
- **9** Ensure that Get IP Address is selected.
- **10** Select IP Address, and then press the  $(X)$  button. The cursor is located at the first digit of the IP address.
- **11** Enter the value of the IP address using the **A** or **V** button.
- 12 Press the **button**. The next digit is selected.
- **13** Repeat steps 11 to 12 to enter all of the digits in the IP address, and then press the  $(X)$  button.
- **14** Press the  $\bigcirc$  (Back) button, and then ensure that IP Address is selected.
- **15** Select Network Mask, and then press the  $(\alpha k)$  button. The cursor is located at the first digit of the network mask.
- **16** Enter the value of the network mask using the  $\triangle$  or  $\nabla$  button.
- **17** Press the **button**. The next digit is selected.
- **18** Repeat steps 16 to 17 to set network mask, and then press the  $(x)$  button.
- **19** Press the  $\bigcirc$  (Back) button, and then ensure that Network Mask is selected.
- **20** Select Gateway Address, and then press the  $(\alpha K)$  button. The cursor is located at the first digit of the gateway address.
- **21** Enter the value of the gateway address using the  $\triangle$  or  $\nabla$  button.
- **22** Press the ► button.

The next digit is selected.

**23** Repeat steps 21 to 22 to set gateway address, and then press the  $(x)$  button.

#### **24** Turn off and turn on the printer.

#### **See also:**

• ["Operator Panel" on page 33](#page-33-0)

## **The Printer Setting Utility**

The following procedure uses Windows XP as an example.

#### **NOTE:**

- When you use IPv6 mode for network printing, you cannot use the Printer Setting Utility to assign an IP address.
- **1** Click **start** → **All Programs** → **Fuji Xerox** → **Fuji Xerox Printer Software for Asia-Pacific** → **FX DocuPrint CP205**/**FX DocuPrint CP205 w** → **Printer Setting Utility**.

#### **NOTE:**

• The **Select Printer** window appears in this step, when multiple print drivers are installed on your computer. In this case, click the name of the desired printer listed in **Printer Name**.

The Printer Setting Utility appears.

- **2** Click the **Printer Maintenance** tab.
- **3** Select **TCP/IP Settings** from the list at the left side of the page.

The **TCP/IP Settings** page is displayed.

- **4** Select the mode from **IP Address Mode**, and then enter the values in **IP Address**, **Network Mask**, and **Gateway Address**.
- **5** Click the **Restart printer to apply new settings** button to take effect.

The IP address is assigned to your printer. To verify the setting, display the web browser on any computer connected to the network and enter the IP address into the address bar on the browser. If the IP address is set up correctly, the CentreWare Internet Services displays in your browser.

You can also assign the IP address to the printer when installing the print drivers with installer. When you use the network installation feature, and the Get IP Address is set to DHCP/AutoIP on the operator panel menu, you can set the IP address from 0.0.0.0 to the desired IP address on the printer selection window.

## <span id="page-62-0"></span>**Verifying the IP Settings**

The following procedure uses Windows XP as an example.

- **1** Print the Printer Settings page.
- **2** Look under the **IPv4** heading on the Printer Settings page to ensure that the IP address, network mask, and gateway address are appropriate.

To verify if the printer is active on the network, run the ping command in your computer:

- **1** Click **start**, and select **Run**.
- **2** Enter **cmd**, and then click **OK**. A black window is displayed.
- **3** Enter **ping xx.xx.xx.xx** (where **xx.xx.xx.xx** is the IP address of your printer), and then press the **Enter** key.
- **4** Reply from the IP address denotes printer is active on the network.

#### **See also:**

• ["Printing and Checking the Printer Settings Page" on page 63](#page-63-0)

## <span id="page-63-0"></span>**Printing and Checking the Printer Settings Page**

Print the Printer Settings page and check your printer's IP address.

This section includes:

- • ["The Operator Panel" on page 63](#page-63-1)
- • ["The Printer Setting Utility" on page 63](#page-63-2)

## <span id="page-63-1"></span>**The Operator Panel**

- **1** Press the **i** (**Menu**) button.
- **2** Select Information Pgs, and then press the  $(\alpha K)$  button.
- **3** Select Printer Settings, and then press the  $(\alpha K)$  button. The Printer Settings page is printed.
- **4** Confirm the IP address next to **IP Address** under **Network Setup** on the Printer Settings page. If the IP address is **0.0.0.0**, wait for a few minutes to resolve the IP address automatically, and then print the Printer Settings page again.

If the IP address is not resolved automatically, see ["Assigning an IP Address \(for IPv4 Mode\)" on](#page-59-0)  [page 59](#page-59-0).

### <span id="page-63-2"></span>**The Printer Setting Utility**

The following procedure uses Windows XP as an example.

**1** Click **start** → **All Programs** → **Fuji Xerox** → **Fuji Xerox Printer Software for Asia-Pacific** → **FX DocuPrint CP205**/**FX DocuPrint CP205 w** → **Printer Setting Utility**.

#### **NOTE:**

• The **Select Printer** window appears in this step, when multiple print drivers are installed on your computer. In this case, click the name of the desired printer listed in **Printer Name**.

The Printer Setting Utility appears.

- **2** Click the **Printer Settings Report** tab.
- **3** Select **Information Pages** from the list at the left side of the page.

The **Information Pages** page is displayed.

**4** Click the **Printer Settings** button.

The Printer Settings page is printed.

If the IP address is **0.0.0.0** (the factory default) or **169.254.xx.xx**, an IP address has not been assigned.

#### **See also:**

• ["Assigning an IP Address \(for IPv4 Mode\)" on page 59](#page-59-0)

## <span id="page-64-1"></span><span id="page-64-0"></span>**Installing Print Driver on Computers Running Windows**

This section includes:

- • ["Identifying Print Driver Pre-install Status \(for Network Connection Setup\)" on page 65](#page-65-0)
- • ["Inserting the Software Pack CD-ROM" on page 67](#page-67-0)
- • ["USB Connection Setup" on page 68](#page-68-0)
- • ["Network Connection Setup" on page 69](#page-69-0)
- • ["Configuring Wireless Settings \(DocuPrint CP205 w Only\)" on page 70](#page-70-0)
- • ["Setting Up for Shared Printing" on page 95](#page-95-0)

## <span id="page-65-0"></span>■ Identifying Print Driver Pre-install Status (for Network **Connection Setup)**

Before installing the print driver on your computer, print the Printer Settings page to check the IP address of your printer.

The following procedure uses Windows XP as an example.

This section includes:

- • ["The Operator Panel" on page 65](#page-65-1)
- • ["The Printer Setting Utility" on page 65](#page-65-2)
- • ["Disabling the Firewall Before Installing Your Printer" on page 66](#page-66-0)

## <span id="page-65-1"></span>**The Operator Panel**

- **1** Press the **[31]** (Menu) button.
- **2** Select Information Pgs, and then press the  $(\alpha k)$  button.
- **3** Select Printer Settings, and then press the  $(\alpha K)$  button.

The Printer Settings page is printed.

**4** Find the IP address under **Network Setup**/**Wireless Setup** on the Printer Settings page.

If the IP address is **0.0.0.0**, wait for a few minutes to resolve the IP address automatically, and then print the Printer Settings page again.

If the IP address is not resolved automatically, see ["Assigning an IP Address \(for IPv4 Mode\)" on](#page-59-0)  [page 59](#page-59-0).

## <span id="page-65-2"></span>**The Printer Setting Utility**

**1** Click **start** → **All Programs** → **Fuji Xerox** → **Fuji Xerox Printer Software for Asia-Pacific** → **FX DocuPrint CP205**/**FX DocuPrint CP205 w** → **Printer Setting Utility**.

#### **NOTE:**

- The **Select Printer** window appears in this step, when multiple print drivers are installed on your computer. In this case, click the name of the desired printer listed in **Printer Name**. The Printer Setting Utility appears.
- **2** Select **TCP/IP Settings** from the list on the left side of the page.

#### The **TCP/IP Settings** page appears.

If the IP address shows **0.0.0.0** (the factory default) or **169.254.xx.xx**, an IP address has not been assigned. To assign one for your printer, see ["Assigning an IP Address \(for IPv4 Mode\)" on page 59.](#page-59-0)

## <span id="page-66-0"></span>**Disabling the Firewall Before Installing Your Printer**

#### **NOTE:**

• For Windows XP, Service Pack 2 or 3 must be installed.

If you are running one of the following operating systems, you must disable the firewall before installing the Fuji Xerox printer software:

- Windows 7
- Windows Vista
- Windows Server 2008 R2
- Windows Server 2008
- Windows XP

The following procedure uses Windows XP as an example.

**1** Click **start** → **Help and Support**.

#### **NOTE:**

- For Windows Vista, Windows Server 2008, Windows Server 2008 R2 and Windows 7 operating systems, if you use **Online Help**, switch to **Offline Help** on **Windows Help and Support** window.
- **2** In the **Search** box, enter **firewall** and then press the **Enter** key.

In the list, click **Turn Windows Firewall on or off** and then follow the instructions on the screen.

Enable the firewall after the installation of the Fuji Xerox printer software is complete.

## <span id="page-67-0"></span>**Inserting the Software Pack CD-ROM**

**1** Insert the *Software Pack CD-ROM* into your computer to start **Easy Install Navi**.

#### **NOTE:**

• If the CD does not automatically launch, click **Start** (**start** for Windows XP) → **All Programs** (for Windows Vista and Windows 7) → **Accessories** (for Windows Vista and Windows 7) → **Run**, and then enter **D:\setup.exe** (where D is the drive letter of your CD), and then click **OK**.

## <span id="page-68-0"></span>**USB Connection Setup**

The following procedure uses Windows XP as an example.

#### **• When the Printer is Connected to Computer With a USB Cable**

**1** Turn on the printer.

#### **NOTE:**

- If **Found New Hardware Wizard** appears, click **Cancel** at this time.
- **2** Click **Installing Drivers and Software**.
- **3** Select **Personal Installation (USB)**, and then click **Next**.
- **4** If you agree to the terms of the **License Agreement**, click **I accept the terms of the license agreement** to continue the installation process, and then click **Next**.
- **5** Follow the on-screen instructions.

The Plug and Play installation starts and the installation software proceeds to the next page automatically.

**6** Click **Finish** to exit the wizard when the "Congratulations!" screen appears. If necessary, click **Print Test Page** to print a test page.

#### **• When the Printer is not Connected to Computer With a USB Cable**

- **1** Turn off the printer.
- **2** Click **Installing Drivers and Software**.
- **3** Select **Personal Installation (USB)**, and then click **Next**.
- **4** If you agree to the terms of the **License Agreement**, click **I accept the terms of the license agreement** to continue the installation process, and then click **Next**.
- **5** Follow the on-screen instructions to connect the computer and the printer with the USB cable, and then turn on the printer.
- **6** Click **Finish** to exit the wizard.
- **7** Proceed the Plug and Play installation.

#### **• USB Printing**

A personal printer is a printer attached to your computer or a print server using a USB. If your printer is attached to a network and not your computer, see ["Network Connection Setup" on page 69](#page-69-0).

## <span id="page-69-0"></span>■ Network Connection Setup

- **1** Click **Installing Drivers and Software**.
- **2** Select **Network Installation**, and then click **Next**.
- **3** If you agree to the terms of the **License Agreement**, click **I accept the terms of the license agreement** to continue the installation process, and then click **Next**.
- **4** Select the printer you want to install from the printer list, and then click **Next**. If the target printer is not displayed on the list, click **Refresh** to refresh the list or click **Manually add using IP address** to add a printer to the list manually. You may specify the IP address and port name at this point.

If you have installed this printer on the server computer, select **I am setting up this printer on a server** check box.

#### **NOTE:**

- When using AutoIP, **0.0.0.0** is displayed in the installer. Before you can continue, you must enter a valid IP address.
- **5** Specify the printer settings, and then click **Next**.
	- **a** Enter the printer name.
	- **b** If you want other users on the network to access this printer, select **Share this printer with other computers on the network**, and then enter a share name that users can identify.
	- **c** If you want to set a printer as the default, select the **Set this printer as default** check box.
- **6** Select the software and documentation you want to install, and then click **Install**. You can specify folders in which to install the software and documentation. To change the folders, click **Browse**.
- **7** Click **Finish** to exit the wizard when the "Congratulations!" screen appears. If necessary, click **Print Test Page** to print a test page.

## <span id="page-70-0"></span>■ Configuring Wireless Settings (DocuPrint CP205 w Only)

This section describes how to configure wireless settings through **Easy Install Navi**.

#### **IMPORTANT:**

• The Wireless LAN feature is unavailable depending on the region you purchased.

The specifications of wireless setting function are described below:

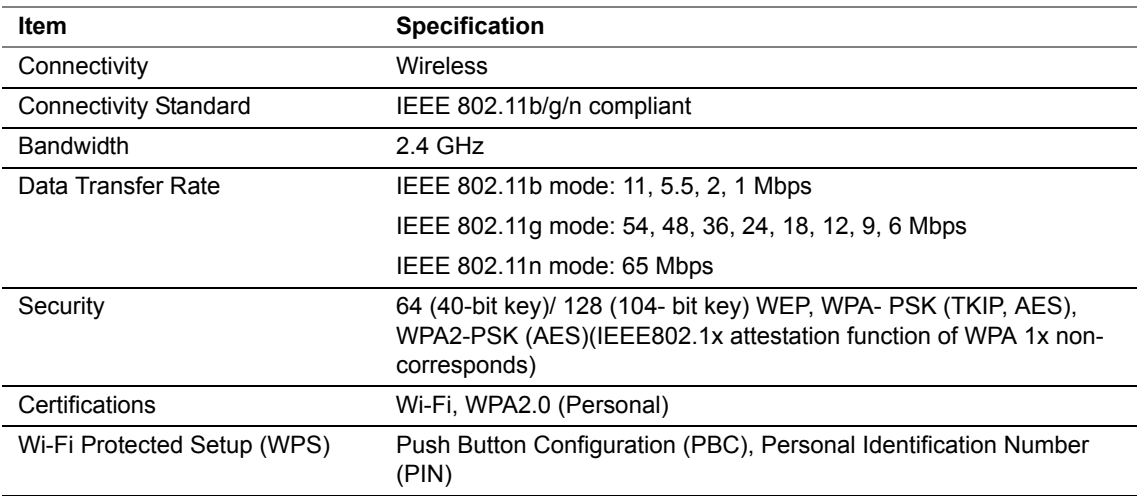

You can select a method to configure a wireless setting from the following:

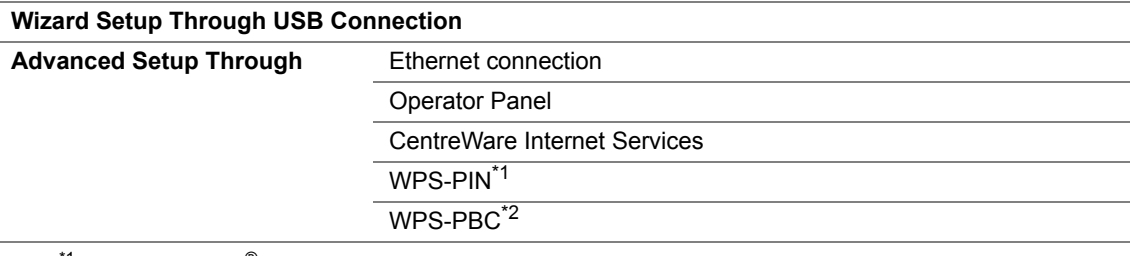

<sup>\*1</sup> WPS-PIN (Wi-Fi<sup>®</sup> Protected Setup-Personal Identification Number) is a method to authenticate and register devices required for wireless configuration, by entering PIN assignments in the printer and computer. This setting, performed through access point, is available only when the access points of your wireless router supports WPS.

\*2 WPS-PBC (Wi-Fi Protected Setup-Push Button Configuration) is a method to authenticate and register devices required for wireless configuration, by pressing the button provided on the access point via wireless routers, and then performing WPS-PBC setting on the operator panel. This setting is available only when the access point supports WPS.

#### **NOTE:**

• For information on how to install a wireless, see ["Using Wizard Setup to Configure Wireless Settings" on](#page-71-0)  [page 71](#page-71-0) or ["Using Advanced Setup to Configure Wireless Settings" on page 73.](#page-73-0)

## <span id="page-71-0"></span>**Using Wizard Setup to Configure Wireless Settings**

The following procedure uses Windows XP as an example.

**1** Insert the *Software Pack CD-ROM* provided with the printer in your computer. The **Easy Install Navi** launches automatically.

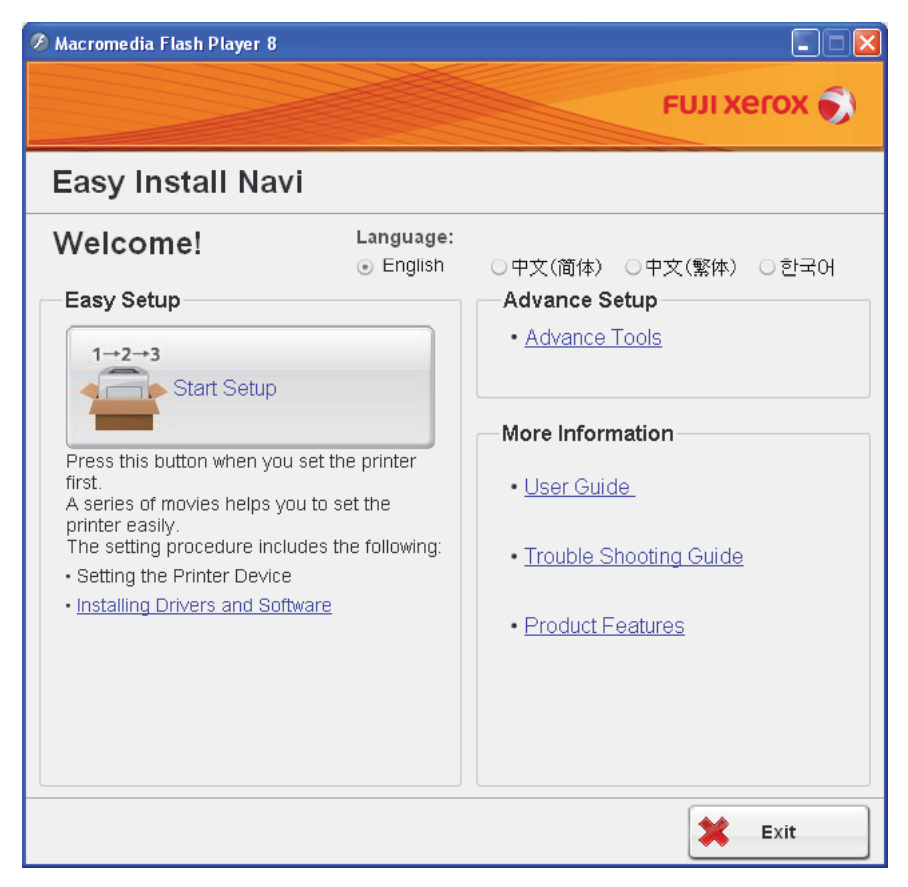

- **2** Click **Start Setup**.
- **3** Click **Connect Your Printer**. Select your type of connection screen appears.
- **4** Select **Wireless Connection**, and then click **Next**. The setting method selection window appears.
- **5** Ensure that **Wizard** is selected, and then click **Next**.
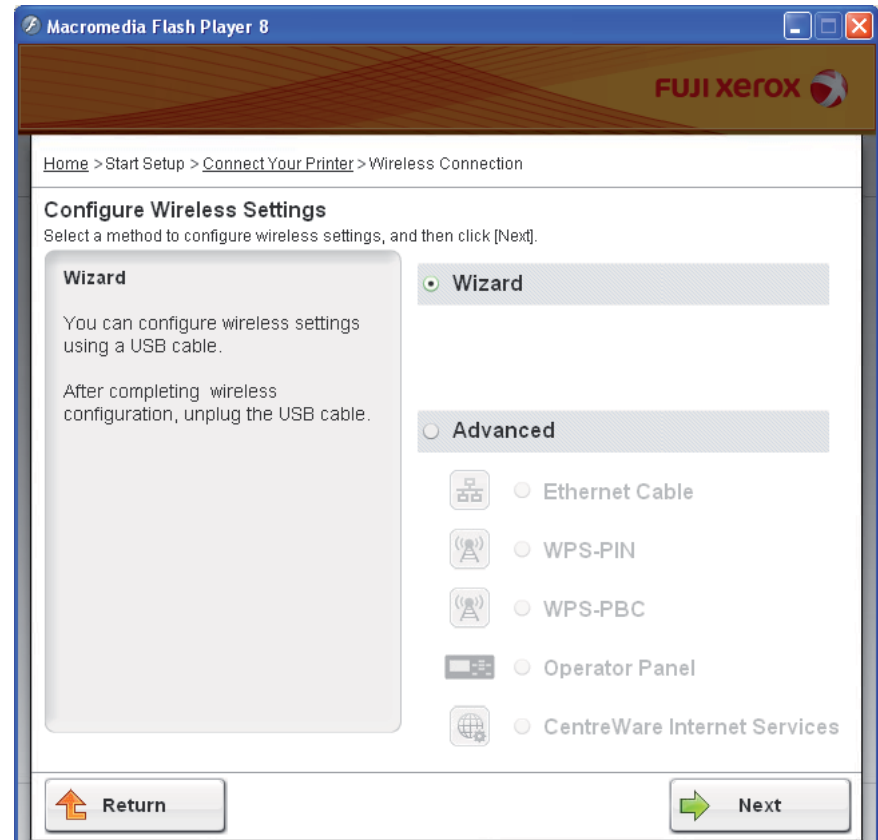

- **6** Follow the instructions until the **Check Setup** screen appears.
- **7** Confirm there are no errors displayed on the LCD panel, and then click **Start Installation**. If you see any errors, click **Trouble Shooting Guide** and follow the instruction.
- **8** If you agree to the terms of the **License Agreement**, click **I accept the terms of the license agreement** to continue the installation process, and then click **Next**.
- **9** Check if the printer to be installed is listed in the **Select Printer** screen, and then click **Next**. **NOTE:** 
	- If the printer to be installed is not listed in the **Select Printer** screen, try the following steps:
		- Click **Refresh** to update the information.
		- Click **Manually add using IP address**, and then enter the details of the printer manually.
- **10** Select the required items on the **Enter Printer Settings** screen, and then click **Next**.
- **11** Select the software to be installed, and then click **Install**. The "Congratulations!" screen appears.
- **12** Click **Finish** to exit this tool.

The wireless configuration is complete.

# **Using Advanced Setup to Configure Wireless Settings**

To use the Advanced setup, display the Configure Wireless Settings screen. The following procedure uses Windows XP as an example.

## **• Displaying Configure Wireless Settings Screen**

**1** Insert the *Software Pack CD-ROM* provided with the printer in your computer. The **Easy Install Navi** launches automatically.

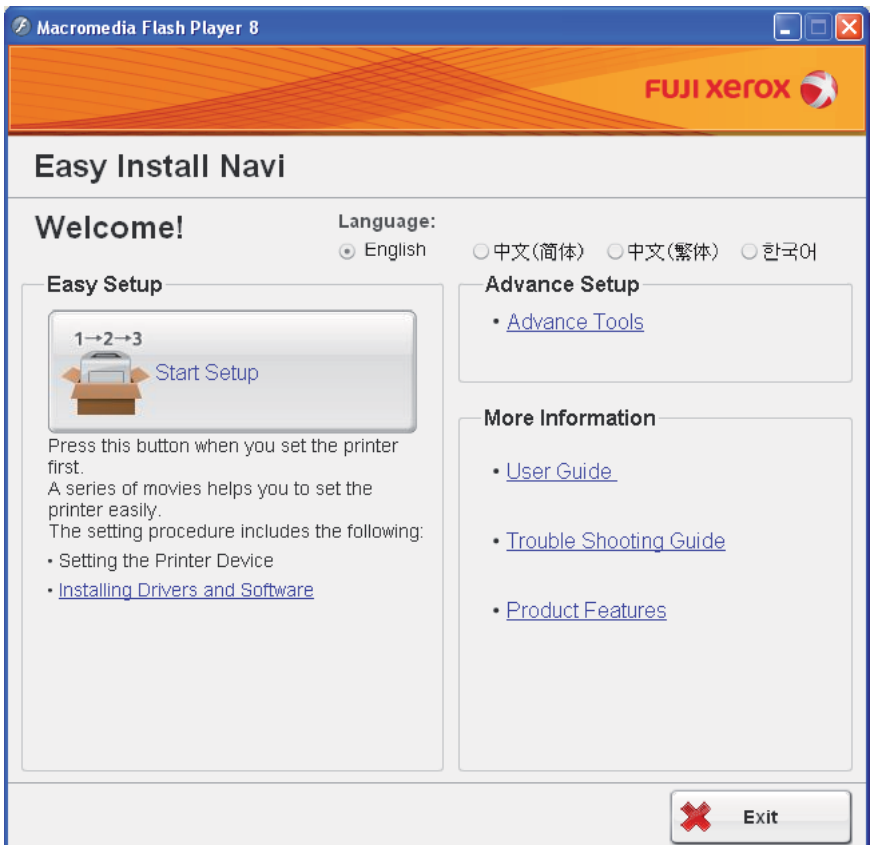

- **2** Click **Start Setup**.
- **3** Click **Connect Your Printer**.
- **4** Select **Wireless Connection**, and then click **Next**. The setting method selection window appears.
- **5** Select **Advanced**.

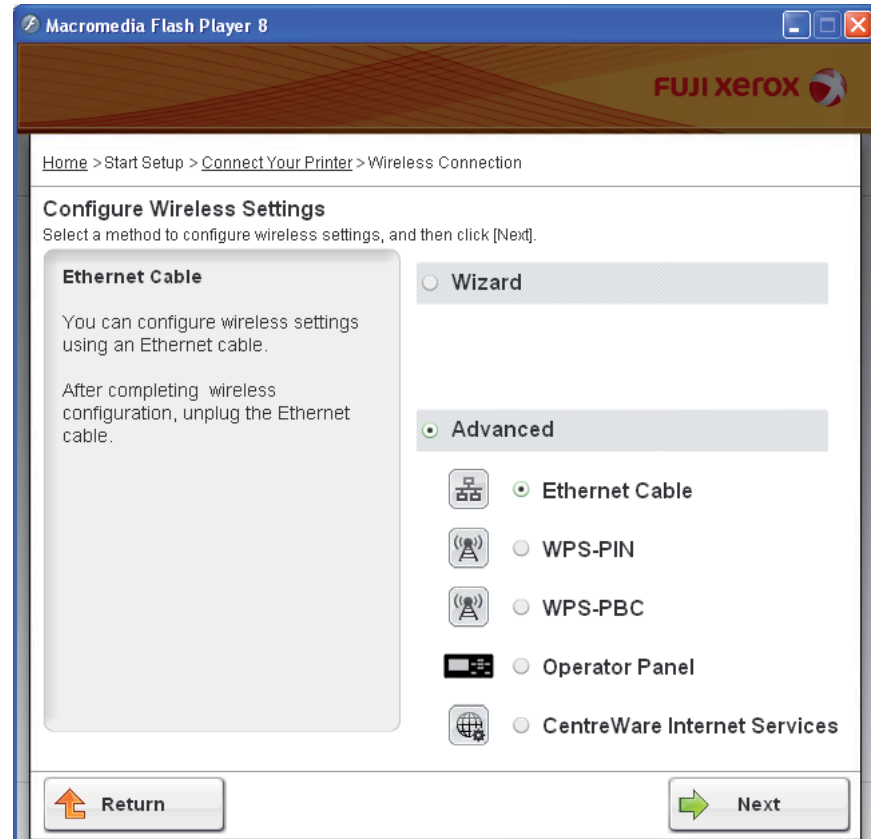

## **• Select a connection method from the following**

- "Ethernet Cable" on page 76
- "WPS-PIN" on page 79
- "WPS-PBC" on page 81
- "Operator Panel" on page 83
- "CentreWare Internet Services" on page 84

## **• Ethernet Cable**

- **1** Select **Ethernet Cable**, and then click **Next**.
- **2** Follow the instructions, and then click **Next**. The **Printer Setup Utility** screen appears.
- **3** Select the printer to be configured in the **Select Printer** screen, and then click **Next**.

- If the printer to be configured is not listed in the **Select Printer** screen, try the following steps:
	- Click **Refresh** to update the information.
	- Click **Enter IP Address**, and then enter the IP address of your printer.
- **4** Enter the SSID.
- **5** Select **Type of wireless network**.
- **6** Configure the security setting, and then click **Next**. The **IP Address Settings** screen appears.
- **7** Select **IP Mode** depending on your network scheme. When **IPv4** is selected:
	- Configure the following:
	- **a** Select **Type**.
	- **b** Enter the following items:
		- **IP Address** of your printer
		- **• Network Mask**

#### **• Gateway Address**

When **IPv6** is selected:

- Configure the following:
- **a** Select **Use Manual Address**.
- **b** Enter IP address of your printer.
- **c** Enter the gateway address of your network.

When **Dual Stack** is selected:

Configure the **IPv4 Settings** and **IPv6 Settings**.

- **8** Click **Next**.
- **9** Ensure that the wireless settings are displayed, and then click **Apply**. The **Complete configuration** screen appears.
- **10** Click **Next**.
- **11** Follow the instructions until the **Check Setup** screen appears.
- **12** Confirm there are no errors displayed on the LCD panel, and then click **Start Installation**. If you see any errors, click **Trouble Shooting Guide** and follow the instruction.

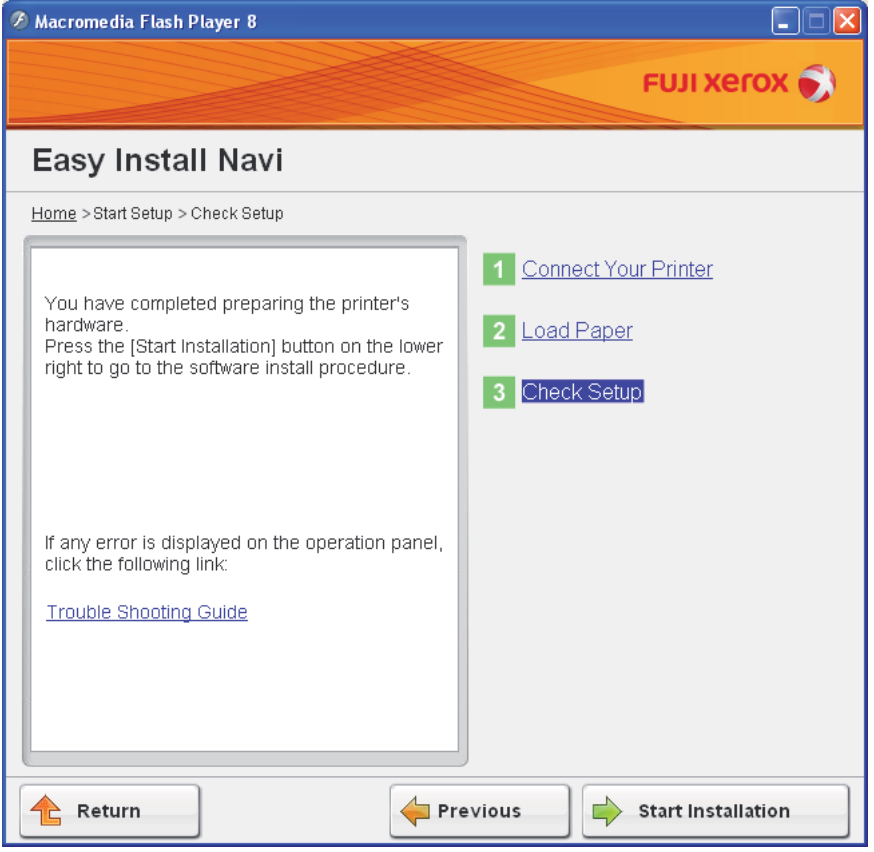

- **13** If you agree to the terms of the **License Agreement**, click **I accept the terms of the license agreement** to continue the installation process, and then click **Next**.
- **14** Check if the printer to be installed is listed in the **Select Printer** screen, and then click **Next**.

#### **NOTE:**

- If the printer to be installed is not listed in the **Select Printer** screen, try the following steps:
	- Click **Refresh** to update the information.
	- Click **Manually add using IP address**, and then enter the details of the printer manually.
- **15** Configure the required items on the **Enter Printer Settings** screen, and then click **Next**.
- **16** Select the software to be installed, and then click **Install**. The "Congratulations!" screen appears.
- **17** Click **Finish** to exit this tool.

The wireless configuration is complete.

## **• WPS-PIN**

#### **NOTE:**

- WPS-PIN (Wi-Fi Protected Setup-Personal Identification Number) is a method to authenticate and register devices required for wireless configuration, by entering PIN assignments to a printer and computer. This setting, performed through access point, is available only when the access points of your wireless router supports WPS.
- **1** Select **WPS-PIN**, and then click **Next**.
- **2** Follow the instructions until the **Check Setup** screen appears.
- **3** Confirm there are no errors displayed on the LCD panel, and then click **Start Installation**. If you see any errors, click **Trouble Shooting Guide** and follow the instruction.

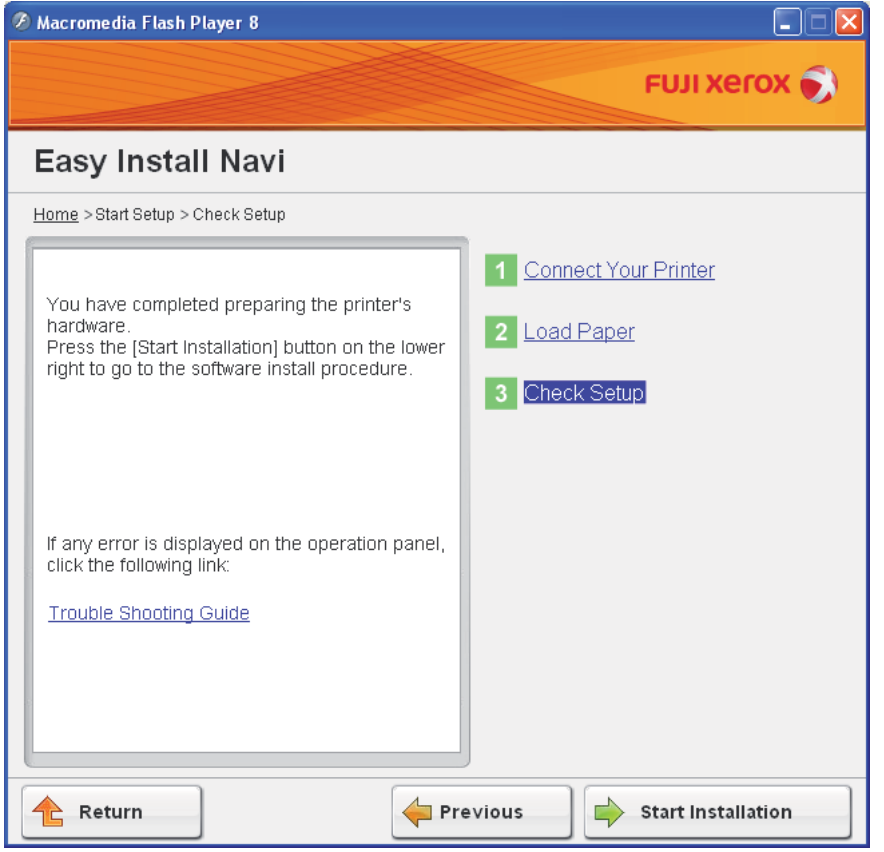

- **4** If you agree to the terms of the **License Agreement**, click **I accept the terms of the license agreement** to continue the installation process, and then click **Next**.
- **5** Check if the printer to be installed is listed in the **Select Printer** screen, and then click **Next**.

- If the printer to be installed is not listed in the **Select Printer** screen, try the following steps:
	- Click **Refresh** to update the information.
	- Click **Manually add using IP address**, and then enter the details of the printer manually.
- **6** Configure the required items on the **Enter Printer Settings** screen, and then click **Next**.
- **7** Select the software to be installed, and then click **Install**.
- **79** Network Basics

The "Congratulations!" screen appears.

**8** Click **Finish** to exit this tool.

The wireless configuration is complete.

When the **WPS-PIN** operation is successful and the printer is rebooted, wireless LAN connection is completed.

## **• WPS-PBC**

#### **NOTE:**

- WPS-PBC (Wi-Fi Protected Setup-Push Button Configuration) is a method to authenticate and register devices required for wireless configuration, by pressing the button provided on the access point via wireless routers, and then performing WPS-PBC setting on the operator panel. This setting is available only when the access point supports WPS.
- **1** Select **WPS-PBC**, and then click **Next**.
- **2** Follow the instructions until the **Check Setup** screen appears.
- **3** Confirm there are no errors displayed on the LCD panel, and then click **Start Installation**. If you see any errors, click **Trouble Shooting Guide** and follow the instruction.

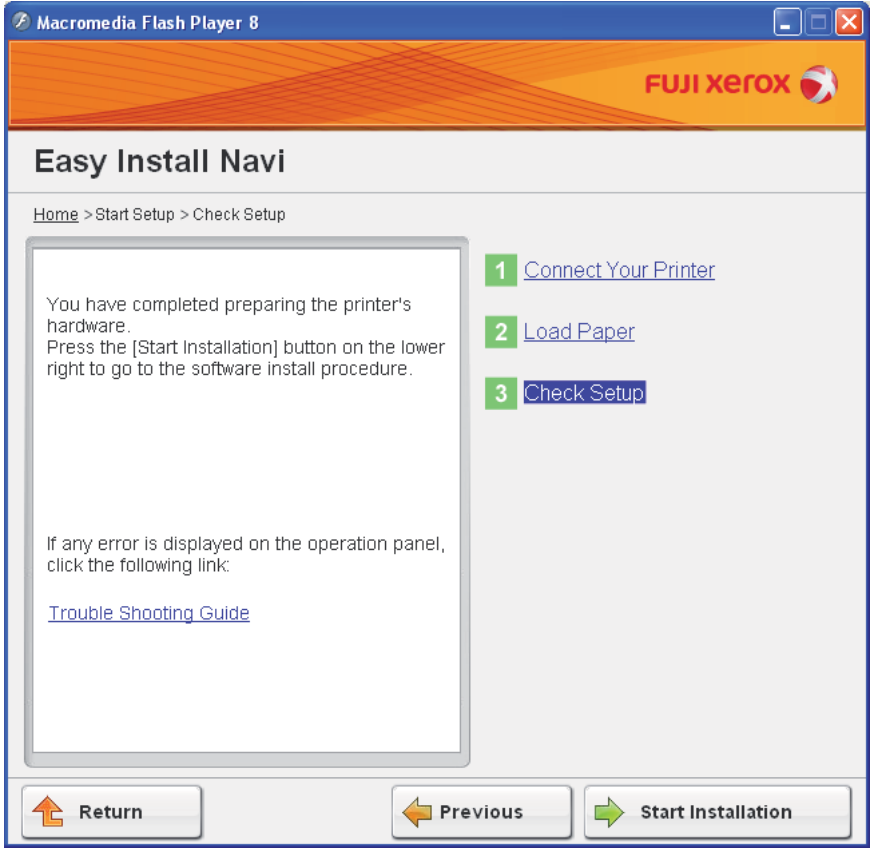

- **4** If you agree to the terms of the **License Agreement**, click **I accept the terms of the license agreement** to continue the installation process, and then click **Next**.
- **5** Check if the printer to be installed is listed in the **Select Printer** screen, and then click **Next**.

- If the printer to be installed is not listed in the **Select Printer** screen, try the following steps:
	- Click **Refresh** to update the information.
	- Click **Manually add using IP address**, and then enter the details of the printer manually.
- **6** Configure the required items on the **Enter Printer Settings** screen, and then click **Next**.
- **7** Select the software to be installed, and then click **Install**.
- **81** Network Basics

The "Congratulations!" screen appears.

**8** Click **Finish** to exit this tool.

The wireless configuration is complete.

#### **NOTE:**

• For **WPS-PBC** operation on the wireless LAN access point, refer to the manual supplied with the wireless LAN access point.

When the **WPS-PBC** operation is successful and the printer is rebooted, wireless LAN connection is completed.

## **• Operator Panel**

- **1** Select **Operator Panel**, and then click **Next**.
- **2** Follow the instructions until the **Check Setup** screen appears.
- **3** Confirm there are no errors displayed on the LCD panel, and then click **Start Installation**. If you see any errors, click **Trouble Shooting Guide** and follow the instruction.

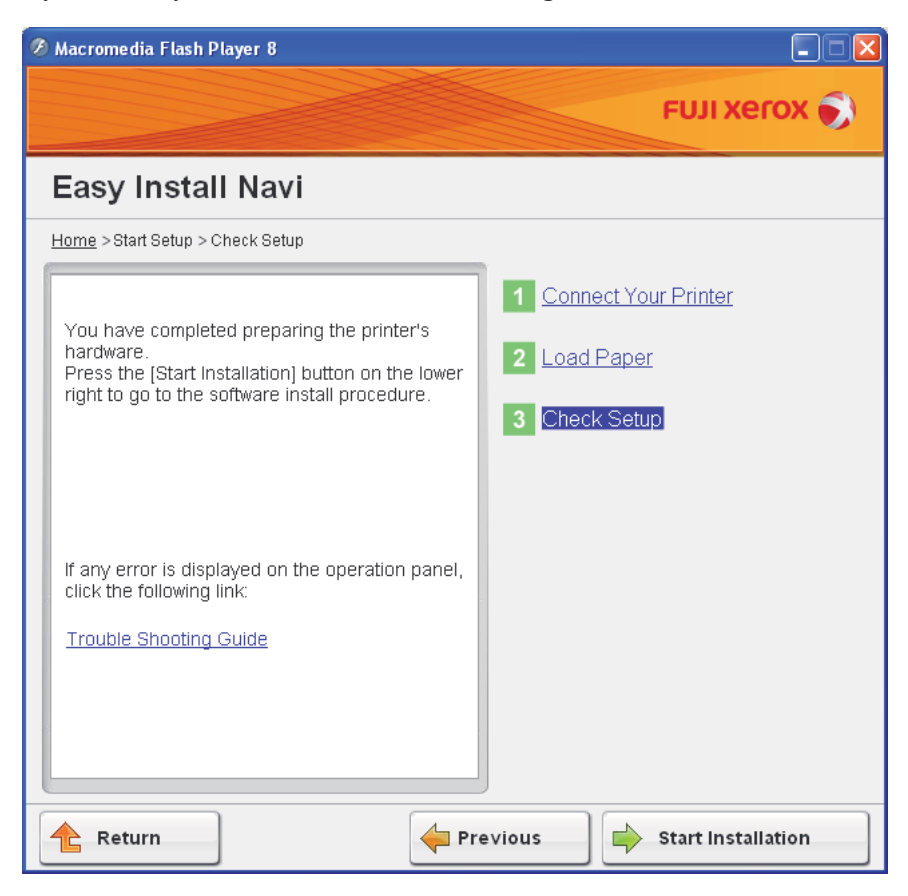

- **4** If you agree to the terms of the **License Agreement**, click **I accept the terms of the license agreement** to continue the installation process, and then click **Next**.
- **5** Check if the printer to be installed is listed in the **Select Printer** screen, and then click **Next**.

#### **NOTE:**

- If the printer to be installed is not listed in the **Select Printer** screen, try the following steps:
	- Click **Refresh** to update the information.
	- Click **Manually add using IP address**, and then enter the details of the printer manually.
- **6** Configure the required items on the **Enter Printer Settings** screen, and then click **Next**.
- **7** Select the software to be installed, and then click **Install**. The "Congratulations!" screen appears.
- **8** Click **Finish** to exit this tool.

The wireless configuration is complete.

## **• CentreWare Internet Services**

- **1** Select **CentreWare Internet Services**, and then click **Next**.
- **2** Follow the instructions until the **Check Setup** screen appears.
- **3** Confirm there are no errors displayed on the LCD panel, and then click **Start Installation**. If you see any errors, click **Trouble Shooting Guide** and follow the instruction.

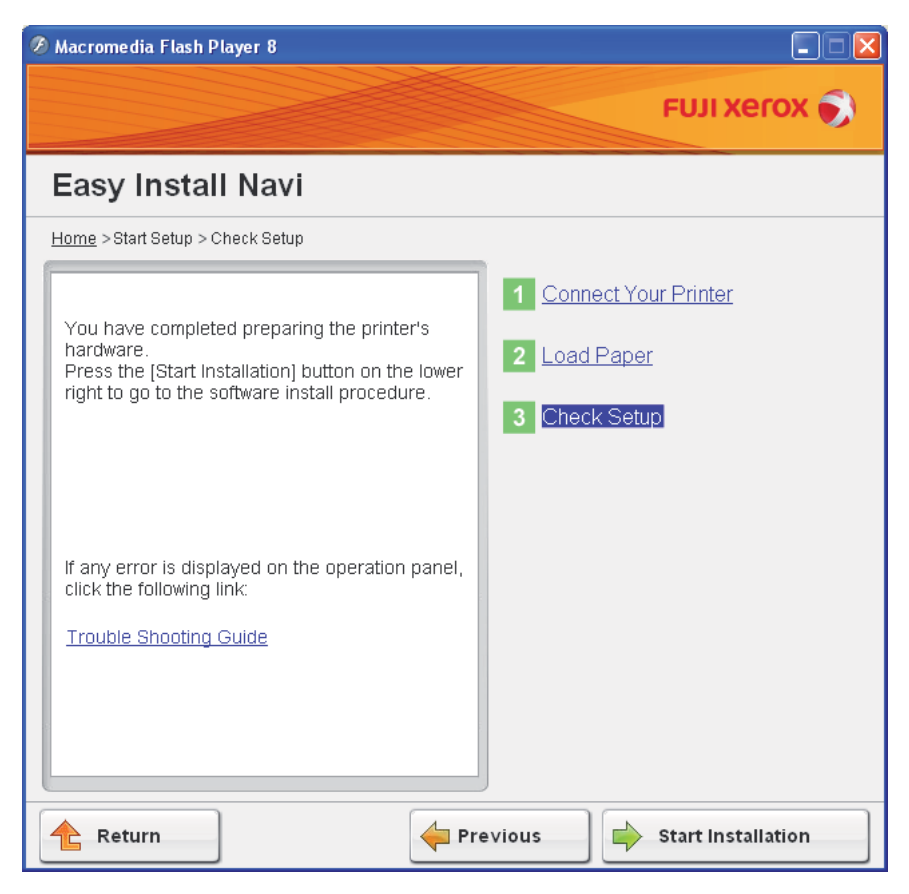

- **4** If you agree to the terms of the **License Agreement**, click **I accept the terms of the license agreement** to continue the installation process, and then click **Next**.
- **5** Check if the printer to be installed is listed in the **Select Printer** screen, and then click **Next**.

#### **NOTE:**

- If the printer to be installed is not listed in the **Select Printer** screen, try the following steps:
	- Click **Refresh** to update the information.
	- Click **Manually add using IP address**, and then enter the details of the printer manually.
- **6** Configure the required items on the **Enter Printer Settings** screen, and then click **Next**.
- **7** Select the software to be installed, and then click **Install**. The "Congratulations!" screen appears.
- **8** Click **Finish** to exit this tool.

The wireless configuration is complete.

When the CentreWare Internet Services operation is successful and the printer is rebooted, wireless LAN connection is completed.

# **Setting up a New Wireless Network Environment for Your Computer (When You Need to Setup Your Wireless Connectivity With Your Computer)**

## **• For DHCP Network:**

**1** Setting up your computer for wireless connectivity:

#### **NOTE:**

• You can also change the wireless settings using the wireless application that may be installed in your computer.

#### **For Windows XP and Windows Server 2003:**

- **a** Select **Network Connections** from **Control Panel**.
- **b** Right-click **Wireless Network Connection** and select **Properties**.
- **c** Select the **Wireless Networks** tab.
- **d** Ensure that the check box for **Use Windows to configure my wireless network settings** is selected.

#### **NOTE:**

- Make note of the wireless settings on the **Advanced** window (step f) and the **Wireless network properties** window (step h). You may require these settings later.
- **e** Click the **Advanced** button.
- **f** Select **Computer-to-computer (ad hoc) networks only** and close the **Advanced** dialog box.
- **g** Click the **Add** button to display **Wireless network properties**.
- **h** On the **Association** tab, enter the following information and click **OK**.

**Network name (SSID): xxxxxxxx** (xxxxxxxx indicates a wireless device's SSID which you use)

**Network Authentication: Open**

**Data encryption: Disabled**

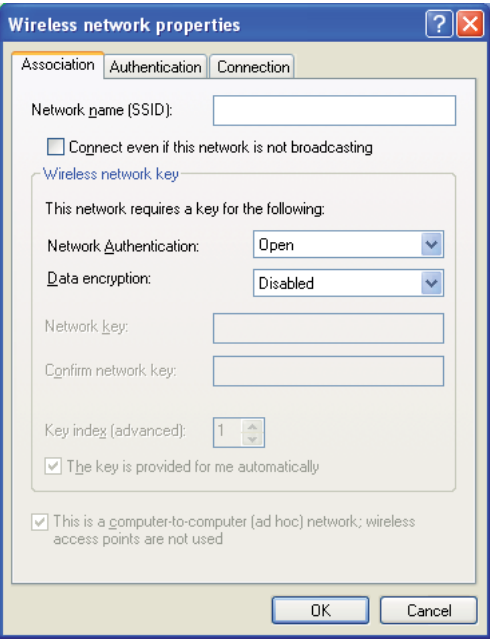

- **i** Click the **Move up** button to move the newly added SSID to the top of the list.
- **j** Click **OK** to close the **Wireless Network Connection Properties** dialog box.

#### **For Windows Vista:**

- **a** Display **Control Panel**.
- **b** Select **Network and Internet**.
- **c** Select **Network and Sharing Center**.
- **d** Select **Connect to a network**.
- **e** Select **xxxxxxxx** (xxxxxxxx indicates a wireless device's SSID which you use) from the network items listed in the available network list, and click **Connect**.
- **f** Click **Close** in the dialog box after confirming the connection is a success.

#### **For Windows Server 2008:**

- **a** Display **Control Panel**.
- **b** Select **Network and Internet**.
- **c** Select **Network and Sharing Center**.
- **d** Select **Connect to a network**.
- **e** Select **xxxxxxxx** (xxxxxxxx indicates a wireless device's SSID which you use) from the network items listed in the available network list, and click **Connect**.
- **f** Click **Close** in the dialog box after confirming the connection is a success.

#### **For Windows Server 2008 R2 and Windows 7:**

- **a** Display **Control Panel**.
- **b** Select **Network and Internet**.
- **c** Select **Network and Sharing Center**.
- **d** Select **Connect to a network**.
- **e** Select **xxxxxxxx** (xxxxxxxx indicates a wireless device's SSID which you use) from the network items listed in the available network list, and click **Connect**.
- **2** Check the IP address assigned by AutoIP on the printer.
	- **a** On the operator panel, press the **iggs** (Menu) button.
	- **b** Select Admin Menu, and then press the  $\alpha$  button.
	- **c** Select Network Setup, and then press the  $\omega$  button.
	- **d** Select  $TCP/IP$ , and then press the  $\omega$  button.
	- **e** Select  $IPv4$ , and then press the  $\omega$  button.
	- **f** Select IP Address, and then press the  $\omega$  button. (Default IP address range: 169.254.xxx.yyy)

```
IP Address
169.254.000.041*
```
**3** Ensure that the IP Address on your computer is assigned by DHCP.

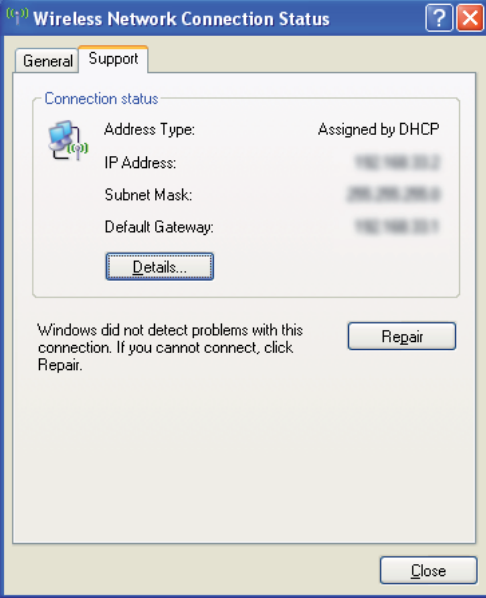

- **4** Launch your web browser.
- **5** Enter the IP address of the printer in the address bar, and then press the **Enter** key. CentreWare Internet Services page appears.

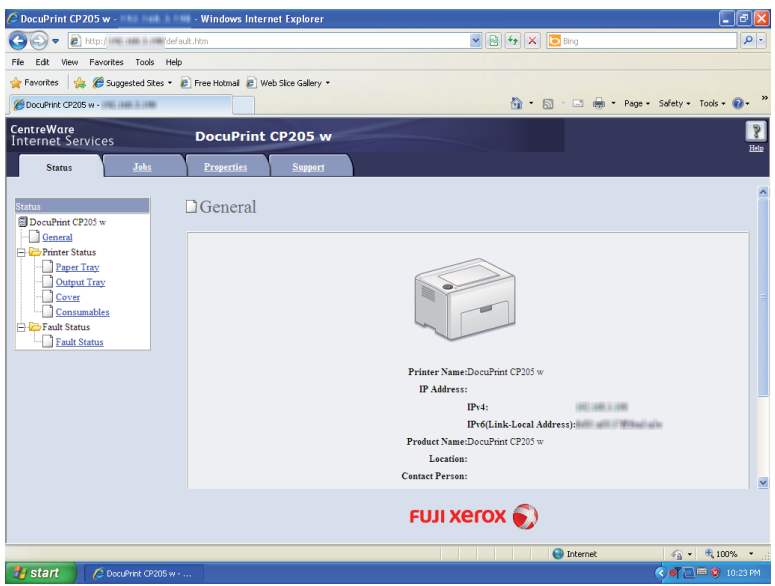

- **6** Create wireless setting of the printer on CentreWare Internet Services.
- **7** Reboot the printer.
- **8** Restore the wireless settings on your computer.

#### **NOTE:**

• If the operating system on your computer provides a wireless configuration software, use it to change the wireless settings. See the instructions below.

#### **For Windows XP and Windows Server 2003:**

- **a** Select **Network Connections** from **Control Panel**.
- **b** Right-click **Wireless Network Connection** and select **Properties**.
- **c** Select **Wireless Networks** tab.
- **d** Ensure that the check box for **Use Windows to configure my wireless network settings** is selected.
- **e** Click **Advanced**.
- **f** You can either set the printer to the ad-hoc mode or the infrastructure mode.
- For Ad hoc mode:

Select **Computer-to-computer (ad hoc) networks only** and close the dialog box.

• For Infrastructure mode:

Select **Access point (Infrastructure) networks only** and close the dialog box.

- **g** Click **Add** to display **Wireless network properties**.
- **h** Enter the setting that you will send to the printer and click **OK**.
- **i** Click **Move up** to move the setting to the top of the list.
- **j** Click **OK** to close the **Wireless Network Connection Properties** dialog box.

#### **For Windows Vista:**

- **a** Display **Control Panel**.
- **b** Select **Network and Internet**.
- **c** Select **Network and Sharing Center**.
- **d** Select **Connect to a network**.
- **e** Select the network, and then click **Connect**.
- **f** Click **Close** in the dialog box after confirming the connection is a success.

#### **For Windows Server 2008:**

- **a** Display **Control Panel**.
- **b** Select **Network and Internet**.
- **c** Select **Network and Sharing Center**.
- **d** Select **Connect to a network**.
- **e** Select the network, and then click **Connect**.
- **f** Click **Close** in the dialog box after confirming the connection is a success.

#### **For Windows Server 2008 R2 and Windows 7:**

- **a** Display **Control Panel**.
- **b** Select **Network and Internet**.
- **c** Select **Network and Sharing Center**.
- **d** Select **Connect to a network**.
- **e** Select the network, and then click **Connect**.

## **• For Fixed IP Networks:**

**1** Set up your computer for wireless connectivity:

#### **NOTE:**

• If the operating system on your computer provides a wireless configuration software, use it to change the wireless settings. See the instructions below.

#### **For Windows XP and Windows Server 2003:**

- **a** Select **Network Connections** from **Control Panel**.
- **b** Right-click **Wireless Network Connection** and select **Properties**.
- **c** Select the **Wireless Networks** tab.
- **d** Ensure that the check box for **Use Windows to configure my wireless network settings** is selected.

#### **NOTE:**

- Be sure to write down the current wireless computer settings in step f and step h so that you can restore them later.
- **e** Click the **Advanced** button.
- **f** Select **Computer-to-computer (ad hoc) networks only** and close the **Advanced** dialog box.
- **g** Click the **Add** button to display **Wireless network properties**.
- **h** On the **Association** tab, enter the following information and click **OK**.

**Network name (SSID): xxxxxxxx (xxxxxxxx indicates a wireless device's SSID which you use)**

**Network Authentication: Open**

#### **Data encryption: Disabled**

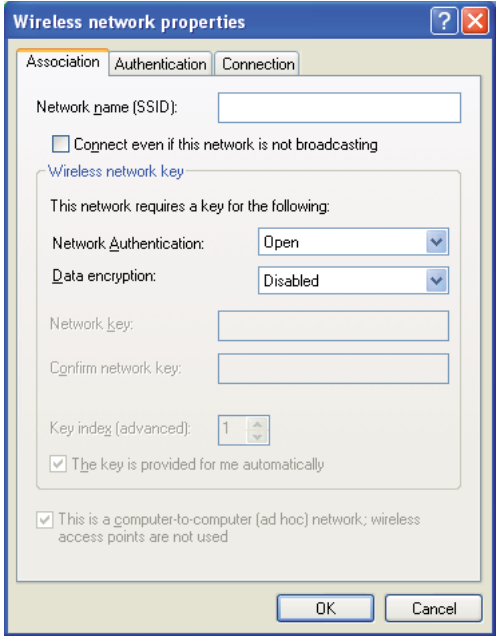

**i** Click the **Move up** button to move the newly added SSID to the top of the list.

**j** Click **OK** to close the **Wireless Network Connection Properties** dialog box. **For Windows Vista:**

**91** Network Basics

- **a** Display **Control Panel**.
- **b** Select **Network and Internet**.
- **c** Select **Network and Sharing Center**.
- **d** Select **Connect to a network**.
- **e** Select **xxxxxxxx** (xxxxxxxx indicates a wireless device's SSID which you use) from the network items listed in the available network list, and click **Connect**.
- **f** Click **Close** in the dialog box after confirming the connection is a success.

**For Windows Server 2008:**

- **a** Display **Control Panel**.
- **b** Select **Network and Internet**.
- **c** Select **Network and Sharing Center**.
- **d** Select **Connect to a network**.
- **e** Select **xxxxxxxx** (xxxxxxxx indicates a wireless device's SSID which you use) from the network items listed in the available network list, and click **Connect**.
- **f** Click **Close** in the dialog box after confirming the connection is a success.

#### **For Windows Server 2008 R2 and Windows 7:**

- **a** Display **Control Panel**.
- **b** Select **Network and Internet**.
- **c** Select **Network and Sharing Center**.
- **d** Select **Connect to a network**.
- **e** Select **xxxxxxxx** (xxxxxxxx indicates a wireless device's SSID which you use) from the network items listed in the available network list, and click **Connect**.

#### **2** Check the IP address on your computer.

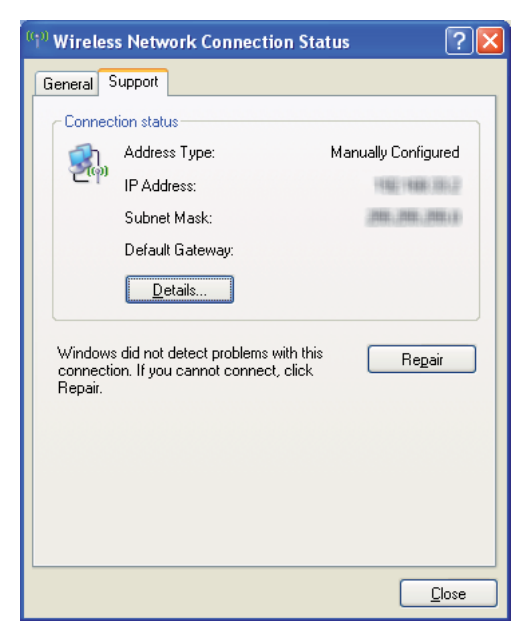

**3** Set the IP address on the printer.

See ["Assigning an IP Address \(for IPv4 Mode\)" on page 59](#page-59-0).

**4** Launch your web browser.

**5** Enter the IP address of the printer in the address bar, and then press the **Enter** key. CentreWare Internet Services page appears.

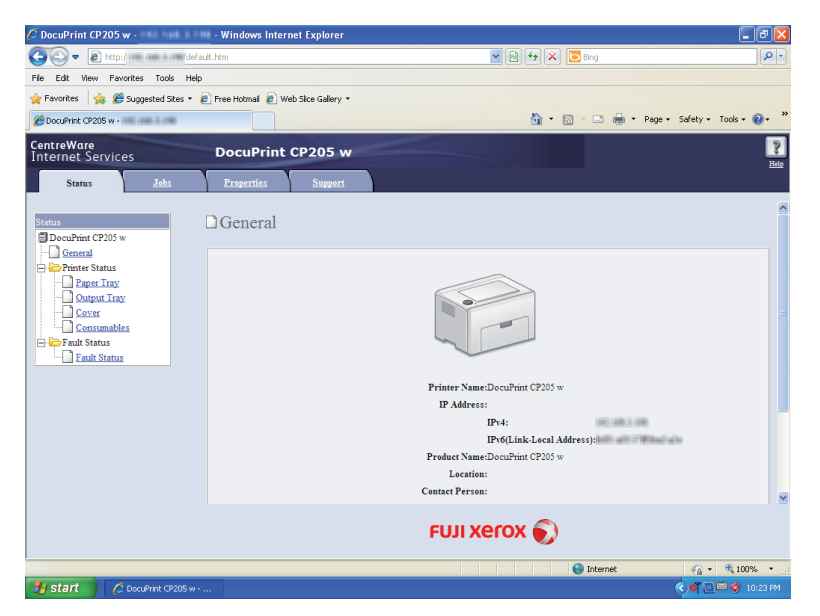

- **6** Change the wireless setting of the printer on CentreWare Internet Services.
- **7** Reboot the printer.
- **8** Restore the wireless settings on your computer.

#### **NOTE:**

• If the operating system on your computer provides a wireless configuration software, use it to change the wireless settings. Or you can change the wireless settings using the tool provided with the operating system. See the instructions below.

**For Windows XP and Windows Server 2003:**

- **a** Select **Network Connections** from **Control Panel**.
- **b** Right-click **Wireless Network Connection** and select **Properties**.
- **c** Select **Wireless Networks** tab.
- **d** Ensure that the check box for **Use Windows to configure my wireless network settings** is selected.
- **e** Click **Advanced**.
- **f** You can either set the printer to the ad-hoc mode or the infrastructure mode.
- For Ad hoc mode:

Select **Computer-to-computer (ad hoc) networks only** and close the dialog box.

• For Infrastructure mode:

Select **Access point (Infrastructure) networks only** and close the dialog box.

- **g** Click **Add** to display **Wireless network properties**.
- **h** Enter the setting that you will send to the printer and click **OK**.
- **i** Click **Move up** to move the setting to the top of the list.
- **j** Click **OK** to close the **Wireless Network Connection Properties** dialog box.

#### **For Windows Vista:**

- **a** Display **Control Panel**.
- **b** Select **Network and Internet**.
- **c** Select **Network and Sharing Center**.
- **d** Select **Connect to a network**.
- **e** Select the network, and then click **Connect**.
- **f** Click **Close** in the dialog box after confirming the connection is a success.

#### **For Windows Server 2008:**

- **a** Display **Control Panel**.
- **b** Select **Network and Internet**.
- **c** Select **Network and Sharing Center**.
- **d** Select **Connect to a network**.
- **e** Select the network, and then click **Connect**.
- **f** Click **Close** in the dialog box after confirming the connection is a success.

#### **For Windows Server 2008 R2 and Windows 7:**

- **a** Display **Control Panel**.
- **b** Select **Network and Internet**.
- **c** Select **Network and Sharing Center**.
- **d** Select **Connect to a network**.
- **e** Select the network, and then click **Connect**.

# ■ Setting Up for Shared Printing

You can share your new printer on the network using the *Software Pack CD-ROM* that shipped with your printer, or using Windows Point and Print or peer-to-peer method. However, if you use either of the Microsoft methods you will not get features such as the SimpleMonitor and other printer utilities, which will get installed with the *Software Pack CD-ROM*.

If you want to use the printer on a network, share the printer and install its drivers on all the computers on the network.

#### **NOTE:**

• You need to purchase a Ethernet cable separately for shared printing.

## **• For Windows XP, Windows XP 64-bit Edition, Windows Server 2003, and Windows Server 2003 x64 Edition**

- **1** Click **Start** (**start** for Windows XP) → **Printers and Faxes**.
- **2** Right-click this printer icon and select **Properties**.
- **3** From the **Sharing** tab, select the **Share this printer** check box, and then enter a name in the **Share name** text box.
- **4** Click **Additional Drivers** and select the operating systems of all network clients using this printer.
- **5** Click **OK**.

If the files are not present in your computer, and then you will be prompted to insert the server operating system CD.

- **6** Click **Apply**, and then click **OK**.
- **For Windows Vista and Windows Vista 64-bit Edition**
- **1** Click **Start** → **Control Panel** → **Hardware and Sound** → **Printers**.
- **2** Right-click the printer icon and select **Sharing**.
- **3** Click **Change sharing options** button.
- **4** The "**Windows needs your permission to continue**" appears.
- **5** Click **Continue** button.
- **6** Select the **Share this printer** check box, and then enter a name in the **Share name** text box.
- **7** Select **Additional Drivers** and select the operating systems of all network clients using this printer.
- **8** Click **OK**.
- **9** Click **Apply**, and then click **OK**.

## **• For Windows Server 2008 and Windows Server 2008 64-bit Edition**

#### **1** Click **Start** → **Control Panel** → **Hardware and Sound** → **Printers**.

- **2** Right-click the printer icon and select **Sharing**.
- **3** Select the **Share this printer** check box, and then enter a name in the **Share name** text box.
- **4** Click **Additional Drivers** and select the operating systems of all network clients using this printer.
- **5** Click **OK**.
- **6** Click **Apply**, and then click **OK**.

### **• For Windows 7, Windows 7 64-bit Edition, and Windows Server 2008 R2**

- **1** Click **Start** → **Devices and Printers**.
- **2** Right-click the printer icon and select **Printer properties**.
- **3** On the **Sharing** tab, select the **Share this printer** check box, and then enter a name in the **Share name** text box.
- **4** Click **Additional Drivers** and select the operating systems of all network clients using this printer.
- **5** Click **OK**.
- **6** Click **Apply**, and then click **OK**.

To check that the printer is shared:

- Ensure that the printer object in the **Printers, Printers and Faxes** or **Devices and Printers** folder is shared. The share icon is shown under the printer icon.
- Browse **Network** or **My Network Places**. Find the host name of the server and look for the shared name you assigned to the printer.

Now that the printer is shared, you can install the printer on network clients using the Point and Print method or the peer-to-peer method.

# **Point and Print**

Point and Print is a Microsoft Windows technology that allows you to connect to a remote printer. This feature automatically downloads and installs the print driver.

## **• For Windows XP, Windows XP 64-bit Edition, Windows Server 2003, and Windows Server 2003 x64 Edition**

- **1** On the Windows desktop of the client computer, double-click **My Network Places**.
- **2** Locate the host name of the server computer, and then double-click the host name.
- **3** Right-click the shared printer name, and then click **Connect**.

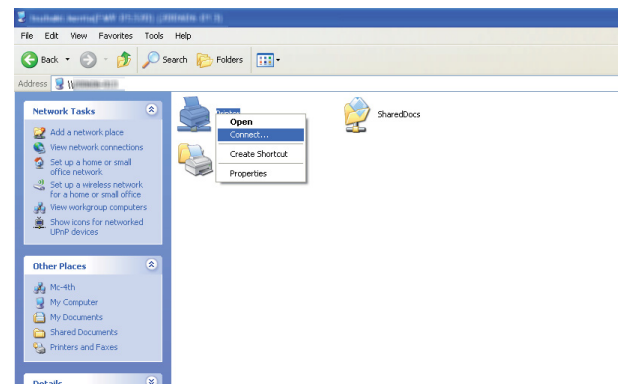

Wait for the driver information to be copied from the server computer to the client computer, and for a new printer object to be added to the **Printers and Faxes** folder. The time taken to copy varies based on the network traffic.

#### Close **My Network Places**.

- **4** Print a test page to verify installation.
	- **a** Click **start** (**Start** for Windows Server 2003/Windows Server 2003 x64 Edition) → **Printers and Faxes**.
	- **b** Select the printer you have installed.
	- **c** Click **File** → **Properties**.
	- **d** On the **General** tab, click **Print Test Page**.

When a test page is printed successfully, installation is complete.

## **• For Windows Vista and Windows Vista 64-bit Edition**

- **1** Click **Start** → **Network**.
- **2** Locate and double-click the host name of the server computer.
- **3** Right-click the shared printer name, and then click **Connect**.
- **4** Click **Install driver**.
- **5** Click **Continue** in the **User Account Control** dialog box.

Wait until the driver is copied from the server to the client computer. A new printer object is added to the **Printers** folder. The duration of this procedure may vary based on the network traffic.

- **6** Print a test page to verify installation.
	- **a** Click **Start** → **Control Panel** → **Hardware and Sound**.
	- **b** Select **Printers**.
	- **c** Right-click the printer you just created and select **Properties**.
	- **d** On the **General** tab, click **Print Test Page**.

When a test page is printed successfully, installation is complete.

### **• For Windows Server 2008 and Windows Server 2008 64-bit Edition**

- **1** Click **Start** → **Network**.
- **2** Locate the host name of the server computer, and then double-click the host name.
- **3** Right-click the shared printer name, and then click **Connect**.
- **4** Click **Install driver**.
- **5** Wait until the driver is copied from the server to the client computer. A new printer object will be added to the **Printers** folder. The time taken for these activities varies based on network traffic.
- **6** Print a test page to verify installation.
	- **a** Click **Start** → **Control Panel**.
	- **b** Select **Hardware and Sound**.
	- **c** Select **Printers**.
	- **d** Right-click the printer you just created and select **Properties**.
	- **e** On the **General** tab, click **Print Test Page**.

When a test page is printed successfully, installation is complete.

## **• For Windows 7, Windows 7 64-bit Edition, and Windows Server 2008 R2**

- **1** Click **Start** → **Network**.
- **2** Locate the host name of the server computer, and then double-click the host name.
- **3** Right-click the shared printer name, and then click **Connect**.
- **4** Click **Install driver**.
- **5** Wait until the driver is copied from the server to the client computer. A new printer object will be added to the **Devices and Printers** folder. The time taken for these activities varies based on network traffic.
- **6** Print a test page to verify installation.
	- **a** Click **Start** → **Devices and Printers**.
	- **b** Right-click the printer you just created and select **Printer properties**.
	- **c** On the **General** tab, click **Print Test Page**.

When a test page is printed successfully, installation is complete.

## **Peer-to-Peer**

If you use the peer-to-peer method, the print driver is installed on each client computer. The client computers can modify the driver and handle the print jobs.

## **• For Windows XP, Windows XP 64-bit Edition, Windows Server 2003, and Windows Server 2003 x64 Edition**

- **1** Click **start** (**Start** for Windows Server 2003/Windows Server 2003 x64 Edition) → **Printers and Faxes**.
- **2** Click **Add a printer** (**Add Printer** for Windows Server 2003/Windows Server 2003 x64 Edition) to launch the **Add Printer Wizard**.
- **3** Click **Next**.
- **4** Select **A network printer, or a printer attached to another computer**, and then click **Next**.
- **5** Click **Browse for a printer**, and then click **Next**.
- **6** Select the printer, and then click **Next**. If the printer is not listed, click **Back** and enter in the path of the printer in the text box.

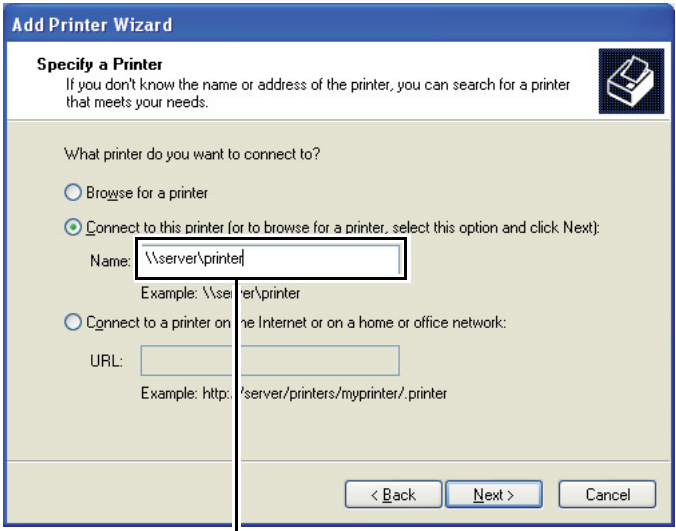

For example:**\\**<server host name>**\**<shared printer name>

The server host name is the name of the server computer that identifies it to the network. The shared printer name is the name assigned during the server installation process.

If this is a new printer, you may be prompted to install a print driver. If no system driver is available, specify the location where the driver is available.

- **7** Select **Yes** if you want this printer to be set as the default printer, and then click **Next**.
- **8** Click **Finish**.

## **• For Windows Vista and Windows Vista 64-bit Edition**

- **1** Click **Start** → **Control Panel** → **Hardware and Sound** → **Printers**.
- **2** Click **Add a printer** to launch the **Add Printer** wizard.
- **3** Select **Add a network, wireless or Bluetooth printer**. If the printer is listed, select the printer and click **Next**, or select **The printer that I want isn't listed** and enter in the path of the printer in the **Select a shared printer by name** text box and click **Next**.

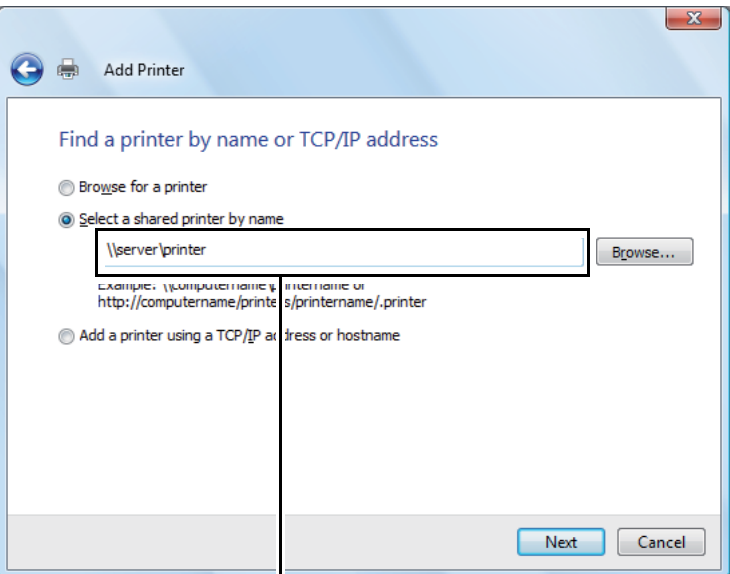

For example:**\\**<server host name>**\**<shared printer name>

The server host name is the name of the server computer that identifies it on the network. The shared printer name is the name assigned during the server installation process.

- **4** If this is a new printer, you may be prompted to install a print driver. If no system driver is available, specify the location where the driver is available.
- **5** Confirm the printer name, and then select whether to use this printer as the default printer and click **Next**.
- **6** If you want to verify installation, click **Print a test page**.
- **7** Click **Finish**.

When a test page is printed successfully, installation is complete.

## **• For Windows Server 2008 and Windows Server 2008 64-bit Edition**

- **1** Click **Start** → **Control Panel** → **Hardware and Sound** → **Printers**.
- **2** Click **Add a printer** to launch the **Add Printer** wizard.
- **3** Select **Add a network, wireless or Bluetooth printer**. If the printer is listed, select the printer and click **Next**, or select **The printer that I want isn't listed** and enter in the path of the printer in the **Select a shared printer by name** text box and click **Next**.

For example: **\\**<server host name>**\**<shared printer name>

The server host name is the name of the server computer that identifies it on the network. The shared printer name is the name assigned during the server installation process.

- **4** If this is a new printer, you may be prompted to install a print driver. If no system driver is available, specify the location where the driver is available.
- **5** Confirm the printer name, and then select whether to use this printer as the default printer and click **Next**.
- **6** Select whether to share this printer or not.
- **7** If you want to verify installation, click **Print a test page**.
- **8** Click **Finish**.

When a test page is printed successfully, installation is complete.

### **• For Windows 7, Windows 7 64-bit Edition, and Windows Server 2008 R2**

- **1** Click **Start** → **Devices and Printers**.
- **2** Click **Add a printer** to launch the **Add Printer** wizard.
- **3** Select **Add a network, wireless or Bluetooth printer**. If the printer is listed, select the printer and click **Next**, or select **The printer that I want isn't listed**. Click **Select a shared printer by name** and enter in the path of the printer in the text box, and then click **Next**.

For example: **\\**<server host name>**\**<shared printer name>

The server host name is the name of the server computer that identifies it to the network. The shared printer name is the name assigned during the server installation process.

- **4** If this is a new printer, you may be prompted to install a print driver. If no system driver is available, you need to specify the path to the available drivers.
- **5** Confirm the printer name, and then click **Next**.
- **6** Select whether to use this printer as the default printer, and then click **Next**.
- **7** If you want to verify installation, click **Print a test page**.
- **8** Click **Finish**.

When a test page is printed successfully, installation is complete.

# **Installing Print Driver on Computers Running Mac OS X**

This section includes:

• ["Installing the Driver" on page 104](#page-104-0)

# <span id="page-104-0"></span>**Installing the Driver**

The following procedure uses Mac OS X 10.6 as an example.

- Run the *Software Pack CD-ROM* on the Mac OS X.
- Double-click the **CP205 CP105 Print Installer** icon.
- Click **Continue** on the **Introduction** screen.
- Select a language for the **Software License Agreement**.
- After reading the **Software License Agreement**, click **Continue**.
- If you agree to the terms of the **Software License Agreement**, click **Agree** to continue the installation process.
- Click **Install** to perform the standard installation.
- Enter the administrator's name and password, and then click **OK**.
- Click **Close** to complete installation.

## **Adding a Printer on Mac OS X 10.5.8/10.6 or Later Version(s)**

## **• When Using a USB connection**

- Turn off the printer and your computer.
- Connect the printer and your computer with the USB cable.
- Turn on the printer and your computer.
- Display **System Preferences**, and then click **Print & Fax**.
- Confirm your USB printer is added to **Print & Fax** in **System Preferences**. If your USB printer is not displayed, execute the following procedures.
- Click the plus (**+**) sign, and then click **Default**.
- Select the printer connected via USB from the **Printer Name** list. **Name**, **Location**, and **Print Using** are automatically entered.
- Click **Add**.

## **• When Using Bonjour**

- **1** Turn on the printer.
- **2** Ensure that your computer is connected to the network.

If you use wired connection, ensure that the Ethernet cable is connected between the printer and the network.

If you use wireless connection, ensure that wireless connection is configured properly on your computer and printer.

- **3** Display **System Preferences**, and then click **Print & Fax**.
- **4** Click the plus (**+**) sign, and then click **Default**.
- **5** Select the printer connected via Bonjour from the **Printer Name** list. **Name** and **Print Using** are automatically entered.
- **6** Click **Add**.

## **• When Using IP Printing**

- **1** Turn on the printer.
- **2** Ensure that your computer is connected to the network.

If you use wired connection, ensure that the Ethernet cable is connected between the printer and the network.

If you use wireless connection, ensure that wireless connection is configured properly on your computer and printer.

- **3** Display **System Preferences**, and then click **Print & Fax**.
- **4** Click the plus (**+**) sign, and then click **IP**.
- **5** Select **Line Printer Daemon LPD** for **Protocol**.
- **6** Enter the IP address of the printer in the **Address** area.
- **7** Select the model of your printer for **Print Using**.

- When the printing is set up using IP printing, the queue name is displayed as blank. You do not need to specify it.
- **8** Click **Add**.

# **Adding a Printer on Mac OS X 10.4.11**

## **• When Using a USB Connection**

- **1** Turn off the printer and your computer.
- **2** Connect the printer and your computer with the USB cable.
- **3** Turn on the printer and your computer.

#### **4** Start **Printer Setup Utility**.

#### **NOTE:**

- You can find **Printer Setup Utility** in the **Utilities** folder in **Applications**.
- **5** Confirm your USB printer is added to **Printer List**. If your USB printer is not displayed, execute the following procedures.
- **6** Click **Add**.
- **7** Click **Default Browser** in the **Printer Browser** dialog box.
- **8** Select the printer connected via USB from the **Printer Name** list. **Name**, **Location** and **Print Using** are automatically entered.
- **9** Click **Add**.

## **• When Using Bonjour**

- **1** Turn on the printer.
- **2** Ensure that your computer is connected to the network.

If you use wired connection, ensure that the Ethernet cable is connected between the printer and the network.

If you use wireless connection, ensure that wireless connection is configured properly on your computer and printer.

#### **3** Start **Printer Setup Utility**.

- You can find **Printer Setup Utility** in the **Utilities** folder in **Applications**.
- **4** Click **Add**.
- **5** Click **Default Browser** in the **Printer Browser** dialog box.
- **6** Select the printer connected via Bonjour from the **Printer Name** list. **Name** and **Print Using** are automatically entered.
- **7** Click **Add**.

## **• When Using IP Printing**

- **1** Turn on the printer.
- **2** Ensure that your computer is connected to the network.

If you use wired connection, ensure that the Ethernet cable is connected between the printer and the network.

If you use wireless connection, ensure that wireless connection is configured properly on your computer and printer.

#### **3** Start **Printer Setup Utility**.

#### **NOTE:**

- You can find **Printer Setup Utility** in the **Utilities** folder in **Applications**.
- **4** Click **Add**.
- **5** Click **IP Printer** in the **Printer Browser** dialog box.
- **6** Select **Line Printer Daemon LPD** for **Protocol**.
- **7** Enter the IP address of the printer in the **Address** area.
- **8** Select **FX** for **Print Using**, and then select the model of your printer.

- When the printing is set up using IP printing, the queue name is displayed as blank. You do not need to specify it.
- **9** Click **Add**.
# **Adding a Printer on Mac OS X 10.3.9**

# **• When Using a USB Connection**

- **1** Turn off the printer and your computer.
- **2** Connect the printer and your computer with the USB cable.
- **3** Turn on the printer and your computer.

# **4** Start **Printer Setup Utility**.

# **NOTE:**

- You can find **Printer Setup Utility** in the **Utilities** folder in **Applications**.
- **5** Confirm your USB printer is added to **Printer List**. If your USB printer is not displayed, execute the following procedures.
- **6** Click **Add**.
- **7** Select **USB** from the menu.
- **8** Select the printer from the **Product** list. **Printer Model** is automatically selected.
- **9** Click **Add**.

# **• When Using Rendezvous (Bonjour)**

- **1** Turn on the printer.
- **2** Ensure that your computer is connected to the network.

If you use wired connection, ensure that the Ethernet cable is connected between the printer and the network.

If you use wireless connection, ensure that wireless connection is configured properly on your computer and printer.

## **3** Start **Printer Setup Utility**.

## **NOTE:**

- You can find **Printer Setup Utility** in the **Utilities** folder in **Applications**.
- **4** Click **Add**.
- **5** Select **Rendezvous** from the menu.
- **6** Select the printer you want to install from the **Name** list. **Printer Model** is automatically selected.
- **7** Select the printer model from the **Model Name** list.
- **8** Click **Add**.

# **• When Using IP Printing**

- **1** Turn on the printer.
- **2** Ensure that your computer is connected to the network.

If you use wired connection, ensure that the Ethernet cable is connected between the printer and the network.

If you use wireless connection, ensure that wireless connection is configured properly on your computer and printer.

## **3** Start **Printer Setup Utility**.

## **NOTE:**

- You can find **Printer Setup Utility** in the **Utilities** folder in **Applications**.
- **4** Click **Add**.
- **5** Click **IP Printing** from the menu.
- **6** Select **LPD/LPR** for **Printer Type**.
- **7** Enter the IP address of the printer in the **Printer Address** area.
- **8** Select **FX** for **Printer Model**, and then select the model of your printer.

# **NOTE:**

- When the printing is set up using IP printing, the queue name is displayed as blank. You do not need to specify it.
- **9** Click **Add**.

# **5**

# **Printing Basics**

This chapter includes:

- • ["About Print Media" on page 112](#page-112-0)
- • ["Supported Print Media" on page 116](#page-116-0)
- • ["Loading Print Media" on page 122](#page-122-0)
- • ["Printing" on page 145](#page-145-0)
- • ["Printing with Web Services on Devices \(WSD\)" on page 159](#page-159-0)

# <span id="page-112-0"></span>**About Print Media**

This section includes:

- • ["Print Media Usage Guidelines" on page 113](#page-113-0)
- • ["Print Media That Can Damage Your Printer" on page 114](#page-114-0)
- • ["Print Media Storage Guidelines" on page 115](#page-115-0)

Using paper that is not appropriate for the printer can cause paper jams, image quality problems, or printer failure. To achieve the best performance from your printer, we recommend you to use only the paper described in this section.

When using paper other than that recommended, contact the Fuji Xerox local representative office or an authorised dealer.

# <span id="page-113-0"></span>**Print Media Usage Guidelines**

The printer tray accommodates most sizes and types of paper and other specialty media. Follow these guidelines when loading paper and media in the tray:

- Envelopes can be printed from the multipurpose feeder (MPF) and priority sheet inserter (PSI).
- Fan paper or other specialty media before loading in the paper tray.
- Do not print on label stock once a label has been removed from a sheet.
- Use only paper envelopes. Do not use envelopes with windows, metal clasps, or adhesives with release strips.
- Print all envelopes single-sided only.
- Some wrinkling and embossing may occur when printing envelopes.
- Do not overload the paper tray. Do not load print media above the fill line on the inside of the paper width guides.
- Adjust the paper width guides to fit the paper size.
- If excessive jams occur, use paper or other media from a new package.

# **WARNING:**

**• Do not use conductive paper such as origami paper, carbonic paper or conductively-coated paper. When paper jam occurs, it may cause short-circuit and eventually a fire accident.**

## **See also:**

- • ["Loading Print Media in the Multipurpose Feeder \(MPF\)" on page 125](#page-125-0)
- • ["Loading Print Media in the Priority Sheet Inserter \(PSI\)" on page 134](#page-134-0)
- • ["Loading Envelope in the Multipurpose Feeder \(MPF\)" on page 129](#page-129-0)
- • ["Loading Envelope in the Priority Sheet Inserter \(PSI\)" on page 136](#page-136-0)
- • ["Printing on Custom Size Paper" on page 153](#page-153-0)

# <span id="page-114-0"></span>**Print Media That Can Damage Your Printer**

Your printer is designed to use a variety of media types for print jobs. However, some media can cause poor output quality, increased paper jams, or damage to your printer.

Unacceptable media includes:

- Rough or porous media
- Plastic media
- Paper that has been folded or wrinkled
- Paper with staples
- Envelopes with windows or metal clasps
- Padded envelopes
- Non-laser glossy or coated paper
- Perforated media

# **WARNING:**

**• Do not use conductive paper such as origami paper, carbonic paper or conductively-coated paper. When paper jam occurs, it may cause short-circuit and eventually a fire accident.**

# <span id="page-115-0"></span>**Print Media Storage Guidelines**

Providing good storage conditions for your paper and other media contributes to optimum print quality.

- Store print media in dark, cool, relatively dry locations. Most paper items are susceptible to damage from ultraviolet (UV) and visible light. UV radiation, which is emitted by the sun and fluorescent bulbs, is particularly damaging to paper items. The intensity and length of exposure to visible light on paper items should be reduced as much as possible.
- Maintain constant temperatures and relative humidity.
- Avoid attics, kitchens, garages, and basements for storing print media.
- Store print media flat. Print media should be stored on pallets, cartons, shelves, or in cabinets.
- Avoid having food or drinks in the area where print media is stored or handled.
- Do not open sealed packages of paper until you are ready to load them into the printer. Leave paper in the original packaging. For most commercial cut-size grades, the ream wrapper contains an inner lining that protects the paper from moisture loss or gain.
- Leave the media inside the bag until you are ready to use it; reinsert unused media in the bag and reseal it for protection. Some specialty media is packaged inside resealable plastic bags.

# <span id="page-116-0"></span>**Supported Print Media**

Using unsuitable print media may lead to paper jams, poor print quality, breakdown and damage to your printer. To use the features of this printer effectively, use the suggested print media that is recommended here.

#### **IMPORTANT:**

• The toner may come off the print media, if it gets wet by water, rain, steam and so on. For details, contact the Fuji Xerox local representative office or an authorized dealer.

# **Usable Print Media**

The types of print media that can be used on this printer are as follows:

# **Multipurpose Feeder (MPF)**

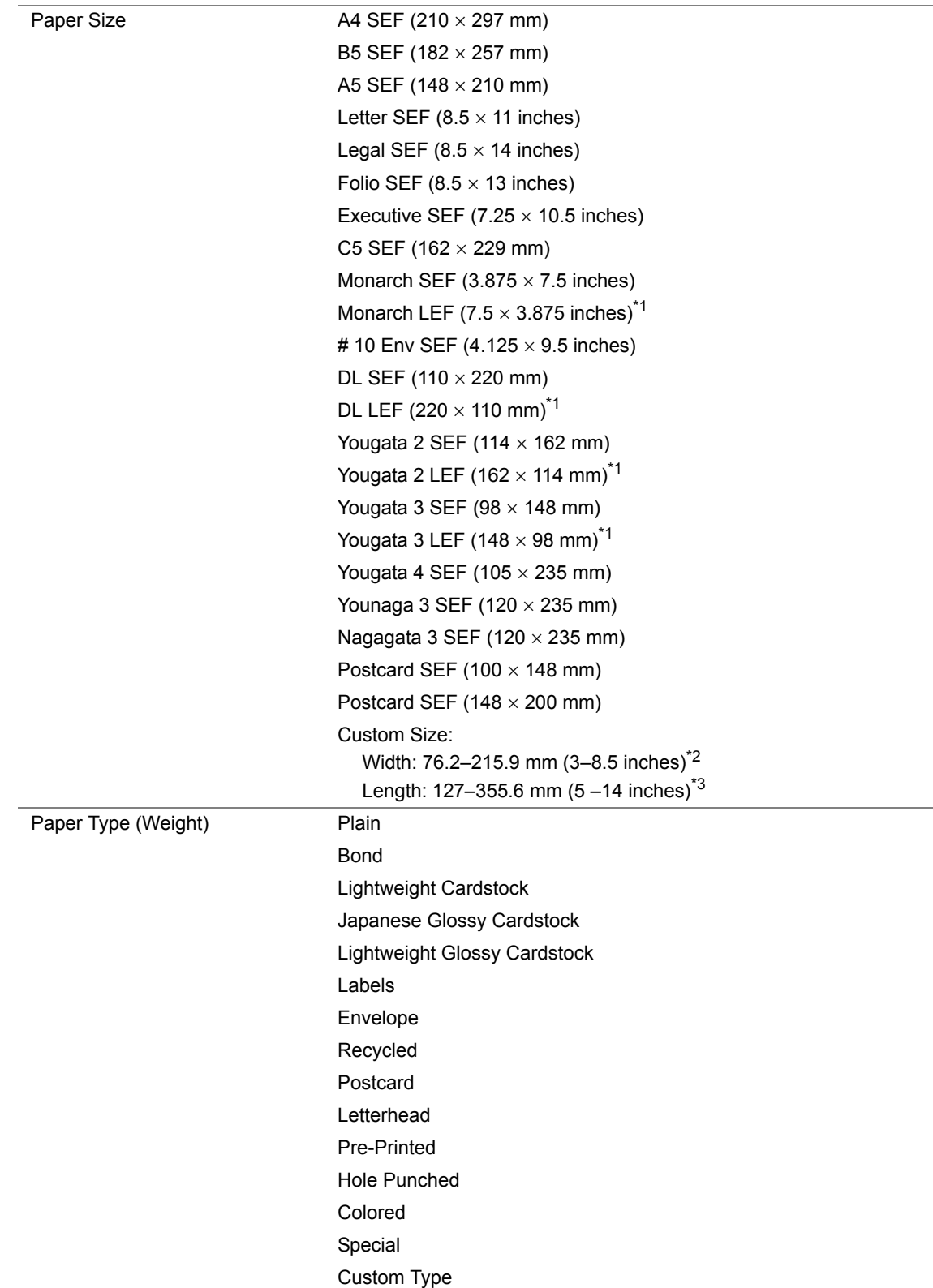

#### Loading Capacity 150 sheets of standard paper

- \*1 Monarch, DL, Yougata 2, and Yougata 3 envelopes can be supported by LEF with their flap open.
- \*2 The maximum width is 220 mm for DL LEF.
- \*3 The minimum length is 3.875 inches for Monarch LEF, 110 mm for DL LEF, 114 mm for Yougata 2 LEF, and 98 mm for Yougata 3 LEF.

# **Priority Sheet Inserter (PSI)**

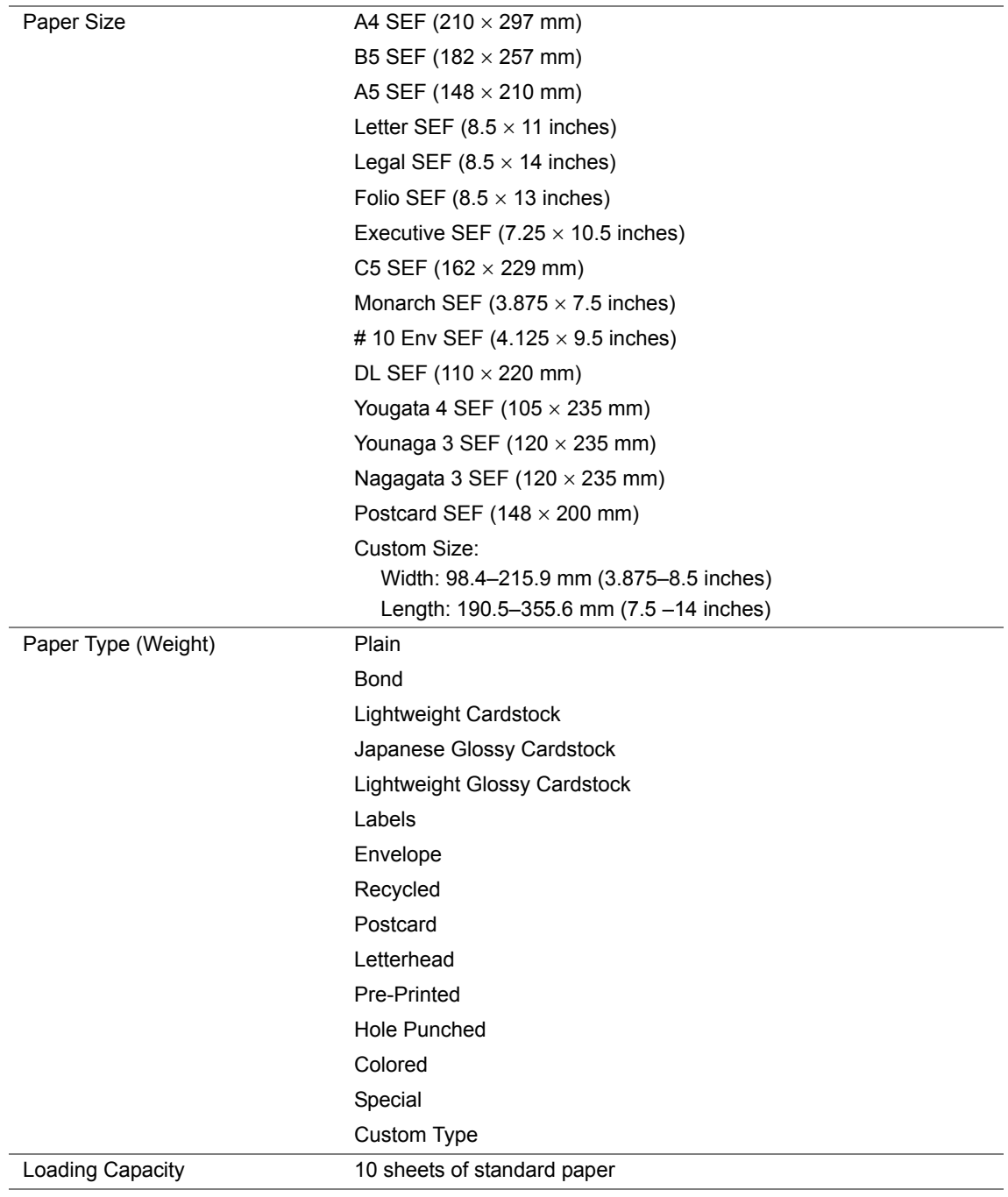

## **NOTE:**

- SEF and LEF indicate the paper feed direction; SEF stands for short-edge feed. LEF stands for longedge feed.
- Use only laser print media. Do not use ink jet paper in this printer.

#### **See also:**

- • ["Loading Print Media in the Multipurpose Feeder \(MPF\)" on page 125](#page-125-0)
- • ["Loading Print Media in the Priority Sheet Inserter \(PSI\)" on page 134](#page-134-0)
- • ["Loading Envelope in the Multipurpose Feeder \(MPF\)" on page 129](#page-129-0)
- • ["Loading Envelope in the Priority Sheet Inserter \(PSI\)" on page 136](#page-136-0)
- • ["Loading Postcard in the Multipurpose Feeder \(MPF\)" on page 132](#page-132-0)
- • ["Loading W-Postcard in the Priority Sheet Inserter \(PSI\)" on page 138](#page-138-0)
- • ["Loading Letterhead in the Multipurpose Feeder \(MPF\)" on page 133](#page-133-0)
- • ["Loading Letterhead in the Priority Sheet Inserter \(PSI\)" on page 139](#page-139-0)

Printing on print media that differs from the paper size or paper type selected on the print driver may lead to paper jams. To ensure that printing is correctly done, select the correct paper size and paper type.

# <span id="page-122-0"></span>**Loading Print Media**

Loading print media properly helps prevent jams and ensures trouble-free printing.

Before loading print media, identify the recommended print side of the print media. This information is usually on the print media package.

# **NOTE:**

• After loading paper in the feeder, specify the same paper type on the print driver.

# **Capacity**

Multipurpose feeder (MPF) can hold:

- 150 sheets of standard paper
- 16.2 mm (0.64 inches) of thick paper
- One sheet of coated paper
- 16.2 mm (0.64 inches) of post cards
- Five envelopes
- 16.2 mm (0.64 inches) of labels

Priority sheet inserter (PSI) can hold:

• 10 sheets of standard paper or one sheet of other paper

# **Print Media Dimensions**

The MPF accepts print media within the following dimensions:

- Width: 76.2 –215.9 mm (3.00–8.50 inches)
- Length: 127–355.6 mm (5.00–14.00 inches)

# **NOTE:**

- The maximum width is 220 mm for DL LEF.
- The minimum length is 3.875 inches for Monarch LEF, 110 mm for DL LEF, 114 mm for Yougata 2 LEF, and 98 mm for Yougata 3 LEF.

The PSI accepts print media within the following dimensions:

- Width: 98.4–215.9 mm (3.875–8.50 inches)
- Length: 190.5–355.6 mm (7.50–14.00 inches)

# <span id="page-125-0"></span>**Loading Print Media in the Multipurpose Feeder (MPF)**

#### **NOTE:**

- To avoid paper jams, do not remove the priority sheet inserter (PSI) while printing is in progress.
- Use only laser print media. Do not use ink jet paper in this printer.
- **1** Open the front cover.

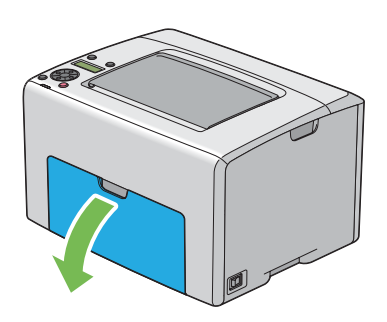

#### **NOTE:**

• When you use the MPF for the first time, open the front cover by pulling out the instruction sheet.

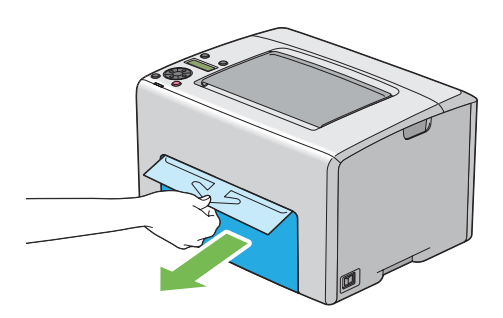

**2** Pull the PSI out.

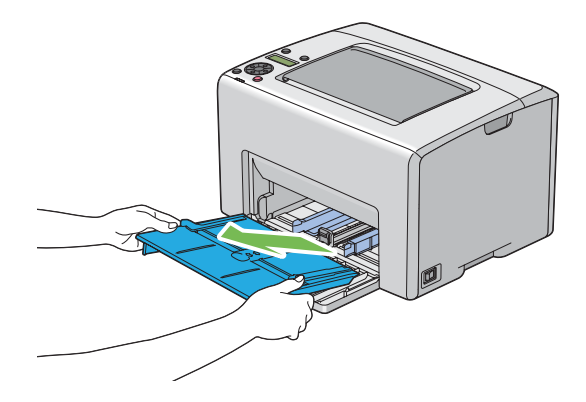

#### **NOTE:**

• When you use the MPF for the first time, remove the instruction sheet attached to the PSI with adhesive tape.

• Read the instruction sheet before you use the PSI.

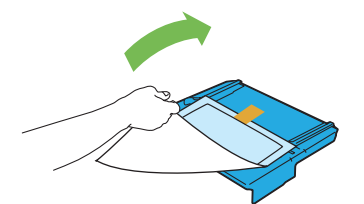

**3** Pull the slide bar forward until it stops.

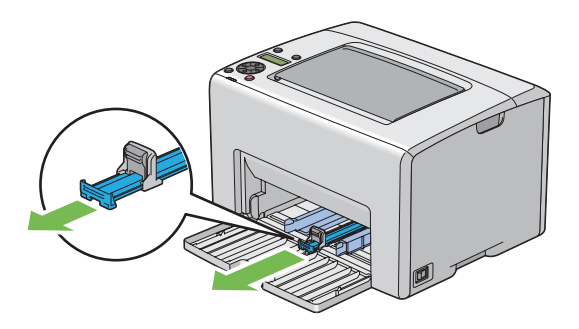

**4** Pull the length guide forward until it stops.

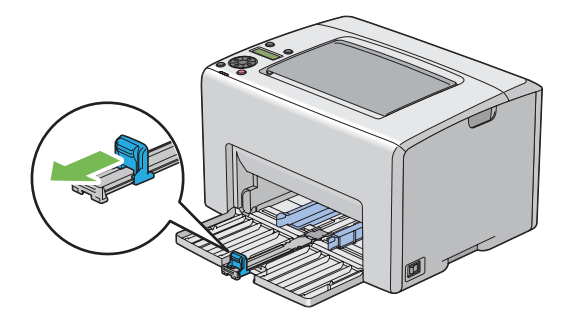

**5** Adjust the paper width guides to their maximum width.

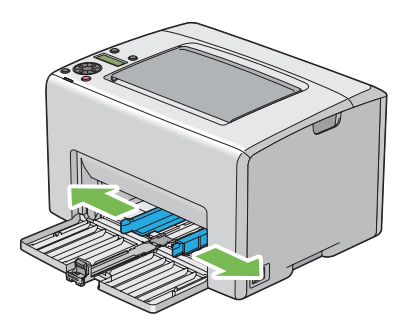

**6** Before loading the print media, flex the sheets back and forth, and then fan them. Straighten the edges of the stack on a level surface.

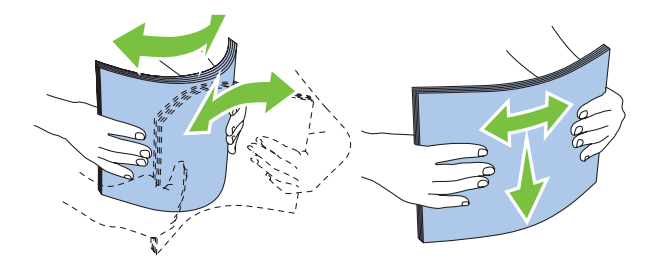

**7** Load print media on the MPF with the top edge first and with the recommended print side facing up.

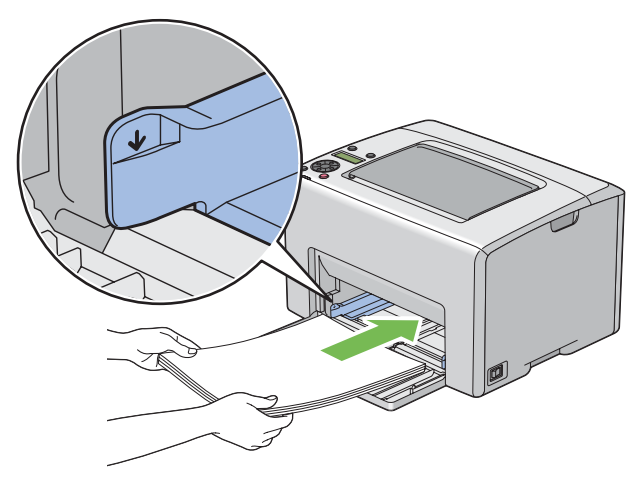

**8** Adjust the paper width guides until they rest lightly against the edges of the stack of print media.

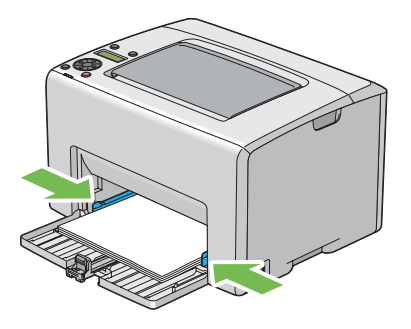

**9** Slide the length guide towards the printer until it touches the print media.

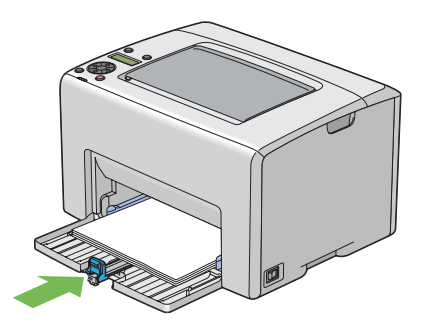

## **NOTE:**

• Depending on the size of print media, first slide the slide bar backward until it stops, and then pinch the length guide and slide it backward until it touches print media.

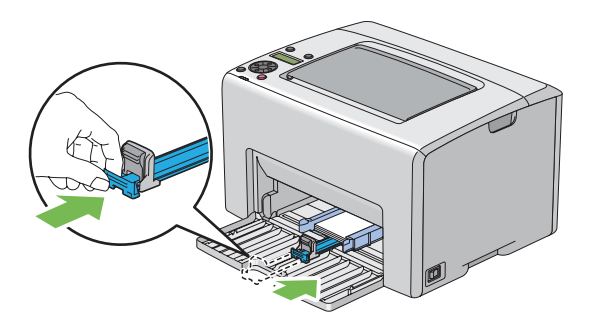

**10** Insert the PSI into the printer and then align the PSI to the marking on the MPF.

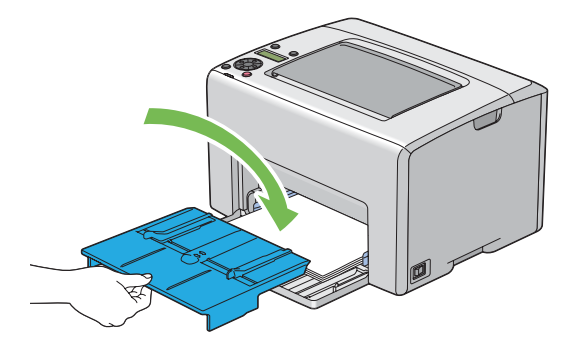

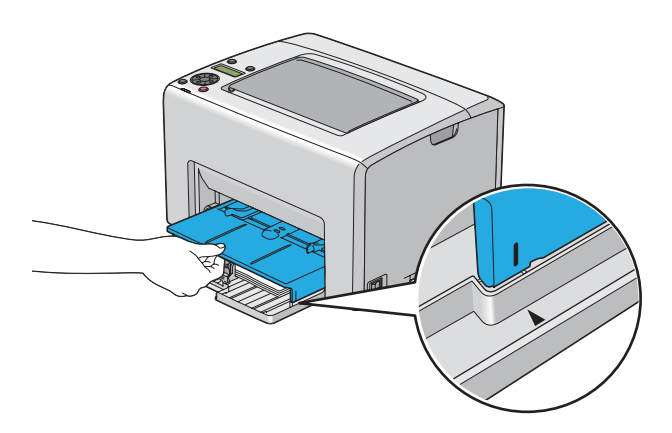

**11** Open the output tray extension.

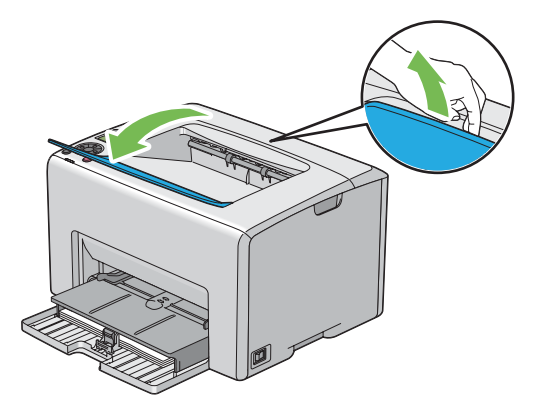

**12** Select the paper type from the print driver if the loaded print media is not standard plain paper. If a user-specified print media is loaded in the MPF, you must specify the paper size setting by using the print driver.

# **NOTE:**

• For more information about setting the paper size and type on the print driver, refer to the online Help provided for the print driver.

## **NOTE:**

• For standard-size paper, adjust the guides first and then set paper.

# <span id="page-129-0"></span>**Loading Envelope in the Multipurpose Feeder (MPF)**

## **NOTE:**

• When you print on envelopes, be sure to specify the envelope setting on the print driver. If not specified, the print image will be rotated 180 degrees.

# **• When Loading # 10, DL, Monarch, Yougata 2/3/4, or Younaga 3**

Load envelopes with the side to be printed on facing up, the flap side facing down, and the flap turned to the right.

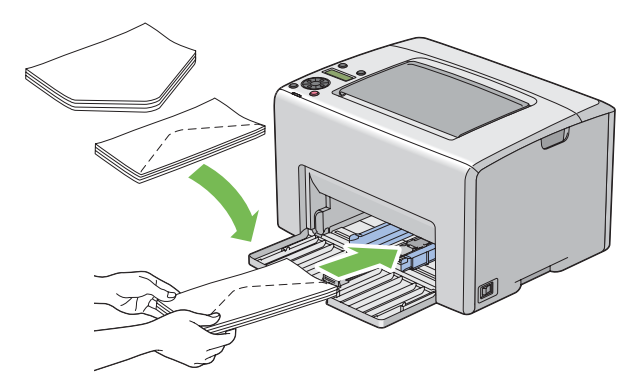

To prevent DL, Monarch, Yougata 2, and Yougata 3 from being wrinkled, they are recommended to be loaded with the print-side facing up, flap opened, and facing you.

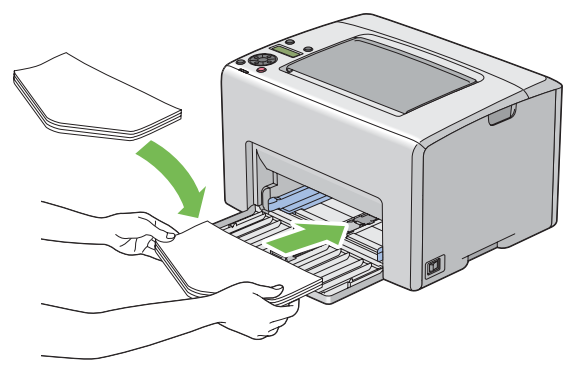

#### **NOTE:**

• When you load the envelopes in the long-edge feed (LEF) orientation, be sure to specify the landscape orientation on the print driver.

# **• When Loading C5 or Nagagata 3**

Load envelopes with the side to be printed on facing up, flap opened, and facing you.

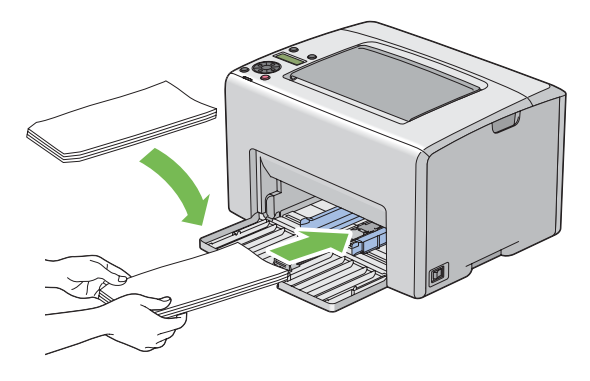

#### **IMPORTANT:**

• Never use envelopes with windows, or coated linings. These lead to paper jams and can cause damage to the printer.

#### **NOTE:**

• If you do not load envelopes in the MPF right after they have been removed from the packaging, they may bulge. To avoid jams, flatten them as shown below when loading them in the MPF.

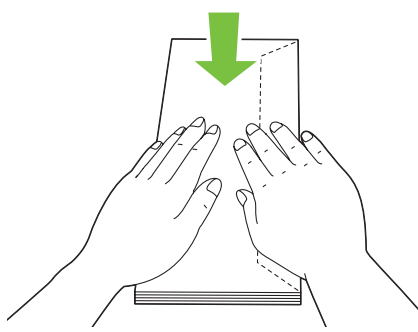

• If envelopes are still not fed correctly, add some bending to the flap of the envelopes as shown in the following illustration.

The amount of the bending shall be 5 mm (0.20 inches) or less.

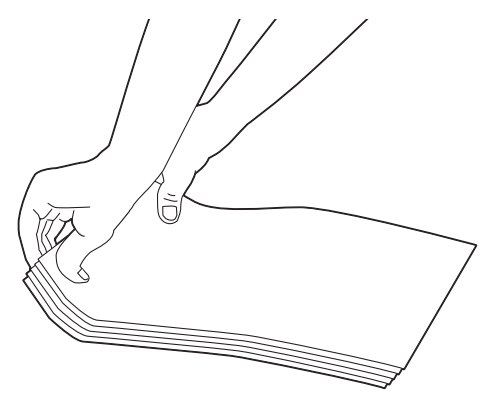

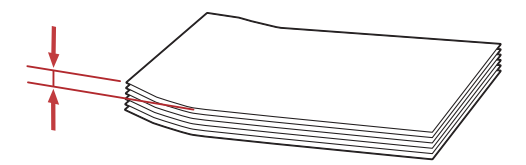

• To confirm the correct orientation of each print media such as envelopes, see the instruction on the Envelope/Paper Setup Navigator on the print driver.

# <span id="page-132-0"></span>**Loading Postcard in the Multipurpose Feeder (MPF)**

#### **NOTE:**

• When you print on postcards, be sure to specify the postcard setting on the print driver to get the optimum print result.

# **• When Loading Postcard**

Load the postcard with the side to be printed on facing up, and the top edge of the postcard in first.

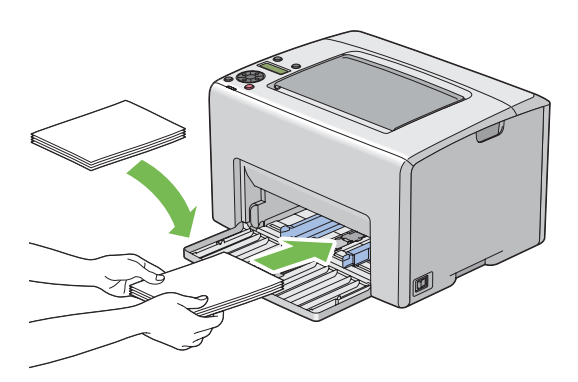

# **• When Loading W-Postcard**

Load the w-postcard with the side to be printed on facing up, and the left edge of the w-postcard in first.

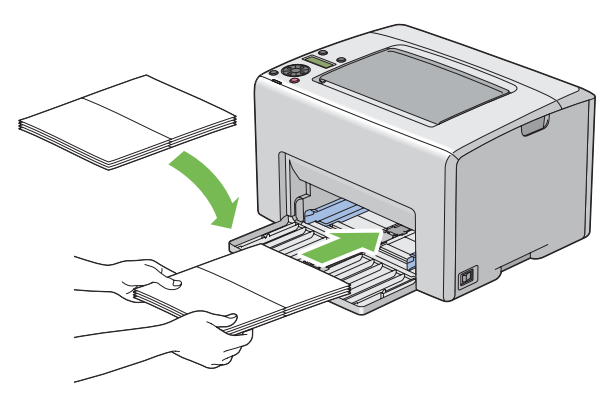

## **NOTE:**

• To confirm the correct orientation of each print media such as postcards, see the instruction on the Envelope/Paper Setup Navigator on the print driver.

# <span id="page-133-0"></span>**Loading Letterhead in the Multipurpose Feeder (MPF)**

Load the letterhead in the printer with the print side facing up. Ensure that the title on the letterhead enters the printer first.

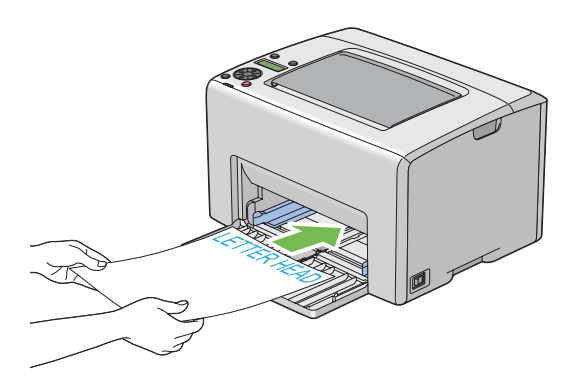

# <span id="page-134-0"></span>**Loading Print Media in the Priority Sheet Inserter (PSI)**

#### **NOTE:**

- To avoid paper jams, do not remove the PSI while printing is in progress.
- Use only laser print media. Do not use ink jet paper in this printer.
- **1** Open the front cover.

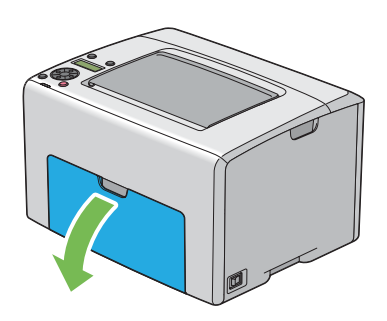

**2** Slide the PSI forward, and then align the PSI to the marking on the MPF.

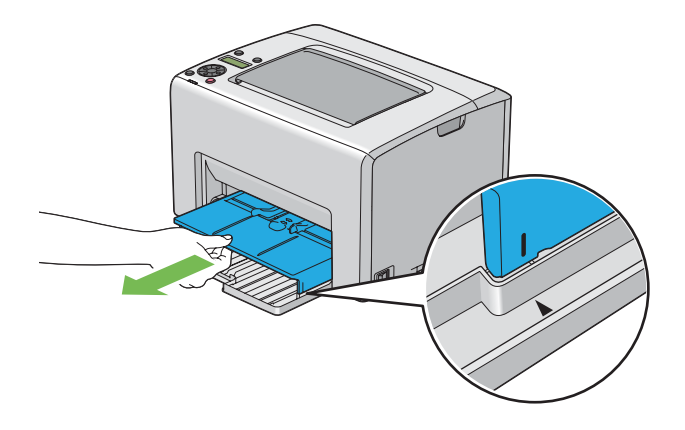

**3** Adjust the paper width guides to their maximum width.

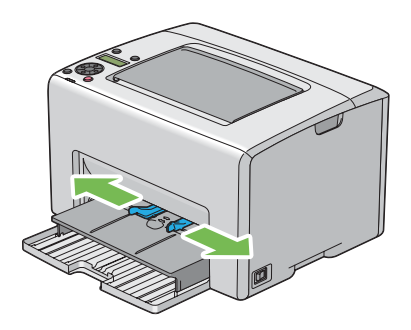

**4** Before loading the print media, flex the sheets back and forth, and then fan them. Straighten the edges of the stack on a level surface.

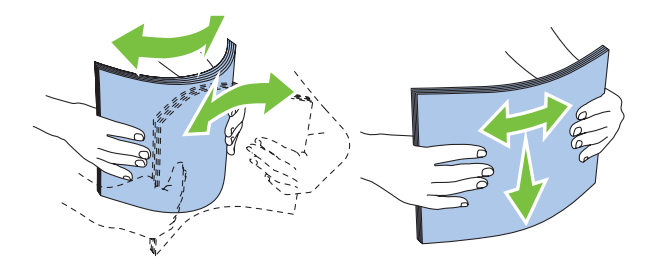

**5** Load print media on the PSI with the top edge first and with the recommended print side facing up.

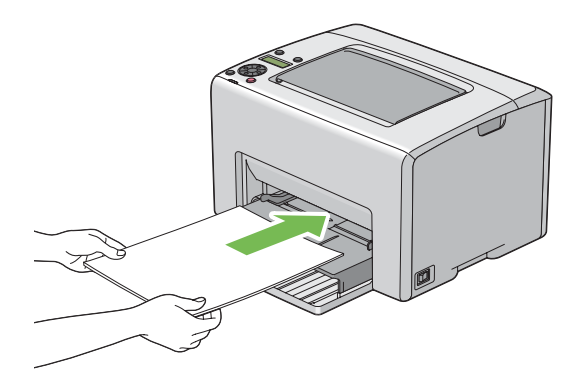

**6** Adjust the paper width guides until they rest lightly against the edges of the stack of print media.

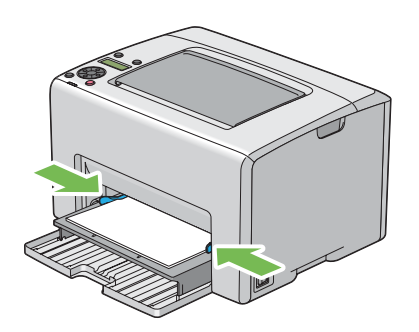

**7** Open the output tray extension.

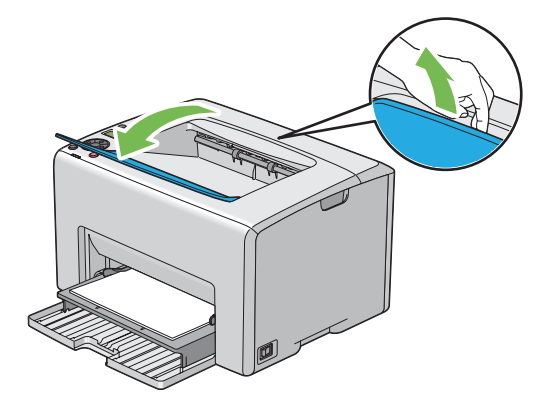

8 Select the paper type from the print driver if the loaded print media is not standard plain paper. If

a user-specified print media is loaded in the PSI, you must specify the paper size setting by using the print driver.

## **NOTE:**

• For more information about setting the paper size and type on the print driver, refer to the online Help provided for the print driver.

# <span id="page-136-0"></span>**Loading Envelope in the Priority Sheet Inserter (PSI)**

# **NOTE:**

- Be sure to fully insert the envelope until it stops. Otherwise, print media that is loaded on the MPF will be fed.
- When you print on envelopes, be sure to specify the envelope setting on the print driver. If not specified, the print image will be rotated 180 degrees.

# **• When Loading # 10, DL, Monarch, Yougata 4, or Younaga 3**

Load the envelope with the side to be printed on facing up, the flap side facing down, and the flap turned to the right.

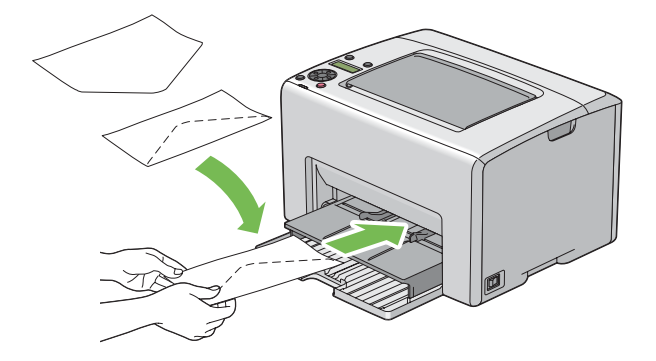

# **• When Loading C5 or Nagagata 3**

Load the envelope with the side to be printed on facing up, flap opened, and facing you.

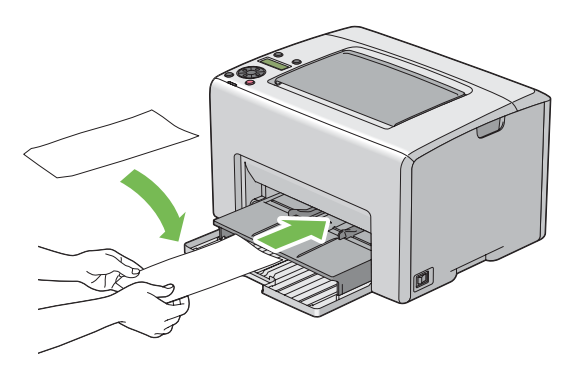

#### **IMPORTANT:**

• Never use envelopes with windows, or coated linings. These lead to paper jams and can cause damage to the printer.

#### **NOTE:**

• If you do not load envelopes in the PSI right after they have been removed from the packaging, they may bulge. To avoid jams, flatten them as shown below when loading them in the PSI.

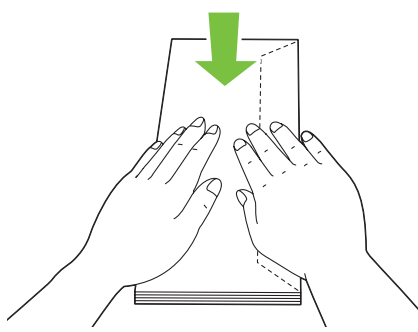

• If envelopes are still not fed correctly, add some bending to the flap of the envelopes as shown in the following illustration.

The amount of the bending shall be 5 mm (0.20 inches) or less.

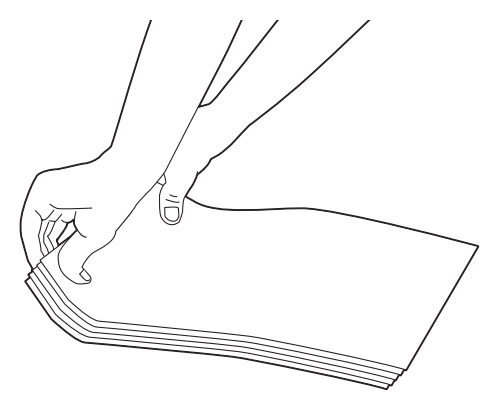

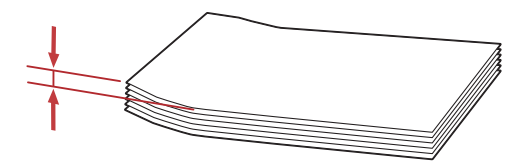

• To confirm the correct orientation of each print media such as envelopes, see the instruction on the Envelope/Paper Setup Navigator on the print driver.

# <span id="page-138-0"></span>**Loading W-Postcard in the Priority Sheet Inserter (PSI)**

#### **NOTE:**

• When you print on the w-postcard, be sure to specify the w-postcard setting on the print driver to get the optimum print result.

Load the w-postcard with the side to be printed on facing up, and the left edge of the w-postcard in first.

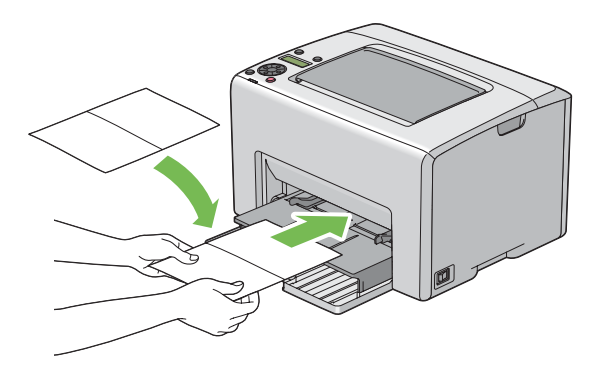

#### **NOTE:**

• To confirm the correct orientation of each print media such as w-postcards, see the instruction on the Envelope/Paper Setup Navigator on the print driver.

# <span id="page-139-0"></span>**Loading Letterhead in the Priority Sheet Inserter (PSI)**

Load the letterhead in the printer with the print side facing up. Ensure that the title on the letterhead enters the printer first.

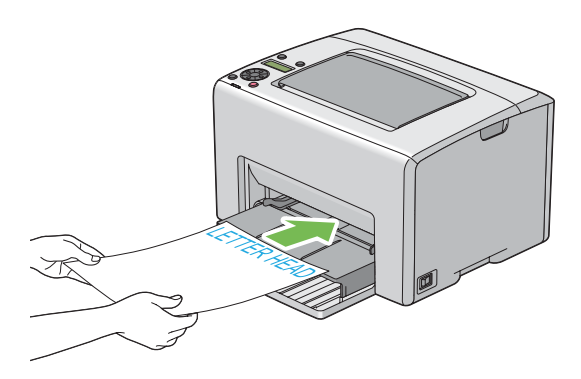

# ■ Manual Duplex Printing (Windows Print Driver Only)

This section includes:

- • ["Operations on Your Computer" on page 141](#page-141-0)
- • ["Loading Print Media in the Multipurpose Feeder \(MPF\)" on page 142](#page-142-0)
- • ["Loading Print Media in the Priority Sheet Inserter \(PSI\)" on page 143](#page-143-0)

#### **NOTE:**

• When printing on curled paper, straighten the paper and then insert it into the feeder.

When you start manual duplex printing, the instruction window appears. Note that the window cannot be reopened once it is closed. Do not close the window until duplex printing is complete.

Manual duplex printing can be done using the multipurpose feeder (MPF) or the priority sheet inserter (PSI).

# <span id="page-141-0"></span>**Operations on Your Computer**

The following procedure uses Microsoft® Windows® XP WordPad as an example.

#### **NOTE:**

- The way to display the printer **Properties**/**Printing Preferences** dialog box differs according to the application software. Refer to the manual of your respective application software.
- **1** From the **File** menu, select **Print**.
- **2** Select the printer from the **Select Printer** list box, and then click **Preferences**.
- **3** The **Paper / Output** tab appears.

From **2 Sided Print**, select either **2 Sided, Flip on Short Edge** or **2 Sided Print** to define the way 2-sided print pages are bound.

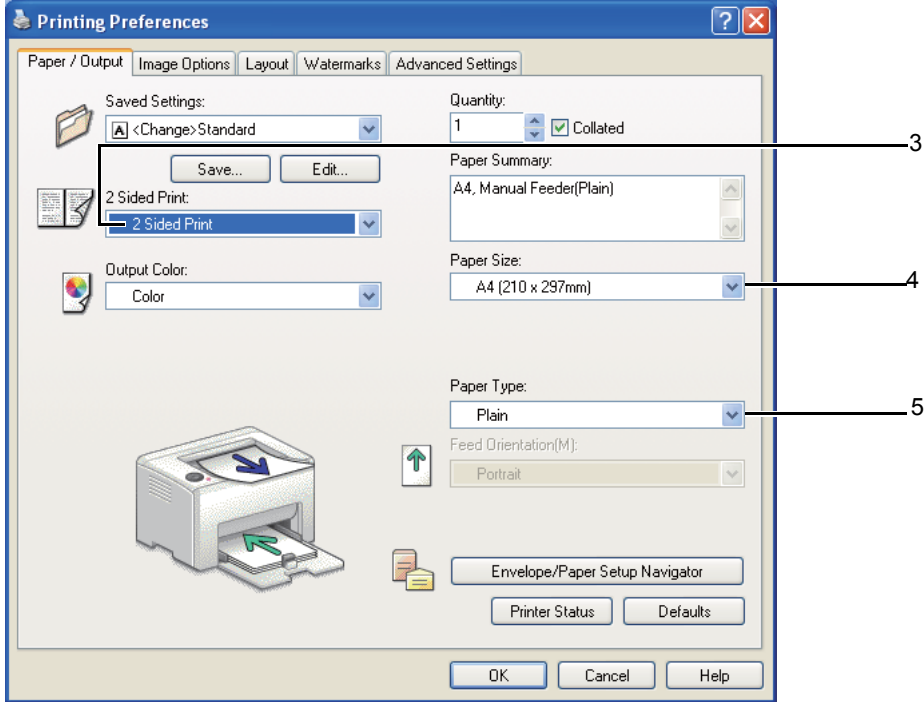

- **4** From **Paper Size**, select the size of the document to be printed.
- **5** From **Paper Type**, select the paper type to be used.
- **6** Click **OK** to close the **Printing Preferences** dialog box.
- **7** Click **Print** in the **Print** dialog box to start printing.

#### **IMPORTANT:**

• When you start manual duplex printing, the instruction window appears. Note that the window cannot be reopened once it is closed. Do not close the window until duplex printing is complete.

# <span id="page-142-0"></span>**Loading Print Media in the Multipurpose Feeder (MPF)**

**1** First print the even pages (rear sides).

For a six page document, rear sides are printed in the order of page 6, page 4, then page 2.

The ! (Error) indicator lights and the Insert Output into paper tray message appears on the LCD panel when the even pages finish printing.

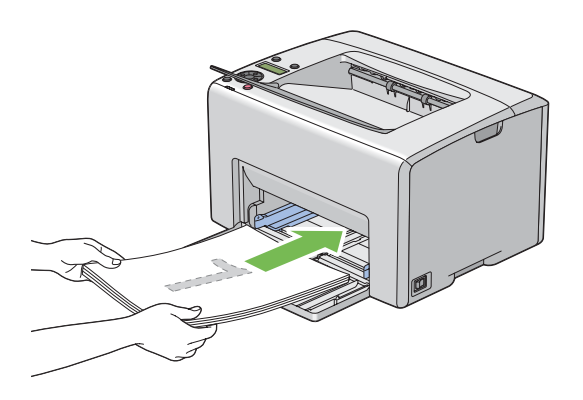

**2** After the even pages are printed, remove the paper stack from the center output tray.

#### **NOTE:**

- Warped or curled prints can cause paper jams. Straighten them before setting them.
- **3** Stack the prints and set them as they are (with the blank side facing up) into the MPF, and then press the  $(x)$  button.

Pages are printed in the order of page 1 (rear of page 2), page 3 (rear of page 4), and then page 5 (rear of page 6).

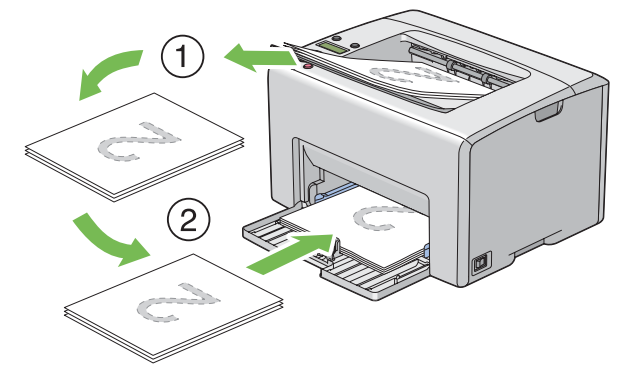

## **NOTE:**

• Printing on both sides of the paper is not possible if the document consists of various sizes of paper.

# <span id="page-143-0"></span>**Loading Print Media in the Priority Sheet Inserter (PSI)**

**1** First print the even pages (rear sides).

For a six page document, even pages are printed in the order page 6, page 4, then page 2.

The **I (Error)** indicator lights and the Insert Output into paper tray message appears on the LCD panel when the even pages finish printing.

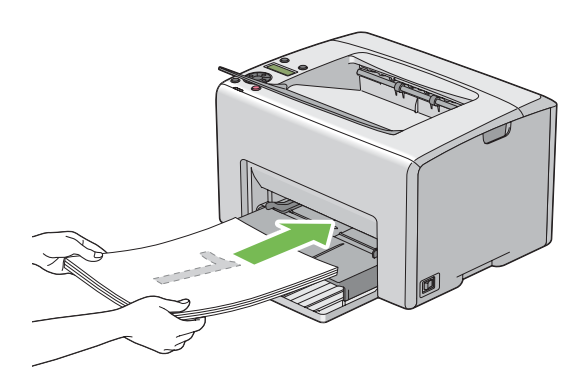

**2** After the even pages are printed, remove the paper stack from the center output tray.

## **NOTE:**

- Warped or curled prints can cause paper jams. Straighten them before setting them.
- **3** Stack the prints and set them as they are (with the blank side face up) into the PSI, and then press the  $(0K)$  button.

Pages are printed in order of page 1 (rear of page 2), page 3 (rear of page 4), and then page 5 (rear of page 6).

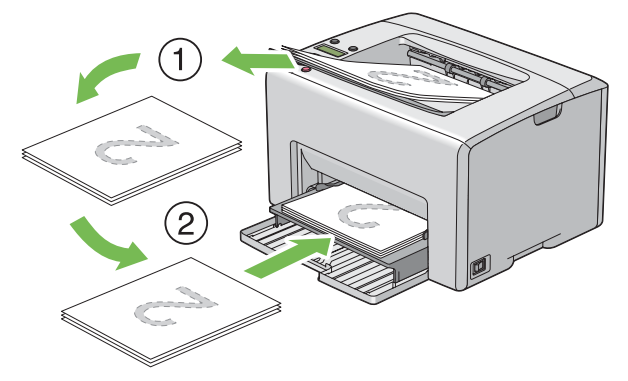

## **NOTE:**

• Printing on both sides of the paper is not possible if the document consists of various sizes of paper.
# **Using the Output Tray Extension**

The output tray extension is designed to prevent print media from falling from the printer after the print job is complete.

Before printing a document, ensure that the output tray extension is opened.

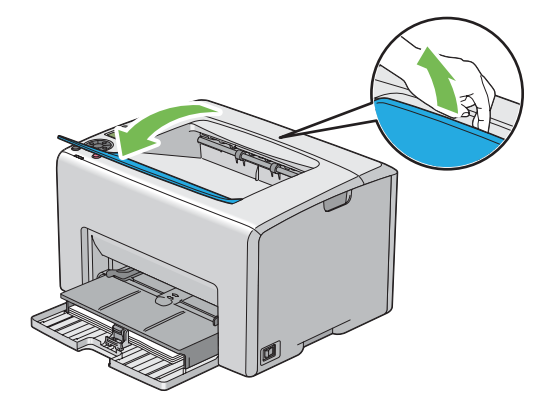

# **Printing**

This section covers how to print certain lists of information from your printer and how to cancel a job. This section includes:

- • ["Sending a Job to Print" on page 146](#page-146-0)
- • ["Canceling a Print Job" on page 147](#page-147-0)
- • ["Selecting Printing Options" on page 148](#page-148-0)
- • ["Printing Custom Size Paper" on page 153](#page-153-0)
- • ["Checking Status of Print Data" on page 155](#page-155-0)
- • ["Printing a Report Page" on page 156](#page-156-0)
- • ["Printer Settings" on page 157](#page-157-0)

# <span id="page-146-0"></span>■ Sending a Job to Print

Install the print driver to use all the features of the printer. When you choose **Print** from a software program, a window representing the print driver opens. Select the appropriate settings for the specific job you are sending to print. Print settings selected from the driver have precedence over the default menu settings selected from the operator panel or Printer Setting Utility.

You may need to click **Preferences** from the initial **Print** dialog box to see all the available system settings you can change. If you are not familiar with a feature in the print driver window, open the online Help for more information.

To print a job from a typical Windows application:

- **1** Open the file you want to print.
- **2** From the **File** menu, select **Print**.
- **3** Verify that the correct printer is selected in the dialog box. Modify the system settings as needed (such as the pages you want to print or the number of copies).
- **4** To adjust system settings not available from the first screen, such as **Quantity**, **Paper Size**, or **Feed Orientation**, click **Preferences**.

The **Printing Preferences** dialog box appears.

- **5** Specify the print settings. For more information, click **Help**.
- **6** Click **OK** to close the **Printing Preferences** dialog box.
- **7** Click **Print** to send the job to the selected printer.

# <span id="page-147-0"></span>**Canceling a Print Job**

There are several methods for canceling a print job.

This section includes:

- • ["Canceling From the Operator Panel" on page 147](#page-147-1)
- • ["Canceling a Job From the Computer Running Windows" on page 147](#page-147-2)

# <span id="page-147-1"></span>**Canceling From the Operator Panel**

To cancel a job after it has started printing:

**1** Press the  $\oslash$  (**Cancel Job**) button.

#### **NOTE:**

• Printing is canceled only for the current job. All the following jobs will continue to print.

# <span id="page-147-2"></span>**Canceling a Job From the Computer Running Windows**

## **• Canceling a Job From the Taskbar**

When you send a job to print, a small printer icon appears in the right corner of the taskbar.

- **1** Double-click the printer icon. A list of print jobs appears in the printer window.
- **2** Select the job you want to cancel.
- **3** Press the **Delete** key.

# **• Canceling a Job From the Desktop**

**1** Minimize all programs to reveal the desktop.

Click **start** → **Printers and Faxes** (for Windows XP).

Click **Start** → **Printers and Faxes** (for Windows Server® 2003).

- Click **Start** → **Devices and Printers** (for Windows 7 and Windows Server 2008 R2).
- Click **Start** → **Control Panel** → **Hardware and Sound** → **Printers** (for Windows Vista®).

Click **Start** → **Control Panel** → **Printer** (for Windows Server 2008).

A list of available printers appears.

- **2** Double-click the printer you selected when you sent the job. A list of print jobs appears in the printer window.
- **3** Select the job you want to cancel.
- **4** Press the **Delete** key.

# <span id="page-148-0"></span>■ Selecting Printing Options

This section includes:

- • ["Selecting Printing Preferences \(Windows\)" on page 148](#page-148-1)
- • ["Selecting Options for an Individual Job \(Windows\)" on page 149](#page-149-0)
- • ["Selecting Options for an Individual Job \(Mac OS X\)" on page 151](#page-151-0)

# <span id="page-148-1"></span>**Selecting Printing Preferences (Windows)**

Printer preferences control all of your print jobs, unless you override them specifically for a job. For example, if you want to use duplex printing for most jobs, set this option in printer settings. To select printer preferences:

- **1** Click **start** → **Printers and Faxes** (for Windows XP). Click **Start** → **Printers and Faxes** (for Windows Server 2003). Click **Start** → **Devices and Printers** (for Windows 7 and Windows Server 2008 R2). Click **Start** → **Control Panel** → **Hardware and Sound** → **Printers** (for Windows Vista). Click **Start** → **Control Panel** → **Printer** (for Windows Server 2008). A list of available printers appears.
- **2** Right-click the icon for your printer, and then select **Printing Preferences**. The **FX DocuPrint CP205/FX DocuPrint CP205 w Printing Preferences** screen appears.
- **3** Make selections on the driver tabs, and then click **OK** to save your selections.

#### **NOTE:**

• For more information about Windows print driver options, click **Help** on the print driver tab to view the online Help.

# <span id="page-149-0"></span>**Selecting Options for an Individual Job (Windows)**

If you want to use special printing options for a particular job, change the driver settings before sending the job to the printer. For example, if you want to use Photo print-quality mode for a particular graphic, select this setting in the driver before printing that job.

- **1** With the desired document or graphic open in your application, access the **Print** dialog box.
- **2** Select the DocuPrint CP205/CP205 w and click **Preferences** to open the print driver.
- **3** Make selections on the driver tabs. See the following table for specific printing options.

#### **NOTE:**

- In Windows, you can save current printing options with a distinctive name and apply them to other print jobs. Make selections on the **Paper / Output**, **Image Options**, **Layout**, **Watermarks**, or **Advanced Settings** tab, and then click **Save** under **Saved Settings** on the **Paper / Output** tab. Click **Help** for more information.
- **4** Click **OK** to save your selections.
- **5** Print the job.

See the following table for specific printing options:

#### **Printing Options for Windows**

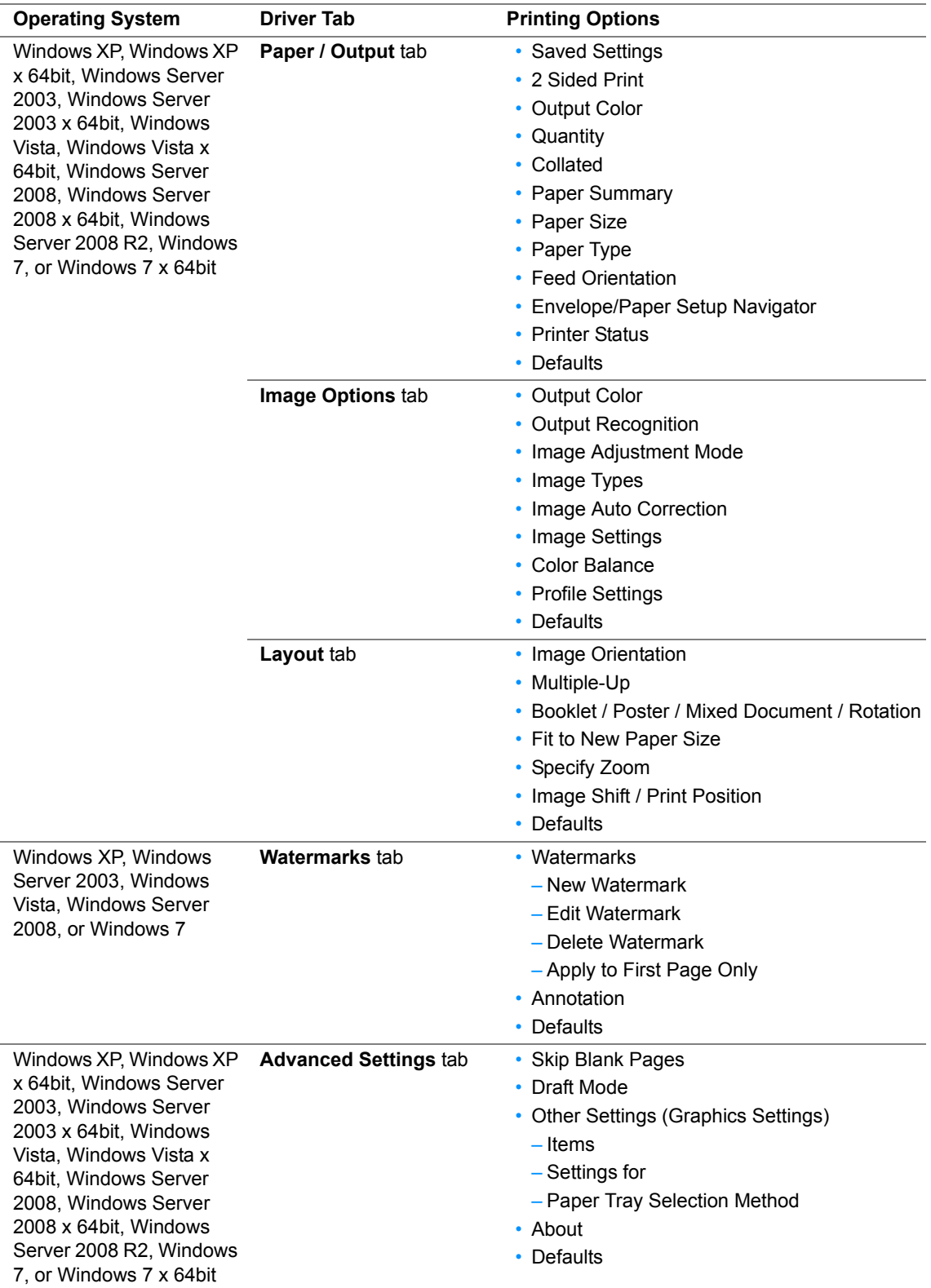

# <span id="page-151-0"></span>**Selecting Options for an Individual Job (Mac OS X)**

To select print settings for a particular job, change the driver settings before sending the job to the printer.

- **1** With the document open in your application, click **File**, and then click **Print**.
- **2** Select the DocuPrint CP205/CP205 w from **Printer**.
- **3** Select the desired printing options from the menus and drop-down lists that are displayed.

#### **NOTE:**

- In Mac OS® X, click **Save As** on the **Presets** menu screen to save the current printer settings. You can create multiple presets and save each with its own distinctive name and printer settings. To print jobs using specific printer settings, click the applicable saved preset in the **Presets** list.
- **4** Click **Print** to print the job.

Mac OS X Print Driver Printing Options:

The table shown below uses Mac OS X 10.6 TextEdit as an example.

#### **Printing options for Mac OS X**

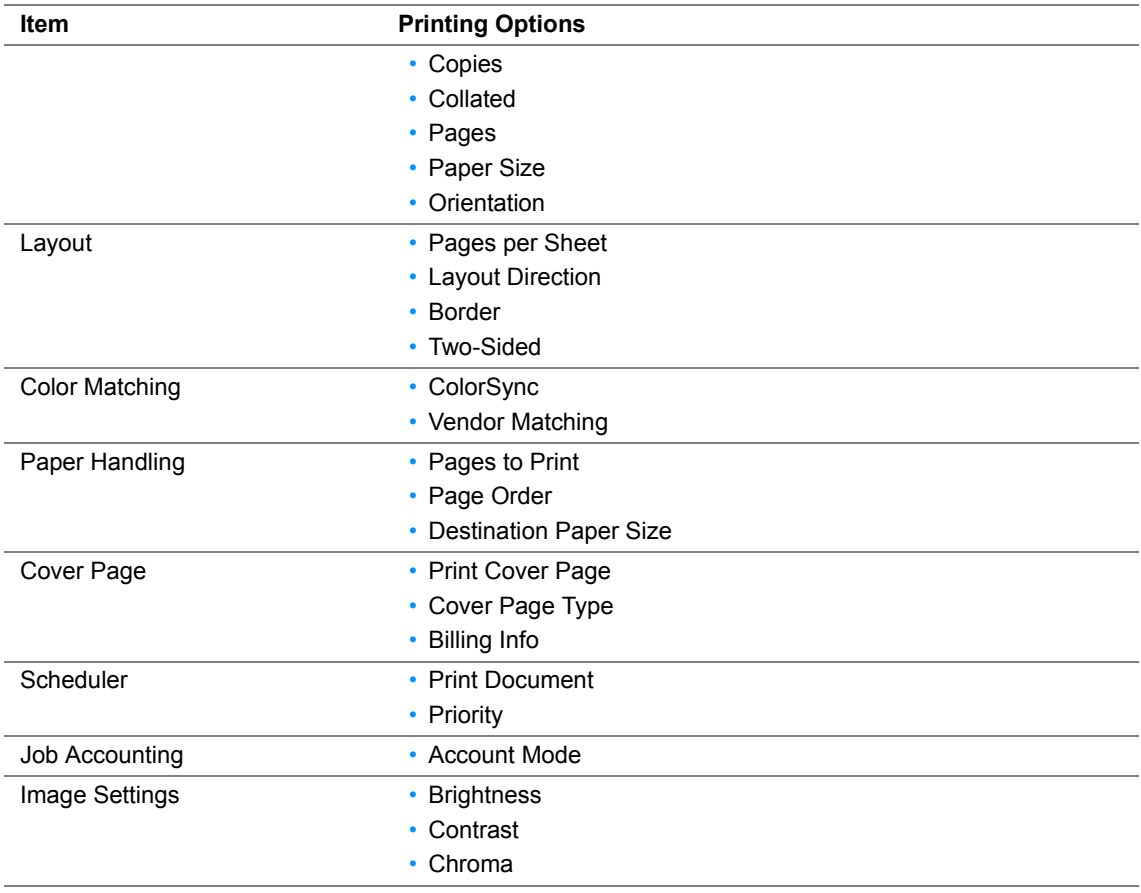

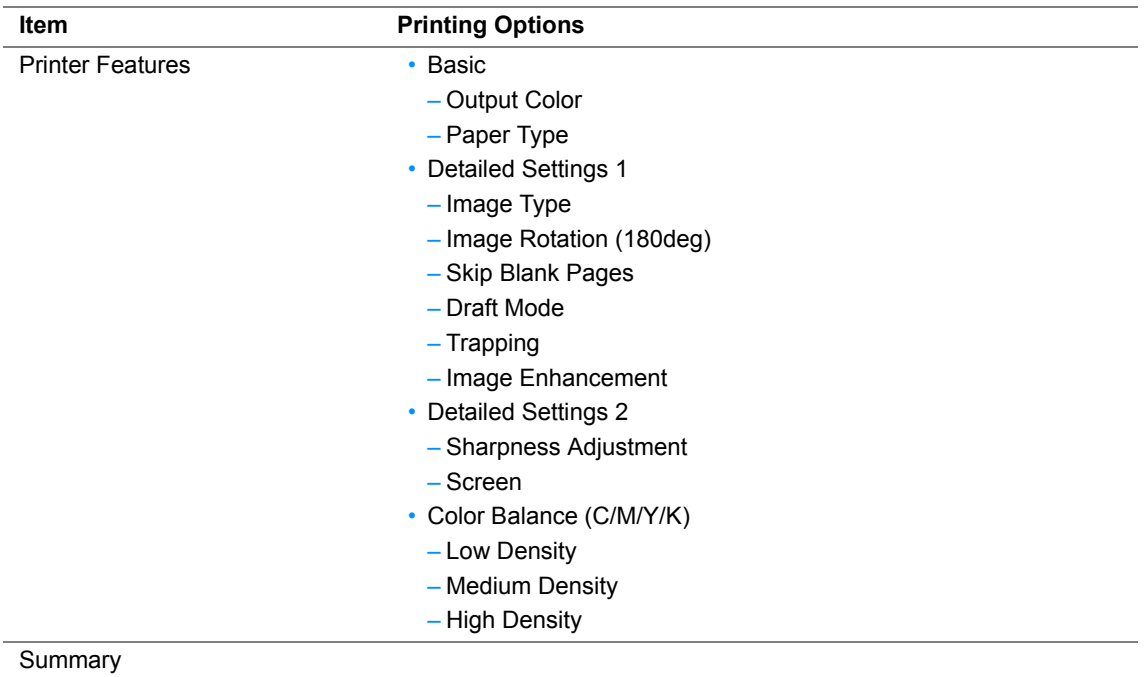

# <span id="page-153-0"></span>**Printing Custom Size Paper**

This section explains how to print on custom size paper using the print driver.

Custom size paper can be loaded in the multipurpose feeder (MPF) and priority sheet inserter (PSI). The way to load custom size paper in the MPF is the same as the one to load standard size paper. The way to load custom size paper in the PSI is the same as the one to load standard size paper.

#### **See also:**

- • ["Loading Print Media in the Multipurpose Feeder \(MPF\)" on page 125](#page-125-0)
- • ["Loading Print Media in the Priority Sheet Inserter \(PSI\)" on page 134](#page-134-0)

# **Defining Custom Paper Sizes**

Before printing, set the custom size on the print driver.

#### **NOTE:**

• When setting the paper size on the print driver, be sure to specify the same size as the actual print media used. Setting the wrong size for printing can cause printer failure. This is especially true if you configure a bigger size when using a narrow width paper.

## **• Using the Windows Print Driver**

On the Windows print driver, set the custom size in the **Custom Paper Size** dialog box. This section explains the procedure using Windows XP as an example.

For Windows XP or later, an administrator's password only allows users with administrator rights to change the settings. Users without the rights of administrator can only view the contents.

- **1** Click **start** → **Printers and Faxes**.
- **2** Right-click the icon for your printer, and then select **Properties**.
- **3** Select the **Configuration** tab.
- **4** Click **Custom Paper Size**.
- **5** Select the custom setup you want to define from **Details**.
- **6** Specify the length of the short edge and long edge under **Settings for**. You can specify the values either by entering them directly or using the up arrow and down arrow buttons. The length of the short edge cannot be longer than the long edge, even if it is within the specified range. The length of the long edge cannot be shorter than the short edge, even if it is within the specified range.
- **7** To assign a paper name, select the **Name Paper Size** check box, and then enter the name in **Paper Name**. Up to 14 characters can be used for the paper name.
- **8** If necessary, repeat steps 5 to 7 to define another custom size.
- **9** Click **OK** twice.

# **Printing on Custom Size Paper**

Use the following procedures to print using either the Windows or Mac OS X print drivers.

# **• Using the Windows Print Driver**

This section explains the procedure using Windows XP WordPad as an example.

#### **NOTE:**

- The way to display the printer **Properties**/**Printing Preferences** dialog box differs according to the application software. Refer to the manual of your respective application software.
- From the **File** menu, select **Print**.
- Select the printer as the printer to be used and click **Preferences**.
- Select the **Paper / Output** tab.
- Select the size of the original document from **Paper Size**.
- Select the appropriate paper type from **Paper Type**.
- Click the **Layout** tab.
- From **Fit to New Paper Size**, select the custom size you defined. If you have selected the custom size from **Paper Size** in step 4, select **Same as Paper Size**.
- Click **OK**.
- Click **Print** in the **Print** dialog box to start printing.

## **• Using the Mac OS X Print Driver**

This section explains the procedure using Mac OS X 10.6 TextEdit as an example.

- From the **File** menu, select **Page Setup**.
- Select the printer as the printer to be used from **Format For**.
- From **Paper Size**, select **Manage Custom Sizes**.
- In the **Custom Paper Sizes** window, click **+**. A newly created setting "Untitled" is displayed in the list.
- Double-click "Untitled" and enter a name for the setting.
- Enter the size of the original document in the **Width** and **Height** boxes of **Paper Size**.
- Specify **Non-Printable Area** if necessary.
- Click **OK**.
- Make sure that the newly created paper size is chosen in **Paper Size**, and then click **OK**.
- From the **File** menu, select **Print**.
- Click **Print** to start printing.

# <span id="page-155-0"></span>**Checking Status of Print Data**

This section includes:

- • ["Checking Status \(Windows Only\)" on page 155](#page-155-1)
- • ["Checking Status in CentreWare Internet Services \(Windows & Mac OS X\)" on page 155](#page-155-2)

# <span id="page-155-1"></span>**Checking Status (Windows Only)**

You can check the printer status with SimpleMonitor. Double-click the SimpleMonitor printer icon on the taskbar at the bottom right of the screen. The **Select Printer** window appears, which displays the printer name, printer connection ports, and printer status. Check the column **Status** to know the current status of your printer.

**Status Settings** button: Displays the **Status Settings** screen and allows you to modify the SimpleMonitor settings.

Click the name of the desired printer listed on the **Select Printer** window. The **Status Monitor** window appears. You can check the printer status and print job status.

For more information about SimpleMonitor, see Help. The following procedure uses Windows XP as an example:

- **1** Click **start** → **All Programs**.
- **2** Select **Fuji Xerox**.
- **3** Select **SimpleMonitor for Asia-Pacific**.
- **4** Select **SimpleMonitor Help**.

#### **See also:**

• ["SimpleMonitor \(Windows Only\)" on page 46](#page-46-0)

# <span id="page-155-2"></span>**Checking Status in CentreWare Internet Services (Windows & Mac OS X)**

You can check the status of the print job sent to the printer at the **Jobs** tab of CentreWare Internet Services.

#### **See also:**

• ["Printer Management Software" on page 41](#page-41-0)

# <span id="page-156-0"></span>**Printing a Report Page**

You can print a variety of settings for your printer including Printer Settings, Panel Settings, Job History Report, Error History Report, and Demo Page. This section describes two methods of printing a report page.

# **Printing a Printer Settings Page**

To verify detailed printer settings, print a Printer Settings page.

#### **See also:**

• ["Understanding the Printer Menus" on page 164](#page-164-0)

# **The Operator Panel**

- **1** Press the **■** (Menu) button.
- **2** Select Information Pgs, and then press the  $(\alpha k)$  button.
- **3** Select Printer Settings, and then press the  $(\alpha k)$  button. The Printer Settings page is printed.

# **The Printer Setting Utility**

The following procedure uses Windows XP as an example.

**1** Click **start** → **All Programs** → **Fuji Xerox** → **Fuji Xerox Printer Software for Asia-Pacific** → **FX DocuPrint CP205/FX DocuPrint CP205 w** → **Printer Setting Utility**.

#### **NOTE:**

- The **Select Printer** window appears in this step, when multiple print drivers are installed on your computer. In this case, click the name of the desired printer listed in **Printer Name**. The Printer Setting Utility appears.
- **2** Click the **Printer Settings Report** tab.
- **3** Select **Information Pages** from the list at the left side of the page. The **Information Pages** page is displayed.
- **4** Click **Printer Settings**.

The Printer Settings page is printed.

# <span id="page-157-0"></span>■ Printer Settings

This section includes:

- • ["Using the Operator Panel to Change the Printer Settings" on page 157](#page-157-1)
- • ["Using the Printer Setting Utility to Change the Printer Settings" on page 158](#page-158-0)

# <span id="page-157-1"></span>**Using the Operator Panel to Change the Printer Settings**

You can select menu items and corresponding values from the operator panel.

When you first enter the menus from the operator panel, you see an asterisk (\*) next to a value in the menus. This asterisk indicates the factory default menu setting. These settings are the original printer settings.

#### **NOTE:**

• Factory defaults may vary for different countries.

When you select a new setting from the operator panel, an asterisk appears next to the setting to identify it as the current user default menu setting.

These settings are active until new ones are selected or the factory defaults are restored.

To select a new value as a setting:

- **1** Press the **i** (**Menu**) button.
- **2** Select Admin Menu, and then press the  $(X<sup>m</sup>)$  button.
- **3** Select the desired menu, and then press the  $(X)$  button.
- **4** Select the desired menu or menu item, and then press the  $(\alpha k)$  button.
	- If the selection is a menu, the menu is opened and the first menu item in the menu appears.
	- If the selection is a menu item, the default menu setting for the menu item appears.

Each menu item has a list of values for the menu item. A value can be:

- A phrase or word to describe a setting
- A numerical value that can be changed
- An On or Off setting

#### **NOTE:**

- Press the  $\blacktriangledown$  and  $\blacktriangle$  button at the same time. This will display the factory default menu settings.
- **5** Select the desired value.
- **6** Press the  $(\alpha k)$  button.

This enables the setting value, which is indicated by an asterisk (\*) next to the setting value.

**7** Press the  $\leftarrow$  (**Back**) or  $\triangleleft$  button to return to the previous menu.

To continue setting other items, select the desired menu. To quit setting new values, press the  $\equiv$ (**Menu**) button to return to the main screen.

Driver settings may have precedence over changes previously made. In such case, change the defaults of the operator panel.

# <span id="page-158-0"></span>**Using the Printer Setting Utility to Change the Printer Settings**

You can select menu items and corresponding values from the Printer Setting Utility.

The following procedure uses Windows XP as an example.

#### **NOTE:**

• Factory defaults may vary for different countries. These settings are active until new ones are selected or the factory defaults are restored.

To select a new value as a setting:

**1** Click **start** → **All Programs** → **Fuji Xerox** → **Fuji Xerox Printer Software for Asia-Pacific** → **FX DocuPrint CP205/FX DocuPrint CP205 w** → **Printer Setting Utility**.

#### **NOTE:**

• The **Select Printer** window appears in this step, when multiple print drivers are installed on your computer. In this case, click the name of the desired printer listed in **Printer Name**.

The Printer Setting Utility appears.

- **2** Click the **Printer Maintenance** tab.
- **3** Select the desired menu item.

Each menu item has a list of values for the menu item. A value can be:

- A phrase or word to describe a setting
- A numerical value that can be changed
- An On or Off setting
- **4** Select the desired value, and then click the associated button with each menu item. Driver settings may have precedence over changes previously made and may require you to change the Printer Setting Utility defaults.

# **Printing with Web Services on Devices (WSD)**

This section provides information for network printing with WSD, the new Windows Vista, Windows Server 2008, Windows Server 2008 R2, and Windows 7 protocol of Microsoft.

This section includes:

- • ["Adding Roles of Print Services" on page 160](#page-160-0)
- • ["Printer Setup" on page 161](#page-161-0)

# <span id="page-160-0"></span>**Adding Roles of Print Services**

When you use Windows Server 2008 or Windows Server 2008 R2, you need to add the roles of print services to the Windows Server 2008 or Windows Server 2008 R2 client.

## **• For Windows Server 2008:**

- **1** Click **Start** → **Administrative Tools** → **Server Manager**.
- **2** From the **Action** menu, select **Add Roles**.
- **3** Select the **Print Services** check box on the **Server Roles** window in the **Add Roles Wizard**, and then click **Next**.
- **4** Click **Next**.
- **5** Select the **Print Server** check box, and then click **Next**.
- **6** Click **Install**.
- **For Windows Server 2008 R2:**
	- **1** Click **Start** → **Administrative Tools** → **Server Manager**.
	- **2** From the **Action** menu, select **Add Roles**.
	- **3** Select the **Print and Document Services** check box on the **Server Roles** window in the **Add Roles Wizard**, and then click **Next**.
	- **4** Click **Next**.
	- **5** Select the **Print Server** check box, and then click **Next**.
	- **6** Click **Install**.

# <span id="page-161-0"></span>■ Printer Setup

You can install your new printer on the network using the *Software Pack CD-ROM* that shipped with your printer, or using **Add Printer** Wizard.

# **Installing a Print Driver Using the Add Printer Wizard**

- **1** Click **Start** → **Control Panel** → **Hardware and Sound** → **Printers** (**Start** → **Devices and Printers** for Windows Server 2008 R2 and Windows 7).
- **2** Click **Add a printer** to launch the **Add Printer** Wizard.
- **3** Select **Add a network, wireless or Bluetooth printer**.
- **4** In the list of available printers, select the one you want to use, and then click **Next**.

#### **NOTE:**

- In the list of available printers, the WSD printer is displayed in the form of **http://IP address/ws/**.
- If no WSD printer is displayed in the list, enter the printer's IP address manually to create a WSD printer. To enter the printer's IP address manually, follow the instructions below. For Windows Server 2008 R2, to create a WSD printer, you must be a member of Administrators group.
	- **1** Click **The printer that I want isn't listed**.
	- **2** Select **Add a printer using a TCP/IP address or hostname** and click **Next**.
	- **3** Select **Web Services Device** from **Device type**.
	- **4** Enter the printer's IP address in the **Hostname or IP address** text box and click **Next**.
- Before installing the driver using the **Add Printer** wizard on Windows Server 2008 R2 or Windows 7, perform one of the followings:
	- Establish the Internet connection so that Windows Update can scan your computer.
	- Add the print driver to your computer in advance.
- **5** If prompted, install the print driver on your computer. If you are prompted for an administrator password or confirmation, type the password or provide confirmation.
- **6** Complete the additional steps in the wizard, and then click **Finish**.
- **7** Print a test page to verify print installation.
	- **a** Click **Start** → **Control Panel** → **Hardware and Sound** → **Printers** (**Start** → **Devices and Printers** for Windows Server 2008 R2 and Windows 7).
	- **b** Right-click the printer you just created, and then click **Properties** (**Printer properties** for Windows Server 2008 R2 and Windows 7).
	- **c** On the **General** tab, click **Print Test Page**. When a test page is printed successfully, installation is complete.

# **6**

# **Using the Operator Panel Menus**

This chapter includes:

- • ["Understanding the Printer Menus" on page 164](#page-164-1)
- • ["Panel Lock Function" on page 179](#page-179-0)
- • ["Setting the PowerSaver Time Option" on page 182](#page-182-0)
- • ["Resetting to Factory Defaults" on page 183](#page-183-0)

# <span id="page-164-1"></span><span id="page-164-0"></span>**Understanding the Printer Menus**

When your printer is configured as a network printer available to a number of users, the access to the operator panel menus can be limited. This prevents unauthorized users from using the operator panel to inadvertently change the default menu settings that has been set by the administrator. However, you can use settings for individual print jobs using the print driver. Print settings selected from the print driver have precedence over the default menu settings selected from the operator panel.

# **Information Pgs**

Use the Information Pgs menu to print the settings and history information of your printer.

#### **NOTE:**

• A password is required to enter the operator panel menus when Panel Lock Set is set to Enable. In this case, enter the password you specified, and press the  $\left(\alpha_{\mathsf{K}}\right)$  button.

# **Printer Settings**

Purpose:

To print a list of the information such as the printer name, the status of the printer, and the network settings.

# **Panel Settings**

Purpose:

To print a detailed list of all the settings on the operator panel menus.

# **Job History**

Purpose:

To print a detailed list of the print jobs that have been processed. This list contains the last 10 jobs.

# **Error History**

Purpose: To print a detailed list of paper jams and fatal errors.

# **Demo Page**

Purpose: To print a test page.

# **Billing Meters**

Use Billing Meters to check the total number of printed pages.

#### **NOTE:**

• A password is required to enter the operator panel menus when Panel Lock Set is set to Enable. In this case, enter the password you specified, and press the  $(x)$  button.

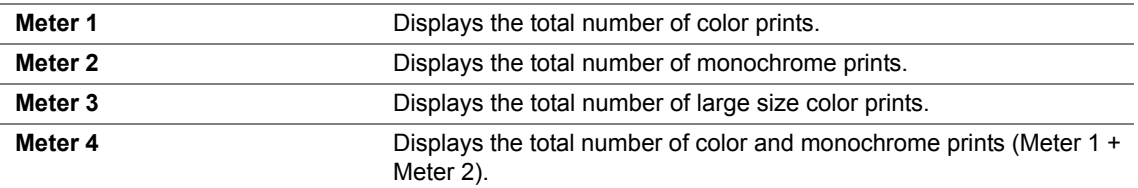

# **Admin Menu**

Use the Admin Menu menu to configure a variety of printer features.

#### **NOTE:**

 $\bullet$  A password is required to enter the operator panel menus when  $\text{Panel}$  Lock Set is set to Enable. In this case, enter the password you specified, and press the  $\alpha$  button.

# **Network Setup**

Use the Network Setup menu to change the printer settings affecting jobs sent to the printer through the wired or wireless network.

#### **NOTE:**

• Values marked by an asterisk (\*) are the factory default menu settings.

## **• Ethernet**

Purpose:

To specify the communication speed and the duplex settings of Ethernet. The change becomes effective after the printer is turned off and then on.

Values:

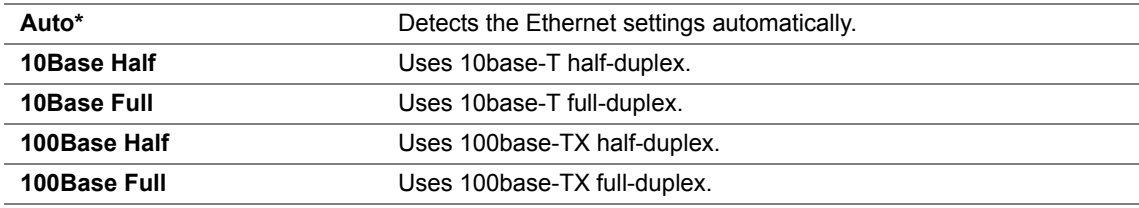

#### **NOTE:**

• This item is displayed only when the printer is connected with a wired network.

# **• Wireless Status (DocuPrint CP205 w Only)**

#### Purpose:

To display the information on the wireless signal strength. No changes can be made on the operator panel to improve the status of the wireless connection.

Values:

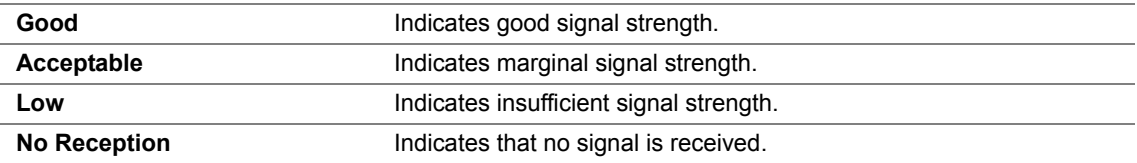

#### **NOTE:**

• This item is displayed only when the printer is connected with a wireless network.

# **• Wireless Setup (DocuPrint CP205 w Only)**

Purpose:

To configure the wireless network interface.

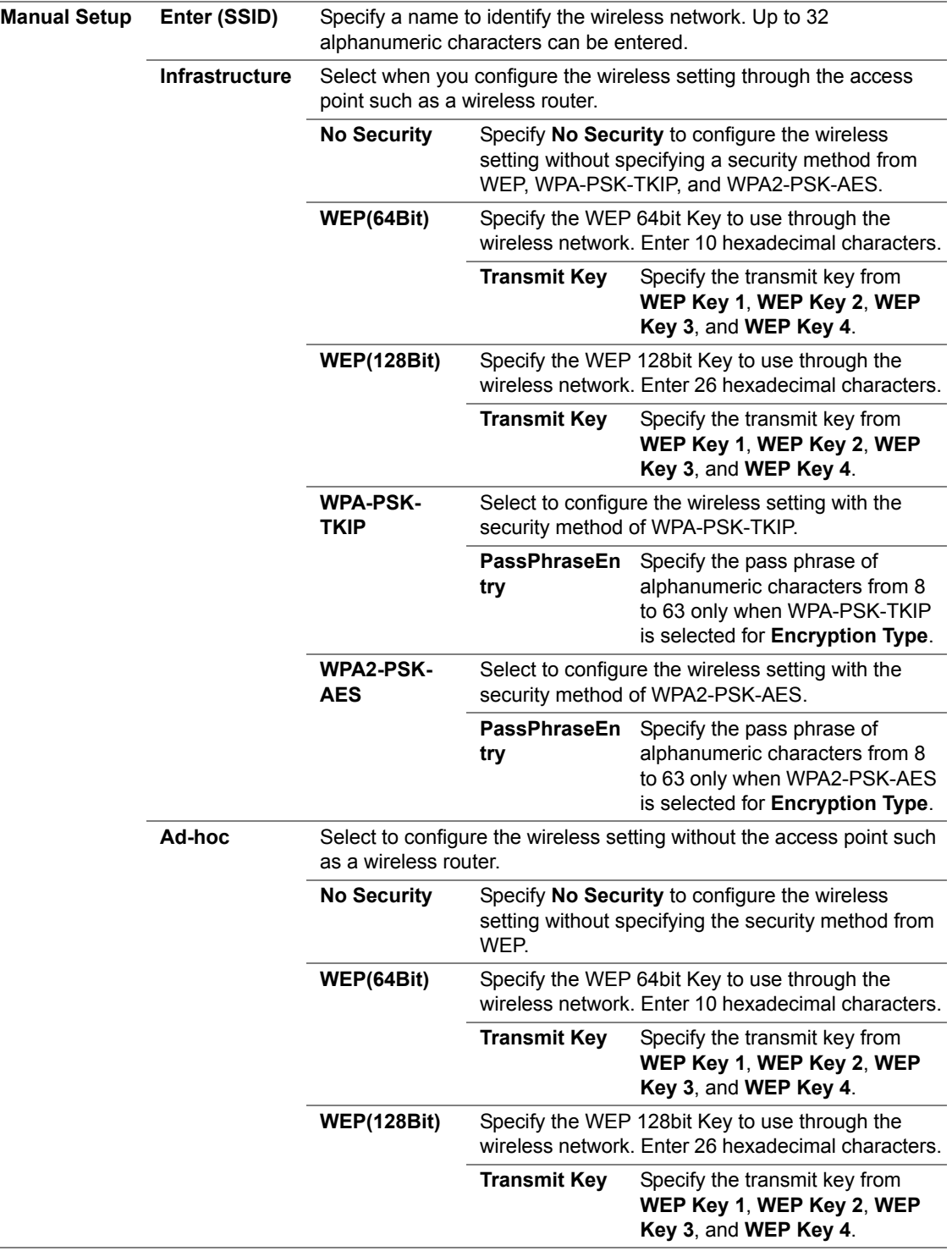

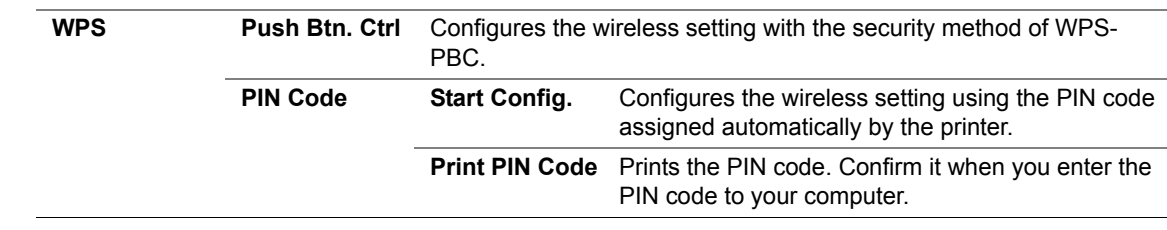

#### **NOTE:**

• This item is displayed only when the printer is connected with a wireless network.

## **• Init Wireless (DocuPrint CP205 w Only)**

Purpose:

To initialize wireless network settings. After executing this function and rebooting the printer, all wireless network settings are reset to their factory default values.

#### **NOTE:**

• This item is displayed only when the printer is connected with a wireless network.

## **• TCP/IP**

#### Purpose:

To configure TCP/IP settings. The change becomes effective after the printer is turned off and then on. Values:

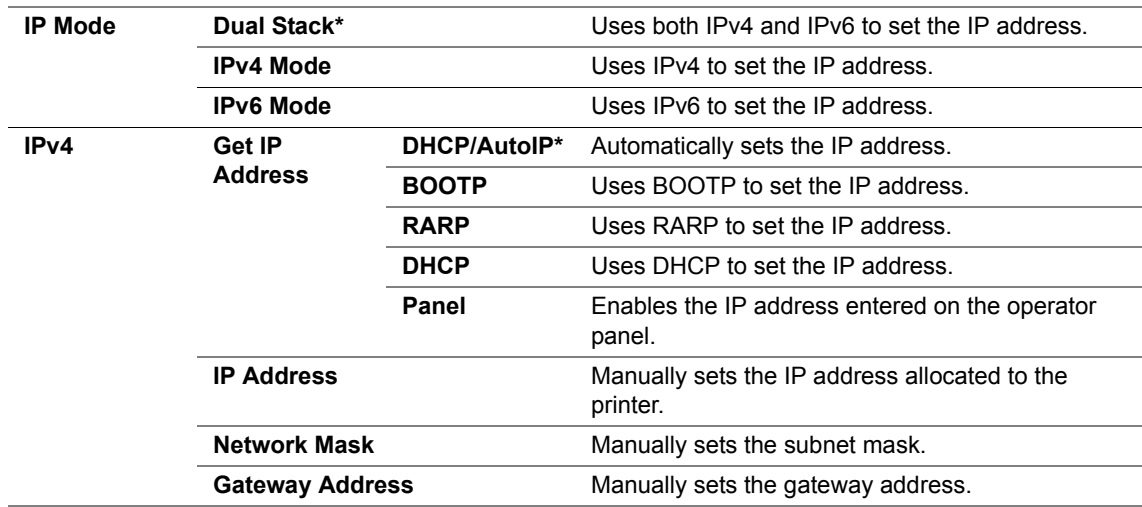

### **• Protocol**

Purpose:

To enable or disable each protocol. The change becomes effective after the printer is turned off and then on.

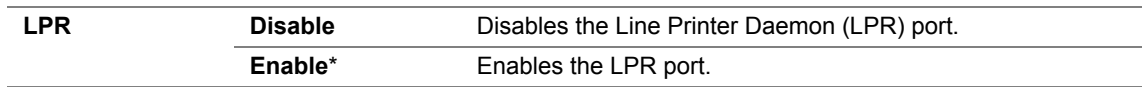

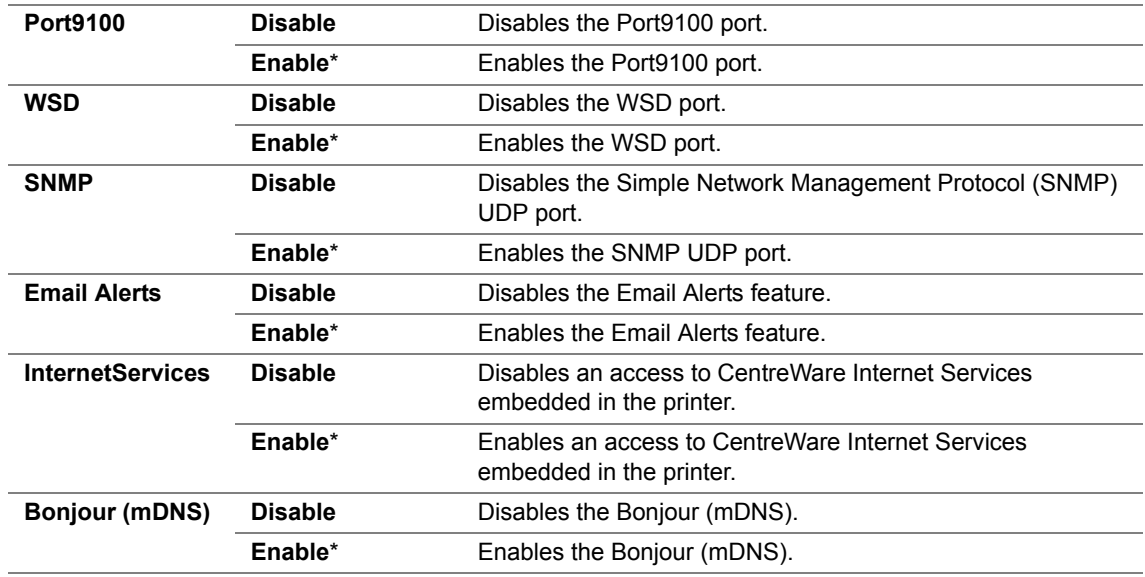

## **• Host Access List**

Purpose:

To control the access from the specified IP addresses. The change becomes effective after the printer is turned off and then on.

Values:

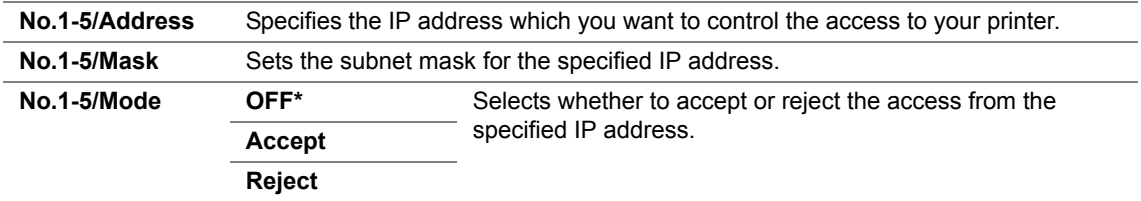

### **• Reset Defaults**

Purpose:

To initialize wired network data stored in Non-Volatile Memory (NVM). After executing this function and rebooting the printer, all wired network settings are reset to their default values.

# **• Wireless LAN (DocuPrint CP205 w Only)**

Purpose:

To enable the wireless connection.

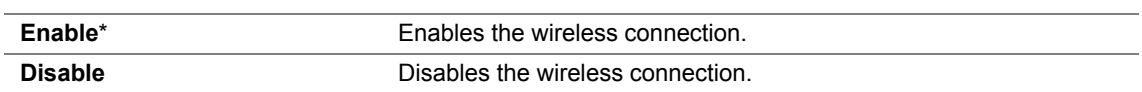

# **USB Setup**

Use the USB Setup menu to change printer settings affecting a USB port.

#### **NOTE:**

• Values marked by an asterisk (\*) are the factory default menu settings.

#### **• Port Status**

#### Purpose:

To change the USB settings on your printer. The change becomes effective after the printer is turned off and then on.

Values:

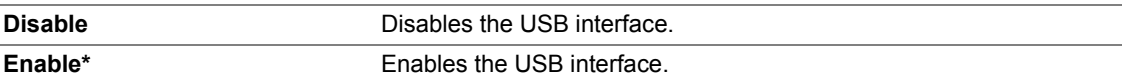

# **System Setup**

Use the System Setup menu to configure the power saving mode, time-out time, job log auto print, mm/inch setting, default paper size setting, and low toner alert setting.

#### **NOTE:**

• Values marked by an asterisk (\*) are the factory default menu settings.

## **• PowerSaver Time**

Purpose:

To specify the time for transition to Power Saver Mode.

Values:

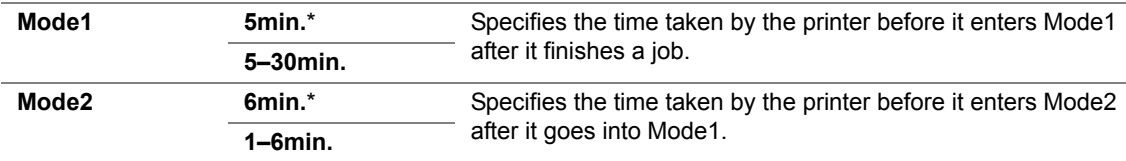

Enter **5** in Mode 1 to put the printer in Mode1 five minutes after it finishes a job. This uses less energy, but requires more warm-up time for the printer. Enter **5** if your printer shares an electrical circuit with room lighting and you notice lights flickering.

Select a high value if your printer is in constant use. In most circumstances, this keeps the printer ready to operate with minimum warm-up time. Select a value between 5 and 30 minutes for Mode1 if you want a balance between energy consumption and a shorter warm-up period.

The printer automatically returns to the standby mode from the Power Saver Mode when it receives data from the computer. In Mode1, you can also return the printer to the standby mode by pressing any button on the operator panel. In Mode2, you can return the printer to the standby mode by pressing the (**Energy Saver**) button.

# **• Fault Time-Out**

#### Purpose:

To specify the time taken by the printer before it cancels jobs that stop abnormally. The print job is cancelled if it times out.

Values:

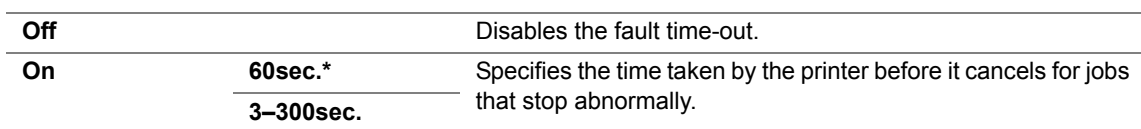

## **• Time-Out**

Purpose:

To specify the amount of time that the printer waits for data to arrive from the computer. The print job is cancelled if it times out.

Values:

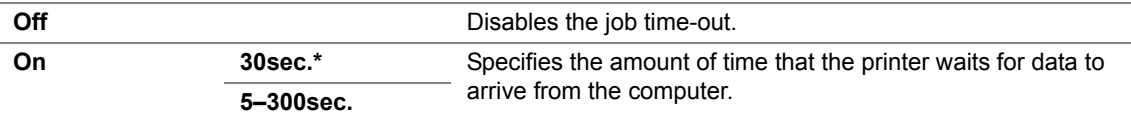

# **• Auto Log Print**

Purpose:

To automatically print a job history report after every 10 jobs.

Values:

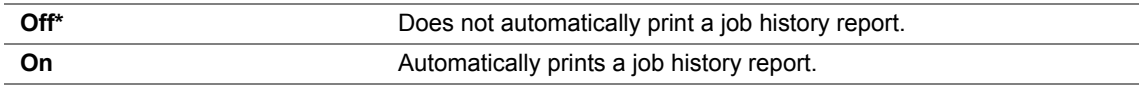

#### **NOTE:**

• The Job History report can also be printed using the Information Pqs menu.

### **• mm/ inch**

Purpose:

To specify the measurement unit displayed after the numeric value on the operator panel.

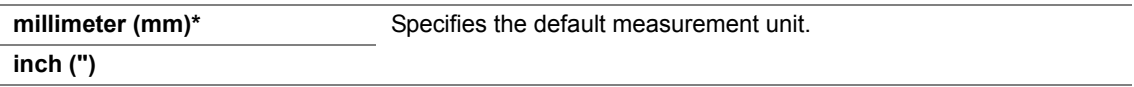

# **• Def. Paper Size**

Purpose:

To specify the default paper size. Values:

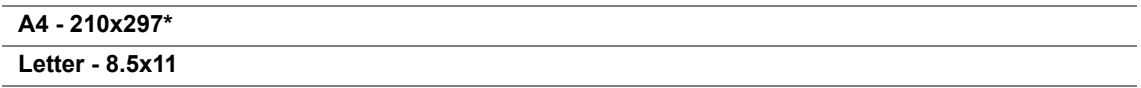

# **• Low Toner Msg**

Purpose:

To specify whether to show the alert message when the toner is low. Values:

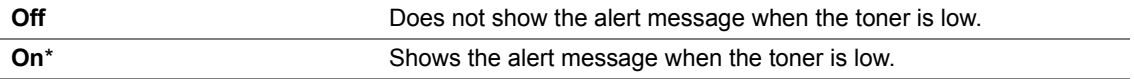

# **Maintenance Mode**

Use the Maintenance Mode menu to initialize Non-Volatile Memory (NVM), configure the plain paper quality adjustment settings, and configure the security settings.

#### **NOTE:**

• Values marked by an asterisk (\*) are the factory default menu settings.

# **• F/W Version**

Purpose:

To display the version of the controller.

## **• Adjust PaperType**

Purpose:

To adjust the paper type.

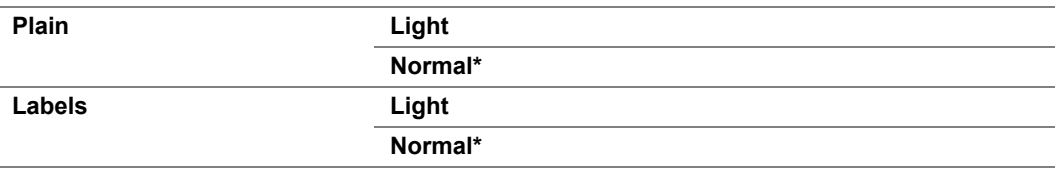

# **• Adjust BTR**

Purpose:

To specify the optimum voltage settings for printing for the transfer roller (BTR). To lower the voltage, set negative values. To increase, set positive values.

The default settings may not give the best output on all paper types. If you see mottles on the print output, try to increase the voltage. If you see white spots on the print output, try to decrease the voltage.

#### **NOTE:**

• The print quality changes depending on the values you select for this item.

Values:

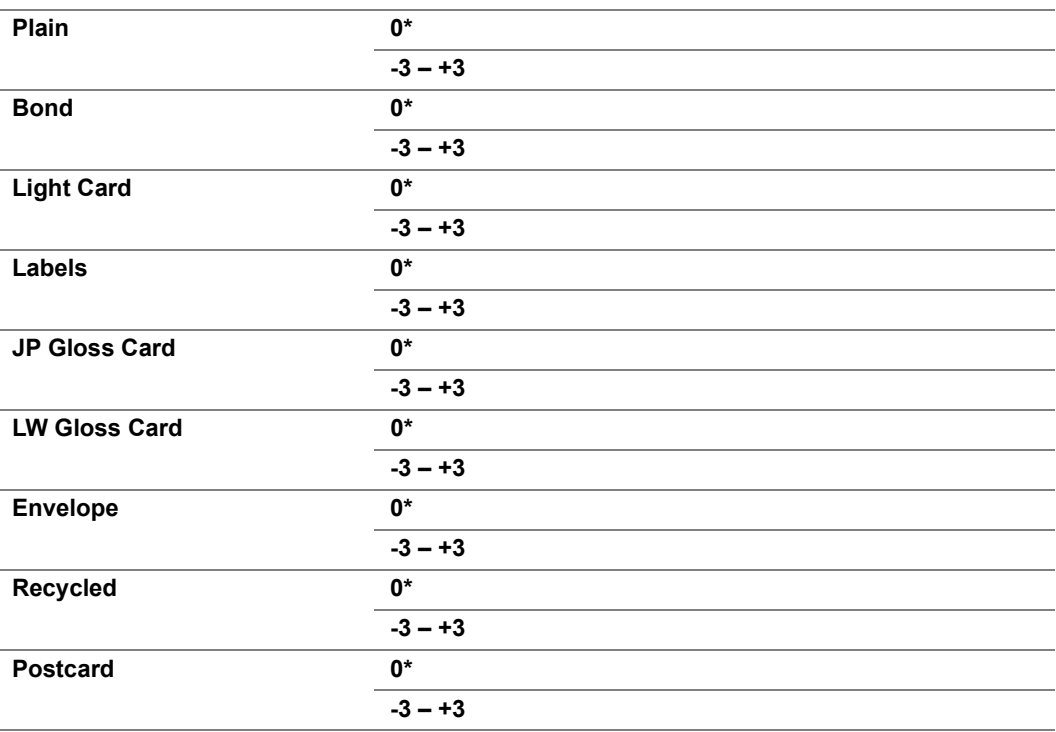

# **• Adj. Fusing Unit**

Purpose:

To specify the optimum temperature settings for printing for the fusing unit. To lower the temperature, set negative values. To increase, set positive values.

The default settings may not give the best output on all paper types. When the printed paper has curled, try to lower the temperature. When the toner does not fuse on the paper properly, try to increase the temperature.

#### **NOTE:**

• The print quality changes depending on the values you select for this item.

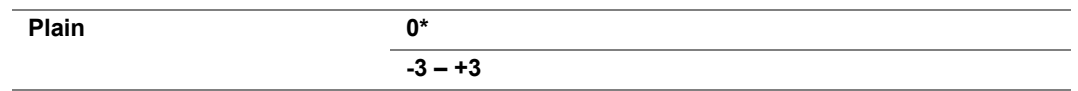

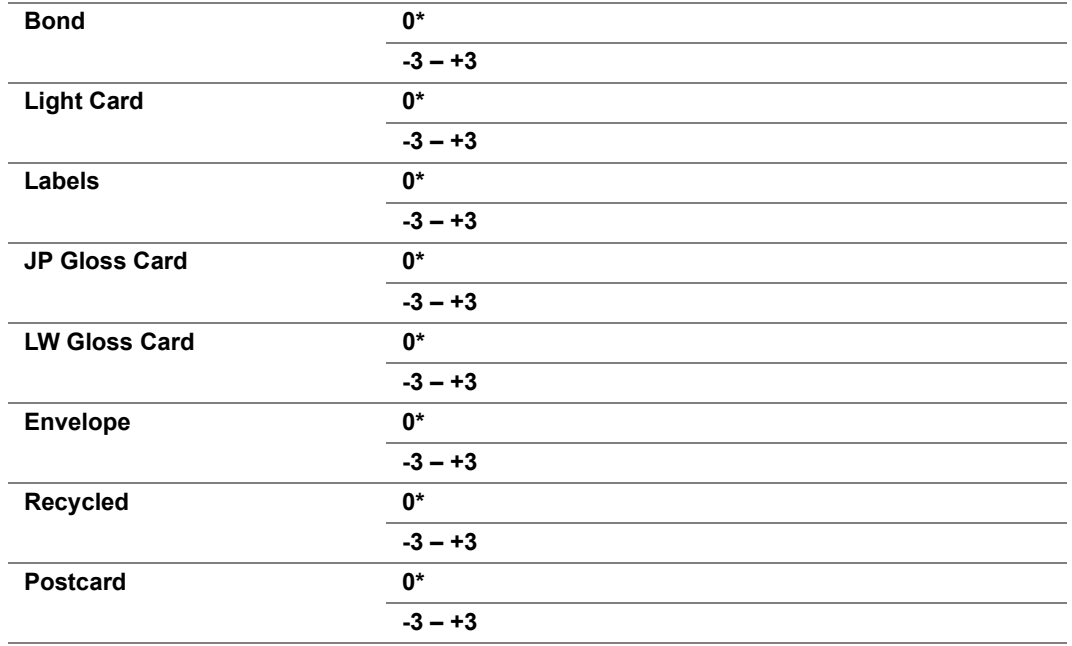

# **• Auto Regi Adj**

Purpose:

To specify whether to automatically adjust color registration.

Values:

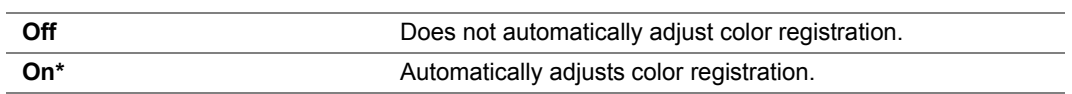

# **• Adjust ColorRegi**

Purpose:

To specify whether to manually adjust color registration.

Color registration adjustments need to be made during the initial setup of the printer or when the printer is moved to a different location.

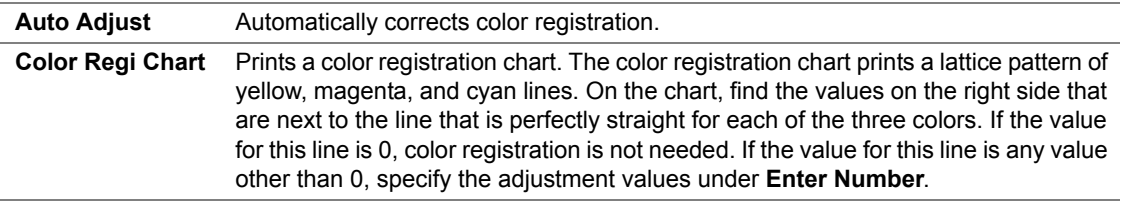

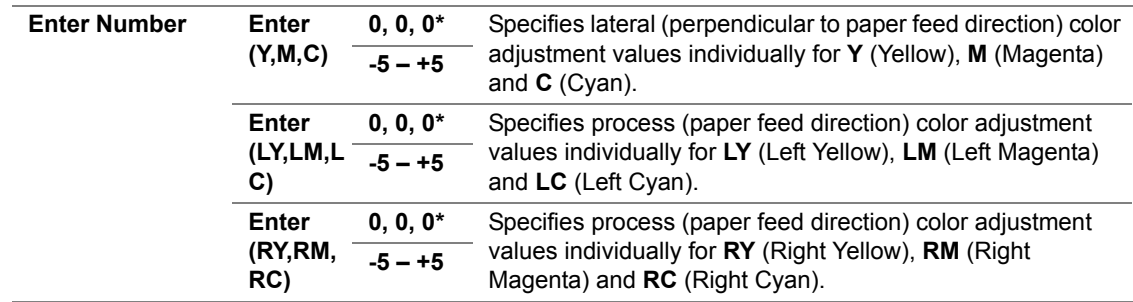

## **• Clear Developer**

Purpose:

To rotate the developer motor and stir the toner in the toner cartridge.

## **• Toner Refresh**

Purpose:

To use up a toner cartridge when you need to replace it before the end of its life, or to stir the toner in a new toner cartridge.

Values:

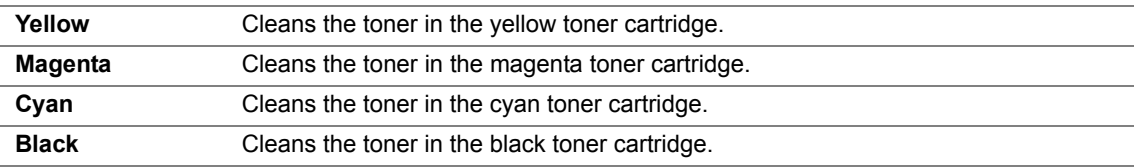

## **• BTR Refresh**

Purpose:

Specify whether to execute counter measures for curling/separating discharge of the paper. Values:

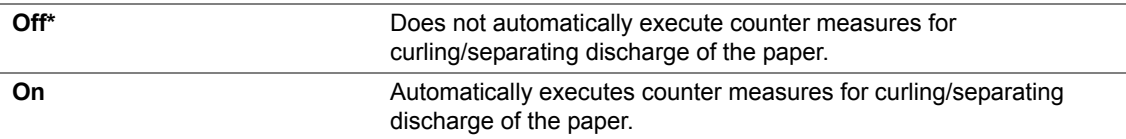

## **• Chart**

Purpose:

To print various charts that can be used for diagnosing your printer. Values:

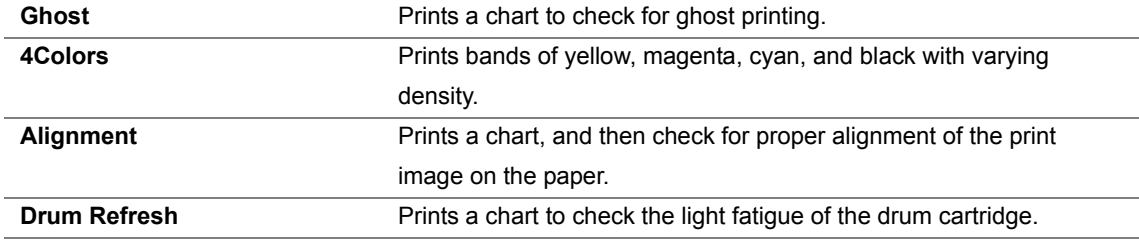

## **• Initialize NVM**

Purpose:

To initialize NVM for system parameters. After executing this function and rebooting the printer, all the menu parameters, except the parameters for the network, are reset to their factory default values.

#### **See also:**

• ["Resetting to Factory Defaults" on page 183](#page-183-0)

## **• Non-GenuineToner**

#### Purpose:

To use toner cartridge of another manufacturer.

#### **NOTE:**

- Using non-genuine toner cartridges may make some printer features unusable, reduce print quality and decrease the reliability of your printer. Fuji Xerox recommends only new Fuji Xerox brand toner cartridges for your printer. Fuji Xerox does not provide warranty coverage for problems caused by using accessories, parts, or components not supplied by Fuji Xerox.
- Before you use toner cartridge of another manufacturer, be sure to restart the printer.

#### Values

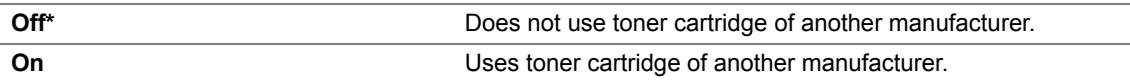

### **• Adjust Altitude**

Purpose:

To specify the altitude of the location where the printer is installed.

The discharge phenomenon for charging the photo conductor varies with barometric pressure. Adjustments are performed by specifying the altitude of the location where the printer is being used.

#### **NOTE:**

• An incorrect altitude adjustment setting leads to poor printing quality, incorrect indication of remaining toner. Values:

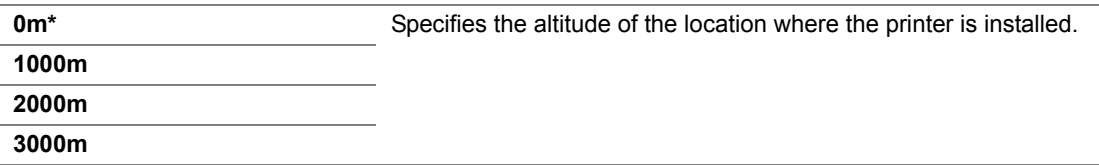

# **Secure Settings**

Use the Secure Settings menu to set a password to limit access to the menus. This prevents items from being changed accidentally.

#### **NOTE:**

• Values marked by an asterisk (\*) are the factory default menu settings.

# **• Panel Lock**

#### **Panel Lock Set**

Purpose:

To restrict access to the operator panel menus.

#### **See also:**

• ["Panel Lock Function" on page 179](#page-179-0)

Values:

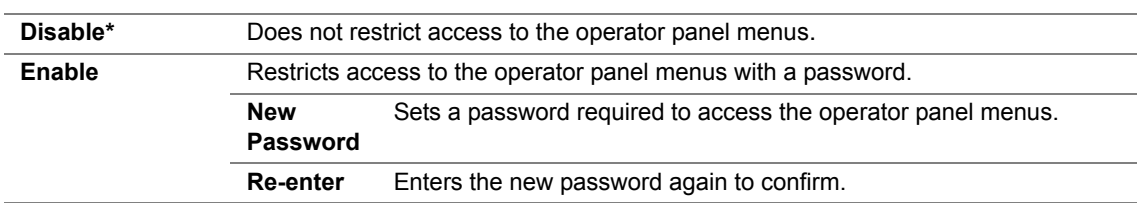

#### **Change Password**

Purpose:

To change a password to limit access to the operator panel menus.

Values:

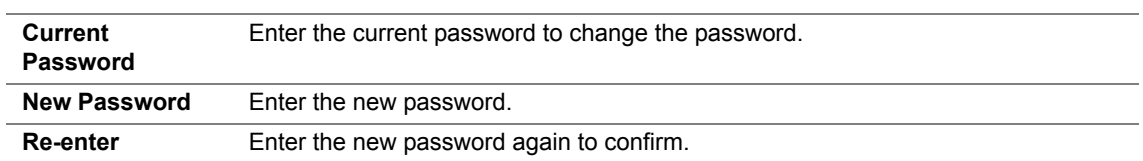

#### **NOTE:**

• This item is displayed only when Panel Lock Set is set to Enable.

## **• Login Error**

Purpose:

To set the maximum number of failed login attempts before an administrator is denied access to the operator panel menus.

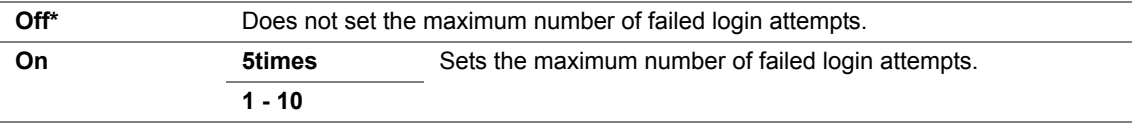

# <span id="page-179-0"></span>**Panel Lock Function**

This feature prevents unauthorized users from changing settings made by the administrator. However, you can select settings for individual print jobs using the print driver.

This section includes:

- • ["Enabling the Panel Lock" on page 180](#page-180-0)
- • ["Disabling the Panel Lock" on page 181](#page-181-0)
### **Enabling the Panel Lock**

- **1** Press the **[31]** (Menu) button.
- **2** Select Admin Menu, and then press the  $(\alpha K)$  button.
- **3** Select Secure Settings, and then press the  $(X<sup>R</sup>)$  button.
- **4** Select Panel Lock, and then press the  $(X<sup>R</sup>)$  button.
- **5** Select Panel Lock Set, and then press the  $(X<sup>o</sup>)$  button.
- **6** Select Enable, and then press the  $(\alpha k)$  button.
- **7** Enter the new password, and then press the  $(\alpha k)$  button.
- **8** Re-enter the password to confirm the password that you entered, and then press the  $(X)$  button.

#### **NOTE:**

- If you forget your password, turn off the printer. Then, while holding the **III (Menu**) button, turn on the printer. Continue to hold the  $\equiv$  (Menu) button until the display indicates to enter the new password. Release the  $\equiv$ (Menu) button and enter the new password, and then press the  $(\alpha \kappa)$  button. Re-enter the password to confirm, and then press the  $(9k)$  button. The display will briefly indicate the password has been changed.
- If you change the password, perform steps 1. Enter the current password, and then press the  $(0<sup>K</sup>)$  button. Perform steps 2 to 4. Select Change Password, and then press the  $\alpha$  button. Enter the current password, and then press the  $(x)$  button. Perform steps 7 and 8. This will change the password.

### **Disabling the Panel Lock**

- **1** Press the **[8]** (Menu) button.
- **2** Enter the password, and then press the  $\overline{(}$ <sup>o $\overline{)}$ </sup> button.
- **3** Select Admin Menu, and then press the  $(\alpha k)$  button.
- **4** Select Secure Settings, and then press the  $(X)$  button.
- **5** Select Panel Lock, and then press the  $(\alpha k)$  button.
- **6** Select Panel Lock Set, and then press the  $(\alpha k)$  button.
- **7** Select Disable, and then press the  $(X)$  button.
- **8** Enter the current password, and then press the  $(\alpha k)$  button.

### **Setting the PowerSaver Time Option**

You can set the power saver time for the printer. The printer switches to the Power Saver Mode after the specified time.

- **1** Press the **i** (Menu) button.
- **2** Select Admin Menu, and then press the  $(\alpha k)$  button.
- **3** Select system Setup, and then press the  $(X)$  button.
- **4** Select PowerSaver Time, and then press the  $(\alpha k)$  button.
- **5** Select Mode 1or Mode 2, and then press the  $(X)$  button.
- **6** Press the  $\blacktriangledown$  or  $\blacktriangle$  button to select the desired value, and then press the  $(X)$  button. You can select from 5–30 minutes for Mode 1 or 1–6 minutes for Mode 2.
- **7** To return to the previous screen, press the  $\bigcirc$  (**Back**) button.

### **Resetting to Factory Defaults**

After executing Initialize NVM and rebooting the printer, all the menu parameters or data, except the parameters for the network are reset to their factory default values.

- **1** Press the **i** (Menu) button.
- **2** Select Admin Menu, and then press the  $(X)$  button.
- **3** Select Maintenance Mode, and then press the  $(X)$  button.
- **4** Select Initialize NVM, and then press the  $(\alpha k)$  button.
- **5** Ensure that Are you sure? appears, and then press the  $(x)$  button. The printer starts initializing the Non-Volatile Memory (NVM).
- **6** When the Initialized, message appears, turn off and then on the printer to apply the settings.

# **7**

## **Troubleshooting**

This chapter includes:

- • ["Clearing Jams" on page 186](#page-186-0)
- • ["Basic Printer Problems" on page 195](#page-195-0)
- • ["Display Problems" on page 196](#page-196-0)
- • ["Printing Problems" on page 197](#page-197-0)
- • ["Print Quality Problems" on page 199](#page-199-0)
- • ["Adjusting Color Registration" on page 216](#page-216-0)
- • ["Noise" on page 222](#page-222-0)
- • ["Other Problems" on page 223](#page-223-0)
- • ["Understanding Printer Messages" on page 224](#page-224-0)
- • ["Contacting Service" on page 228](#page-228-0)
- • ["Getting Help" on page 229](#page-229-0)
- • ["Non Genuine Toner Mode" on page 233](#page-233-0)

### <span id="page-186-0"></span>**Clearing Jams**

This section includes:

- • ["Avoiding Jams" on page 187](#page-187-0)
- • ["Identifying the Location of Paper Jams" on page 188](#page-188-0)
- • ["Clearing Paper Jams From the Front of the Printer" on page 189](#page-189-0)
- • ["Clearing Paper Jams From the Back of the Printer" on page 190](#page-190-0)
- • ["Clearing Paper Jams From the Center Output Tray" on page 192](#page-192-0)
- • ["Jam Problems" on page 194](#page-194-0)

Careful selection of appropriate print media and proper loading allow you to avoid most jams.

#### **See also:**

- • ["About Print Media" on page 112](#page-112-0)
- • ["Supported Print Media" on page 116](#page-116-0)

#### **NOTE:**

• Before buying large quantities of any print media, it is recommended that you try a sample first.

### <span id="page-187-0"></span>**Avoiding Jams**

- Use only recommended print media.
- See ["Loading Print Media in the Multipurpose Feeder \(MPF\)" on page 125](#page-125-0) and ["Loading Print](#page-134-0)  [Media in the Priority Sheet Inserter \(PSI\)" on page 134](#page-134-0) to load print media properly.
- Do not overload the print media sources. Ensure that the stacked print media does not exceed the maximum height indicated on the paper width guides.
- Do not load wrinkled, creased, damp, or curled print media.
- Flex, fan, and straighten print media before you load it. If a jam occurs with print media, try feeding one sheet at a time through the MPF or the PSI.
- Do not use print media that you have cut or trimmed.
- Do not mix print media sizes, weights, or types in the same print media source.
- Ensure that the recommended print side is face up when you insert the print media.
- Keep print media stored in an acceptable environment.
- Do not remove the PSI during a print job.
- Ensure that all cables that connect to the printer are correctly attached.
- Overtightening the guides may cause jams.

#### **See also:**

- • ["About Print Media" on page 112](#page-112-0)
- • ["Supported Print Media" on page 116](#page-116-0)
- • ["Print Media Storage Guidelines" on page 115](#page-115-0)

### <span id="page-188-0"></span>**Identifying the Location of Paper Jams**

#### **CAUTION:**

**• Do not attempt to remove a paper jammed deeply inside the product, particularly a paper wrapped around a Fusing Unit or a heat roller. Otherwise, it may cause injuries or burns. Switch off the product promptly and contact your local Fuji Xerox representative.**

#### **IMPORTANT:**

• Do not attempt to clear any jams using tools or instruments. This may permanently damage the printer.

The following illustration shows where paper jams may occur along the print media path.

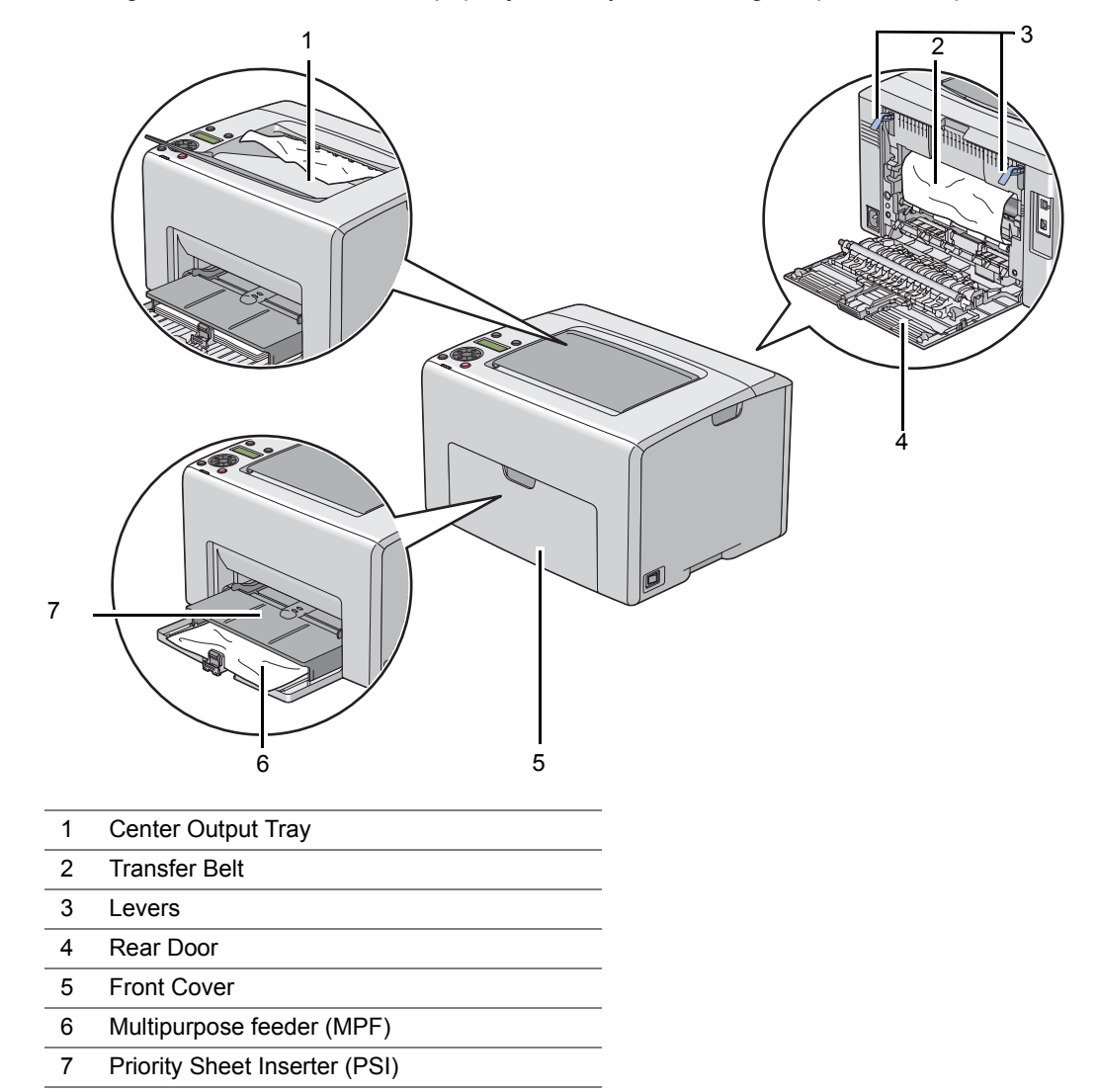

### <span id="page-189-0"></span>**Clearing Paper Jams From the Front of the Printer**

#### **NOTE:**

- To resolve the error displayed on the LCD panel, you must clear all print media from the print media path.
- **1** Pull the PSI out.

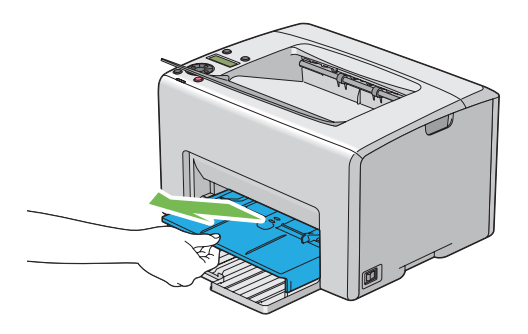

**2** Remove any paper jammed from the front of the printer.

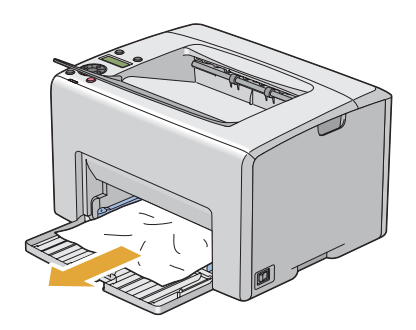

**3** Replace the PSI in the printer.

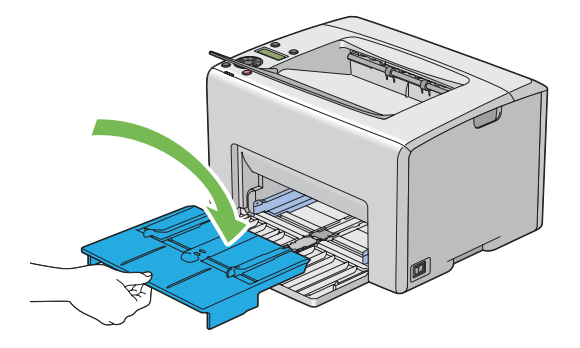

#### **IMPORTANT:**

• Do not use excessive force on the PSI. Doing so could damage it or the inside of the printer.

### <span id="page-190-0"></span>**Clearing Paper Jams From the Back of the Printer**

#### **IMPORTANT:**

- To prevent electric shock, always turn off the printer and disconnect the power cord from the grounded outlet before performing maintenance.
- To avoid burns, do not clear paper jams immediately after printing. The fusing unit becomes extremely hot during use.

#### **NOTE:**

- To resolve the error displayed on the LCD panel, you must clear all print media from the print media path.
- **1** Push the rear cover handle and open the rear door.

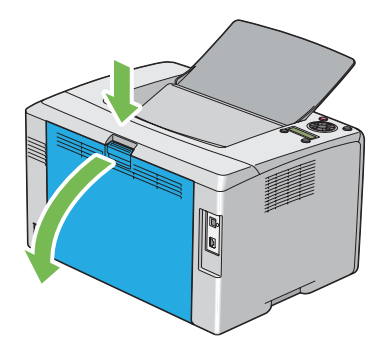

**2** Lift up the levers.

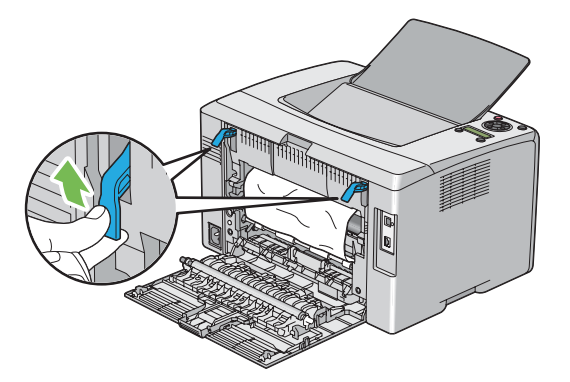

**3** Remove any paper jammed from the back of the printer.

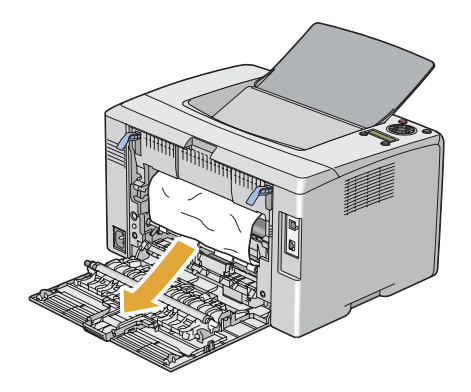

Lower the levers to their original position.

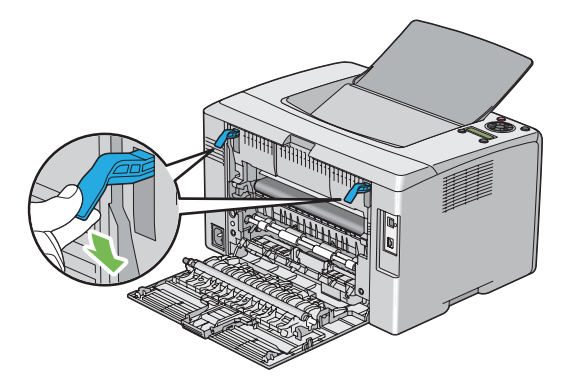

Close the rear door.

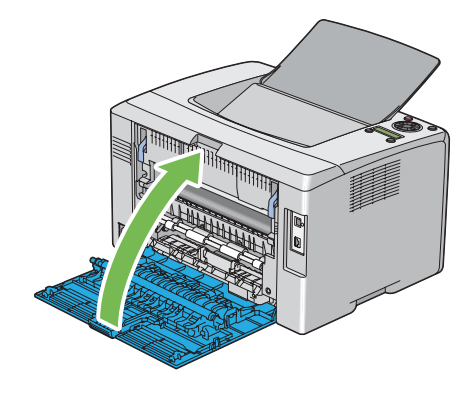

### <span id="page-192-0"></span>**Clearing Paper Jams From the Center Output Tray**

#### **IMPORTANT:**

- To prevent electric shock, always turn off the printer and disconnect the power cord from the grounded outlet before performing maintenance.
- To avoid burns, do not clear paper jams immediately after printing. The fusing unit becomes extremely hot during use.

#### **NOTE:**

- To resolve the error displayed on the LCD panel, you must clear all print media from the print media path.
- **1** Push the rear cover handle and open the rear door.

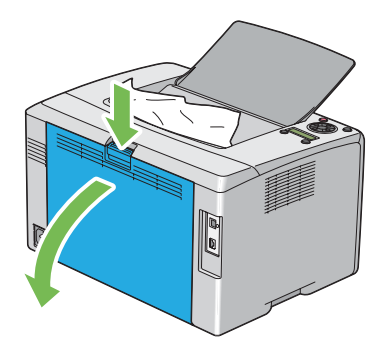

**2** Lift up the levers.

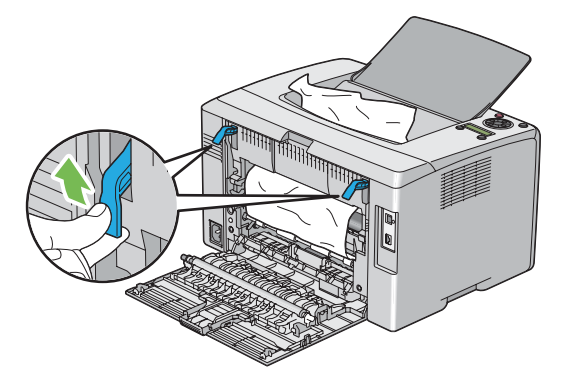

**3** Remove any paper jammed from the back of the printer. If no paper is found in the paper path, then remove any paper jammed out of the center output tray.

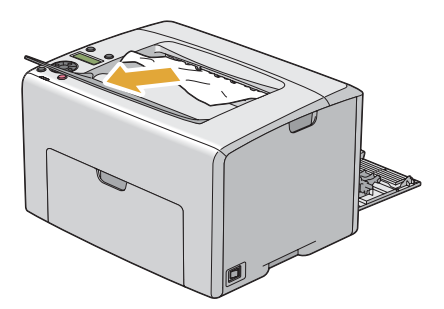

Lower the levers to their original position.

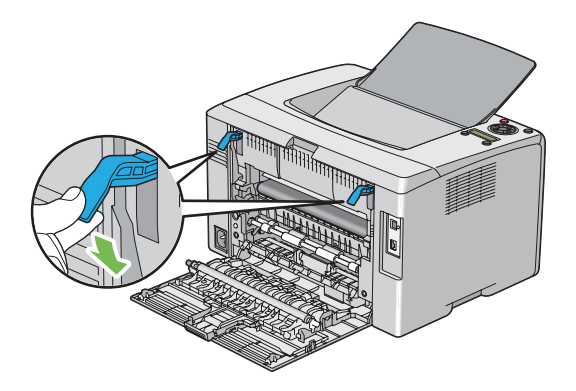

Close the rear door.

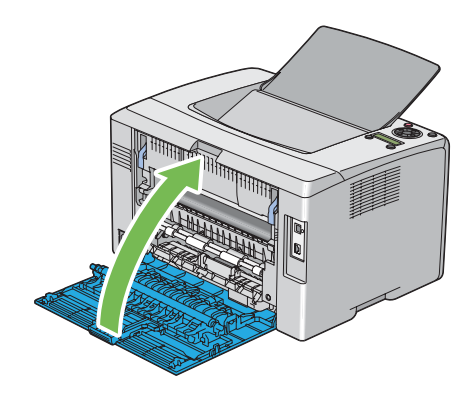

### <span id="page-194-0"></span>**Jam Problems**

This section includes:

- • ["Misfeed jam" on page 194](#page-194-1)
- • ["Multi-feed jam" on page 194](#page-194-2)

#### <span id="page-194-1"></span>**Misfeed jam**

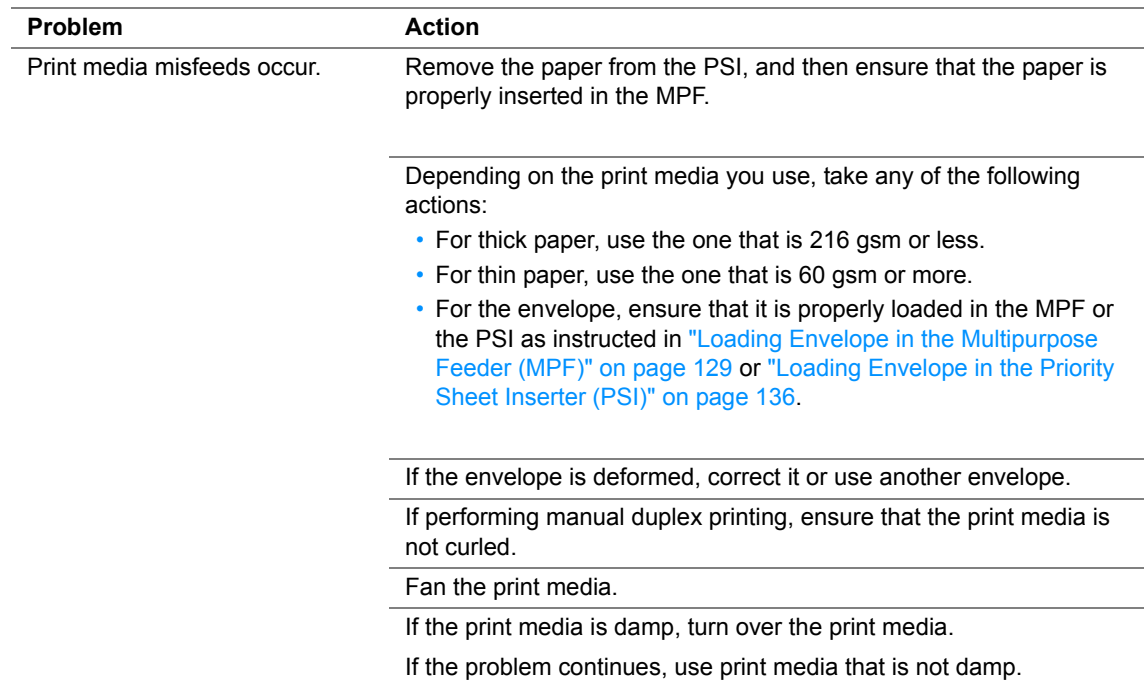

#### **NOTE:**

• If the problem continues even though you have taken suggested actions described above, contact the Fuji Xerox local representative office or an authorised dealer.

### <span id="page-194-2"></span>**Multi-feed jam**

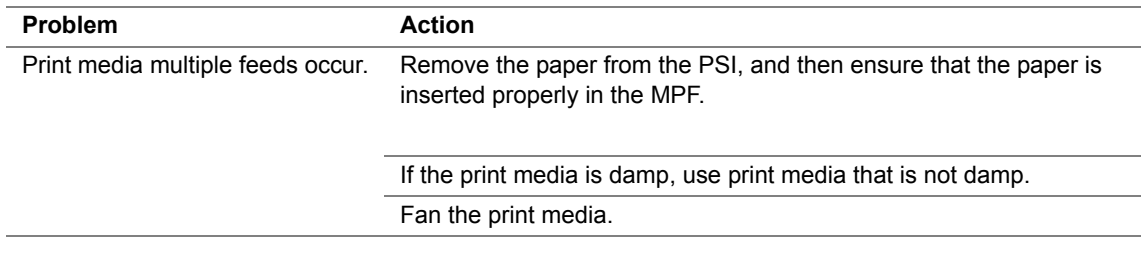

#### **NOTE:**

<span id="page-195-0"></span>Some printer problems can be easy to resolve. If a problem occurs with your printer, check each of the following:

- The power cord is connected to the printer, and to a properly grounded electrical outlet.
- The printer is turned on.
- The electrical outlet is not turned off at any switch or breaker.
- Other electrical equipment plugged into the outlet is working.
- When your printer is connected to the computer with the Wireless connection, the Ethernet cable is not connected between the printer and the network.

If you have checked all of the above and still have a problem, turn off the printer, wait for 10 seconds, and then turn on the printer. This often fixes the problem.

<span id="page-196-0"></span>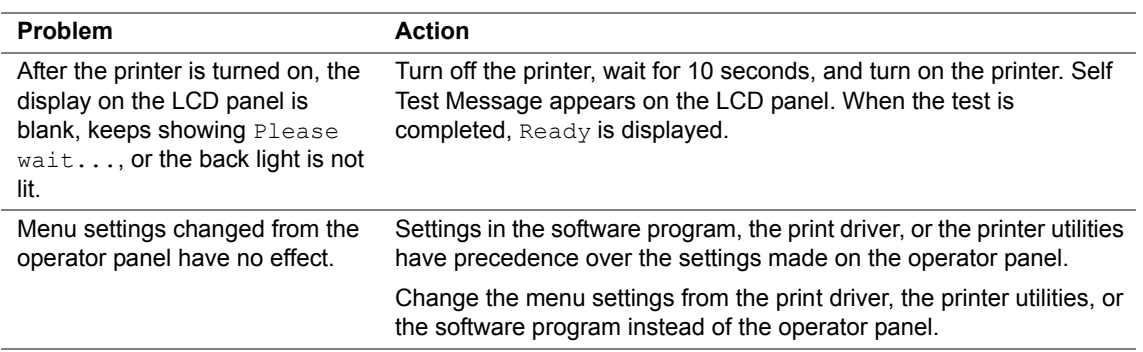

### <span id="page-197-0"></span>**Printing Problems**

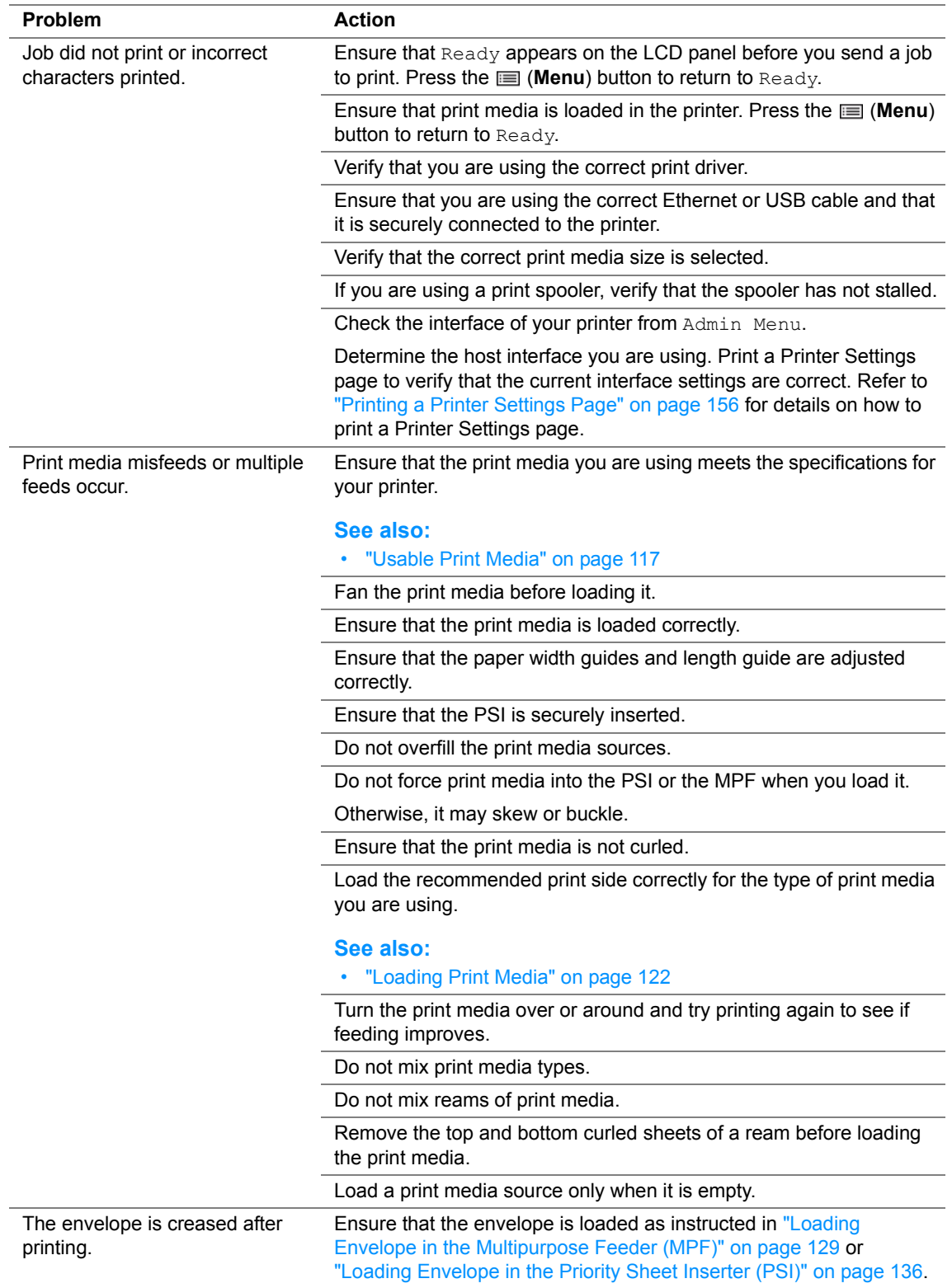

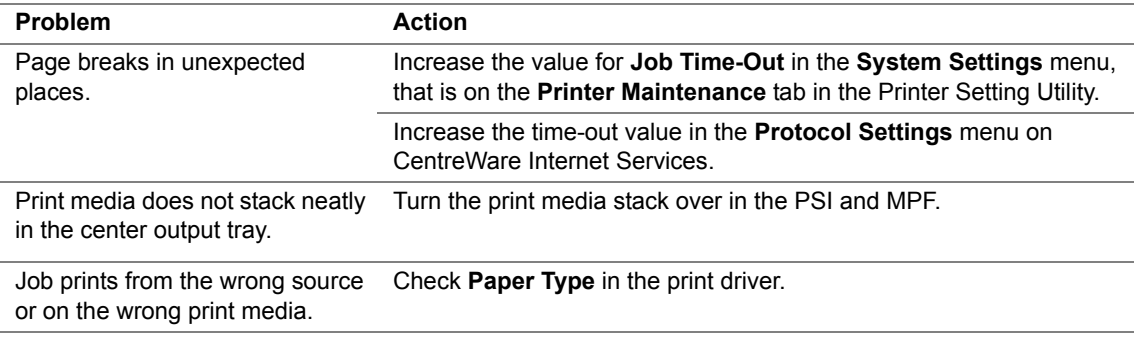

### <span id="page-199-0"></span>**Print Quality Problems**

This section includes:

- • ["The Output Is Too Light" on page 200](#page-200-0)
- • ["Toner Smears or Print Comes Off/Stain on Back Side" on page 201](#page-201-0)
- • ["Random Spots/Blurred Images" on page 202](#page-202-0)
- • ["The Entire Output Is Blank" on page 203](#page-203-0)
- • ["Streaks Appear on the Output" on page 204](#page-204-0)
- • ["Pitched Color Dots" on page 205](#page-205-0)
- • ["Vertical Blanks" on page 206](#page-206-0)
- • ["Mottle" on page 207](#page-207-0)
- • ["Ghosting" on page 208](#page-208-0)
- • ["Fog" on page 209](#page-209-0)
- • ["Bead-Carry-Out \(BCO\)" on page 210](#page-210-0)
- • ["Auger Mark" on page 211](#page-211-0)
- • ["Wrinkled/Stained Paper" on page 212](#page-212-0)
- • ["The Top Margin Is Incorrect" on page 213](#page-213-0)
- • ["Color Registration Is out of Alignment" on page 214](#page-214-0)
- • ["Protrudent/Bumpy Paper" on page 215](#page-215-0)

#### **NOTE:**

• In this section, some procedures use the Printer Setting Utility or SimpleMonitor. Some procedures that use the Printer Setting Utility can also be performed using the operator panel.

#### **See also:**

- • ["Understanding the Printer Menus" on page 164](#page-164-0)
- • ["Printer Setting Utility \(Windows Only\)" on page 45](#page-45-0)
- • ["SimpleMonitor \(Windows Only\)" on page 46](#page-46-0)

### <span id="page-200-0"></span>**The Output Is Too Light**

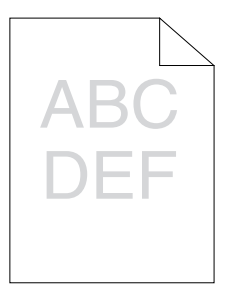

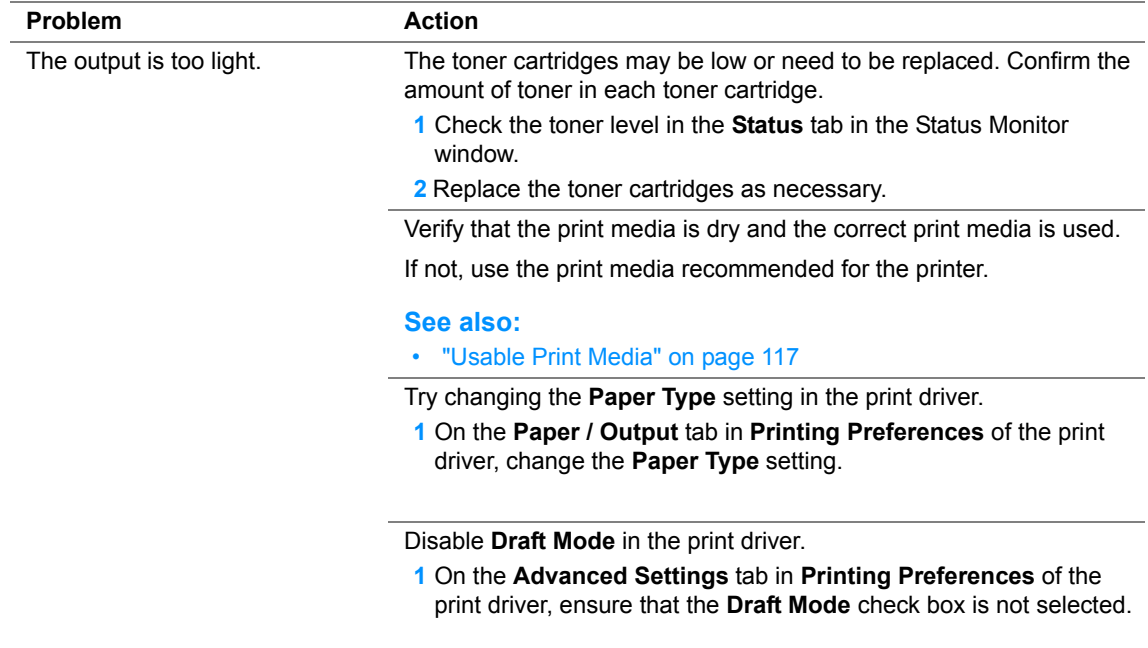

#### **NOTE:**

### <span id="page-201-0"></span>■ Toner Smears or Print Comes Off/Stain on Back Side

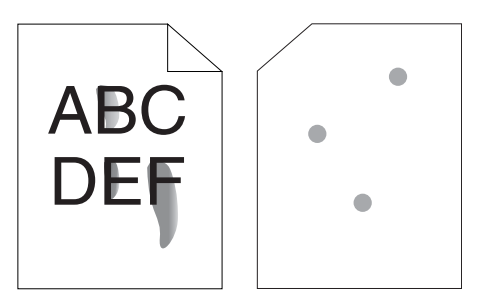

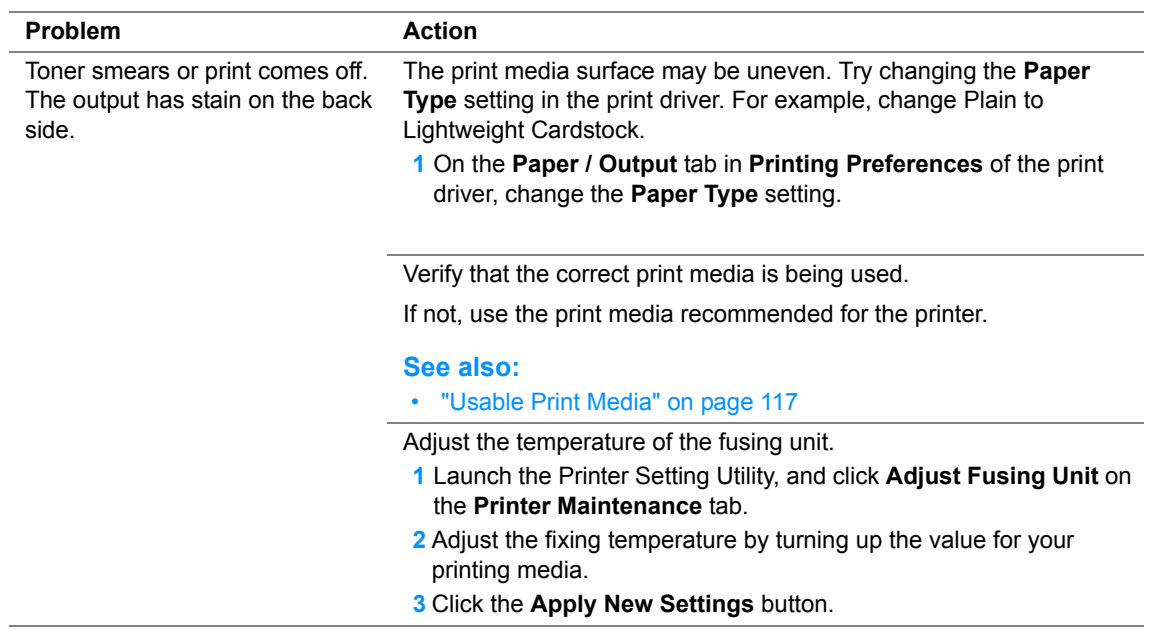

#### **NOTE:**

### <span id="page-202-0"></span>**Random Spots/Blurred Images**

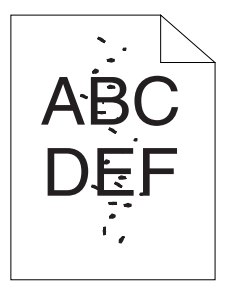

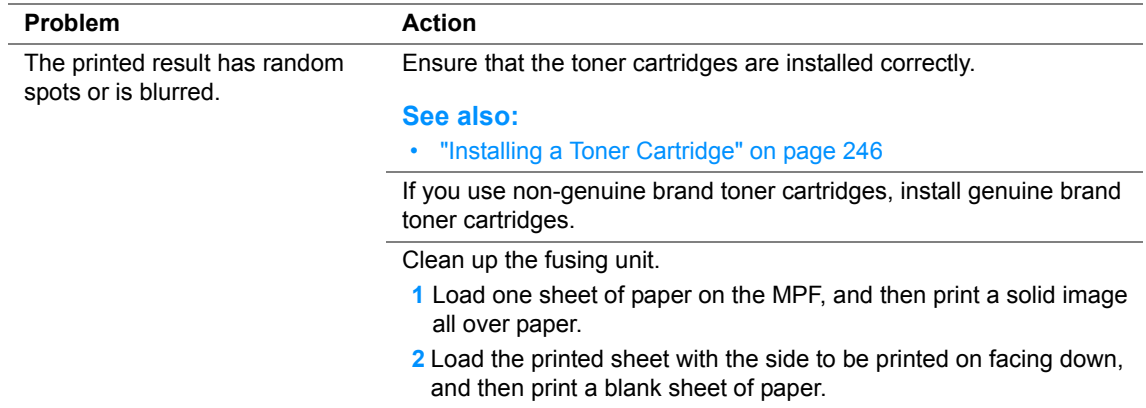

#### **NOTE:**

### <span id="page-203-0"></span>**The Entire Output Is Blank**

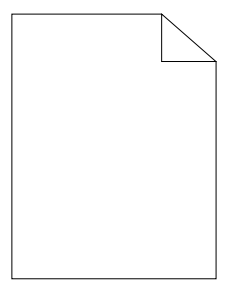

If this trouble happens, contact the Fuji Xerox local representative office or an authorised dealer.

### <span id="page-204-0"></span>**Streaks Appear on the Output**

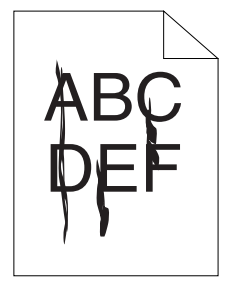

If this trouble happens, contact the Fuji Xerox local representative office or an authorised dealer.

### <span id="page-205-0"></span>**Pitched Color Dots**

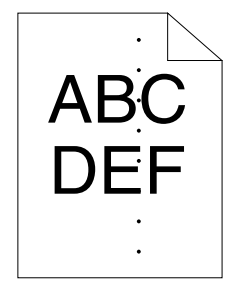

If this trouble happens, contact the Fuji Xerox local representative office or an authorised dealer.

### <span id="page-206-0"></span>**Vertical Blanks**

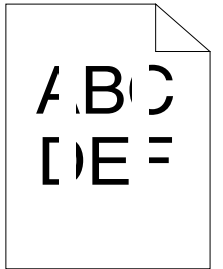

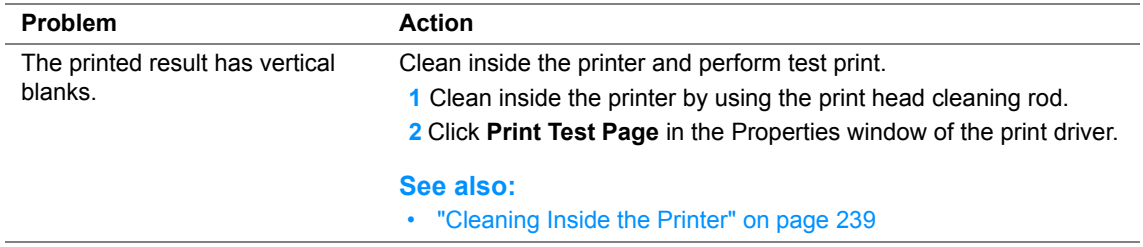

#### **NOTE:**

<span id="page-207-0"></span>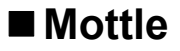

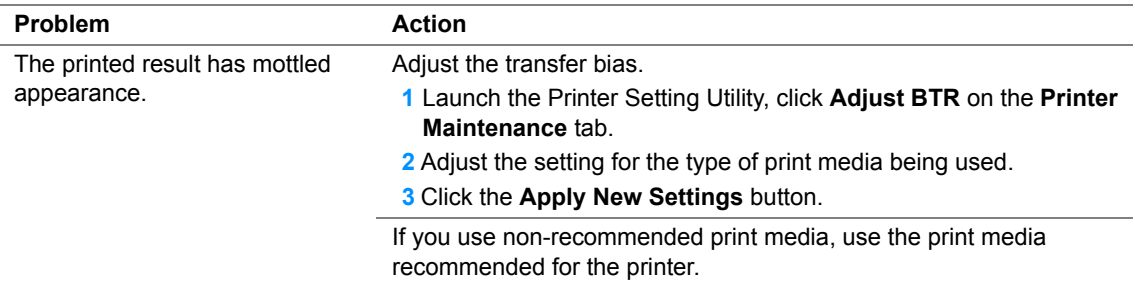

#### **NOTE:**

### <span id="page-208-0"></span>**Ghosting**

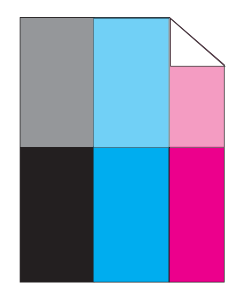

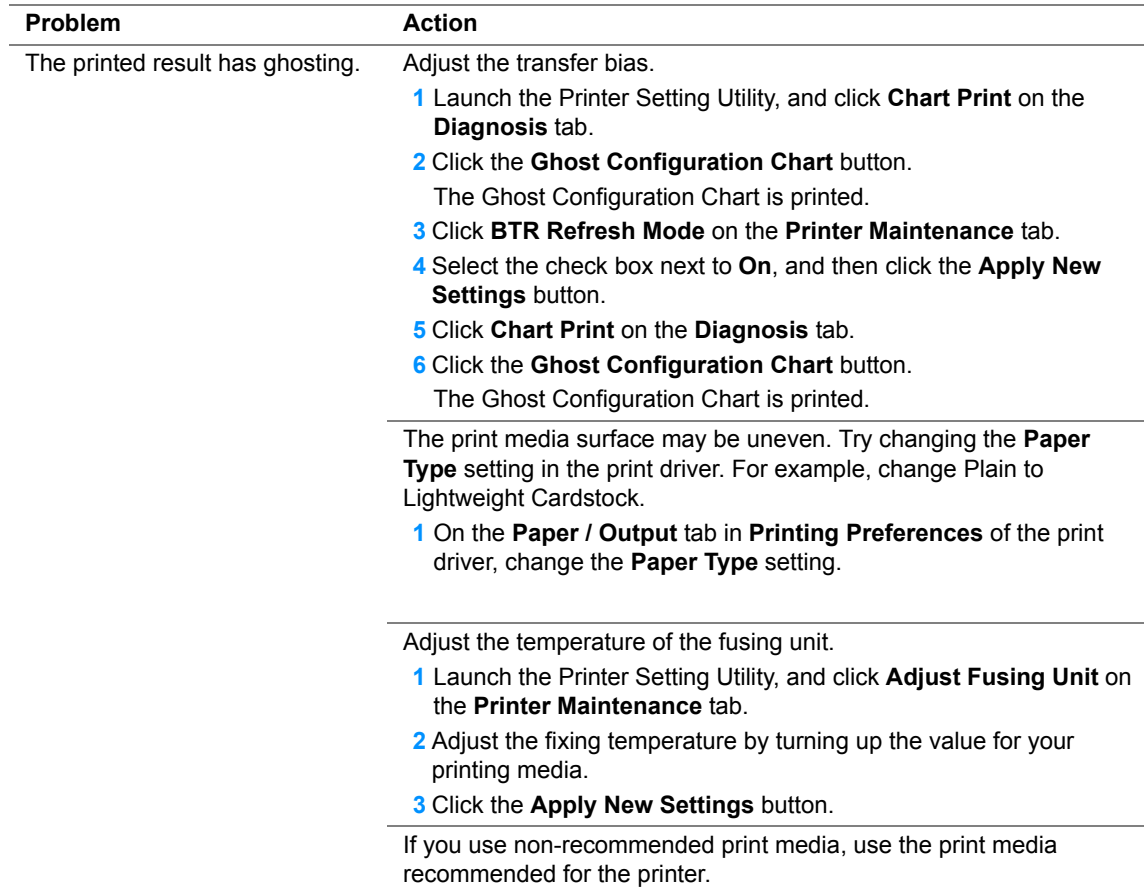

#### **NOTE:**

### <span id="page-209-0"></span>**Fog**

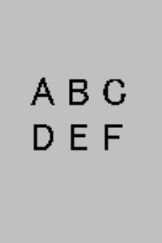

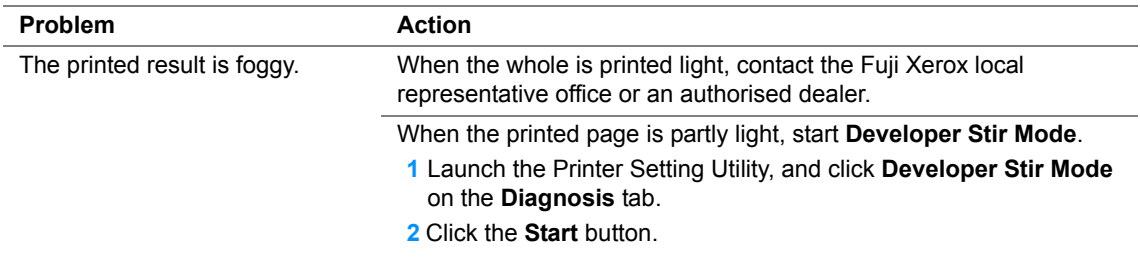

#### **NOTE:**

### <span id="page-210-0"></span>**Bead-Carry-Out (BCO)**

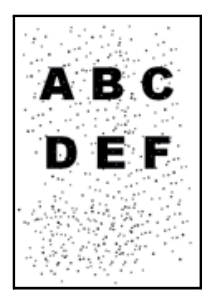

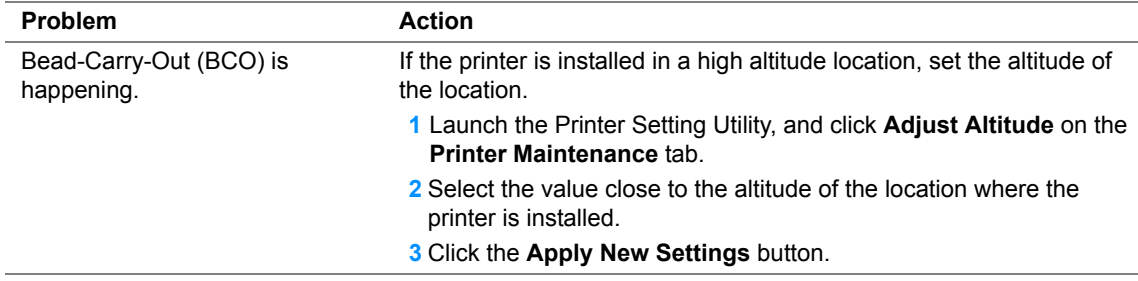

#### **NOTE:**

### <span id="page-211-0"></span>**Auger Mark**

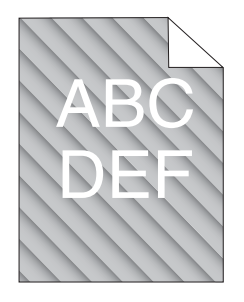

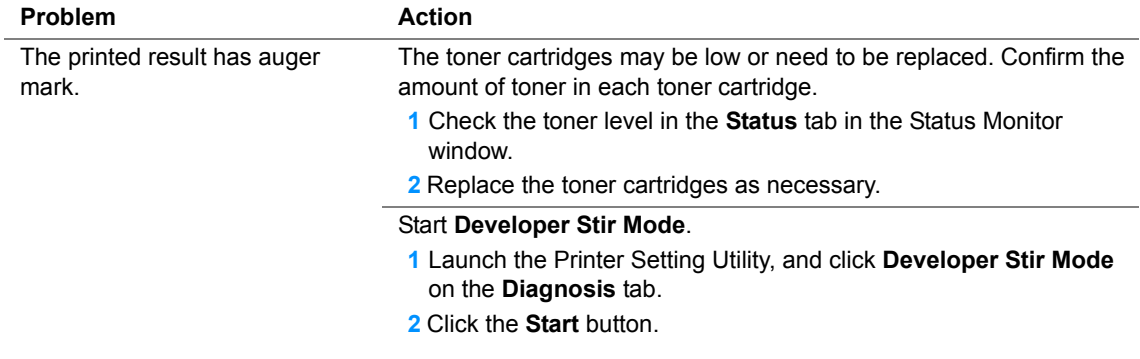

#### **NOTE:**

### <span id="page-212-0"></span>**Wrinkled/Stained Paper**

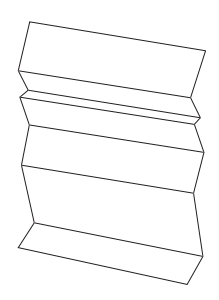

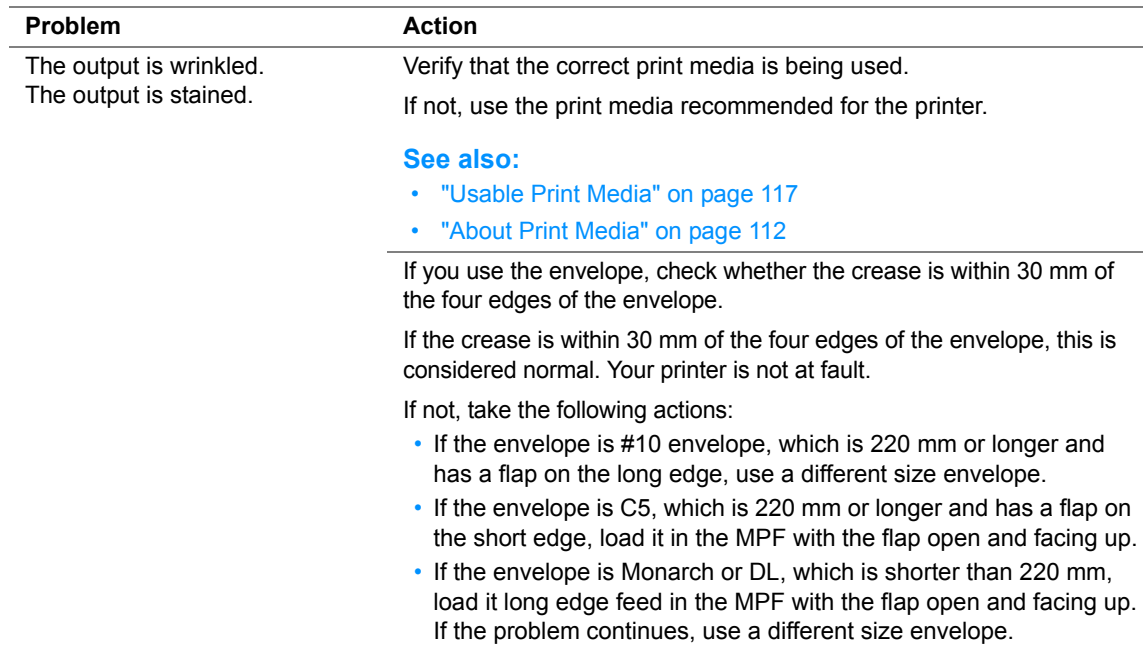

#### **NOTE:**

### <span id="page-213-0"></span>**The Top Margin Is Incorrect**

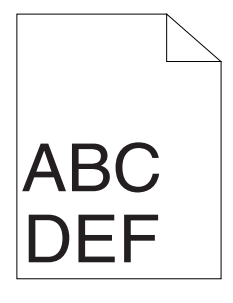

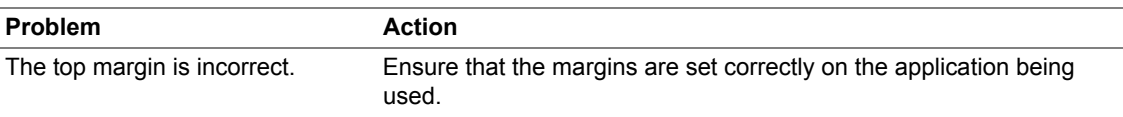

#### **NOTE:**

### <span id="page-214-0"></span>■ Color Registration Is out of Alignment

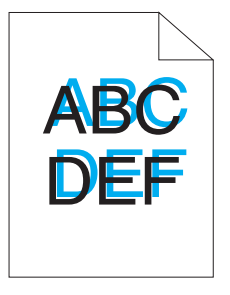

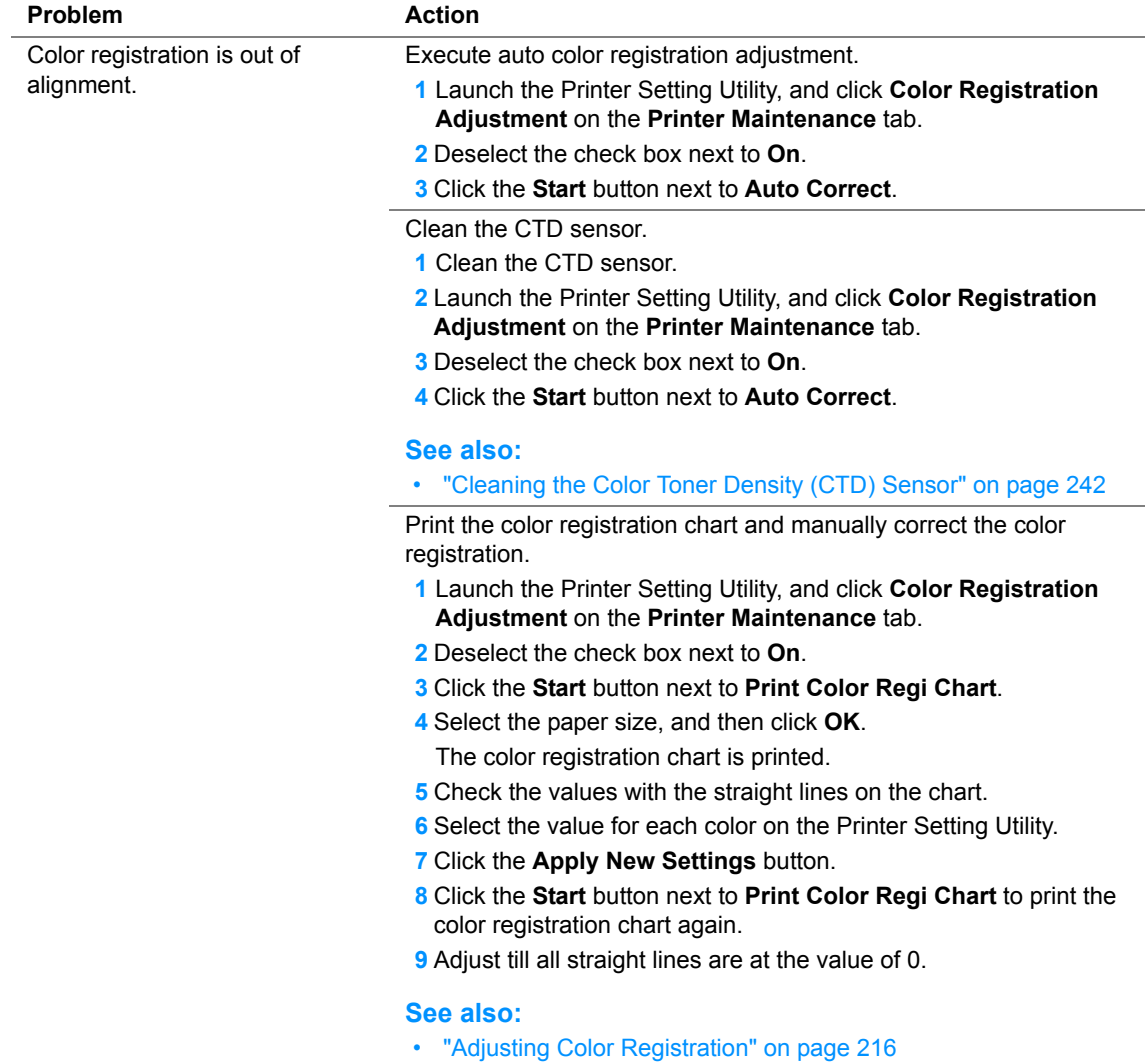

#### **NOTE:**

### <span id="page-215-0"></span>**Protrudent/Bumpy Paper**

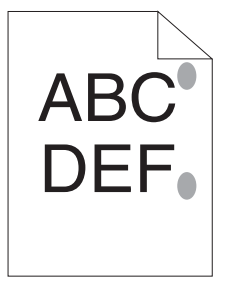

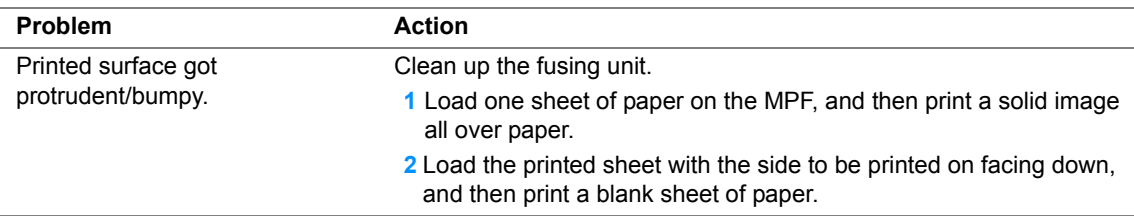

#### **NOTE:**
# **Adjusting Color Registration**

This section describes how to adjust the color registration when you first install the printer or after moving it to a new location.

This section includes:

- • ["Performing Auto Correct" on page 217](#page-217-0)
- • ["Printing the Color Registration Chart" on page 218](#page-218-0)
- • ["Determining Values" on page 219](#page-219-0)
- • ["Entering Values" on page 220](#page-220-0)

## <span id="page-217-0"></span>**Performing Auto Correct**

Auto Correct allows you to correct the color registration automatically.

## **The Operator Panel**

- **1** Press the **i** (Menu) button.
- **2** Select Admin Menu, and then press the  $(\alpha k)$  button.
- **3** Select Maintenance Mode, and then press the  $(X)$  button.
- **4** Select Adjust ColorRegi, and then press the  $(\alpha k)$  button.
- **5** Select Auto Adjust, and then press the  $(\alpha k)$  button.
- **6** Select Are you sure?, and then press the  $(X)$  button. Auto Correct is performed.

## **The Printer Setting Utility**

The following procedure uses Microsoft<sup>®</sup> Windows<sup>®</sup> XP as an example.

**1** Click **start** → **All Programs** → **Fuji Xerox** → **Fuji Xerox Printer Software for Asia-Pacific** → **FX DocuPrint CP205**/**FX DocuPrint CP205 w** → **Printer Setting Utility**.

#### **NOTE:**

• The **Select Printer** window appears in this step, when multiple print drivers are installed on your computer. In this case, click the name of the desired printer listed in **Printer Name**.

The Printer Setting Utility opens.

- **2** Click the **Printer Maintenance** tab.
- **3** Select **Color Registration Adjustment** from the list at the left side of the page. The **Color Registration Adjustment** page is displayed.
- **4** Deselect the check box next to **On**.
- **5** Click the **Start** button next to **Auto Correct**. The color registration is corrected automatically.

## <span id="page-218-0"></span>**Printing the Color Registration Chart**

## **The Operator Panel**

- **1** Press the **i** (Menu) button.
- **2** Select Admin Menu, and then press the  $(X<sup>R</sup>)$  button.
- **3** Select Maintenance Mode, and then press the  $(\alpha K)$  button.
- **4** Select Adjust ColorRegi, and then press the  $(X)$  button.
- **5** Select Color Regi Chart, and then press the  $(\alpha k)$  button. The color registration chart is printed.

## **The Printer Setting Utility**

The following procedure uses Windows XP as an example.

**1** Click **start** → **All Programs** → **Fuji Xerox** → **Fuji Xerox Printer Software for Asia-Pacific** → **FX DocuPrint CP205**/**FX DocuPrint CP205 w** → **Printer Setting Utility**.

#### **NOTE:**

- The **Select Printer** window appears in this step, when multiple print drivers are installed on your computer. In this case, click the name of the desired printer listed in **Printer Name**. The Printer Setting Utility opens.
- **2** Click the **Printer Maintenance** tab.
- **3** Select **Color Registration Adjustment** from the list at the left side of the page. The **Color Registration Adjustment** page is displayed.
- **4** Deselect the check box next to **On**.
- **5** Click the **Start** button next to **Print Color Regi Chart**.
- **6** Select the paper size, and then click **OK**. The color registration chart is printed.

## <span id="page-219-0"></span>**Determining Values**

On the color registration chart printed, find the straightest lines where the two black lines and the colored line are most closely aligned for each color (Y, M, and C).

If you find the straightest line, make a note of the value  $(-5 - +5)$  indicated by the straightest line for each color.

When the value is 0 for each color, you do not need to adjust the color registration.

When the value is not 0, enter the value according to the procedure in ["Entering Values" on page 220.](#page-220-0)

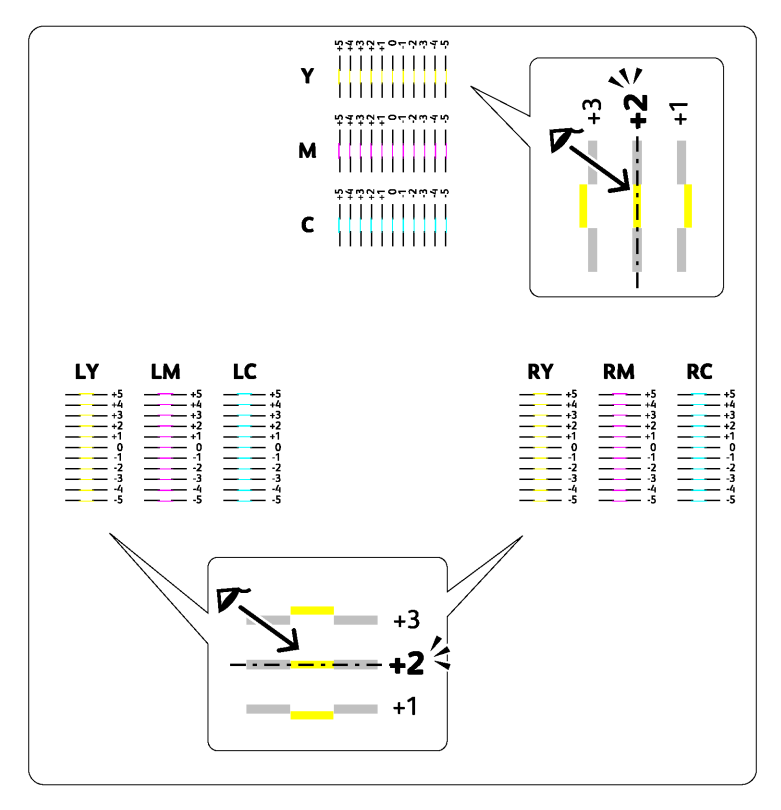

## <span id="page-220-0"></span>**Entering Values**

## **The Operator Panel**

Using the operator panel, enter the values that you found in the color registration chart to make adiustments.

- **1** Press the **i** (**Menu**) button.
- **2** Select Admin Menu, and then press the  $(\alpha k)$  button.
- **3** Select Maintenance Mode, and then press the  $(X)$  button.
- **4** Select Adjust ColorRegi, and then press the  $(\alpha k)$  button.
- **5** Select Enter Number, and then press the  $(\alpha k)$  button.
- **6** Ensure that Enter  $(Y, M, C)$  appears, and then press the  $\triangle$  or  $\nabla$  button until you reach the value (for example, +3) displayed on the chart.
- **7** Press the **b** button once and move the cursor to the next color.
- **8** Repeat steps 6 and 7 to enter all of the digits, and then press the  $(x)$  button.
- **9** Ensure that Enter (LY, LM, LC) appears.
- **10** Press the  $\triangle$  or  $\nabla$  button until you reach the value (for example, +3) displayed on the chart.
- **11** Press the **button once and move the cursor to the next color.**
- **12** Repeat steps 10 and 11 to enter all of the digits, and then press the  $(x)$  button.
- **13** Ensure that Enter (RY, RM, RC) appears.
- **14** Press the  $\triangle$  or  $\nabla$  button until you reach the value (for example, +3) displayed on the chart.
- **15** Press the **b** button once and move the cursor to the next color.
- **16** Repeat steps 14 and 15 to enter all of the digits, and then press the  $(x)$  button. The top screen appears.
- **17** Perform steps 1 to 4 to enter the Adjust ColorRegimenu.
- **18** Select Color Regi Chart, and then press the  $(\alpha k)$  button. The color registration chart is printed with the new values.
- **19** Adjust till all straight lines are at the value of 0. Viewing the images before and after will help.

## **The Printer Setting Utility**

Using the Printer Setting Utility, enter the values that you found in the color registration chart to make adjustments.

The following procedure uses Windows XP as an example.

**1** Click **start** → **All Programs** → **Fuji Xerox** → **Fuji Xerox Printer Software for Asia-Pacific** → **FX DocuPrint CP205**/**FX DocuPrint CP205 w** → **Printer Setting Utility**.

**NOTE:** 

- The **Select Printer** window appears in this step, when multiple print drivers are installed on your computer. In this case, click the name of the desired printer listed in **Printer Name**. The Printer Setting Utility opens.
- **2** Click the **Printer Maintenance** tab.
- **3** Select **Color Registration Adjustment** from the list at the left side of the page. The **Color Registration Adjustment** page is displayed.
- **4** Deselect the check box next to **On**.
- **5** Select the value you checked in the color registration chart, and then click the **Apply New Settings** button.
- **6** Click the **Start** button next to **Print Color Regi Chart**.
- **7** Select the paper size, and then click **OK**. The color registration chart is printed with the new values.
- **8** Adjust until all straight lines are at the value of 0. Show image of before and after adjustment will help.

#### **IMPORTANT:**

- After printing the color registration chart, do not turn off the printer until the printer motor has stopped running.
- If 0 is not next to the straightest lines, determine the values and adjust the printer again.

#### **NOTE:**

• In this section, the procedures use the Printer Setting Utility.

#### **See also:**

• ["Printer Setting Utility \(Windows Only\)" on page 45](#page-45-0)

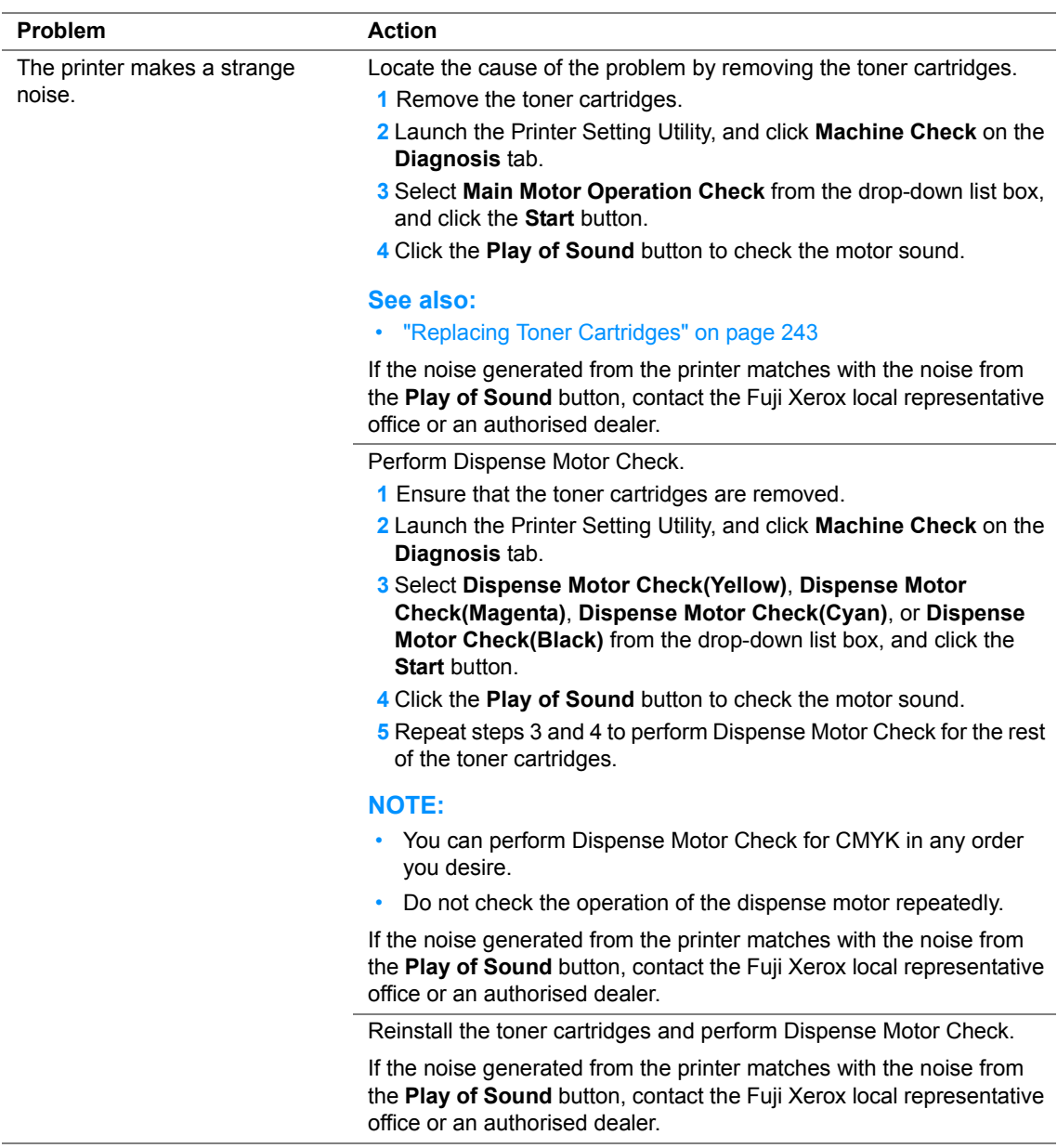

# **Other Problems**

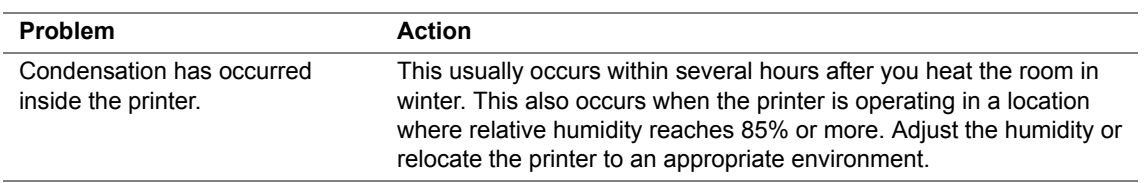

<span id="page-224-0"></span>The printer LCD panel displays messages describing the current state of the printer and indicates possible printer problems you must resolve. This section describes messages, their meanings, and how to clear the messages.

#### **IMPORTANT:**

• When an error code is displayed, the print data remaining on the printer and the information accumulated in the memory of the printer are not secured.

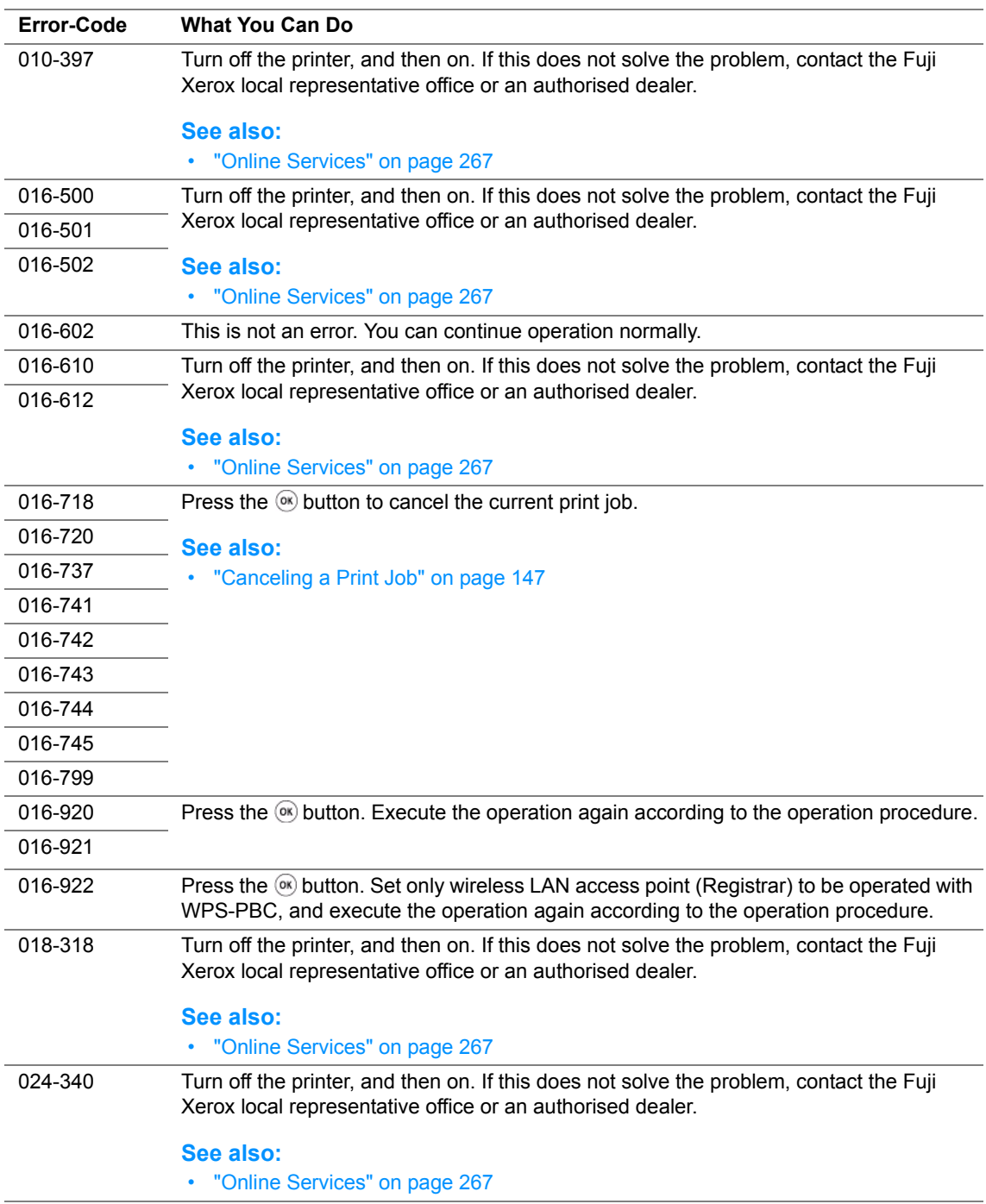

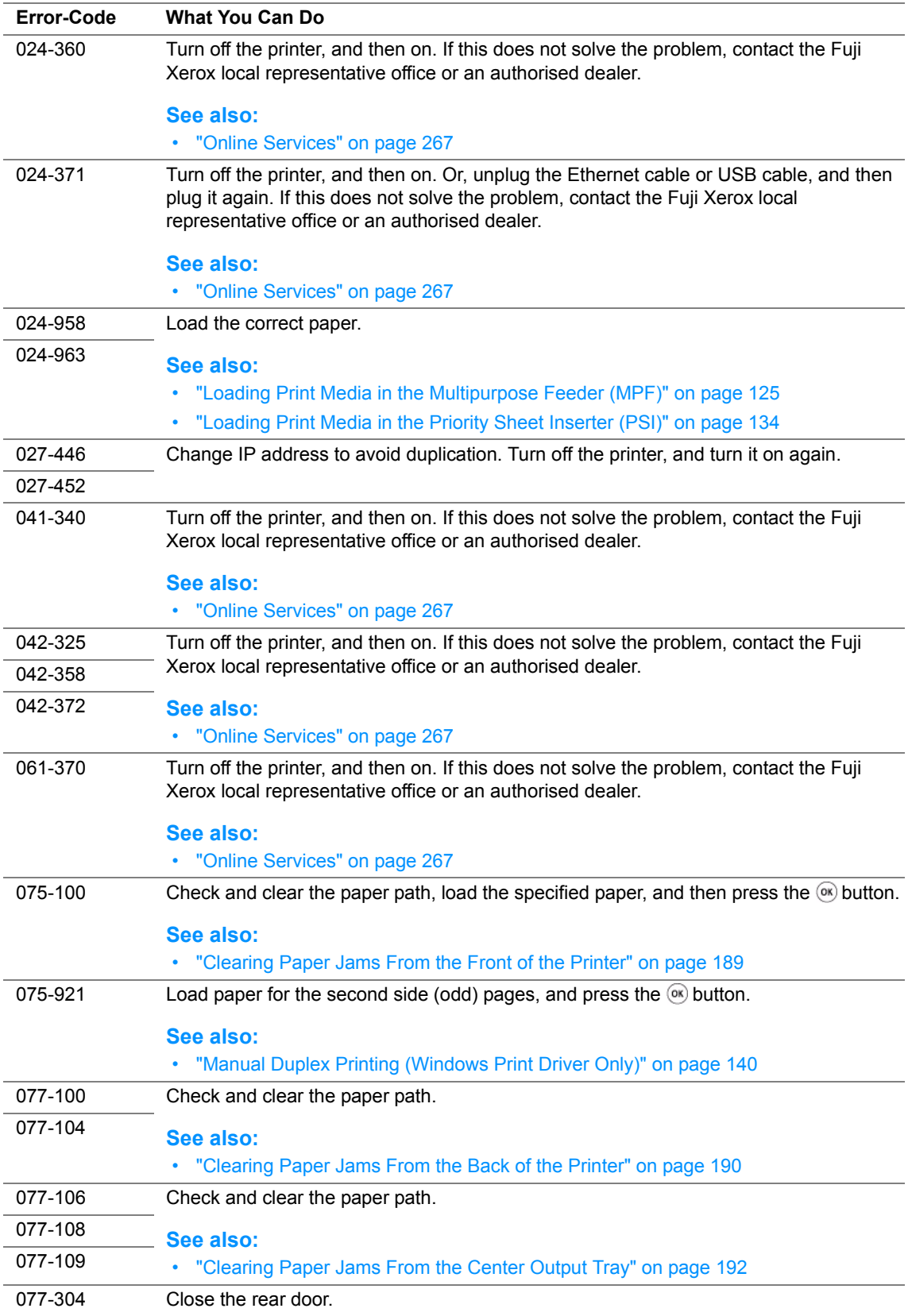

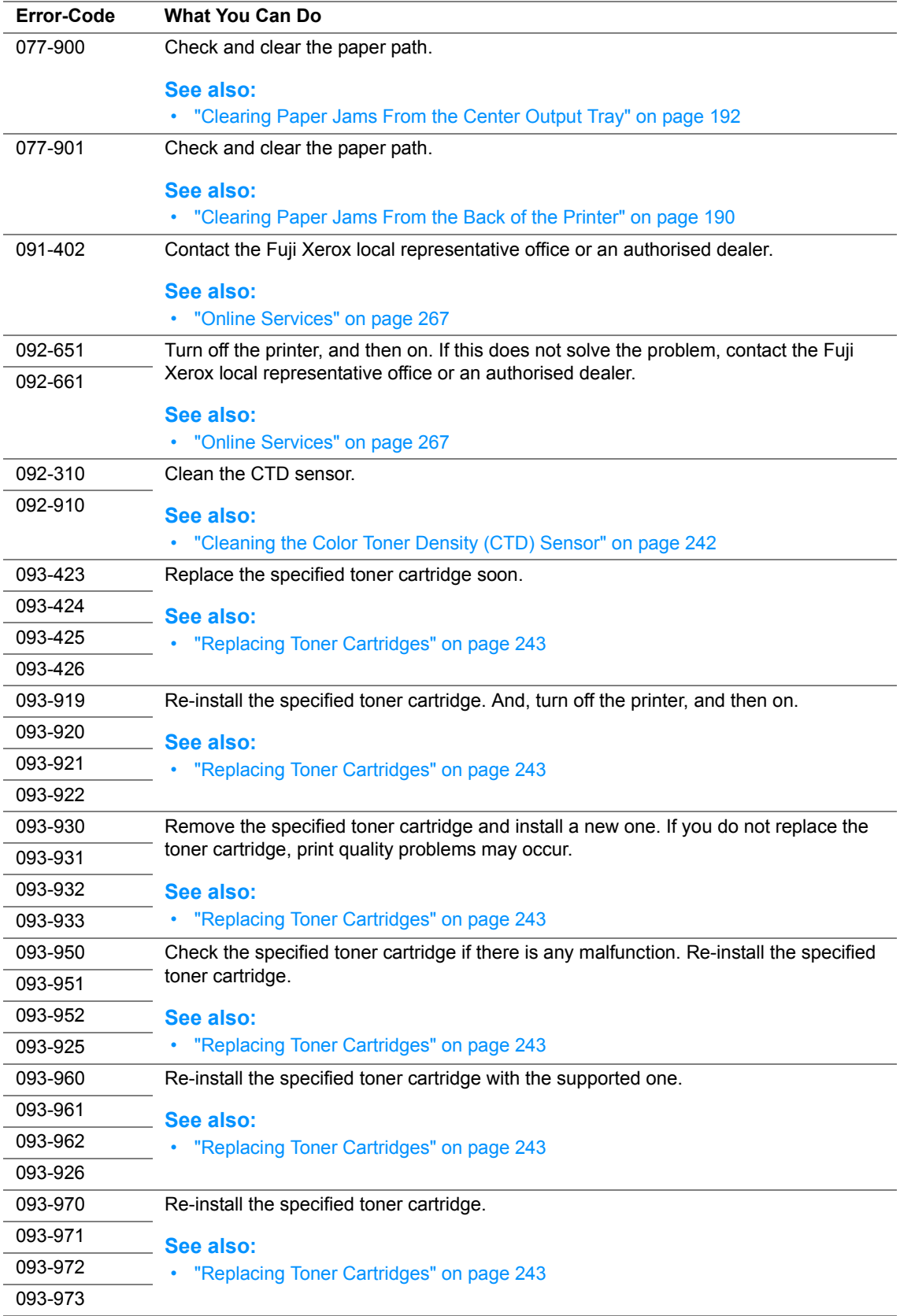

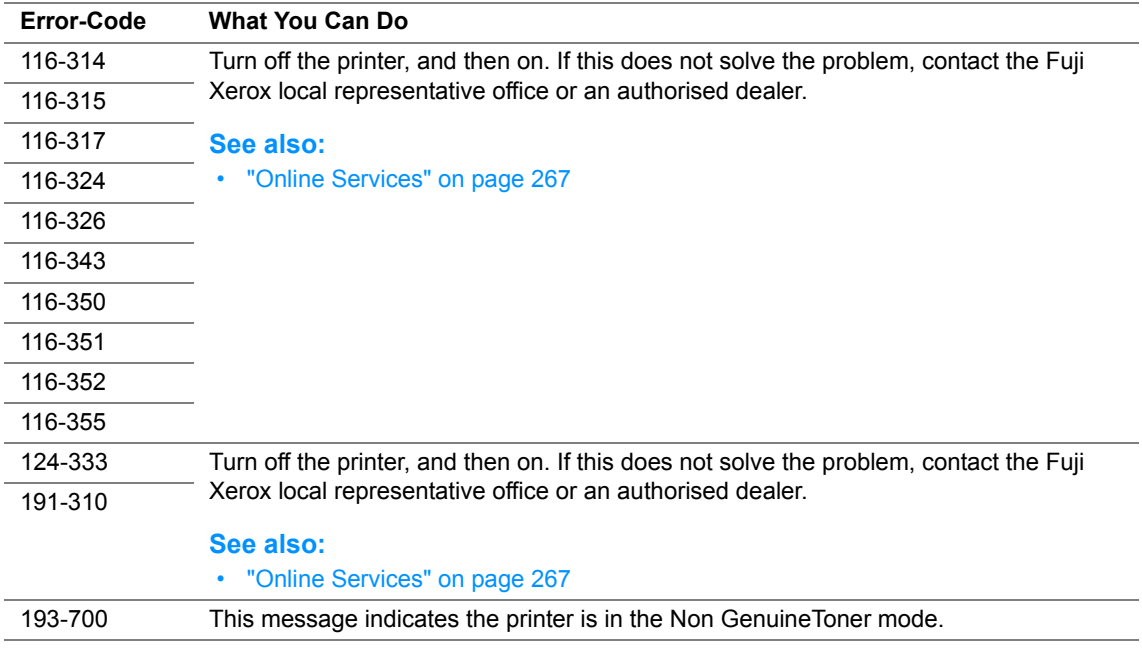

# **Contacting Service**

When you call for printer service, be prepared to describe the problem you are experiencing or the error message on the LCD panel.

You need to know the model of your printer and serial number. See the label on the rear door of your printer.

# **Getting Help**

This section includes:

- • ["LCD Panel Messages" on page 230](#page-230-0)
- • ["SimpleMonitor Alerts" on page 231](#page-231-0)
- • ["Obtaining the Product Information" on page 232](#page-232-0)

Fuji Xerox provides several automatic diagnostic tools to help you produce and maintain print quality.

## <span id="page-230-0"></span>**LCD Panel Messages**

The LCD panel provides you with information and troubleshooting help. When an error or warning condition occurs, the LCD panel displays a message informing you of the problem.

#### **See also:**

• ["Understanding Printer Messages" on page 224](#page-224-0)

## <span id="page-231-0"></span>**SimpleMonitor Alerts**

The SimpleMonitor is a tool that is included on the *Software Pack CD-ROM*. It automatically checks the printer status when you send a print job. If the printer is unable to print your job, the SimpleMonitor automatically displays an alert on your computer screen to let you know that the printer needs attention.

## <span id="page-232-0"></span>**Obtaining the Product Information**

## **Obtaining the Latest Print Driver**

The latest print driver can be obtained by downloading it from our web site.

#### **NOTE:**

- The communication fee shall be borne by users.
- **1** In your print driver's **Printing Preferences** dialog box, click the **Advanced Settings** tab and then click **About**.
- **2** Click **Fuji Xerox Web Site**.

Your web browser launches and our web site is displayed.

**3** Follow the instructions on the web site and download an appropriate print driver.

#### **NOTE:**

- The URL of the driver download service page is as follows: <http://www.fujixeroxprinters.com/>
- For the latest information about the print driver features, refer to the online Help provided for the print driver.

## **Updating the Printer's Firmware**

Our web site also provides a tool that allows you to update the printer's firmware (software embedded within the printer) from your computer.

The latest firmware and updating tool can be downloaded from the following URL.

Follow the instructions on the web site and download the correct firmware update.

<http://www.fujixeroxprinters.com/>

## **NOTE:**

• The communication fee shall be borne by users.

# **Non Genuine Toner Mode**

When toner within a toner cartridge is empty, the Replace XXXX Cartridge or Empty XXXX Cartridge (XXXX: Yellow, Magenta, Cyan, or Black) message appears.

When you want to use the printer in the Non Genuine Toner mode, enable the Non Genuine Toner mode and replace the toner cartridge.

#### **IMPORTANT:**

• If you use the printer in the Non Genuine Toner mode, the performance of the printer may not be at its optimum. And any problems that may arise from the use of the Non Genuine Toner mode are not covered by our quality guarantee. The continuous use of the Non Genuine Toner mode can also cause the printer to break down, and any repair charges for such break down will be incurred by users.

#### **NOTE:**

• To disable the Non Genuine Toner mode, select Off for Non-GenuineToner on the operator panel or deselect the check box next to **On** on the **Non Genuine Toner** page on the Printer Setting Utility.

This section includes:

- • ["The Operator Panel" on page 234](#page-234-0)
- • ["The Printer Setting Utility" on page 235](#page-235-0)

# <span id="page-234-0"></span>**The Operator Panel**

#### **NOTE:**

- Before starting the operation described below, confirm that Ready is displayed on the LCD panel.
- **1** Press the **igg** (**Menu**) button.
- **2** Select Admin Menu and then press the  $(x)$  button.
- **3** Select Maintenance Mode and then press the  $\overline{(\alpha)}$  button.
- **4** Select Non-GenuineToner and then press the  $(X)$  button.
- **5** Select  $On$  and then press the  $OR$  button.
- **6** Press the **button until the top page is displayed.** The printer switches to the Non-GenuineToner mode.

## <span id="page-235-0"></span>■ The Printer Setting Utility

The following procedure uses Windows XP as an example.

**1** Click **start** → **All Programs** → **Fuji Xerox** → **Fuji Xerox Printer Software for Asia-Pacific** → **FX DocuPrint CP205**/**FX DocuPrint CP205 w** → **Printer Setting Utility**.

#### **NOTE:**

• The **Select Printer** window appears in this step, when multiple print drivers are installed on your computer. In this case, click the name of the desired printer listed in **Printer Name**.

The Printer Setting Utility opens.

- **2** Click the **Printer Maintenance** tab.
- **3** Select **Non Genuine Toner** from the list at the left side of the page. The **Non Genuine Toner** page is displayed.
- **4** Select the check box next to **On**, and then click the **Apply New Settings** button.

# **8**

# **Maintenance**

This chapter includes:

- • ["Cleaning the Printer" on page 238](#page-238-0)
- • ["Replacing Toner Cartridges" on page 243](#page-243-1)
- • ["Ordering Supplies" on page 248](#page-248-0)
- • ["Storing Consumables" on page 252](#page-252-0)
- • ["Managing the Printer" on page 253](#page-253-0)
- • ["Conserving Supplies" on page 259](#page-259-0)
- • ["Checking Page Counts" on page 260](#page-260-0)
- • ["Moving the Printer" on page 261](#page-261-0)

# <span id="page-238-0"></span>**Cleaning the Printer**

This section describes how to clean the printer in order to maintain it in good condition and print clean printouts all the time.

## **WARNING:**

**• When cleaning this product, use the designated cleaning materials exclusive to it. Other cleaning materials may result in poor performance of the product. Never use aerosol cleaners, or it may catch fire and cause explosion.**

#### **A** CAUTION:

**• When cleaning this product, always switch off and unplug it. Access to a live machine interior may cause electric shock.**

This section includes:

- • ["Cleaning Inside the Printer" on page 239](#page-239-0)
- • ["Cleaning the Color Toner Density \(CTD\) Sensor" on page 242](#page-242-1)

## <span id="page-239-0"></span>**Cleaning Inside the Printer**

- Turn off the printer.
- Open the toner access cover.

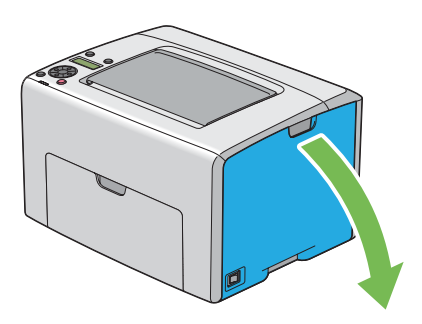

Pinch the toner cartridge firmly as shown in the illustration.

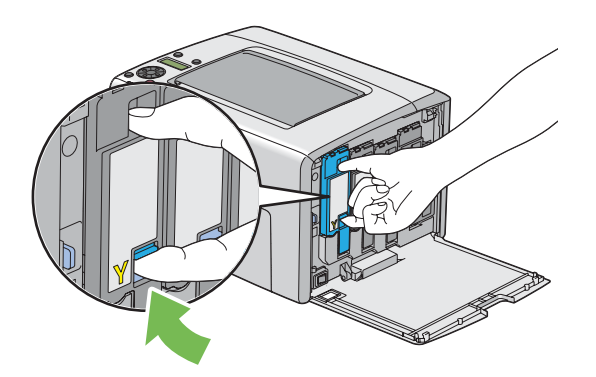

Pull the toner cartridge out.

#### **IMPORTANT:**

• Always pull the toner cartridge out slowly so you do not spill any toner.

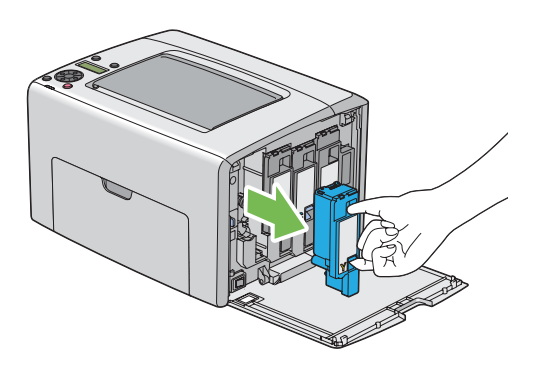

- Pull the other three toner cartridges out as well.
- Pull the print head cleaning rod out.

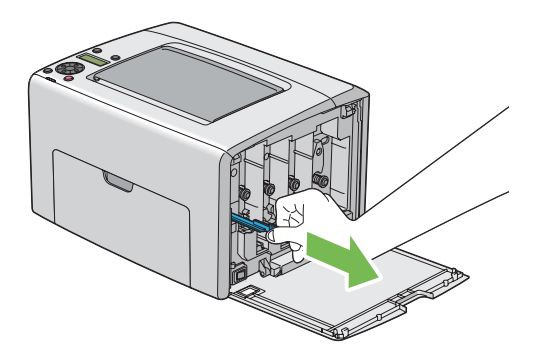

**7** Insert the print head cleaning rod fully into the hole beside the arrow on the printer until its tip reaches the interior of the printer as illustrated below, and then pull it out.

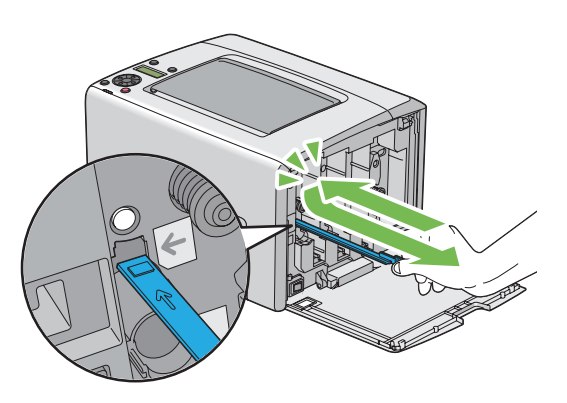

- **8** Repeat the same procedure for the other three holes.
- **9** Return the print head cleaning rod to its original location.

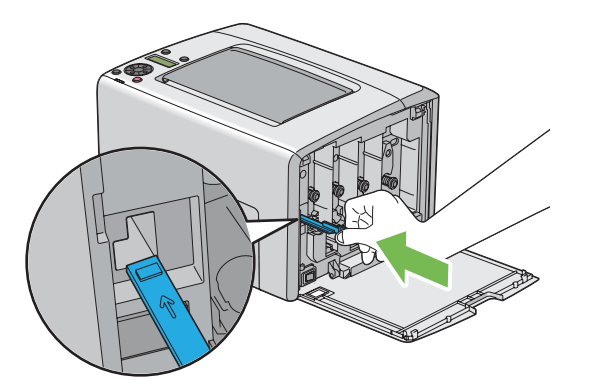

**10** Replace the black toner cartridge by adjusting it to the associated cartridge holder, and then insert it firmly by pressing near the center of the label until the toner cartridge clicks.

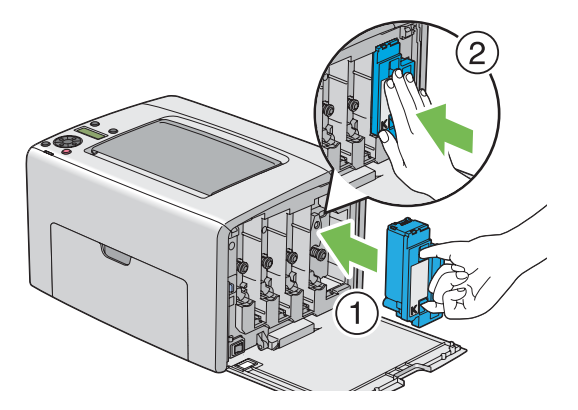

- Replace the other three toner cartridges as well.
- Close the toner access cover.

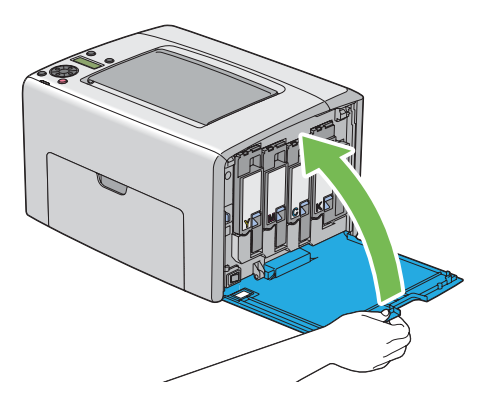

## <span id="page-242-1"></span><span id="page-242-0"></span>**Cleaning the Color Toner Density (CTD) Sensor**

Clean the CTD sensor only when an alert for the CTD sensor is shown on the Status Monitor window or operator panel.

- **1** Ensure that the printer is turned off.
- **2** Push the rear cover handle and open the rear door.

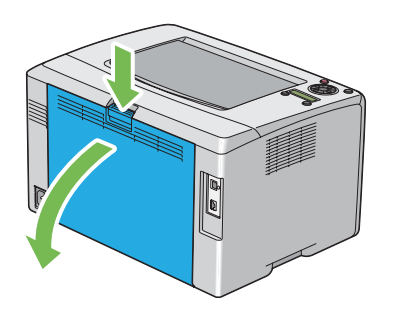

**3** Clean the CTD sensor inside the printer with a clean dry cotton swab.

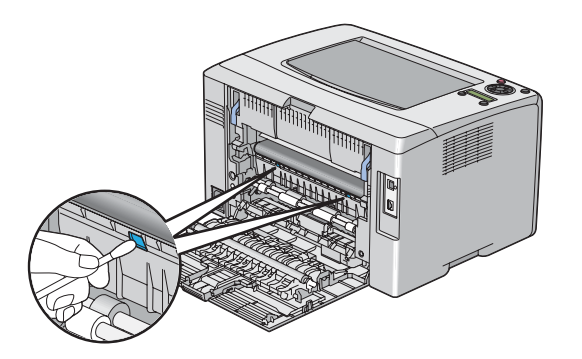

**4** Close the rear door.

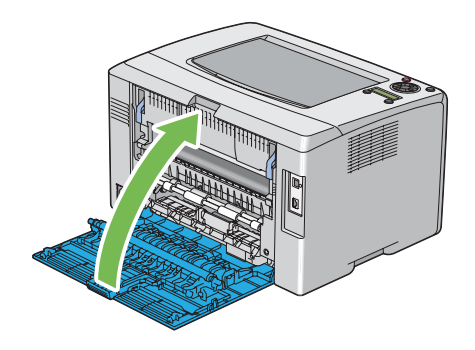

# <span id="page-243-1"></span><span id="page-243-0"></span>**Replacing Toner Cartridges**

Fuji Xerox toner cartridges are available only through Fuji Xerox.

It is recommended that you use Fuji Xerox toner cartridges for your printer. Fuji Xerox does not provide warranty coverage for problems caused by using accessories, parts, or components not supplied by Fuji Xerox.

## **WARNING:**

- **• Use a broom or a wet cloth to wipe off spilled toner. Never use a vacuum cleaner for the spills. It may catch fire by electric sparks inside the vacuum cleaner and cause explosion. If you spill a large volume of toner, contact your local Fuji Xerox representative.**
- **• Never throw a toner cartridge into an open flame. Remaining toner in the cartridge may catch fire and cause burn injuries or explosion.**

**If you have a used toner cartridge no longer needed, contact your local Fuji Xerox representative for its disposal.**

## **A** CAUTION:

- **• Keep toner cartridges out of the reach of children. If a child accidentally swallows toner, spit it out, rinse mouth with water, drink water and consult a physician immediately.**
- **• When replacing toner cartridges, be careful not to spill the toner. In case of any toner spills, avoid contact with clothes, skin, eyes and mouth as well as inhalation.**
- **• If toner spills onto your skin or clothing, wash it off with soap and water. If you get toner particles in your eyes, wash it out with plenty of water for at least 15 minutes until irritation is gone. Consult a physician if necessary. If you inhale toner particles, move to a fresh air location and rinse your mouth with water. If you swallow toner, spit it out, rinse your mouth with water, drink plenty of water and consult a physician immediately.**

#### **IMPORTANT:**

- Do not shake the used toner cartridge to avoid spilling of the toner.
- Be sure to use the starter toner cartridge shipped with the printer until it gets empty, and then replace it with a purchased one.

This section includes:

- • ["Overview" on page 244](#page-244-0)
- • ["Removing the Toner Cartridges" on page 245](#page-245-0)
- • ["Installing a Toner Cartridge" on page 246](#page-246-0)

## <span id="page-244-0"></span>■ Overview

The printer has toner cartridges of four colors: black (K), yellow (Y), magenta (M), and cyan (C). When a toner cartridge reaches its usable life-span, the following messages appear on the LCD panel (XXXX: Yellow, Magenta, Cyan, or Black).

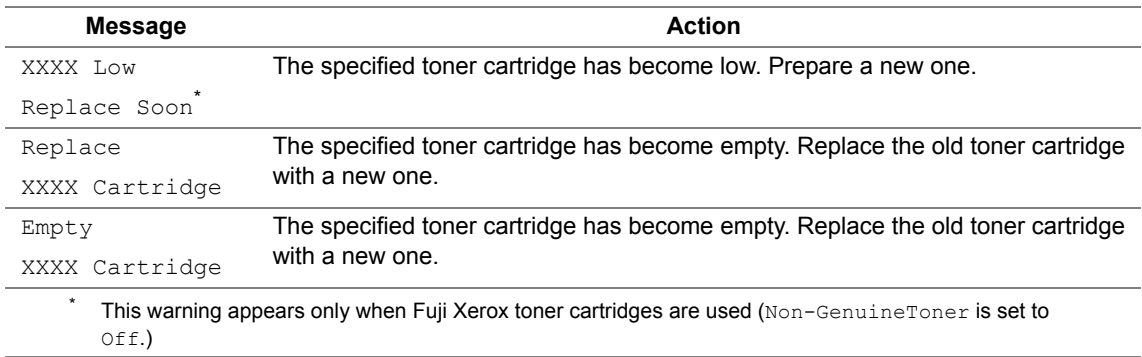

#### **IMPORTANT:**

- When placing a used toner cartridge on the floor or on a table, place a few sheets of paper under the toner cartridge to catch any toner that may spill.
- Do not reuse old toner cartridges once you remove them from the printer. Doing so can impair print quality.
- Do not shake or pound the used toner cartridges. The remaining toner may spill.
- We recommend you to use up the toner cartridges within one year after removing them from the packaging.

## <span id="page-245-0"></span>**Removing the Toner Cartridges**

- Turn off the printer.
- Open the toner access cover.

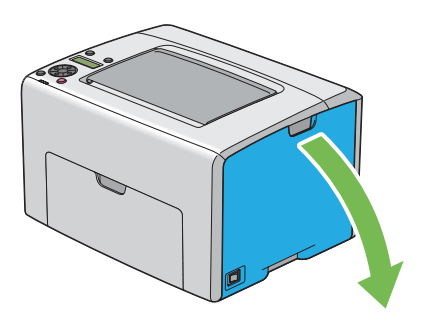

- Spread a few sheets of paper on the floor or table where the removed toner cartridge is placed.
- Pinch the toner cartridge firmly as shown in the illustration.

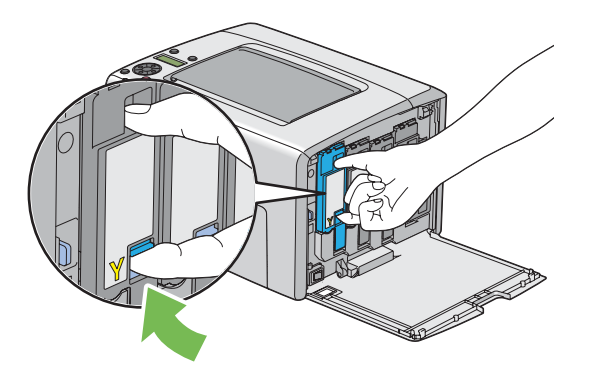

Pull the toner cartridge out.

#### **IMPORTANT:**

• Always pull the toner cartridge out slowly so you do not spill any toner.

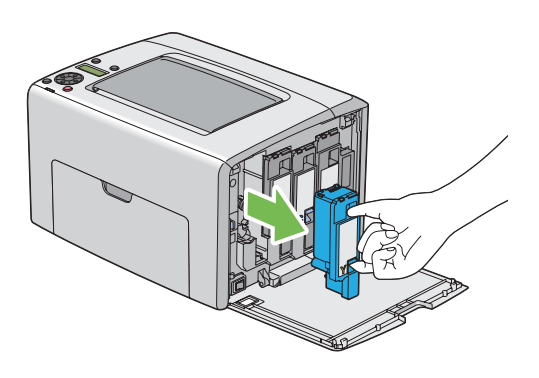

Place the toner cartridge slowly on the sheets of paper spread in step 3.

## <span id="page-246-0"></span>**Installing a Toner Cartridge**

**1** Unpack a new toner cartridge of the desired color and shake it five to six times to distribute the toner evenly.

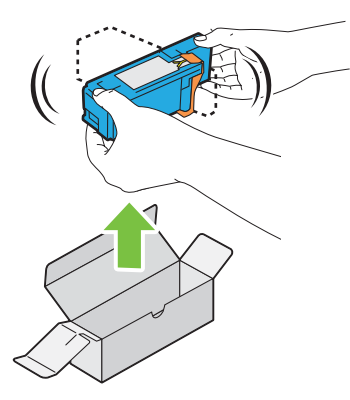

#### **NOTE:**

- Ensure that the color of the new toner cartridge matches that on the handle before replacing it.
- Handle the toner cartridge carefully to avoid spilling of the toner.
- **2** Remove the tape from the toner cartridge.

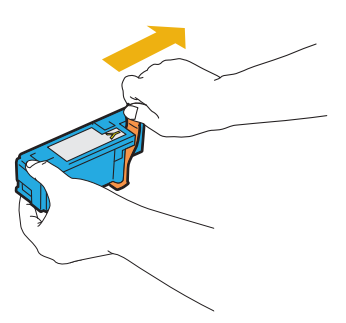

**3** Adjust the toner cartridge to the associated cartridge holder, and then insert it firmly by pressing near the center of the label until the toner cartridge clicks.

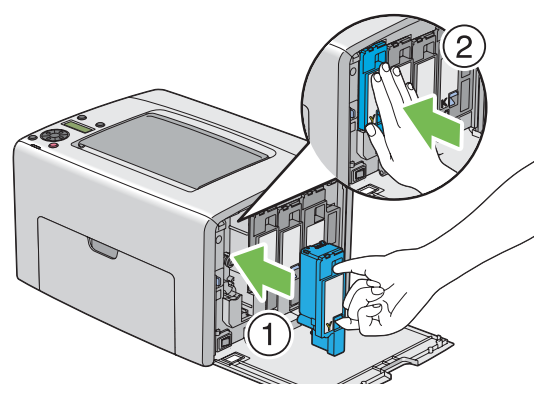

**4** Close the toner access cover.

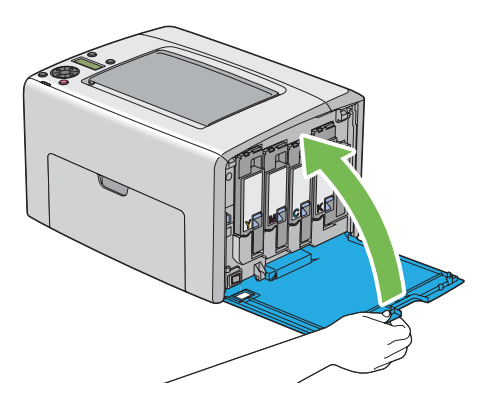

- Pack the removed toner cartridge in the box in which the installed toner cartridge was packed up.
- Take care not to contact with the spilled toner and remove the sheets of paper spread under the removed toner cartridge.

# <span id="page-248-0"></span>**Ordering Supplies**

This section includes:

- • ["Consumables" on page 249](#page-249-0)
- • ["When to Order Toner Cartridges" on page 250](#page-250-0)
- • ["Recycling Supplies" on page 251](#page-251-0)

The toner cartridges need to be ordered occasionally. Each toner cartridge includes installation instructions on the box.

## <span id="page-249-0"></span>**Consumables**

#### **IMPORTANT:**

• Use of consumables not recommended by Fuji Xerox can impair machine quality and performance. Use only consumables recommended by Fuji Xerox.

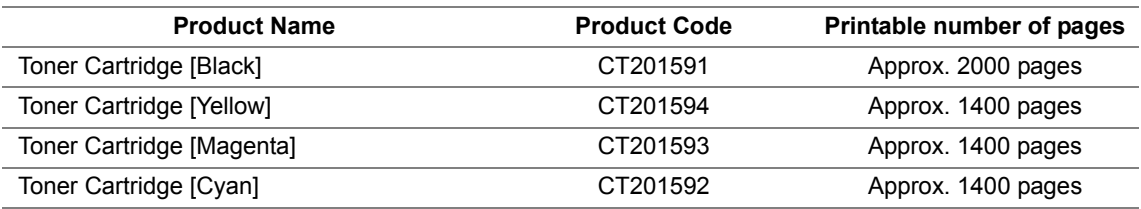

#### **IMPORTANT:**

• The printable number of pages are applicable when A4 paper SEF  $\Box$ ) is used and printing is done continuously at a density such that each toner covers 5% of the page. These values are estimates and vary depending on conditions such as the content being printed, paper size, paper type, the machine's operating environment, initializing process done when you turn on or off the printer, and adjustments to maintain print quality.

#### **NOTE:**

- The printable number of pages for the starter toner cartridges shipped with the printer are approximately 1000 pages for black toner cartridge and 700 pages for yellow, magenta, and cyan toner cartridges.
- Each toner cartridge includes installation instructions on the box.

## <span id="page-250-0"></span>**When to Order Toner Cartridges**

The LCD panel displays a warning when the toner cartridge nears its replacement time. Verify that you have replacements on hand. It is important to order a toner cartridge when the messages first appear to avoid interruptions to your printing. The LCD panel displays an error message when the toner cartridge must be replaced.

To order toner cartridges, contact the Fuji Xerox local representative office or an authorized dealer.

#### **IMPORTANT:**

• This printer is designed to provide the most stable performance and print quality when used with the recommended toner cartridges. Not using toner cartridges recommended for this machine degrades the performance and printing quality of the printer. You could also incur charges if the machine breaks down. To receive customer support and achieve the optimum performance of the printer, be sure to use recommended toner cartridges.

## <span id="page-251-0"></span>**Recycling Supplies**

- For environmental protection and efficient use of resources, Fuji Xerox reuses returned toner cartridges to make recycle parts, recycle materials or energy recovery.
- Proper disposal is required for toner cartridges no longer needed. Do not open toner cartridges containers. Return them to your local Fuji Xerox representative.
- To recover scarce resources, rechargeable batteries used in the returned machines are recycled as materials or reused for energy generation.
<span id="page-252-0"></span>Store consumables in their original packaging until you need to use them. Do not store consumables in:

- Temperatures greater than 40 °C (140 °F).
- An environment with extreme changes in humidity or temperature.
- Direct sunlight.
- Dusty places.
- A car for a long period of time.
- An environment where corrosive gases are present.
- An environment with salty air.

This section includes:

- <span id="page-253-0"></span>• ["Checking or Managing the Printer with CentreWare Internet Services" on page 254](#page-254-0)
- • ["Checking Printer Status with SimpleMonitor \(Windows Only\)" on page 255](#page-255-0)
- • ["Checking Printer Status Through E-mail" on page 256](#page-256-0)

### <span id="page-254-1"></span><span id="page-254-0"></span>■ Checking or Managing the Printer with CentreWare **Internet Services**

When the printer is installed in a TCP/IP environment, you can check printer status and configure settings using a web browser on a network computer. You can also use CentreWare Internet Services to check the remaining volume of consumables and the paper loaded in this printer.

#### **NOTE:**

• When using the printer as a local printer, you cannot use CentreWare Internet Services. For details about checking the status of a local printer, refer to ["Checking Printer Status with SimpleMonitor \(Windows Only\)" on](#page-255-0)  [page 255](#page-255-0).

### **Starting CentreWare Internet Services**

Use the following procedure to start CentreWare Internet Services.

- **1** Launch your web browser.
- **2** Enter the IP address of the printer in the address bar.

<span id="page-254-3"></span><span id="page-254-2"></span>The CentreWare Internet Services page appears.

### **• Using Online Help**

For details regarding the items that can be set in each CentreWare Internet Services screen, click the **Help** button to display the online Help.

### <span id="page-255-0"></span>■ Checking Printer Status with SimpleMonitor (Windows **Only)**

SimpleMonitor is a tool that is installed with your Fuji Xerox print driver. It automatically checks the printer status when you send a print job. SimpleMonitor can also check the status of the paper tray and remaining amount of toner cartridges.

### **Starting SimpleMonitor**

Double-click the SimpleMonitor icon on the taskbar or right-click the icon and select **Select Printer**. If the SimpleMonitor icon is not displayed on the taskbar, open SimpleMonitor from the **start** menu. The following procedure uses Microsoft<sup>®</sup> Windows<sup>®</sup> XP as an example.

**1** Click **start** → **All Programs** → **Fuji Xerox** → **SimpleMonitor for Asia-Pacific** → **Activate SimpleMonitor**.

The **Select Printer** window appears.

**2** Click the name of the desired printer from the list.

The **Status Monitor** window appears.

For details about the functions of SimpleMonitor, refer to the online Help.

### <span id="page-256-0"></span>**Checking Printer Status Through E-mail**

When connected in a network environment where sending and receiving of e-mail is possible, the printer can send an e-mail report to specified e-mail addresses containing the following information:

- <span id="page-256-1"></span>• The network settings and the printer status
- The error status which has occurred on the printer

### <span id="page-257-0"></span>**Setting the E-mail Environment**

Activate CentreWare Internet Services. On the **Properties** tab, configure the following settings according to your e-mail environment. After configuring the settings on each screen, always click **Apply** and then turn off/on the printer to reboot. For details about each item, refer to the online Help for CentreWare Internet Services.

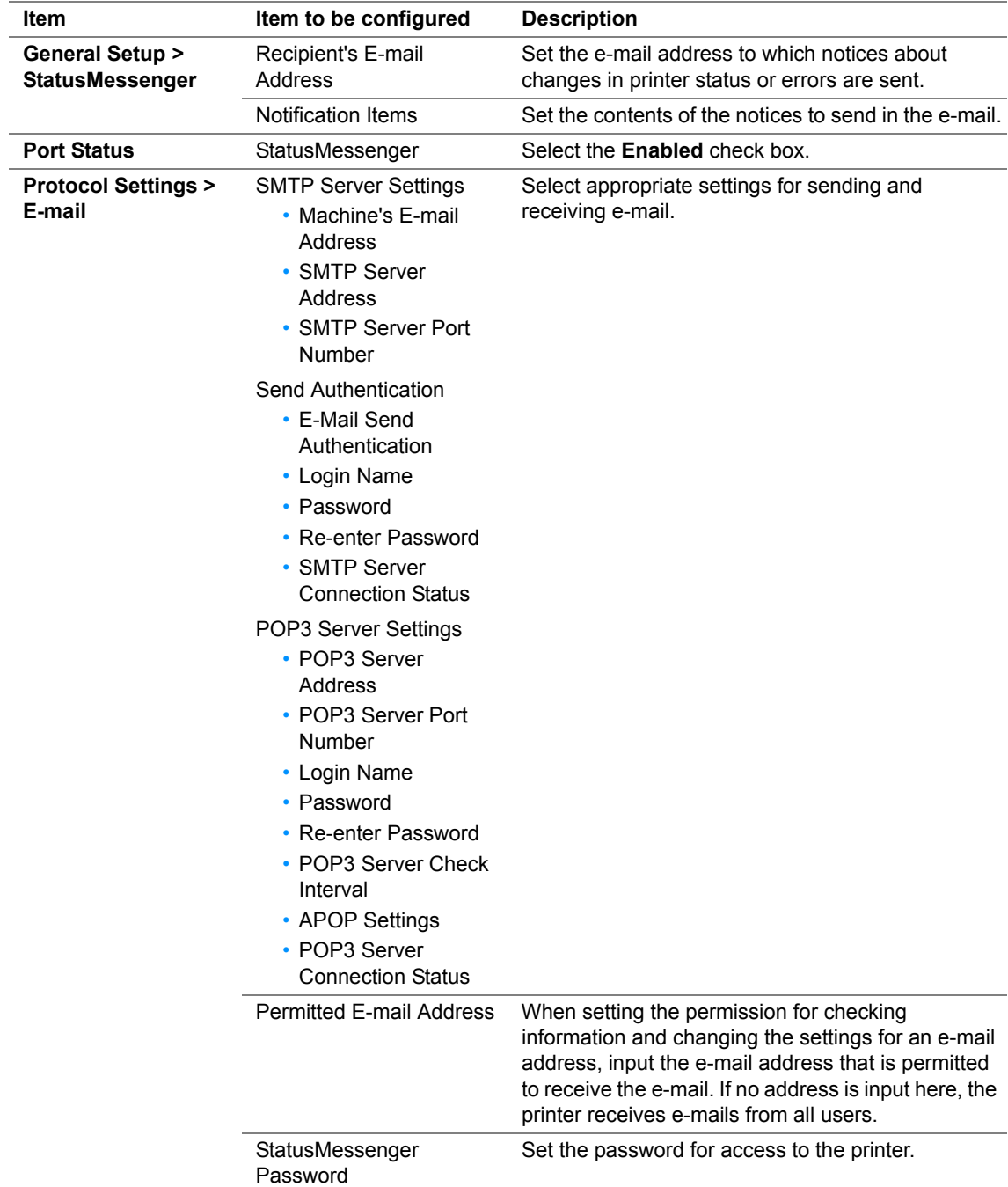

### **Checking the Printer Status with E-mail**

This section describes cautions when sending e-mail to the printer to check the printer status.

- <span id="page-258-1"></span>• You can specify any title for the e-mail when checking the printer status or changing the printer settings.
- <span id="page-258-0"></span>• Use the commands described in the next section to create the text of the e-mail.

### **• Commands That Can Be Used in E-mail Text**

Use each command according to the following rules:

- Prefix all commands with "#", and specify the #Password command at the top of the e-mail.
- Command lines without "#" are ignored.
- Write one command on each line and separate each command and parameter with a space or a tab.

When the same command is written two or more times in one e-mail, the second and subsequent commands are ignored.

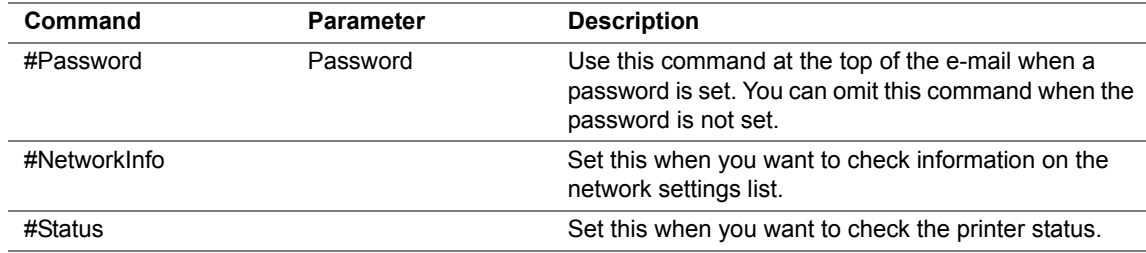

### **• Example of Commands**

• When the read only password is "ronly", and to check the printer status:

#Password ronly

#Status

#NetworkInfo

# **Conserving Supplies**

You can change a setting in your print driver to conserve paper.

<span id="page-259-3"></span><span id="page-259-2"></span><span id="page-259-1"></span><span id="page-259-0"></span>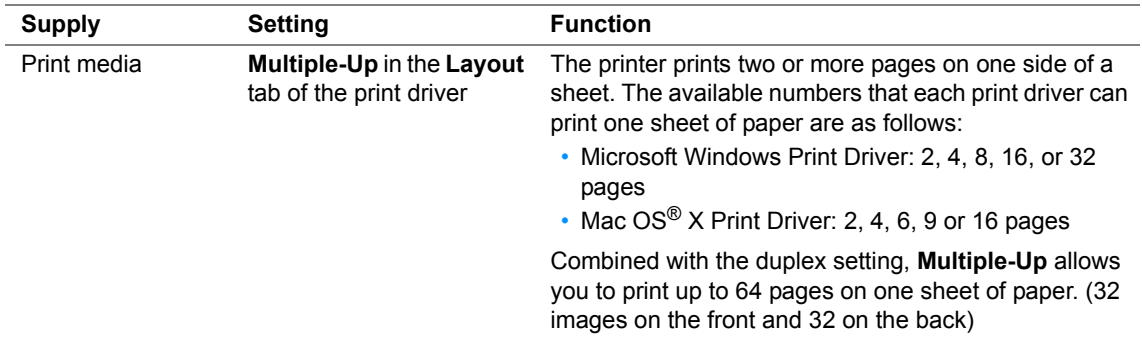

# <span id="page-260-0"></span>**Checking Page Counts**

The total number of printed pages can be checked at the operator panel. Four meters are available: Meter 1 (color prints), Meter 2 (monochrome prints), Meter 3 (large size color prints), and Meter  $4$ (Meter  $1 +$ Meter 2).

The Billing Meters counts the number of pages printed properly. Single side color print (including Multiple-Up) is counted as one job, and 2-sided print (including Multiple-Up) is counted as two. During 2-sided printing, if an error occurs after one side is printed properly, it is counted as one.

When printing color data, which has been converted by using ICC profile on an application, with the Color setting, the data is printed by color even if it seems to be black and white data on the monitor. In that case, Meter 1 and Meter 4 are increased.

When doing 2-sided printing, a blank page may be inserted automatically depending on the settings of the application. In this case, the blank page is counted as one page. However, when doing 2-sided printing for odd number of pages, the blank page inserted to the rear side of the last odd page is not counted.

#### **See also:**

<span id="page-260-1"></span>• ["Billing Meters" on page 166](#page-166-0)

Use the following procedure to check a meter:

- **1** Press the **ig** (**Menu**) button.
- **2** Select Billing Meters, and then press the  $(\alpha k)$  button.
- **3** Check the values for each meter.

# <span id="page-261-0"></span>**Moving the Printer**

#### **NOTE:**

- The front side of this printer is heavier than the rear. Take note of this difference in weight when moving the printer.
- **1** Turn off the printer.

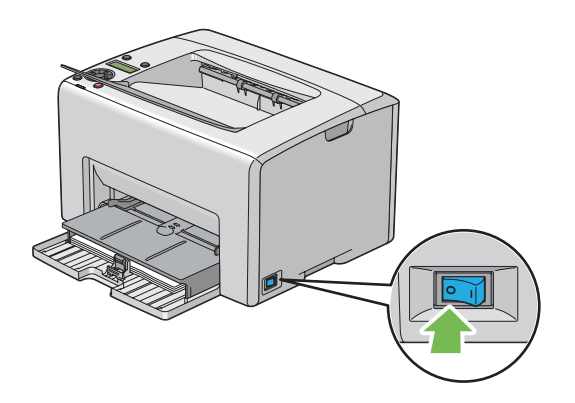

**2** Disconnect the power cord and the interface cable.

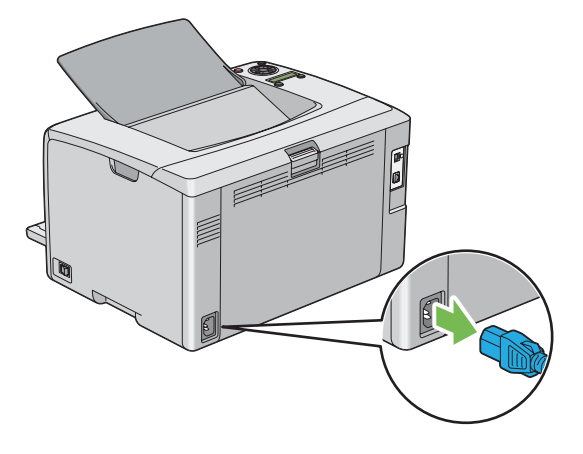

**3** Remove any paper in the center output tray if there is. Close the output tray extension if it is opened.

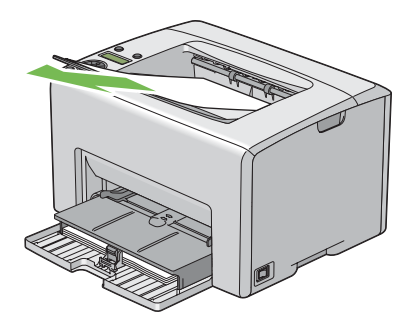

**4** Remove any paper in the priority sheet inserter (PSI) or multipurpose feeder (MPF). Keep the paper wrapped and away from humidity and dirt.

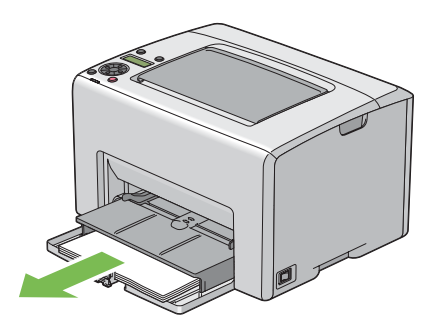

Push the PSI in.

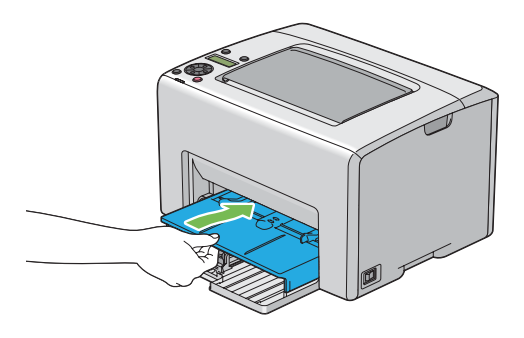

Slide the slide bar backward until it stops.

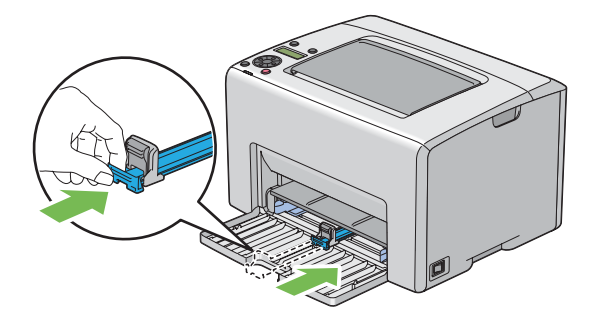

Close the front cover.

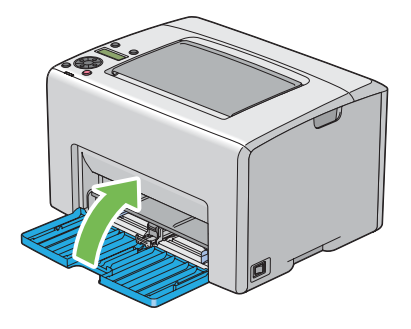

**8** Lift the printer and move it gently.

### **NOTE:**

• If the printer is to be moved over a long distance, the toner cartridges should be removed to prevent toner from spilling and the printer should be packed inside a box.

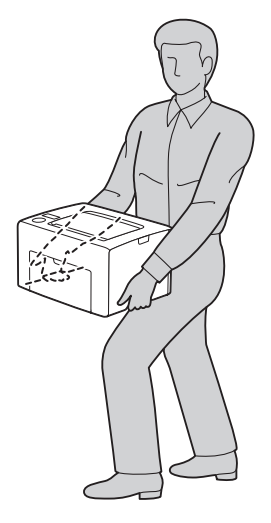

**9** Adjust the color registration before using your printer.

#### **See also:**

• ["Adjusting Color Registration" on page 216](#page-216-0)

# **9**

# **Contacting Fuji Xerox**

This chapter includes:

- • ["Technical Support" on page 266](#page-266-0)
- • ["Online Services" on page 267](#page-267-0)

# <span id="page-266-0"></span>**Technical Support**

Fuji Xerox recommends the Customer first utilize support materials shipped with the product, product diagnostics, information contained on the Web, and email support. If unsuccessful, to obtain service under product warranty the Customer must notify Fuji Xerox Telephone Support or its authorized service representative of the defect before the expiration of the warranty period. Customer will provide appropriate assistance to Telephone Support personnel to resolve issues, such as restoration of the operating system, software program and drivers to their default configuration and settings, verification of functionality of Fuji Xerox supplied products, replacement of customer replaceable units, clearing paper misfeeds and cleaning the unit and other prescribed routine and preventative maintenance.

If the Customer's product contains features that enable Fuji Xerox or its authorized service representative to diagnose and repair problems with the product remotely, Fuji Xerox may request that the Customer allow such remote access to the product.

# <span id="page-267-0"></span>**Online Services**

[You can find detail Product and Consumable warranty information and activate your warranty by](http://www.fujixerox.com/support/docuprint/)  [registering your details on our website at h](http://www.fujixerox.com/support/docuprint/)ttp://www.fujixerox.com/support/docuprint/

Fuji Xerox Online Support Assistant provides instructions and troubleshooting guides to resolve your [printer problems. It is an easy-to-use, searchable online help. To find out more, please visit our online](http://www.fujixerox.com/support/docuprint/)  [support at h](http://www.fujixerox.com/support/docuprint/)ttp://www.fujixerox.com/support/docuprint/

# **Index**

### **A**

Adj. Fusing Unit [174](#page-174-0) Adjust Altitude [177](#page-177-0) Adjust BTR [174](#page-174-1) Adjust ColorRegi [175](#page-175-0) Adjust PaperType [173](#page-173-0) Adjusting color registration [216](#page-216-1) Admin Menu [167](#page-167-0) Auto Log Print [172](#page-172-0) Auto Regi Adj [175](#page-175-1) Avoiding jam [187](#page-187-0)

### **B**

Back Button [33](#page-33-0) Basic Printer Problem [195](#page-195-0) Billing Meters [166](#page-166-1) Total Printed Pages [260](#page-260-0) Bond [174,](#page-174-2) [175](#page-175-2) BTR Refresh [176](#page-176-0)

### **C**

Cancel Job Button [33](#page-33-1) Canceling a job [147](#page-147-0) Canceling print job From computer [147](#page-147-1) Center Output Tray [31](#page-31-0), [188](#page-188-0) CentreWare Internet Services Managing printer [254](#page-254-1) Online help for [254](#page-254-2) Starting [254](#page-254-3) Change Password [178](#page-178-0) Chart [176](#page-176-1) Checking printed pages How to check the meter [260](#page-260-1) Clear Developer [176](#page-176-2) Clearing jam [186](#page-186-0) Clearing paper jam From back of the printer [190](#page-190-0) From center output tray [192](#page-192-0) From front of the printer [189](#page-189-0) Color Registration Chart [218](#page-218-0) Configuring wireless settings [70](#page-70-0) Connecting printer [51](#page-51-0) Connection specification [51](#page-51-1) Connection type [51](#page-51-2) Conserving supplies [259](#page-259-0) Consumables [249](#page-249-0) Contacting Service [228](#page-228-0) CTD Sensor [242](#page-242-0)

Demo Page [165](#page-165-0) Determining values [219](#page-219-0) Display Problem [196](#page-196-0)

### **E**

**D**

Electrical Safety [12](#page-12-0) E-mail Commands for [258](#page-258-0) Email Alerts [170](#page-170-0) Energy Saver Button/Indicator [33](#page-33-2) Entering values [220](#page-220-0) Envelope [174](#page-174-3), [175](#page-175-3) Error and Warning Messages [231](#page-231-0) Error Indicator [33](#page-33-3) Ethernet Port [32,](#page-32-0) [51](#page-51-3)

### **F**

F/W Version [173](#page-173-1) Fault Time-Out [172](#page-172-1) Front Cover [31,](#page-31-1) [188](#page-188-1)

### **G**

Getting help [229](#page-229-0) SimpleMonitor Alerts [231](#page-231-0)

### **H**

Host Access List [170](#page-170-1) How to check the meter [260](#page-260-1)

### **I**

Init Wireless [169](#page-169-0) Initialize NVM [177](#page-177-1) Installing [64](#page-64-0) Installing a toner cartridge [246](#page-246-0) InternetServices [170](#page-170-2)

### **J**

Jam [194](#page-194-0) Job History [165](#page-165-1) JP Gloss Card [174,](#page-174-4) [175](#page-175-4)

### **L**

Labels [174,](#page-174-5) [175](#page-175-5) Launcher [47](#page-47-0) LCD [33](#page-33-4) LCD Panel [33](#page-33-5)

 $\overline{\phantom{a}}$ 

Messages [230](#page-230-0) Length Guide [31](#page-31-2) Levers [32,](#page-32-1) [188](#page-188-2) Light Card [174](#page-174-6), [175](#page-175-6) Liquid Crystal Display [33](#page-33-4) Loading envelope [129](#page-129-0), [136](#page-136-0) Loading letterhead [133](#page-133-0), [139](#page-139-0) Loading postcard [132](#page-132-0), [138](#page-138-0) Loading print media [122](#page-122-0) MPF [125](#page-125-0) PSI [134](#page-134-0) Loading print media in multipurpose feeder (MPF) [125](#page-125-1) Loading print media in priority sheet inserter (PSI) [134](#page-134-1) Login Error [178](#page-178-1) Low Toner Msg [173](#page-173-2) LPR [169](#page-169-1) LW Gloss Card [174](#page-174-7), [175](#page-175-7)

#### **M**

Main components [30](#page-30-0) Managing printer [253](#page-253-0) Manual Duplex Printing [140](#page-140-0) Menu Button [33](#page-33-6) **Messages** SimpleMonitor [231](#page-231-0) **Meters** Total Page Counts [260](#page-260-0) mm/inch [172](#page-172-2) Mottle [207](#page-207-0) Moving Printer [261](#page-261-0) Multiple-Up [259](#page-259-1) Multipurpose feeder (MPF) [31,](#page-31-3) [188](#page-188-3)

### **N**

Network basics [49](#page-49-0) Network connection setup [69](#page-69-0) Network Setup [167](#page-167-1) Non-GenuineToner [177](#page-177-2)

### **O**

OK Button [33](#page-33-7) Operator Panel [31](#page-31-4) Ordering supplies [250](#page-250-0) Output Tray Extension [31](#page-31-5), [144](#page-144-0)

### **P**

Panel Lock [178,](#page-178-2) [179](#page-179-0) Panel Lock Set [178](#page-178-3) Panel Settings [165](#page-165-2)

Panel Settings Page [35](#page-35-0) Paper Chute [32](#page-32-2) Paper Feed Roller [32](#page-32-3) Paper Jam Location [188](#page-188-4) Paper Width Guides [31](#page-31-6), [127](#page-127-0) Parts name [30](#page-30-0) Peer-to-peer [99](#page-99-0) Plain [174](#page-174-8) Point and Print [96](#page-96-0) Port9100 [170](#page-170-3) Postcard [174,](#page-174-9) [175](#page-175-8) Power Connector [32](#page-32-4) Power Switch [31](#page-31-7) PowerSaver Time [171,](#page-171-0) [182](#page-182-0) Print driver (Mac OS X) Installing print driver [103](#page-103-0) Print driver installing [64](#page-64-0) Print driver pre-install status [65](#page-65-0) Print Head Cleaning Rod [31](#page-31-8) Print Media [259](#page-259-2) Dimensions [124](#page-124-0) Print Quality Problems [199](#page-199-0) **Printer** Managing [253](#page-253-0) Moving [261](#page-261-0) Printer Settings [165](#page-165-3) Printer software [41](#page-41-0) Printer status Checking via e-mail [258](#page-258-1) StatusMessenger [256](#page-256-1) Printing [145](#page-145-0) Custom Paper [153](#page-153-0) With Mac OS X driver [154](#page-154-0) With Windows print driver [154](#page-154-1) Printing Basics [111](#page-111-0) Printing Problem [197](#page-197-0) Printing with WSD [159](#page-159-0) Priority Sheet Inserter (PSI) [31,](#page-31-9) [188](#page-188-5) Product Features [23](#page-23-0)

### **R**

Ready Indicator [33](#page-33-8) Rear Cover Handle [32](#page-32-5) Rear Door [32,](#page-32-6) [188](#page-188-6) Recycled [174](#page-174-10), [175](#page-175-9) Recycling supplies [251](#page-251-0) Removing the toner cartridges [245](#page-245-0) Report Page [156](#page-156-0) Reset Defaults [170](#page-170-4) Resetting to defaults [183](#page-183-0)

**Safety** 

**S**

 $\overline{1}$ 

Electrical [12](#page-12-0) Operational [16](#page-16-0) Secure Settings [177](#page-177-3) Sending print job [146](#page-146-0) Setting [259](#page-259-3) **SimpleMonitor** Alerts [231](#page-231-0) Slide Bar [31](#page-31-10) SNMP [170](#page-170-5) Specification [25](#page-25-0) StatusMessenger Checking printer status [256](#page-256-1) Commands [258](#page-258-0) Configuring [257](#page-257-0) Storing consumables [252](#page-252-0)

### **T**

Time-Out [172](#page-172-3) Toner Access Cover [31](#page-31-11) Toner Refresh [176](#page-176-3) Transfer Belt [32,](#page-32-7) [188](#page-188-7) Transfer Roller [32](#page-32-8)

### **U**

USB Port [32](#page-32-9), [51](#page-51-4) USB Setup Port Status [171](#page-171-1) User Setup Disk Creating Tool [48](#page-48-0)

#### **W**

Warning and Error Messages [231](#page-231-0) When to order toner cartridges [250](#page-250-0) Wired network Ethernet [167](#page-167-2) Protocol [169](#page-169-2) Wireless LAN [170](#page-170-6) Wireless Setup [168](#page-168-0) Wireless Status [167](#page-167-3)

 $\overline{\phantom{a}}$